### ahah CISCO.

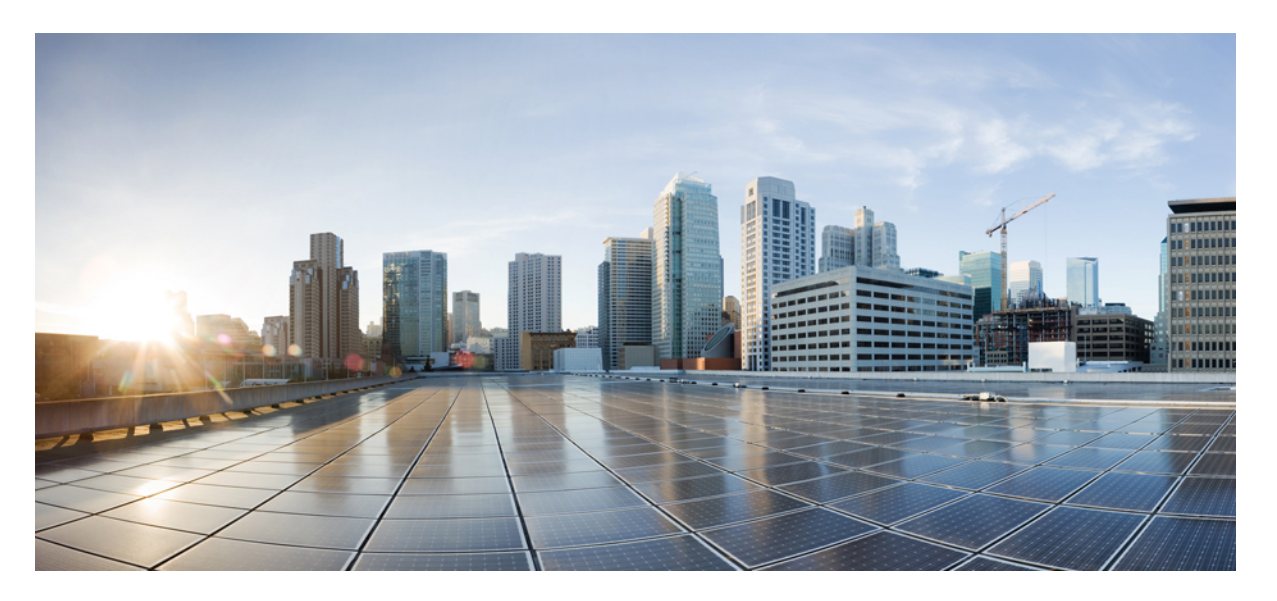

## **Guide d'administration de l'adaptateurtéléphonique analogique Cisco ATA 191 et ATA 192 pour micrologiciel multiplatesformes**

**Première publication:** 5 Février 2018

### **Americas Headquarters**

Cisco Systems, Inc. 170 West Tasman Drive San Jose, CA 95134-1706 USA http://www.cisco.com Tel: 408 526-4000 800 553-NETS (6387) Fax: 408 527-0883

THE SPECIFICATIONS AND INFORMATION REGARDING THE PRODUCTS IN THIS MANUAL ARE SUBJECT TO CHANGE WITHOUT NOTICE. ALL STATEMENTS, INFORMATION, AND RECOMMENDATIONS IN THIS MANUAL ARE BELIEVED TO BE ACCURATE BUT ARE PRESENTED WITHOUT WARRANTY OF ANY KIND, EXPRESS OR IMPLIED. USERS MUST TAKE FULL RESPONSIBILITY FOR THEIR APPLICATION OF ANY PRODUCTS.

THE SOFTWARE LICENSE AND LIMITED WARRANTY FOR THE ACCOMPANYING PRODUCT ARE SET FORTH IN THE INFORMATION PACKET THAT SHIPPED WITH THE PRODUCT AND ARE INCORPORATED HEREIN BY THIS REFERENCE. IF YOU ARE UNABLE TO LOCATE THE SOFTWARE LICENSE OR LIMITED WARRANTY, CONTACT YOUR CISCO REPRESENTATIVE FOR A COPY.

The following information is for FCC compliance of Class A devices: This equipment has been tested and found to comply with the limits for a Class A digital device, pursuant to part 15 of the FCC rules. These limits are designed to provide reasonable protection against harmful interference when the equipment is operated in a commercial environment. This equipment generates, uses, and can radiate radio-frequency energy and, if not installed and used in accordance with the instruction manual, may cause harmful interference to radio communications. Operation of this equipment in a residential area is likely to cause harmful interference, in which case users will be required to correct the interference at their own expense.

The following information is for FCC compliance of Class B devices: This equipment has been tested and found to comply with the limits for a Class B digital device, pursuant to part 15 of the FCC rules. These limits are designed to provide reasonable protection against harmful interference in a residential installation. This equipment generates, uses and can radiate radio frequency energy and, if not installed and used in accordance with the instructions, may cause harmful interference to radio communications. However, there is no guarantee that interference will not occur in a particular installation. If the equipment causes interference to radio or television reception, which can be determined by turning the equipment off and on, users are encouraged to try to correct the interference by using one or more of the following measures:

- Reorient or relocate the receiving antenna.
- Increase the separation between the equipment and receiver.
- Connect the equipment into an outlet on a circuit different from that to which the receiver is connected.
- Consult the dealer or an experienced radio/TV technician for help.

Modifications to this product not authorized by Cisco could void the FCC approval and negate your authority to operate the product.

The Cisco implementation of TCP header compression is an adaptation of a program developed by the University of California, Berkeley (UCB) as part of UCB's public domain version of the UNIX operating system. All rights reserved. Copyright © 1981, Regents of the University of California.

NOTWITHSTANDING ANY OTHER WARRANTY HEREIN, ALL DOCUMENT FILES AND SOFTWARE OF THESE SUPPLIERS ARE PROVIDED "AS IS" WITH ALL FAULTS. CISCO AND THE ABOVE-NAMED SUPPLIERS DISCLAIM ALL WARRANTIES, EXPRESSED OR IMPLIED, INCLUDING, WITHOUT LIMITATION, THOSE OF MERCHANTABILITY, FITNESS FOR A PARTICULAR PURPOSE AND NONINFRINGEMENT OR ARISING FROM A COURSE OF DEALING, USAGE, OR TRADE PRACTICE.

IN NO EVENT SHALL CISCO OR ITS SUPPLIERS BE LIABLE FOR ANY INDIRECT, SPECIAL, CONSEQUENTIAL, OR INCIDENTAL DAMAGES, INCLUDING, WITHOUT LIMITATION, LOST PROFITS OR LOSS OR DAMAGE TO DATA ARISING OUT OF THE USE OR INABILITY TO USE THIS MANUAL, EVEN IF CISCO OR ITS SUPPLIERS HAVE BEEN ADVISED OF THE POSSIBILITY OF SUCH DAMAGES.

Any Internet Protocol (IP) addresses and phone numbers used in this document are not intended to be actual addresses and phone numbers. Any examples, command display output, network topology diagrams, and other figures included in the document are shown for illustrative purposes only. Any use of actual IP addresses or phone numbers in illustrative content is unintentional and coincidental.

All printed copies and duplicate soft copies of this document are considered uncontrolled. See the current online version for the latest version.

Cisco has more than 200 offices worldwide. Addresses and phone numbers are listed on the Cisco website at www.cisco.com/go/offices.

Cisco and the Cisco logo are trademarks or registered trademarks of Cisco and/or its affiliates in the U.S. and other countries. To view a list of Cisco trademarks, go to this URL: <https://www.cisco.com/c/en/us/about/legal/trademarks.html>. Third-party trademarks mentioned are the property of their respective owners. The use of the word partner does not imply a partnership relationship between Cisco and any other company. (1721R)

© 2020 Cisco Systems, Inc. Tous droits réservés.

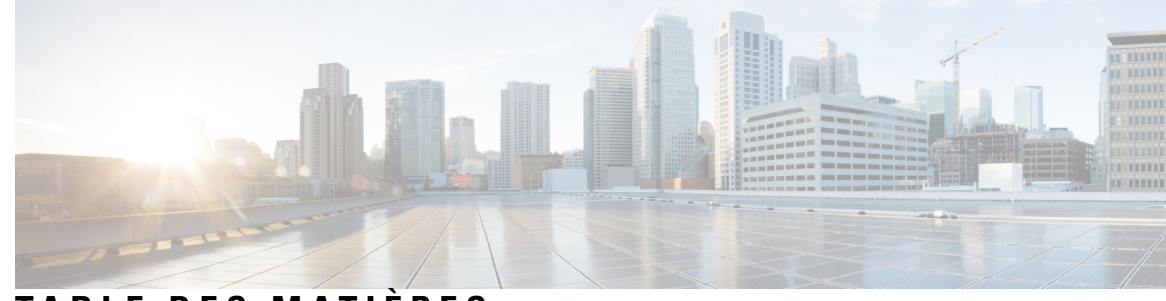

**T ABLE DES M A TIÈRES**

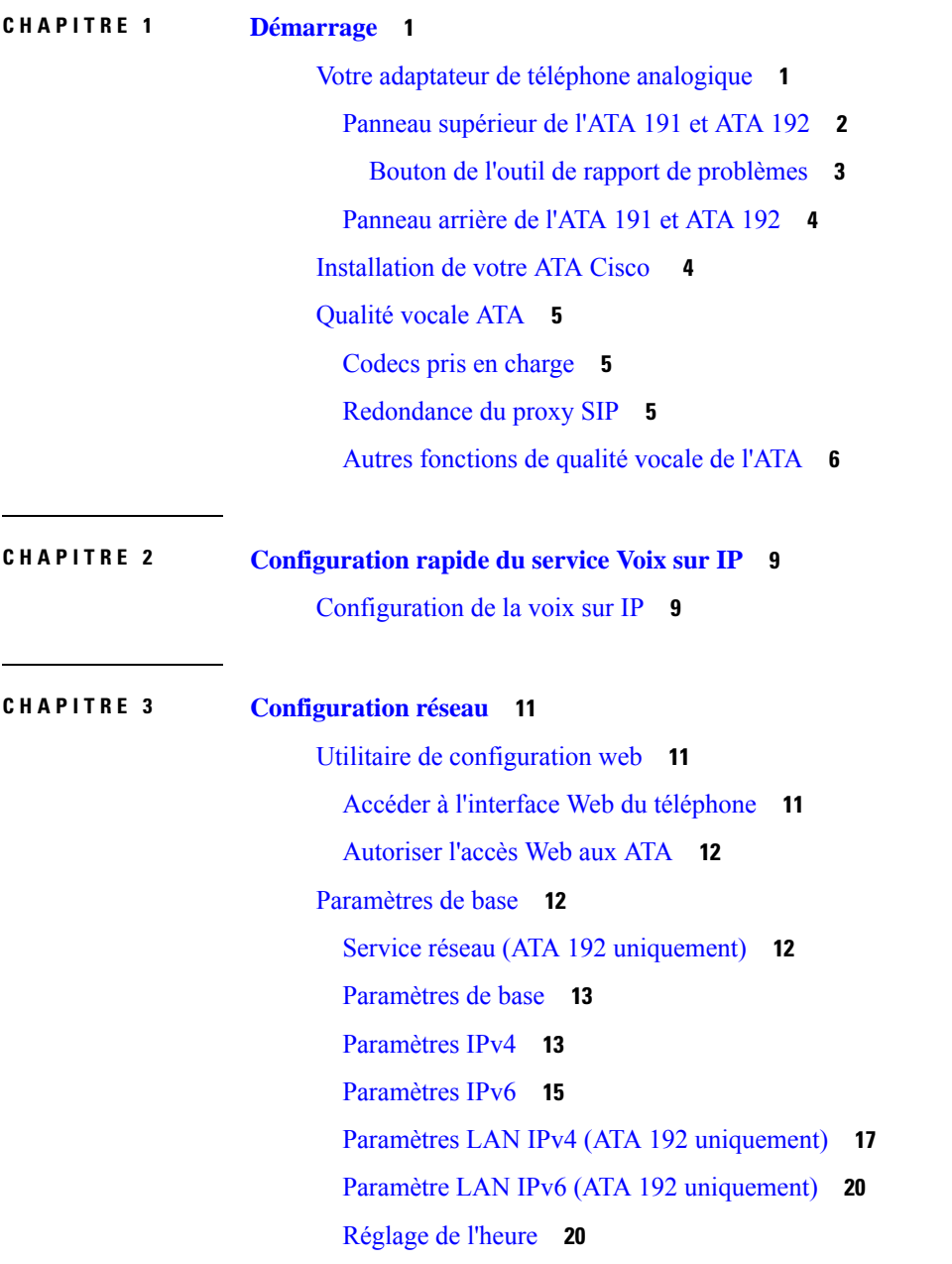

 $\overline{\phantom{a}}$ 

[Paramètres](#page-28-0) avancés **21** Paramètre de port (ATA 192 [uniquement\)](#page-28-1) **21** Clone [d'adresse](#page-29-0) MAC **22** Relais VPN (ATA 192 [uniquement\)](#page-30-0) **23** [VLAN](#page-30-1) **23** CDP et [LLDP](#page-31-0) **24** [Application](#page-31-1) **24** Qualité de service (QoS) (ATA 192 [uniquement\)](#page-31-2) **24** Transfert de ports (ATA 192 [uniquement\)](#page-31-3) **24** Ajouter [manuellement](#page-32-0) le renvoi de ports (ATA 192 uniquement) **25** DMZ (ATA 192 [uniquement\)](#page-34-0) **27**

### **CHAPITRE 4 [Configuration](#page-36-0) des paramètres vocaux 29**

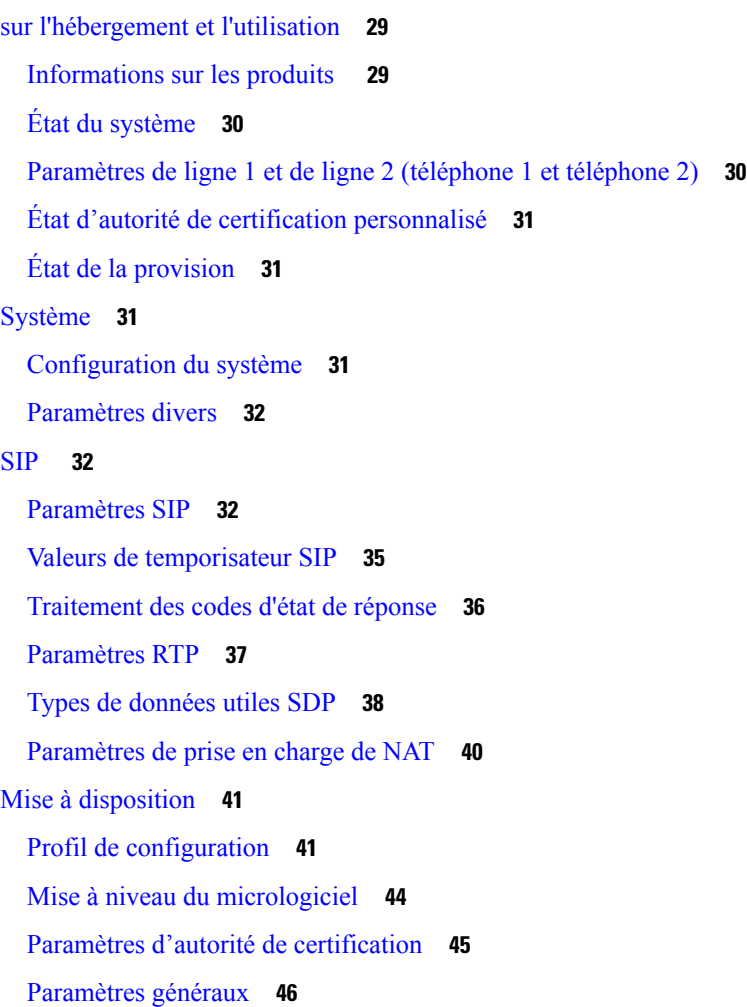

[Paramètres](#page-53-1) régionaux **46** Scripts de [sonnerie,](#page-53-2) cadence et tonalité **46** [CadScript](#page-53-3) **46** [FreqScript](#page-54-0) **47** [ToneScript](#page-54-1) **47** Tonalités de [progression](#page-55-0) d'appel **48** Modèles de [sonneries](#page-57-0) distinctes **50** Modèles de tonalités d'attente [distinctives](#page-58-0) **51** Noms des modèles de tonalités [d'attente/sonneries](#page-59-0) distinctes **52** [Spécifications](#page-60-0) de la tonalité de la sonnerie et d'appel en attente **53** Valeurs du [temporisateur](#page-61-0) de contrôle (s) **54** Codes [d'activation](#page-62-0) du service vertical **55** Codes [d'annonce](#page-68-0) du service vertical **61** Codes de sélection des codecs des appels vers [l'extérieur](#page-68-1) **61** [Divers](#page-69-0) **62** [Paramètres](#page-70-0) de ligne 1 et de ligne 2 (téléphone 1 et téléphone 2) **63** [Général](#page-71-0) **64** [Serveur](#page-71-1) de flux audio (SAS) **64** [Paramètres](#page-72-0) NAT **65** [Paramètres](#page-73-0) du réseau **66** [Paramètres](#page-74-0) SIP **67** Paramètres de la [fonctionnalité](#page-76-0) d'appel **69** Proxy et [enregistrement](#page-78-0) **71** [Informations](#page-79-0) sur l'abonné **72** Abonnement aux services [supplémentaires](#page-80-0) **73** [Configuration](#page-83-0) audio **76** Plan de [numérotation](#page-87-0) **80** [Configuration](#page-88-0) de la polarité des ports FXS **81** [Utilisateur](#page-88-1) 1 et utilisateur 2 **81** [Paramètres](#page-88-2) de renvoi d'appel **81** [Paramètres](#page-89-0) de renvoi d'appel sélectif **82** Paramètres de [numérotation](#page-90-0) rapide **83** Paramètres des services [supplémentaires](#page-90-1) **83** [Paramètres](#page-92-0) de la sonnerie distinctive **85**

### [Paramètres](#page-92-1) de sonnerie **85 CHAPITRE 5 Paramètres [d'administration](#page-94-0) 87** [Gestion](#page-94-1) **87** [Gestion](#page-94-2) de l'accès Web **87** [Champs](#page-94-3) de gestion de l'accès Web du Cisco ATA 192 **87** [Champs](#page-95-0) d'accès au Web Cisco ATA 191 **88** Champs de l'accès à [distance](#page-96-0) **89** [TR-069](#page-97-0) **90** [SNMP](#page-98-0) **91** [Paramètres](#page-98-1) SNMP **91** [Paramètres](#page-99-0) SNMPv3 **92** [Configuration](#page-99-1) de filtre **92** Liste des [utilisateurs](#page-99-2) (gestion des mots de passe) **92** [Mettre](#page-100-0) à jour un mot de passe **93** [Bonjour](#page-100-1) **93** Bouton de [réinitialisation](#page-100-2) **93** [SSH](#page-100-3) **93** [Journal](#page-101-0) **94** Module du journal de [débogage](#page-101-1) **94** [Paramètres](#page-101-2) de journaux débogage **94** [Visionneuse](#page-102-0) du journal de débogage **95** Paramètres du journal des [événements](#page-102-1) **95** [Visionneuse](#page-103-0) PRT **96** [Visionneuse](#page-104-0) PCM **97** [Vidage](#page-104-1) CSS **97** [Valeurs](#page-104-2) par défaut d'usine **97** Mise à niveau du [micrologiciel](#page-105-0) **98** Gestion de la [configuration](#page-105-1) **98** [Configuration](#page-105-2) de secours **98** Restaurer la [configuration](#page-106-0) **99** [Reboot](#page-106-1) **99**

**CHAPITRE 6 État et [statistiques](#page-108-0) 101**

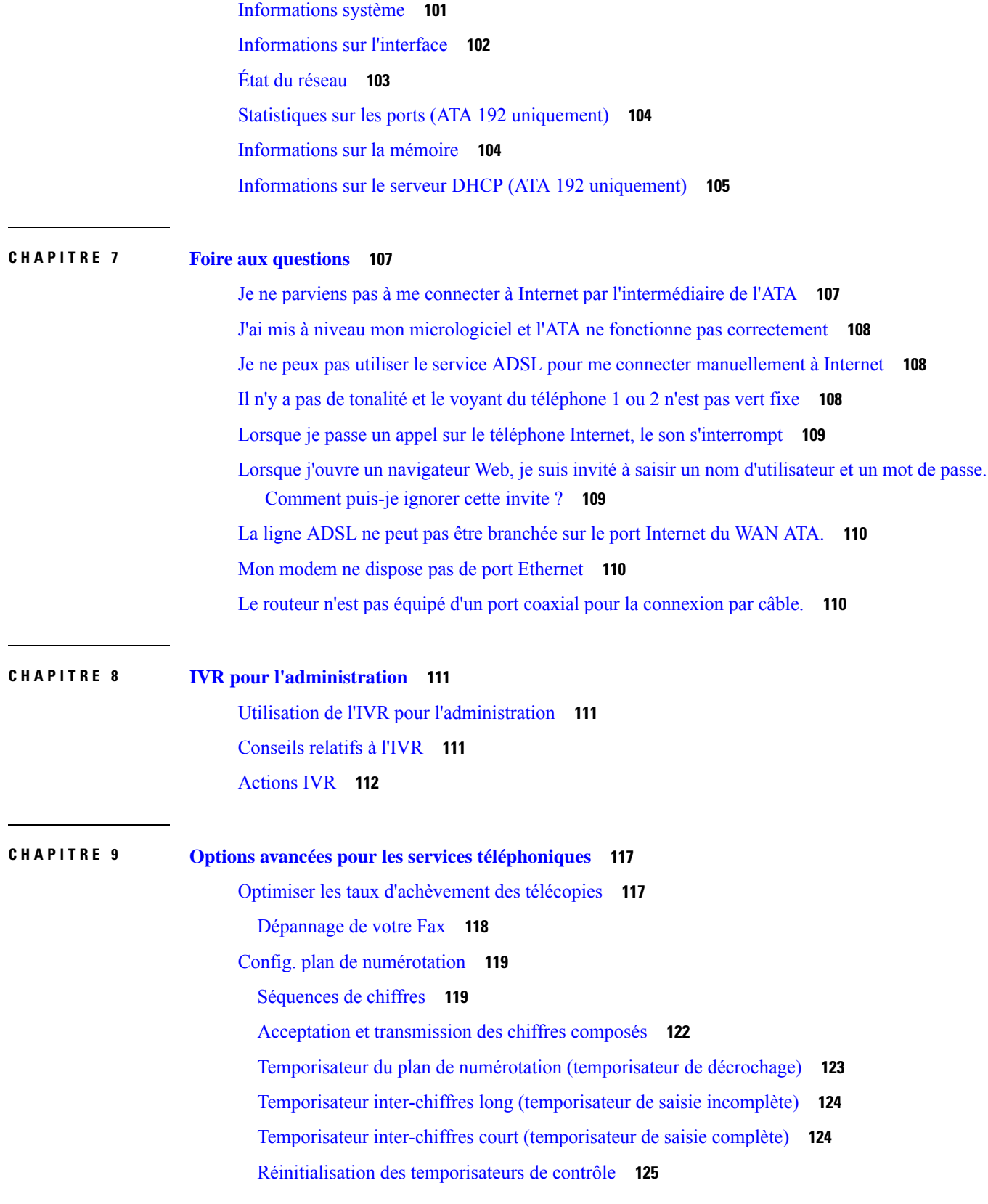

 $\mathbf I$ 

 $\mathbf I$ 

 $\overline{\mathbf{I}}$ 

<span id="page-8-0"></span>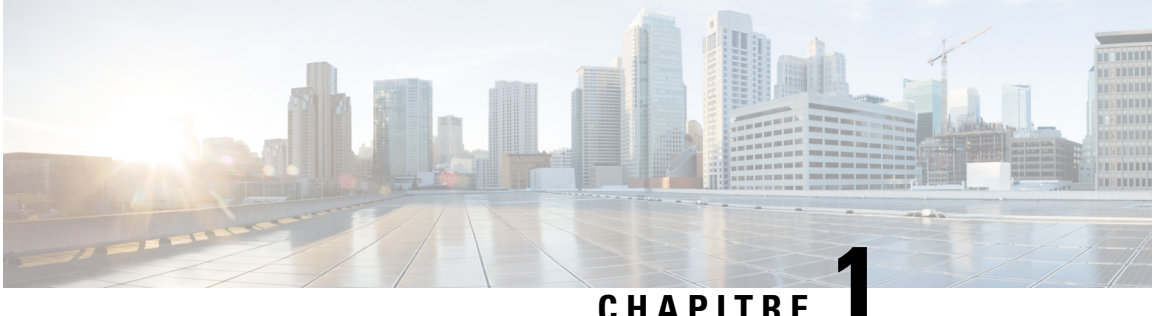

## **Démarrage**

- Votre adaptateur de téléphone [analogique,](#page-8-1) à la page 1
- [Installation](#page-11-1) de votre ATA Cisco , à la page 4
- [Qualité](#page-12-0) vocale ATA, à la page 5

## <span id="page-8-1"></span>**Votre adaptateur de téléphone analogique**

Les adaptateurs de téléphone analogique ATA 191 et ATA 192 constituent des adaptateurs de périphérique de téléphonie à Ethernet qui permettent à des téléphones analogiques classiques de fonctionner sur les réseaux de téléphonie IP. Les deux modèles prennent en charge deux ports vocaux, chacun avec un numéro de téléphone indépendant. Tous deux disposent d'un port de données Rj-45 10/100BASE-T, l'ATA 192 comporte lui un port Ethernet supplémentaire.

L'ATA est connecté à l'Internet par l'intermédiaire d'un routeur ou d'un modem Internet haut débit (ADSL ou câble). ATA peut être utilisé avec un système de contrôle d'appel sur place ou d'un système de contrôle d'appel par Internet.

L'ATA est une passerelle intelligente de voix sur IP(VoIP) de faible densité qui active lesservices de téléphonie IP de classe opérateur résidentiel et d'entreprise fournis via des connexions Internet haut débit ou grande vitesse Un périphérique ATA maintient l'état de chaque appel qu'il termine et réagit de manière appropriée aux événements produits par l'utilisateur (tels qu'un raccroché/décroché ou un crochet commutateur). L'ATA utilise la norme ouverte Session Initiation Protocol (SIP), il comporte donc les états raccroché/décroché et crochet de commutateur. Les ATA utilisent le protocole standard ouvert SIP (Session Initiation Protocol). Il y a, de ce fait, peu ou pas d'implication d'un serveur « intermédiaire » ou d'un contrôleur de passerelle multimédia. SIP permet l'interopération avec tous les prestataires de services téléphoniques Internet qui prennent en charge SIP.

**Illustration 1 : Adaptateur de téléphone analogique Cisco**

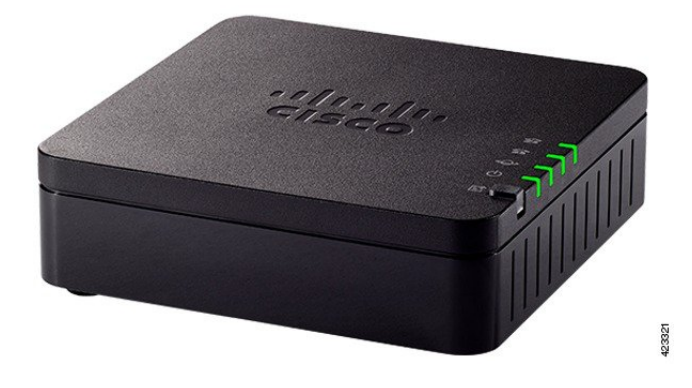

### <span id="page-9-0"></span>**Panneau supérieur de l'ATA 191 et ATA 192**

La figure ci-dessous montre les différents voyants et boutons figurant sur le panneau supérieur de l'ATA.

**Illustration 2 : Panneau supérieur de l'ATA 191 et ATA 192**

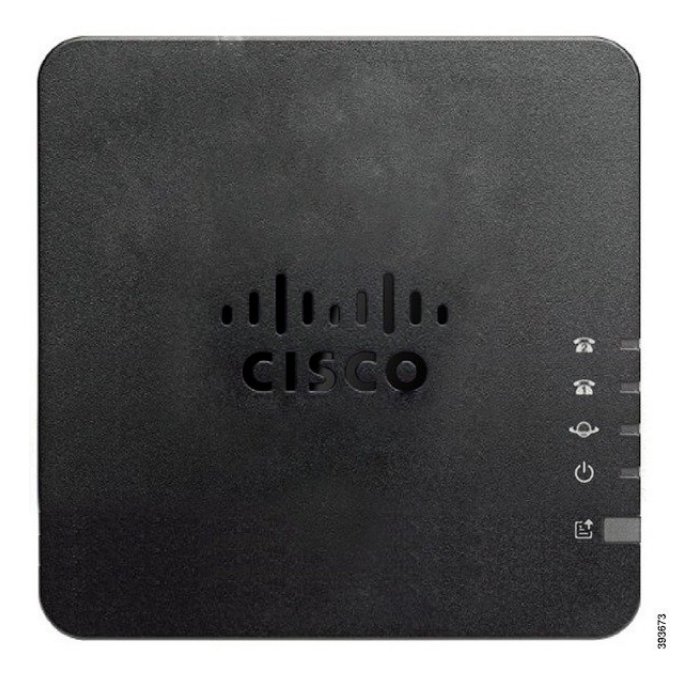

**Tableau <sup>1</sup> : Éléments du panneau supérieur de l'ATA <sup>191</sup> et ATA <sup>192</sup>**

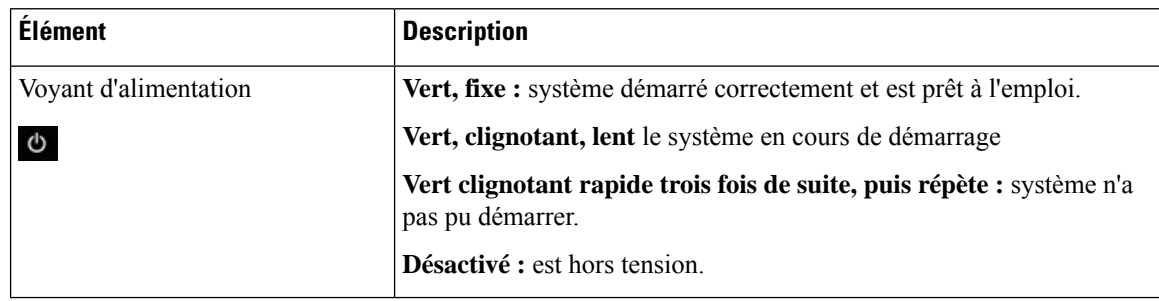

Ш

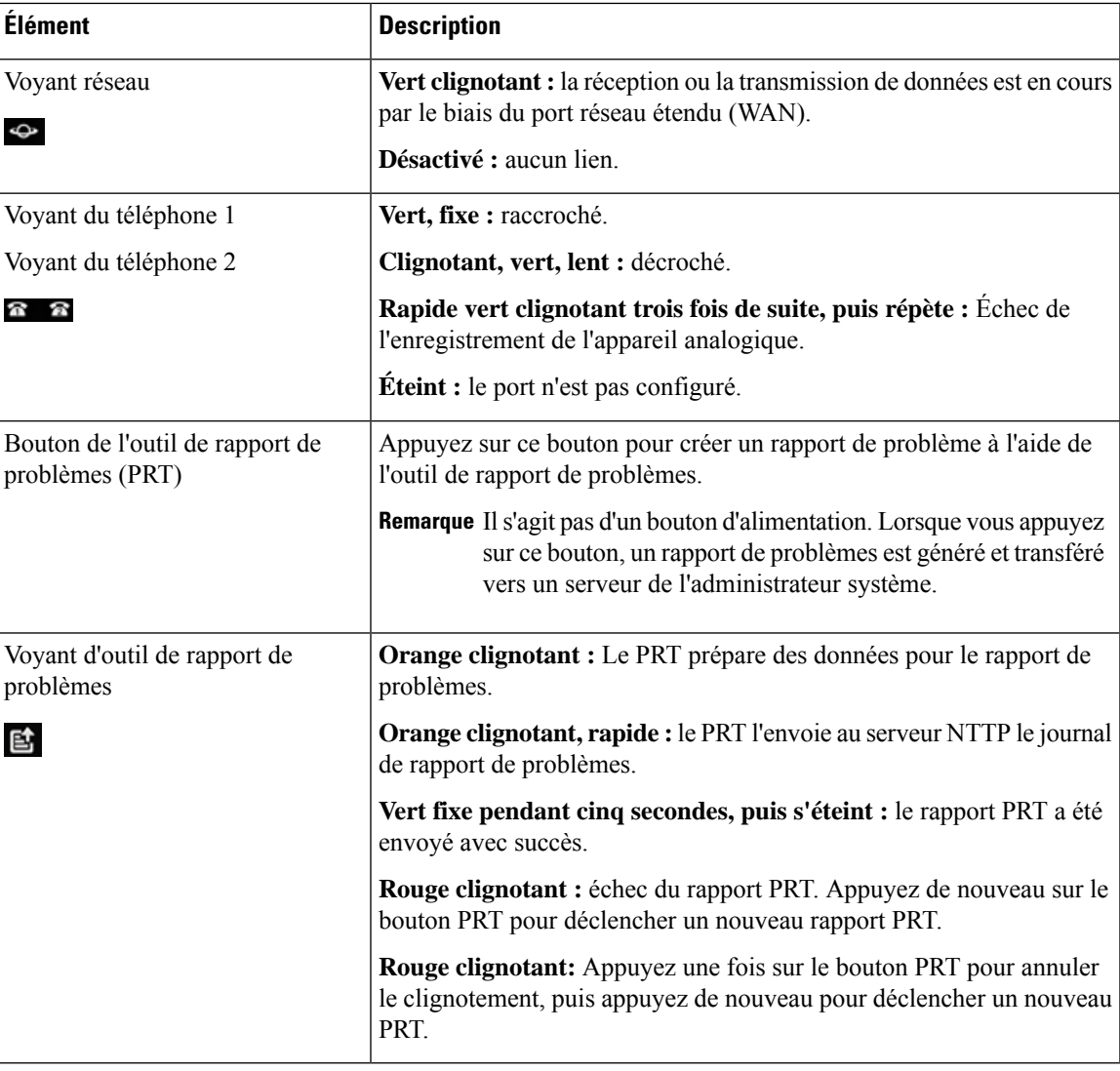

### <span id="page-10-0"></span>**Bouton de l'outil de rapport de problèmes**

Le bouton de l'outil de rapport de problème (PRT) se trouve sur le panneau supérieur de l'ATA. Appuyez sur le bouton de l'outil de génération de rapports et un fichier de journalisation est préparé et téléchargé sur le serveur utilisé pour le dépannage de votre réseau.

Vous pouvez demander à vos utilisateurs de téléphone analogique d'appuyer sur le bouton PRT sur le périphérique ATA pour démarrer le processus de génération de fichier de journalisation PRT.

Une des options suivantes doit être effectuée pour télécharger le fichier de journalisation d'outil de génération de rapport à partir de l'ATA :

- Configurer le serveur HTTP pour télécharger le fichier de journalisation d'outil de génération de rapport à partir de l'ATA.
- Configurez l'URL de téléchargement d'assistance client pour mieux répondre à vos besoins et appliquez-la à l'ATA.

## <span id="page-11-0"></span>**Panneau arrière de l'ATA 191 et ATA 192**

Les figures ci-dessous montrent les différents ports et boutons disponibles à l'arrière de votre ATA.

**Illustration 3 : Panneau arrière de l'ATA 191**

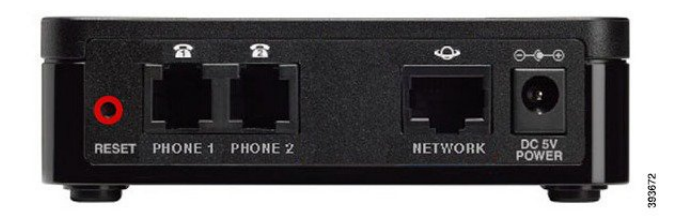

**Illustration 4 : ATA 192 - Panneau arrière**

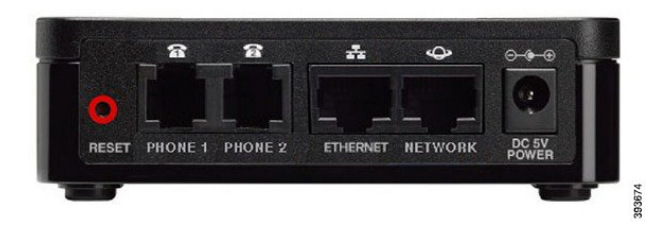

**Tableau <sup>2</sup> : Éléments du panneau arrière de l'ATA <sup>191</sup> et ATA <sup>192</sup>**

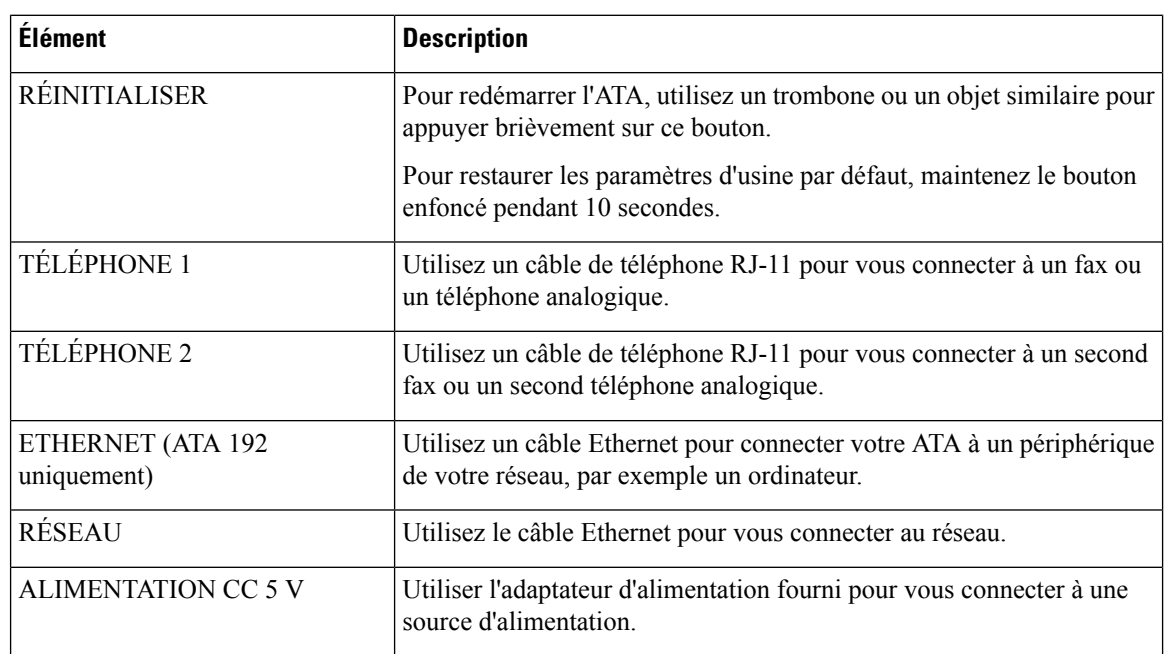

## <span id="page-11-1"></span>**Installation de votre ATA Cisco**

Vous pouvez utiliser un câblage de catégorie 3/5/5e/6 pour les connexions de 10 Mbits/s, mais vous devez utiliser la catégorie 5/5e/6 pour les connexions de 100 Mbits/s.

Ш

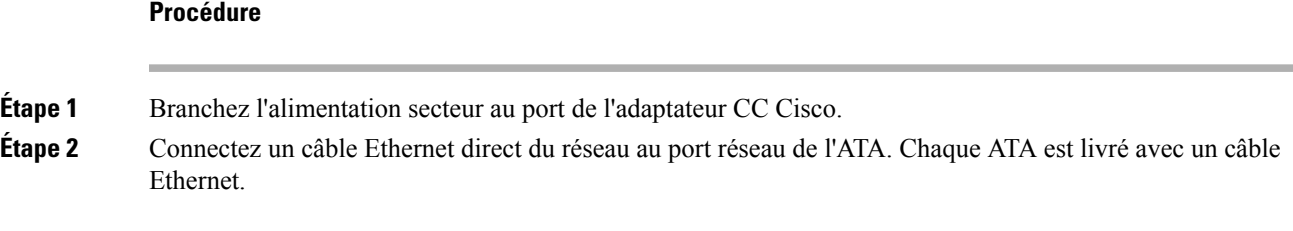

## <span id="page-12-0"></span>**Qualité vocale ATA**

L'ATA peut être personnalisé grâce à de nombreux paramètres de configuration. Les sections suivantes décrivent les facteurs qui contribuent à la qualité vocale :

### <span id="page-12-1"></span>**Codecs pris en charge**

L'ATA prend en charge les codecs listés ci-dessous. Vous pouvez utiliser les paramètres par défaut ou configurez les paramètres de codec dans la section *Configuration audio* de la page des paramètres de la ligne 1 et de la ligne 2 (Téléphone 1 et Téléphone 2).

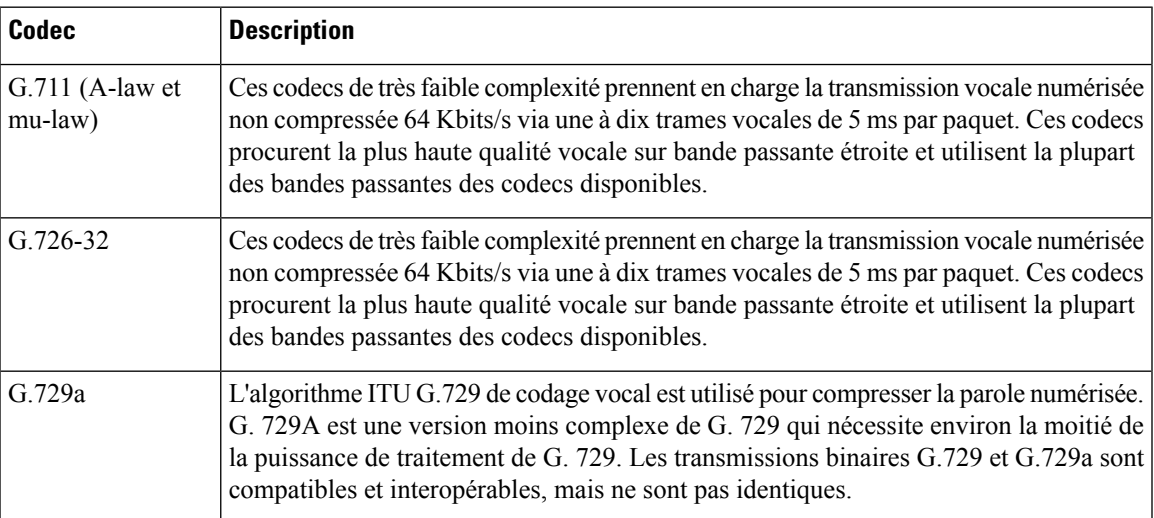

#### **Tableau 3 : Codecs pris en charge**

### <span id="page-12-2"></span>**Redondance du proxy SIP**

Un serveur proxy SIP moyen peut gérer des milliers d'abonnés. Il est important qu'un serveur de sauvegarde soit disponible afin qu'un serveur actif puisse être mis hors service temporairement pour la maintenance. L'ATA prend en charge l'utilisation des serveurs proxy SIP de sauvegarde (via DNS SRV) afin que l'interruption de services soit minimale.

Une manière relativement simple de prendre en charge la redondance proxy consiste à configurer votre serveur DNS avec une liste d'adresses proxy SIP. L'ATA peut être invité à contacter un serveur proxy SIP dans un domaine désigné par le message SIP. L'ATA consulte le serveur DNS pour obtenir la liste des hôtes dans un domaine donné qui proposent les services SIP. Si une entrée existe, le serveur DNS renvoie un enregistrement SRV contenant la liste des serveurs proxy SIP pour le domaine. Cet enregistrement comporte des détails tels que les noms d'hôte, la priorité, les ports d'écoute, etc. L'ATA tente de contacter la liste des hôtes dans l'ordre de leur priorité établie.

Si l'ATA utilise actuellement un serveur proxy de faible priorité, il teste périodiquement un proxy de plus haute priorité afin de savoir s'il est de nouveau en ligne, et bascule sur ce proxy de plus haute priorité dès que possible. Vous pouvez utiliser les paramètres par défaut ou configurer la méthode de redondance proxy comme décrit dans la section "Proxy et enregistrement" de ce document.

## <span id="page-13-0"></span>**Autres fonctions de qualité vocale de l'ATA**

#### **Suppression des silences et services CNG (Comfort Noise Generation)**

La détection d'activité vocale (VAD) avec suppression des silences réduit la bande passante requise pour un seul appel, ce qui permet à votre réseau de prendre en charge un plus grand nombre d'appels globaux. Le module VAD fait la distinction entre les signaux vocaux et non vocaux, et la suppression dessilences supprime les silences naturels qui se produisent lors d'une conversation. La bande passante IP n'est utilisée que pour transmettre de la parole.

La génération de bruit de confort fournit un bruit blanc lorsque personne ne parle, afin que vous sachiez que votre appel est toujours connecté.

#### **Modem and Fax Pass-Through**

Les éléments suivants s'appliquent au modem et à la télécopie :

- Le modePass-through du modem ne peut être déclenché qu'en composant le Code d'activation du service vertical défini à l'avance pour le Code de basculement de la ligne de modem. Vous pouvez configurer ce paramètre dans la section Codes d'activation de service verticaux de la page régionale.
- Une tonalité CED/CNG ou un événement NSE déclenche la mode Pass-through du fax.
- Le suppresseur d'écho est automatiquement désactivé pour le mode Pass-through du modem.
- Le suppresseur d'écho est désactivé pour le mode Pass-through du fax si le paramètre FAX Disable ECAN (Ligne 1 ou onglet 2) est réglé sur « Oui » pour cette ligne. Dans ce cas, le pas-through du fax est identique au passage d'un modem.
- Appel en attente et suppression des silences sont automatiquement désactivés pour la Pass-Through.du Modem et du fax. La transmission Tx DTMF hors-bande est désactivée pendant le mode Pass-through du modem ou du fax.

#### **Adaptive Jitter Buffer**

L'ATA peut mettre en mémoire tampon les paquets de voix entrants pour réduire l'impact des retards variables du réseau. Ce traitement est appelé mise en tampon d'instabilité. La taille du tampon de gigue s'ajuste à la modification des conditions du réseau. L'ATA comporte un réglage de contrôle du niveau d'instabilité du réseau pour chaque ligne de service. Le niveau d'instabilité (= gigue) détermine la manière progressive dont l'ATA tente de restreindre le tampon d'instabilité dans le temps afin de réduire le retard global. Si le niveau d'instabilité est élevé, il restreint le tampon plus progressivement. Si le niveau d'instabilité est faible, il le restreint plus rapidement. Vous pouvez utiliser les paramètres par défaut ou configurer cette fonction dans la section paramètres réseau du chapitre "" Configuration des paramètres vocaux".

### **Adjustable Audio Frames Per Packet**

Cette fonctionnalité permet à l'utilisateur de définir le nombre de trames audio contenues dans un paquet RTP. Ils peuvent contenir entre 1 et 10 trames audio. L'augmentation du nombre de paquets réduit la bande passante utilisée, mais elle augmente aussi le délai et peut affecter la qualité vocale. Vous pouvez configurer ce paramètre dans la section Paramètres RTP de la page SIP.

### **Relais DTMF**

L'ATA peut relayer des chiffres DTMF en tant qu'événement hors bande pour préserver la fidélité de ces chiffres. Cette opération permet d'améliorer la fiabilité de la transmission DTMF requise par de nombreuses applications de réponse vocale interactive, telles que lesservices bancaires à numéro composé et lesinformations de compagnies aériennes. Vous pouvez configurer ce paramètre dans la section Paramètres RTP de la page SIP.

#### **Tonalités de progression d'appel**

L'ATA comporte des tonalités de progression de l'appel configurables. Les tonalités de progression d'appel sont générées localement sur l'ATA et vous avertissent de l'état d'un appel. Les paramètres pour chaque type de tonalité (par exemple une tonalité de composition d'appel) peuvent inclure la fréquence et l'amplitude de chaque composant et les informations indiquant la cadence. Vous pouvez conserver les paramètres par défaut ou configurer ces tonalités dans la section tonalités de progression de l'appel de la page régionale.

#### **Call Progress Tone Pass Through**

Cette fonctionnalité vous permet d'entendre les tonalités de progression de l'appel (telle qu'une sonnerie) qui est générée par un réseau éloigné.

#### **Annulation d'écho**

Un conflit d'impédance entre le téléphone et le port de la passerelle de téléphonie IP peut créer un écho rapproché. L'ATA comporte un suppresseur d'écho rapproché qui compense la correspondance d'impédance. L'ATA met en œuvre également un suppresseur d'écho avec un générateur de bruit de confort (CNG) afin que l'écho résiduel soit imperceptible. Cette fonctionnalité est activée par défaut. Vous pouvez configurer ce paramètre à la page Configuration audio des paramètres de la ligne 1 et de la ligne 2 (Téléphone 1 et Téléphone 2).

#### **Événements de crochet commutateur**

Les signaux ATA signalent les événements de crochet commutateur au proxy au cours d'un appel connecté. Cette fonctionnalité peut être utilisée pour procurer des services avancés en cours d'appel avec un contrôle d'appel de tiers.

- En fonction de votre fournisseur de services, il se peut que vous deviez désactiver le service d'appel en attente, le service de conférence à trois ou le service d'appel tridimensionnel. Ces trois fonctions peuvent empêcher la signalisation d'un événement de crochet commutateur au softswitch. Vous pouvez configurer ces paramètres dans la section abonnement de service supplémentaire de la page des paramètres de la ligne 1 et de la ligne 2 ( (Téléphone 1 et Téléphone 2).
- Le paramètre de crochet commutateur détermine la période requise pour la détection de ce dernier. Il figure dans la section valeurs du temporisateur de contrôle de la page SIP.

#### **Configurable Dial Plan with Interdigit Timers**

L'ATA comporte trois niveaux configurables de pause entre les chiffres :

- Délai initial : indique qu'un téléphone est décroché.
- Délai d'expiration long : signale la fin d'une chaîne numérotée.
- Délai court : indique que davantage de chiffres sont attendus.

#### **Polarity Control**

L'ATA permet à la polarité d'être réglée lorsqu'un appel est connecté et lorsqu'un appel est déconnecté. Cette fonctionnalité est nécessaire pour prendre en charge certains systèmes de téléphone payant et les répondeurs. Vous pouvez configurer ces paramètres à la page de la section de configuration de la polarité du port FXS des paramètres de la ligne 1 et de la ligne 2 (téléphone 1 et téléphone 2).

#### **Contrôle du tiers appelant**

Le contrôle de l'appelant (CPC) supprime momentanément la tension entre les signaux de pointe et de sonnerie, signalant que la partie appelante a raccroché. Cette fonctionnalité est utile pour les répondeurs. Vous pouvez configurer ces paramètres dans la section Valeurs du temporisateur de contrôle de la page régionale.

#### **Chiffrement des messages SIP à l'aide de SIP sur TLS**

Vous pouvez activer le protocole SIP sur TLS (Transport Layer Security) pour chiffrer les messages SIP entre le fournisseur de services et votre entreprise. SIP sur TLS repose sur le protocole TLS pour chiffrer les messages de signalisation. Vous pouvez configurer le paramètre de transport SIP dans la section SIP des paramètres de la ligne 1 et de la ligne 2 (Téléphone 1 et téléphone 2).

#### **Appel sécurisé à l'aide de SRTP**

Les paquets de voix sont chiffrés à l'aide du protocole de transport en temps réel sécurisé (SRTP). Cette fonction est mise en œuvre sur une base normalisée (RFC4568). Le service d'appel sécurisé (serv. d'appel sécurisé) est activé par défaut. Il se trouve dans la section abonnement de service supplémentaire de la page Paramètres de ligne 1 et de ligne 2 (téléphone 1 et téléphone 2). Lorsque ce service est activé, vous pouvez activer l'appel sécurisé en appuyant sur la touche étoile (\*) avant de composer un numéro de téléphone. Vous pouvez également activer le paramètre d'appel sécurisé pour chiffrer tous les appels à partir d'un téléphone.

**8**

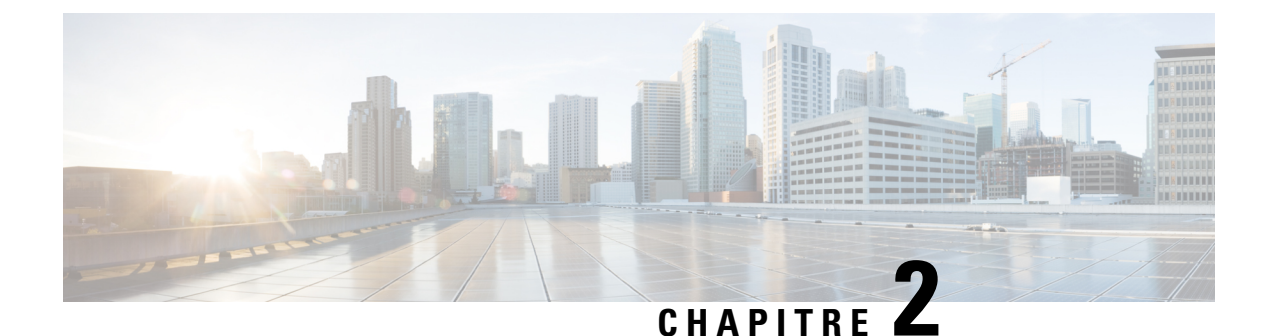

# <span id="page-16-0"></span>**Configuration rapide du service Voix sur IP**

• [Configuration](#page-16-1) de la voix sur IP, à la page 9

## <span id="page-16-1"></span>**Configuration de la voix sur IP**

La page installation rapide s'affiche lorsque vous vous connectez à la page Web ATA pour la première fois. Utilisez cette page pour connecter votre téléphone au réseau voix sur IP de votre fournisseur.

#### **Remarque**

Vous devez disposer d'une connexion Internet pour établir une liaison avec le réseau de votre fournisseur de services. Avec les paramètres réseau par défaut, votre ATA est connecté à Internet, si le port WAN se connecte à un port de votre routeur.

### **Procédure**

- **Étape 1** Pour la ligne 1 et la ligne 2, entrez les paramètres des services téléphoniques utilisés par les téléphones ou les télécopieurs connectés aux ports PHONE1 et PHONE2.
	- **Proxy :** saisissez l'adresse IP du serveur proxy du fournisseur de services.
	- **Nom d'affichage :** Entrez le nom ou le numéro de répertoire (DN) que vous souhaitez utiliser pour identifier votre compte. Ce nom est généralement utilisé comme nom ID de l'appelant.
	- **ID utilisateur :** saisissez l'ID utilisateur requis pour vous connecter à votre compte Internet.
	- **Mot de passe :** saisissez le mot de passe requis pour se connecter à votre compte Internet.
	- **Plandenumérotationentrant (ligneuniquement) :** conservez les paramètres par défaut (recommandé) ou modifiez le plan de numérotation en fonction de votre site.
- **Étape 2** Cliquez sur **Envoyer** pour enregistrer les paramètres. Le service vocal redémarre.
- **Étape 3** Pour vérifier votre progression, effectuez les tâches suivantes :
	- a) Vérifiez si le voyant du téléphone est vert fixe, indiquant que le téléphone s'est enregistré.

Si la ligne n'est pas enregistrée, vous devrez peut-être actualiser le navigateur plusieurs fois car cela peut prendre quelques secondes avant le succès de l'enregistrement. Vérifiez également que vos paramètres

Internet, y compris les paramètres de serveur DNS, sont configurés en fonction des informations de votre fournisseur de services.

b) Utilisez un téléphone externe pour passer un appel entrant au numéro de téléphone attribué par votre fournisseur de services téléphoniques Internet. Vérifiez que le téléphone sonne et que vous avez un son bidirectionnel lors de l'appel.

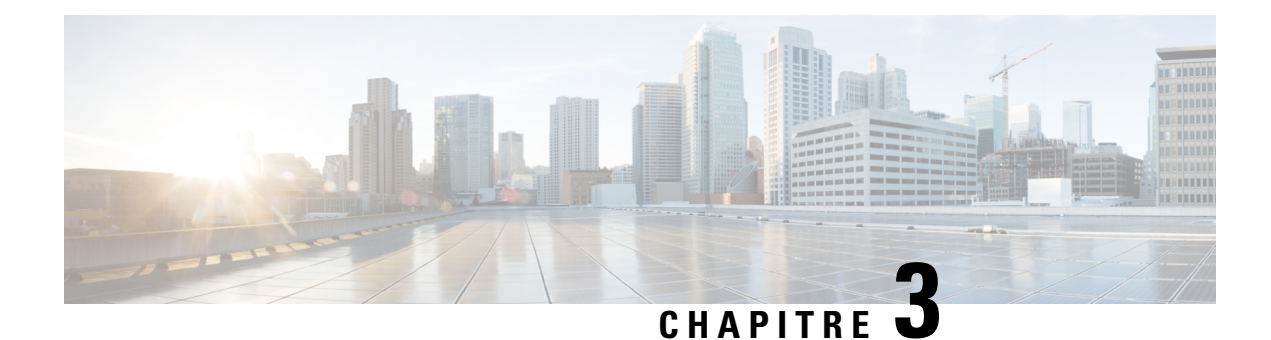

## <span id="page-18-0"></span>**Configuration réseau**

- Utilitaire de [configuration](#page-18-1) web, à la page 11
- [Paramètres](#page-19-1) de base, à la page 12
- [Paramètres](#page-28-0) avancés, à la page 21
- [Application,](#page-31-1) à la page 24

## <span id="page-18-1"></span>**Utilitaire de configuration web**

L'administrateur de votre système téléphonique peut vous autoriser à consulter les statistiques du téléphone et à modifier une partie ou la totalité des paramètres. Cette section décrit les fonctionnalités du téléphone que vous pouvez modifier via l'interface utilisateur web du téléphone.

### <span id="page-18-2"></span>**Accéder à l'interface Web du téléphone**

Si votre fournisseur de services a désactivé l'accès à l'utilitaire de configuration, contactez-le avant de continuer.

### **Procédure**

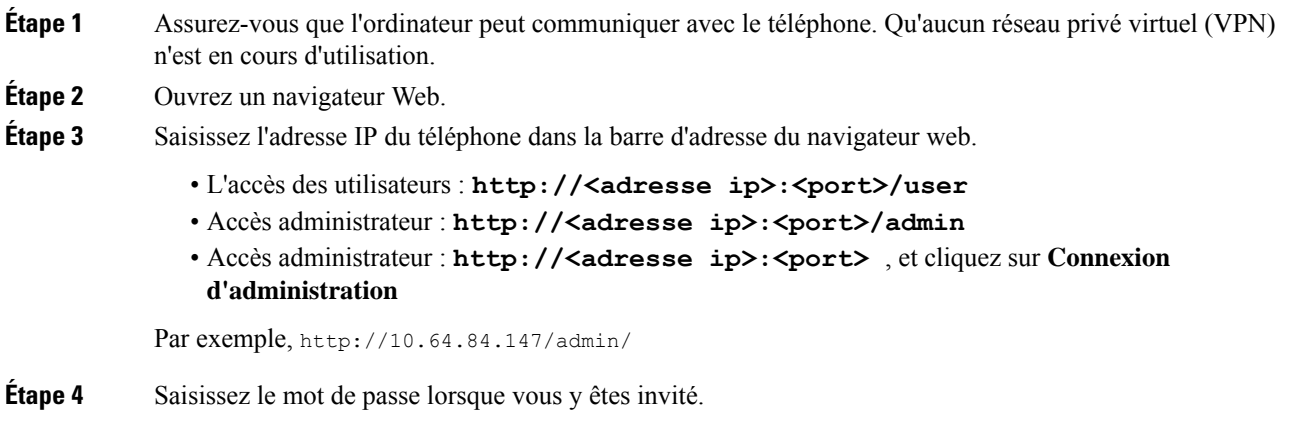

### <span id="page-19-0"></span>**Autoriser l'accès Web aux ATA**

Pour afficher les paramètres ATA, activez le profil de configuration. Pour modifier n'importe lequel des paramètres, vous devez pouvoir changer le profil de configuration. Votre administrateur système a peut-être désactivé l'option de l'ATA qui permet d'afficher l'interface utilisateur web ou d'écrire dans cette dernière.

Pour plus d'informations, reportez-vous au *Guide de mise à disposition du micrologiciel multiplateforme Cisco 191 et 192.*

### **Avant de commencer**

Accéder à la page web d'administration du téléphone. Reportez-vous à Accéder à l'interface Web du [téléphone,](#page-18-2) à la [page](#page-18-2) 11.

### **Procédure**

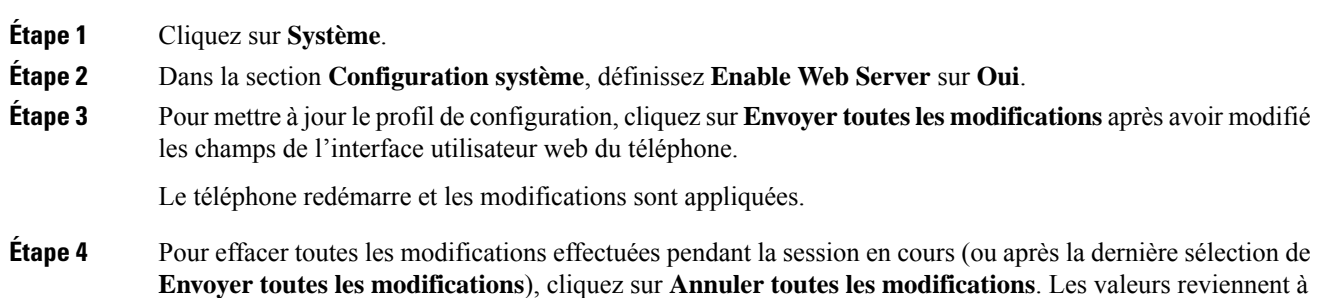

## <span id="page-19-2"></span><span id="page-19-1"></span>**Paramètres de base**

Utilisez les pages **Configuration réseau** > **Configuration de base** pour configurer votre connexion Internet, vos paramètres réseau locaux (ATA 192 uniquement) et vos paramètres d'heure.

### **Service réseau (ATA 192 uniquement)**

leur paramétrage précédent.

Utilisez la page **Configuration réseau** > **Configuration de base** > **Service réseau** pour configurer le mode de fonctionnement de l'ATA 192.

Une fois les modifications effectuées, cliquez sur **Envoyer** pour enregistrer vos paramètres, ou cliquez sur **Annuler** pour réafficher la page avec les paramètres enregistrés.

Vous pouvez configurer l'ATA de sorte qu'il fonctionne dans l'un des modes suivants :

• la fonction **NAT** (traduction d'adresses de réseau) permet à plusieurs appareils sur un réseau privé de partager la même adresse IP publique et pouvant être acheminée. Pour que le service Voix sur IP puisse coexister avec NAT, il est nécessaire d'effectuer une traversée NAT sur l'unité ATA ou sur un autre périphérique réseau. Utilisez cette option si votre ATA se connecte à un réseau sur le port WAN et à un autre réseau sur le port LAN. Cette option est sélectionnée par défaut et convient à la plupart des déploiements.

 $\mathbf{L}$ 

• **Pont :** le mode de pont est utilisé si l'ATA fonctionne comme un périphérique pont vers un autre routeur. Choisissez cette option si votre ATA relie un réseau à son port LAN (avec les périphériques connectés également dans la plage de la version 10.0.0 x).

### <span id="page-20-0"></span>**Paramètres de base**

Utilisez la page **Configuration réseau** > **Configuration de base** pour définir les paramètres de base de votre réseau.

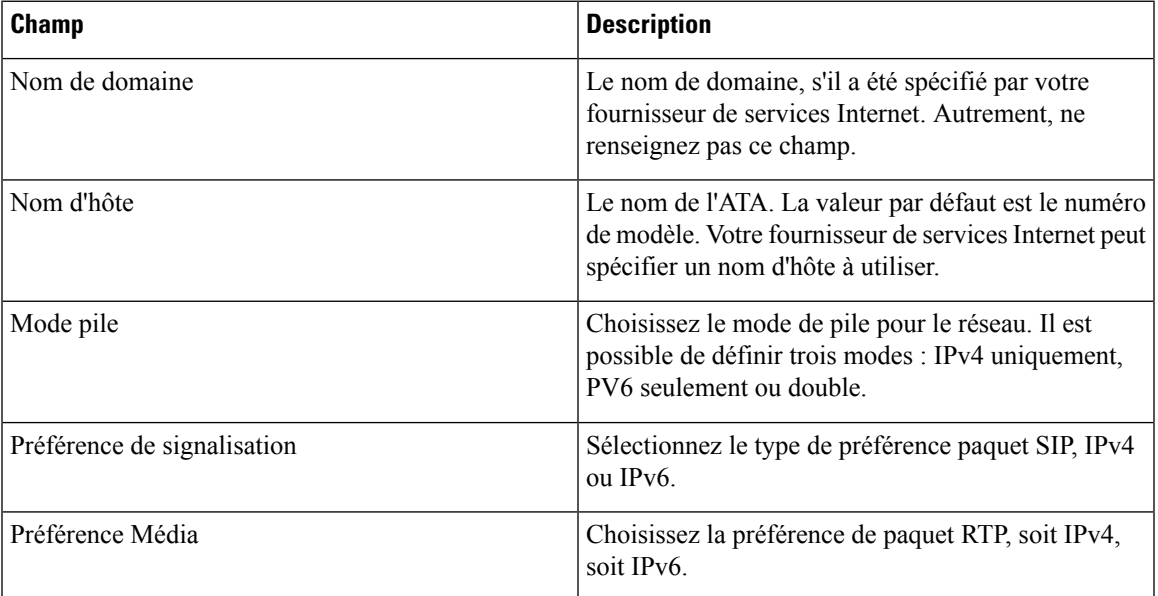

**Tableau 4 : Paramètres de base**

### <span id="page-20-1"></span>**Paramètres IPv4**

Utilisez la page **Configuration réseau** > **Pparamétrage de base** > **Paramètres IPv4**pour configurer votre connexion IPv4.

Entrez les paramètres, comme décrit dansle tableau. Une foisles modifications effectuées, cliquez sur **Envoyer** pour enregistrer vos paramètres, ou cliquez sur **Annuler** pour réafficher la page avec les paramètres enregistrés.

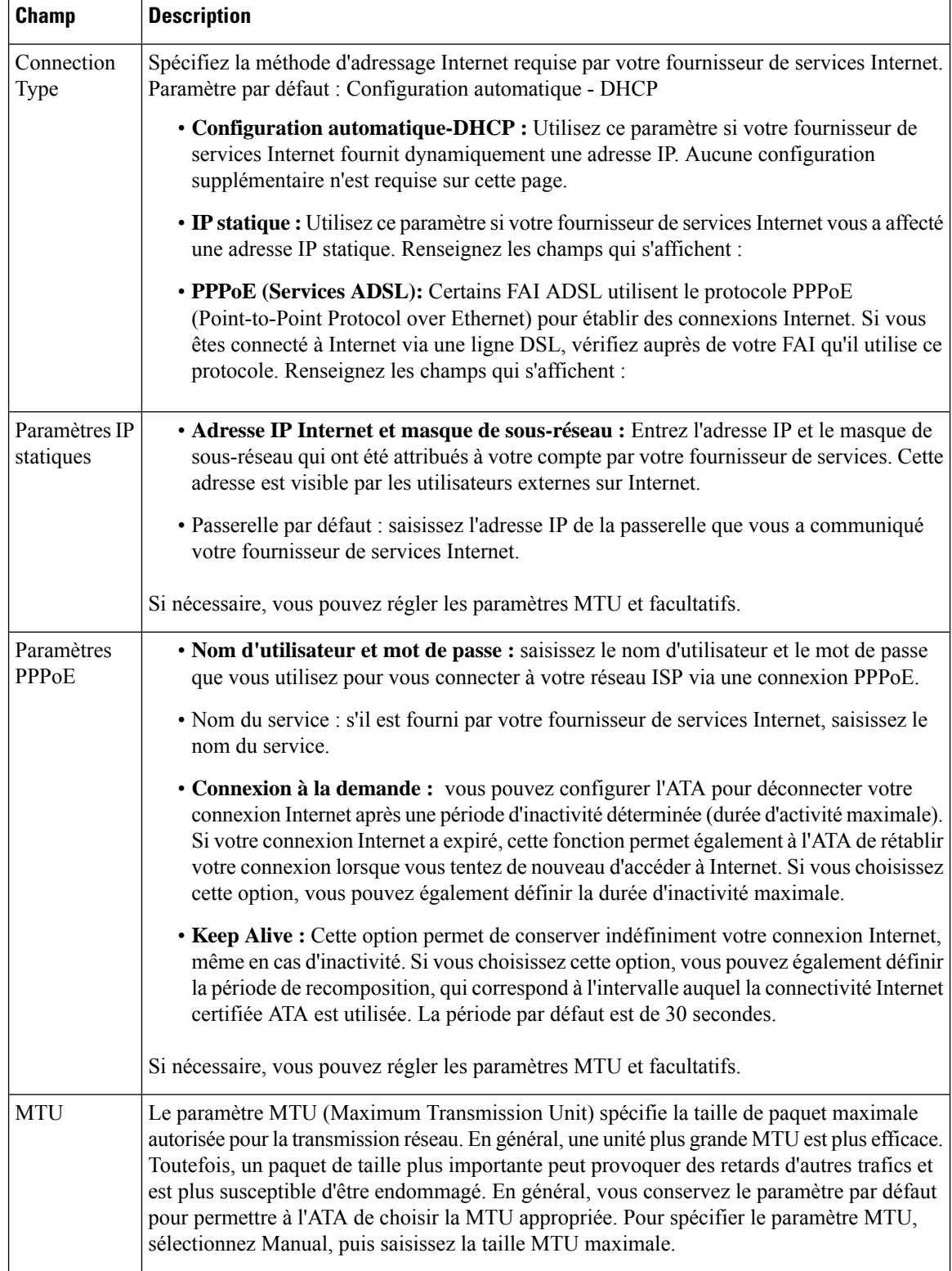

### **Tableau 5 : Type de connexion Internet**

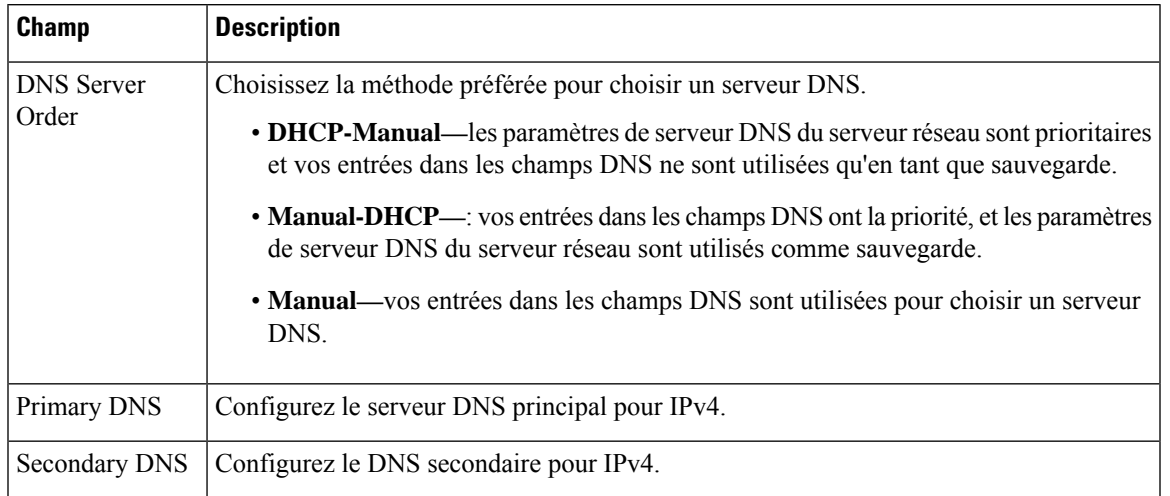

### **Tableau 6 : Paramètres facultatifs**

### <span id="page-22-0"></span>**Paramètres IPv6**

Utilisez la page **Configuration réseau** > **Configuration de base** > **Paramètres IPv6** pour configurer votre connexion IPv6..

Entrez les paramètres, comme décrit dansle tableau. Une foisles modifications effectuées, cliquez sur **Envoyer** pour enregistrer vos paramètres, ou cliquez sur **Annuler** pour réafficher la page avec les paramètres enregistrés.

### **Tableau 7 : Paramètres IPv6**

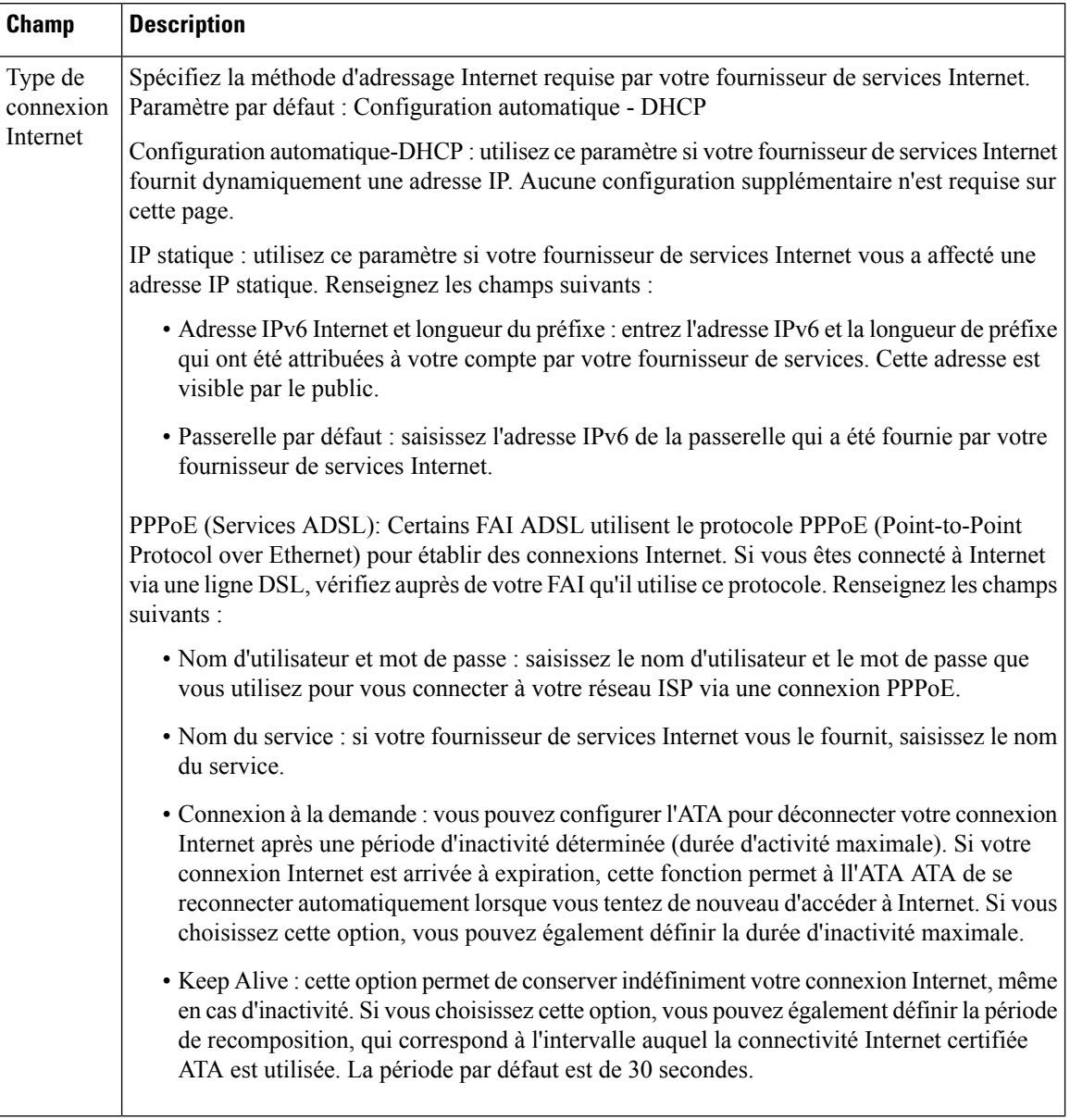

Ш

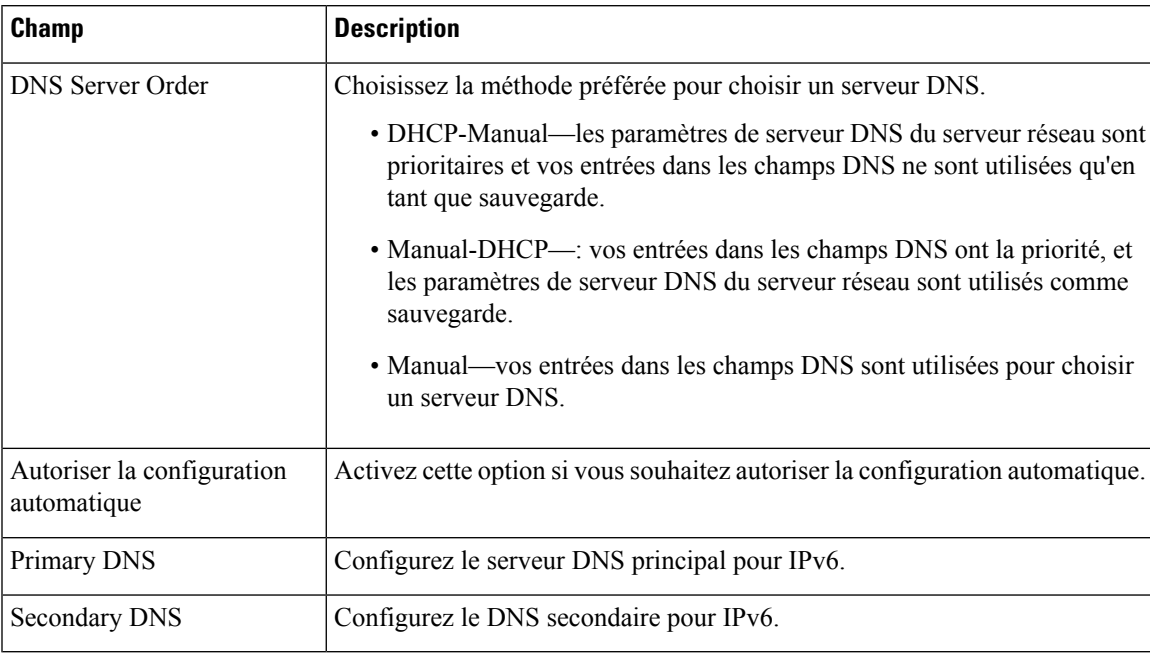

#### **Tableau 8 : Paramètres facultatifs**

### <span id="page-24-0"></span>**Paramètres LAN IPv4 (ATA 192 uniquement)**

Utilisez la page **Configuration du réseau** > **Configuration de base** > **Paramètres LAN IPv4** pour définir l'adresse IPet le masque de sous-réseau de votre réseau local. Configurez également les paramètres du serveur DHCP intégré (ATA 192 uniquement).

Une fois les modifications effectuées, cliquez sur **Envoyer** pour enregistrer vos paramètres, ou cliquez sur **Annuler** pour réafficher la page avec les paramètres enregistrés.

#### **IP du routeur**

Saisissez l'**adresse IP locale** et le **masque de sous-réseau** de votre réseau local. Le paramètre par défaut est 192.168.15.1 avec le masque de sous-réseau 255.255.255.0.

### **Paramètres du serveur DHCP**

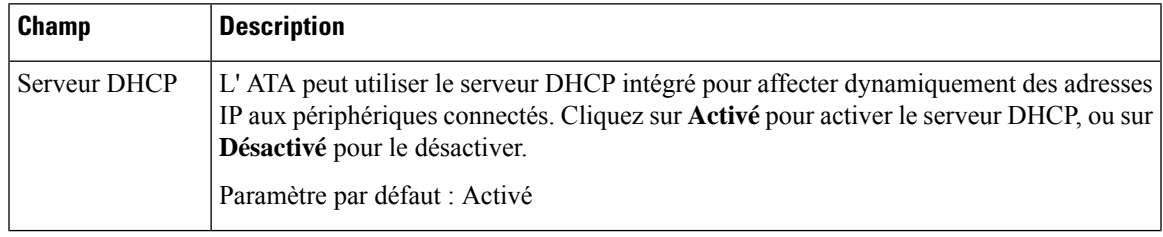

 $\mathbf I$ 

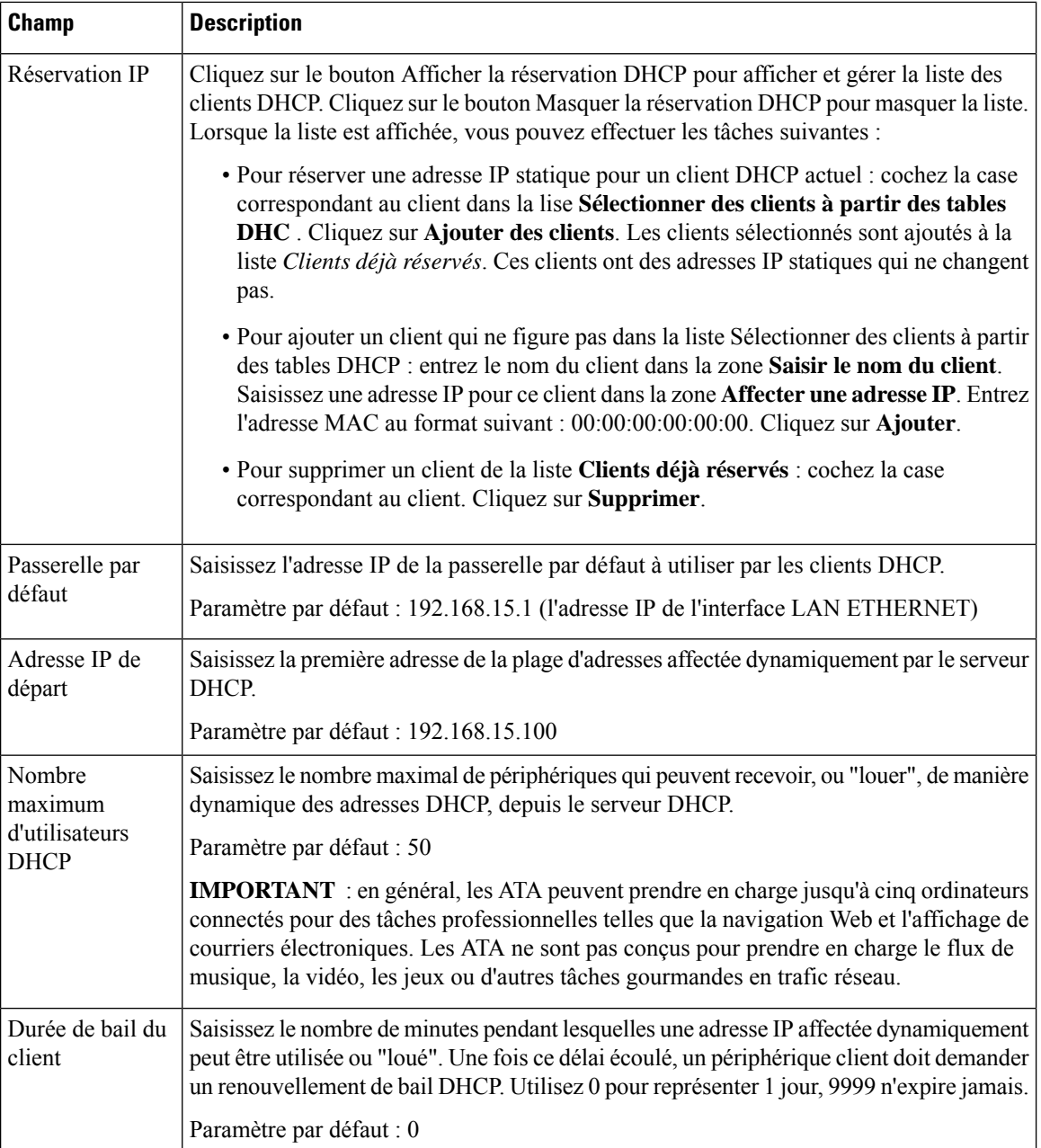

I

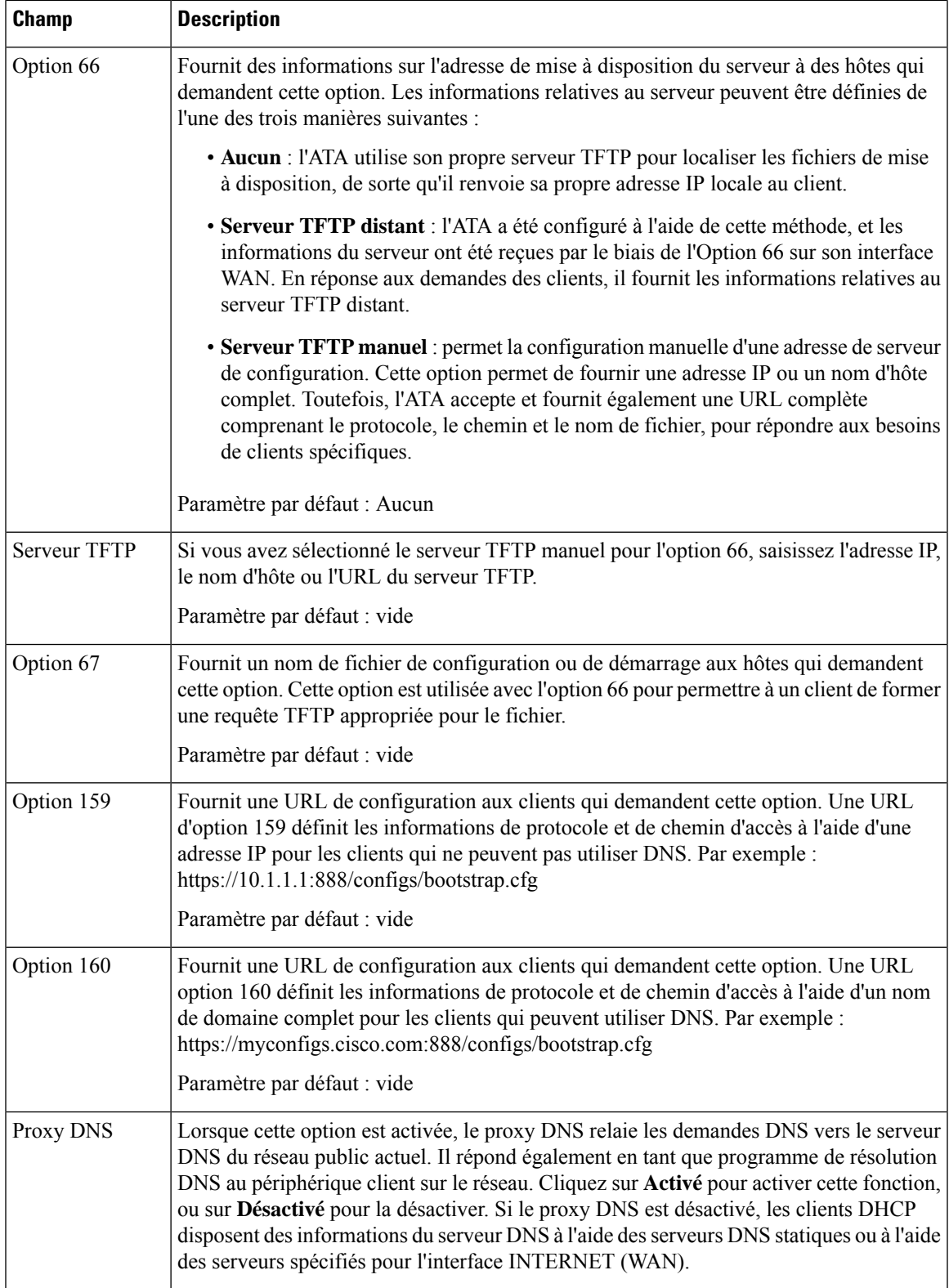

### <span id="page-27-0"></span>**Paramètre LAN IPv6 (ATA 192 uniquement)**

Utilisez la page **Configuration réseau** > > **Paramètres LAN IPv6** pour configurer la connexion au réseau local IPv6.

Entrez les paramètres, comme décrit dansle tableau. Une foisles modifications effectuées, cliquez sur **Envoyer** pour enregistrer vos paramètres, ou cliquez sur **Annuler** pour réafficher la page avec les paramètres enregistrés.

#### **Tableau 9 : Type de connexion Internet**

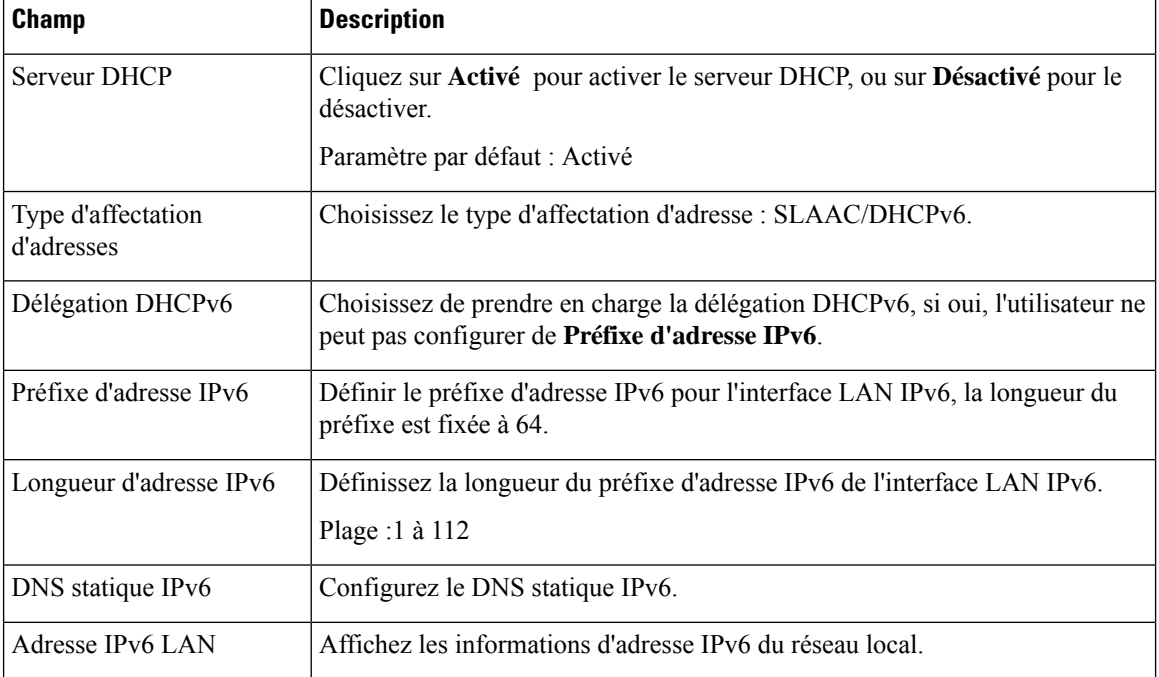

### <span id="page-27-1"></span>**Réglage de l'heure**

Utilisez la page **Configuration réseau** > **Configuration de base** > **Paramétrage de l'heure** pour définir l'heure système de l'ATA. Par défaut, l'heure système est configurée automatiquement à l'aide d'un serveur NTP (Network Time Protocol). Vous pouvez configurer manuellement l'heure du système. En outre, vous pouvez utiliser cette page pourspécifier votre fuseau horaire, activer les ajustements à l'heure d'été et modifier les paramètres associés.

Une fois les modifications effectuées, cliquez sur **Envoyer** pour enregistrer vos paramètres, ou cliquez sur **Annuler** pour réafficher la page avec les paramètres enregistrés.

### **Manuel de l'utilisateur**

Si vous préférez définir le système manuellement, cliquez sur **Manuel de l'utilisateur**, puis entrez la date et l'heure.

 $\mathbf{L}$ 

#### **Tableau 10 : Réglage de l'heure**

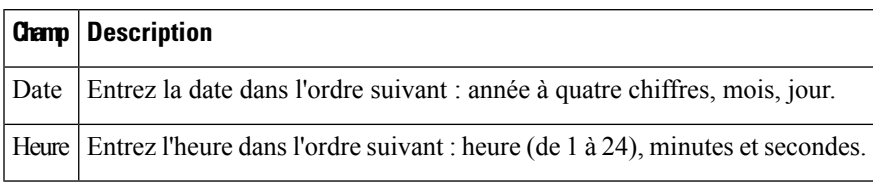

#### **Fuseau horaire**

Pour utiliser un serveur de temps pour définir les paramètres de durée, sélectionnez Fuseau horaire. Renseignez ensuite les champs de cette section.

**Tableau 11 : Paramètres du fuseau horaire**

| <b>Champ</b>                                        | <b>Description</b>                                                                                                    |
|-----------------------------------------------------|----------------------------------------------------------------------------------------------------|
| Fuseau horaire                                      | Choisissez le fuseau horaire du site sur lequel l'ATA est opérationnel.<br>Paramètre par défaut : (GMT-08:00) heure du Pacifique (États-Unis et<br>Canada).                                                                                                    |
| Régler l'horloge lors du passage<br>à l'heure d'été | Cochez la case si vous souhaitez ajuster automatiquement l'heure lorsque<br>l'heure d'été est en vigueur. Sinon, décochez cette case.                                                                                                    |
| Adresse du serveur de temps                         | Pour utiliser le serveur NTP par défaut (Network Time Protocol) de l'ATA,<br>sélectionnez Auto dans la liste déroulante. Si vous souhaitez spécifier le<br>serveur NTP, sélectionnez Manuel, puis saisissez l'adresse du serveur NTP.<br>Paramètre par défaut : Auto |
| Minuteur de resynchronisation                       | Saisissez la valeur de l'intervalle de minuterie pour la resynchronisation<br>(en secondes). Ce temporisateur contrôle la fréquence de resynchronisation<br>des ATA avec le serveur NTP.<br>Paramètre par défaut 3600 secondes                                       |
| Récupération automatique après<br>le redémarrage    | Choisissez cette option pour permettre à l'ATA de se reconnecter<br>automatiquement au serveur de temps après le redémarrage du système.<br>Paramètre par défaut : Désactivé                                                                                         |

## <span id="page-28-1"></span><span id="page-28-0"></span>**Paramètres avancés**

Utilisez les pages **Configuration réseau** > **Paramètres avancés** pour configurer des fonctions, notamment le contrôle de flux de port, le clonage d'adresse Mac, la passerelle VPN et le VLAN.

### **Paramètre de port (ATA 192 uniquement)**

Utilisez la page **Configurationréseau** > **Paramètres avancés** > **Paramètresduport** pour définir les attributs de port Ethernet (LAN).

Une fois les modifications effectuées, cliquez sur **Envoyer** pour enregistrer vos paramètres, ou cliquez sur **Annuler** pour réafficher la page avec les paramètres enregistrés.

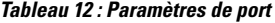

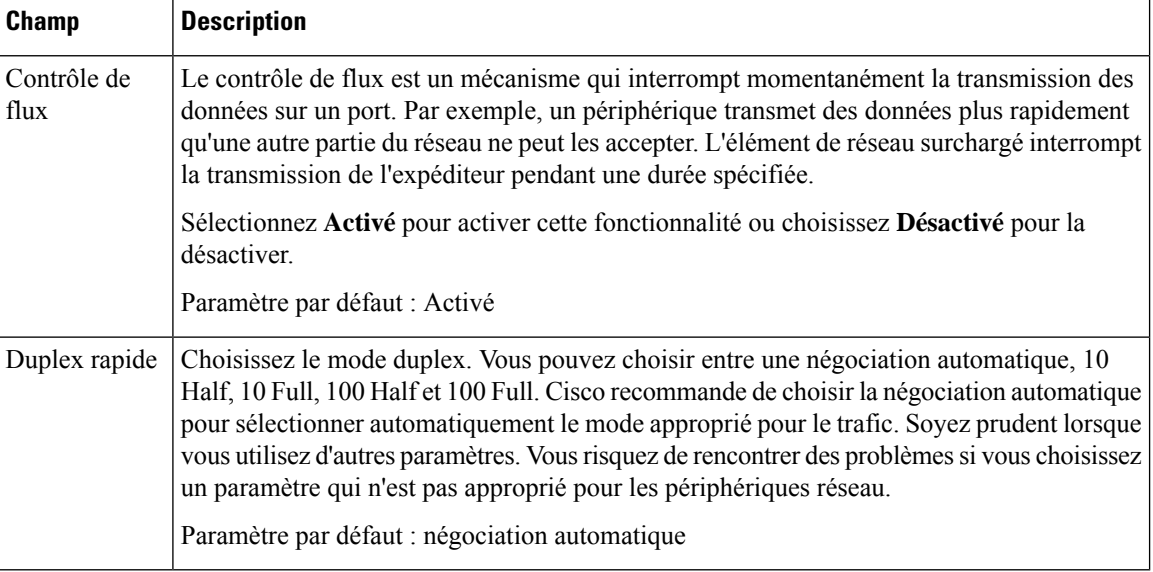

### <span id="page-29-0"></span>**Clone d'adresse MAC**

L'adresse MAC est un code à 12 chiffres attribué à un composant matériel unique en vue de son identification. Certains fournisseurs d'accès à Internet exigent l'enregistrement d'une adresse MAC pour accéder à Internet. Si vous avez précédemment enregistré votre compte avec une autre adresse MAC, il peut être pratique d'affecter cette adresse MAC à votre ATA. Vous pouvez utiliser la page **Configuration réseau** > **Paramètres avancés** > **Clone d'adresse MAC** pour affecter une adresse Mac que vous avez préalablement enregistrée auprès de votre fournisseur de services.

Une fois les modifications effectuées, cliquez sur Envoyer pour enregistrer vos paramètres, ou cliquez sur Annuler pour réafficher la page avec les paramètres enregistrés.

| <b>Champ</b> | <b>Description</b>                                                                                                    |
|--------------|----------------------------------------------------------------------------------------------------|
| Clone MAC    | Cliquez sur Activé pour activer le clonage d'adresse MAC ou sur Désactivé pour désactiver<br>cette fonction.                                                                                                    |
|              | Paramètre par défaut : Désactivé                                                                                                    |
| Adresse MAC  | Saisissez l'adresse MAC que vous souhaitez affecter à votre ATA. Si l'adresse MAC de votre<br>ordinateur est celle que vous avez précédemment enregistrée pour votre compte ISP, cliquez<br>sur Cloner l'adresse MAC de votre PC. L'adresse MAC de votre ordinateur apparaît dans<br>le champ Adresse Mac.<br>Paramètre par défaut : l'adresse MAC actuelle de votre ATA |

**Tableau 13 : Paramètres de clonage d'adresse MAC**

Ш

### <span id="page-30-0"></span>**Relais VPN (ATA 192 uniquement)**

Utilisez la page **Configurationréseau** > **Paramètres avancés** > **Émulation VPN** pour configurer la passerelle VPN pour les protocoles IPSec, PPTP et L2TP. Utilisez cette fonctionnalité s'il existe des périphériques derrière l'ATA qui nécessitent un tunnel IPsec indépendant. Par exemple, un périphérique peut avoir besoin d'utiliser un tunnel VPN pour se connecter à un autre routeur sur le réseau étendu (WAN)..

Par défaut, l'émulation VPN est activée pour IPsec, PPTP et L2TP.

Une fois les modifications effectuées, cliquez sur Envoyer pour enregistrer vos paramètres, ou cliquez sur Annuler pour réafficher la page avec les paramètres enregistrés.

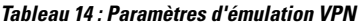

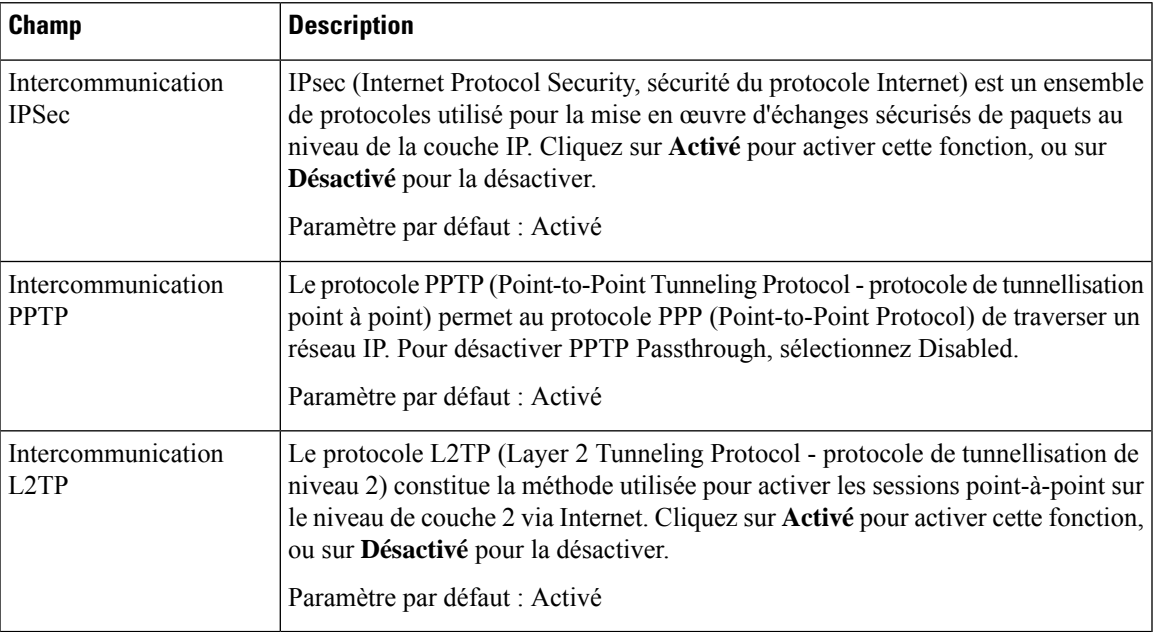

### <span id="page-30-1"></span>**VLAN**

Utilisez la page **Configuration réseau** > **Paramètres avancés** > **VLAN** pour affecter un ID VLAN à votre réseau. Par exemple, votre système de contrôle des appels peut nécessiter un ID de VLAN vocal particulier.

Une fois les modifications effectuées, cliquez sur Envoyer pour enregistrer vos paramètres, ou cliquez sur Annuler pour réafficher la page avec les paramètres enregistrés.

**Tableau 15 : Paramètres VLAN**

| <b>Champ</b>          | <b>Description</b>                                                                                                    |
|-----------------------|----------------------------------------------------------------------------------------------------|
| Enable<br><b>VLAN</b> | Cliquez sur Activé pour activer un VLAN ou sur Désactivé pour désactiver cette fonction.<br>Paramètre par défaut : Désactivé |
| <b>VLAN ID</b>        | L'ID VLAN peut être un chiffre compris entre 1 et 4094. Lorsque le VLAN est activé, le<br>paramètre par défaut est 1.        |

### <span id="page-31-0"></span>**CDP et LLDP**

Les protocoles de découverte de périphérique permettent aux périphériques connectés directement de découvrir les informations les uns sur les autres. Vous voudrez peut-être activer ces protocoles pour permettre à votre système de gestion de réseau d'obtenir des informations sur vos ATA et vos terminaux. Utilisez la page **Configuration réseau** > **Paramètres avancés** > **CDP et LLDP** pour spécifier les paramètres du protocole CDP(Cisco DiscoveryProtocol) et du protocole LLDP(Link Layer DiscoveryProtocol). Lorsque cette option est activée, les ATA envoient des messages à une adresse de multidiffusion et écoutent les messages envoyés par les autres périphériques à l'aide du protocole.

Une fois les modifications effectuées, cliquez sur **Envoyer** pour enregistrer vos paramètres, ou cliquez sur **Annuler** pour réafficher la page avec les paramètres enregistrés.

## <span id="page-31-1"></span>**Application**

Utilisez la page **Configuration mémoire** > **Application** pour prendre en charge le service vocal et tous les serveurs que vous hébergez pour un accès public.

### <span id="page-31-2"></span>**Qualité de service (QoS) (ATA 192 uniquement)**

Utilisez la page **Configuration réseau > Application > <b>QoS** pour définir la bande passante amont pour qu'elle corresponde à votre service large bande. Cette fonctionnalité est activée par défaut et permet de vérifier que la priorité vocale est définie pour les périodes de trafic réseau intense.

Une fois les modifications effectuées, cliquez sur **Envoyer** pour enregistrer vos paramètres, ou cliquez sur **Annuler** pour réafficher la page avec les paramètres enregistrés.

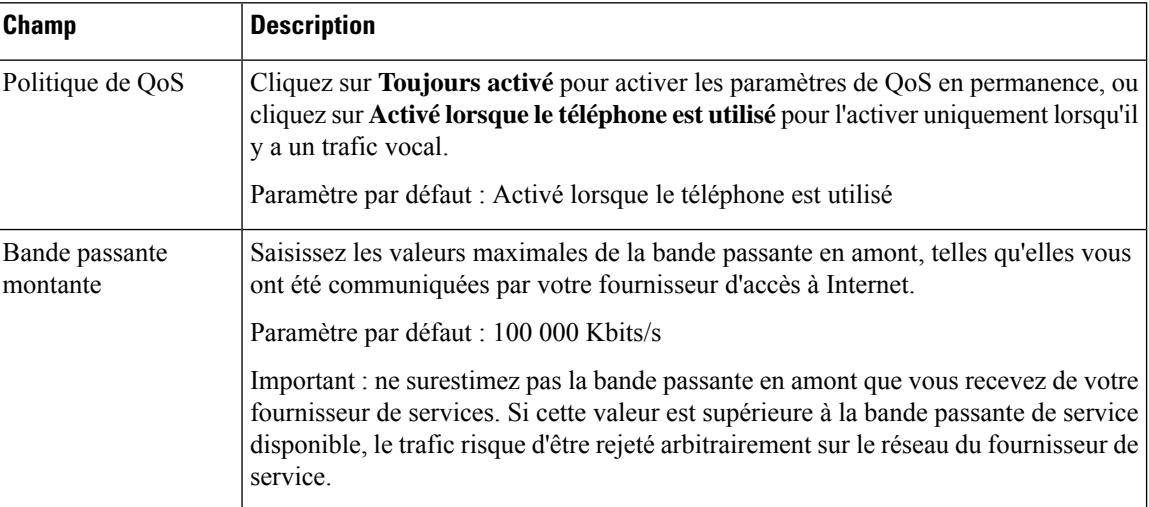

#### **Tableau 16 : Paramètres QoS**

### <span id="page-31-3"></span>**Transfert de ports (ATA 192 uniquement)**

Utilisez la page **Configuration réseau** > **Application** > **Transfert de ports** si vous avez besoin d'accéder à des ports spécifiques à partir de périphériques externes.

Ш

#### **Liste de transfert de port**

Pour ajouter une règle de transfert de port, cliquez sur Ajouter une entrée. Pour modifier une règle de transfert de port, sélectionnez-la dans la liste, puis cliquez sur l'icône en forme de crayon. Pour supprimer une règle de transfert de port, cliquez sur l'icône Supprimer.

**Tableau 17 : Paramètres de transfert de port**

| <b>Champ</b> | <b>Description</b>                                                            |
|--------------|-------------------------------------------------------------------------------|
| Numéro       | Un numéro d'identification pour la règle de transfert de port.                |
| <b>Type</b>  | Type de règle : transfert d'un port unique ou transfert d'une plage de ports. |
| État         | L'état de la règle : Activée ou Désactivée.                                   |
| Application  | L'application qui utilise cette règle pour accéder à une ressource réseau.    |

### **Informations détaillées de transfert de port**

Pour afficher les détails, cliquez sur une entrée de la **liste de transfert de port** .

### **Tableau 18 : Paramètres de port**

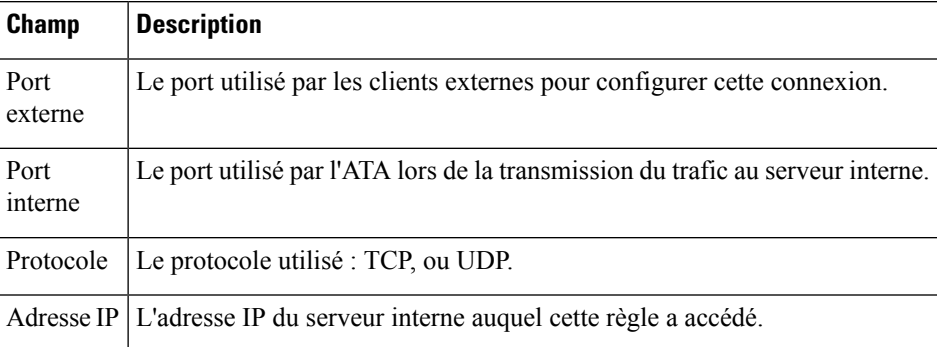

### <span id="page-32-0"></span>**Ajouter manuellement le renvoi de ports (ATA 192 uniquement)**

Utilisez cette page pour accéder aux paramètres de transfert de port d'une application.

Entrez les paramètres, comme décrit. Une foisles modifications effectuées, cliquez sur **Envoyer** pour enregistrer vos paramètres, ou cliquez sur **Annuler** pour réafficher la page avec les paramètres enregistrés.

### **Tableau 19 : Paramètres de transfert de port**

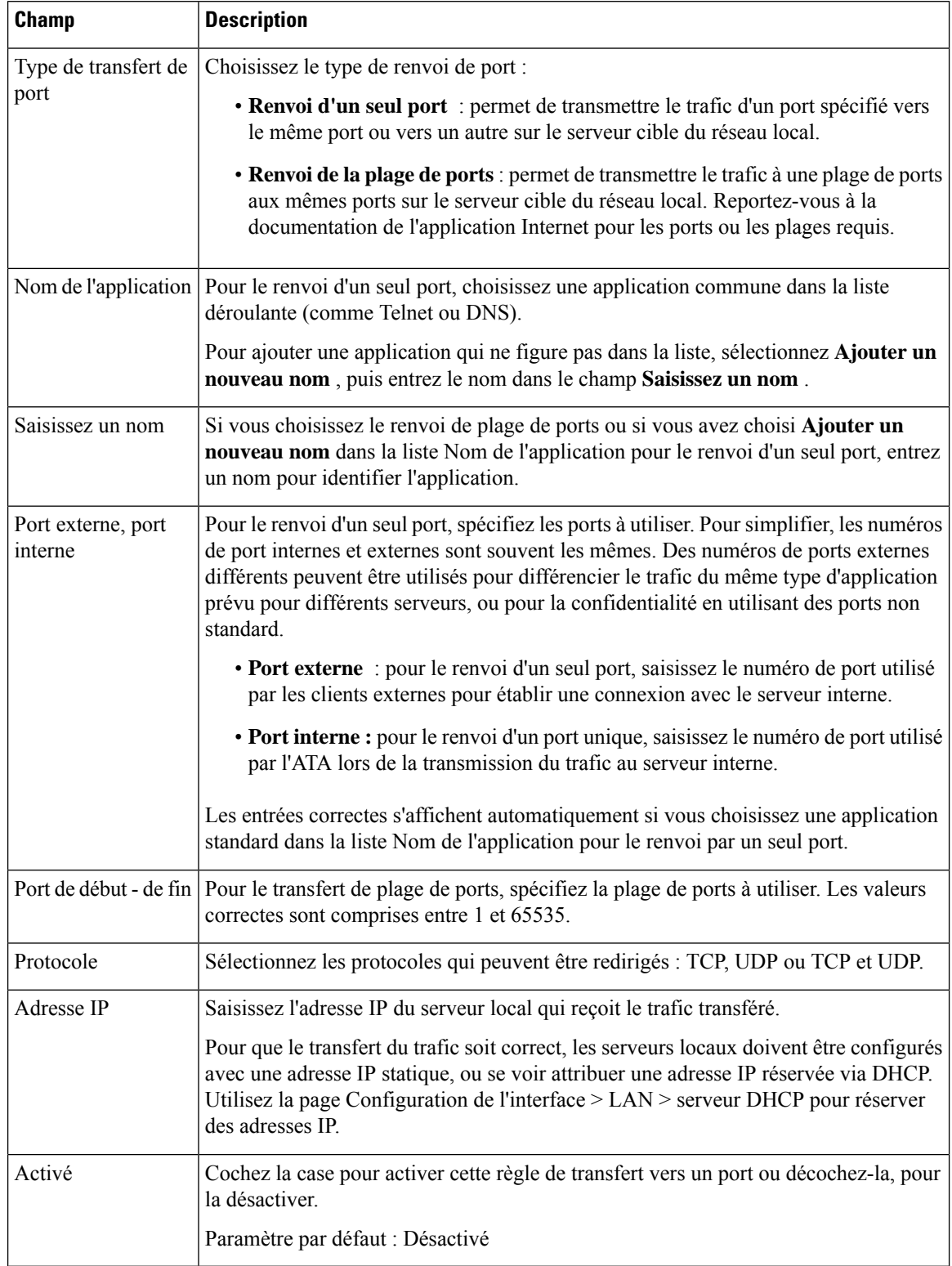

Ш

### <span id="page-34-0"></span>**DMZ (ATA 192 uniquement)**

Utilisez la page **Configuration réseau** > **Application** > **DMZ** si vous voulez qu'un périphérique local soit exposé à Internet pour un service spécialisé.

La fonction du client DHCP du périphérique réseau spécifié doit être désactivée. Elle doit également avoir une adresse IP réservée pour garantir qu'elle est accessible à l'adresse IP spécifiée.

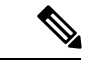

#### **Remarque**

Une zone démilitarisée (DMZ) est similaire au renvoi de la plage de ports. Ces deux fonctionnalités permettent au trafic Internet d'accéder à une ressource de votre réseau privé. Toutefois, la réacheminement de plage de ports est plus sécurisée car elle ouvre uniquement les ports que vous spécifiez pour une application. L'hébergement de la DMZ ouvre tous les ports d'un périphérique, exposant celui-ci à Internet.

Entrez les paramètres, comme décrit. Une foisles modifications effectuées, cliquez sur **Envoyer** pour enregistrer vos paramètres, ou cliquez sur **Annuler** pour réafficher la page avec les paramètres enregistrés.

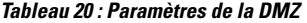

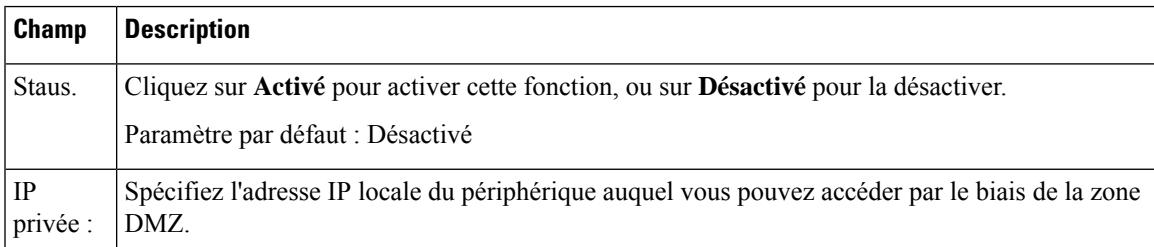

 $\overline{\mathbf{I}}$
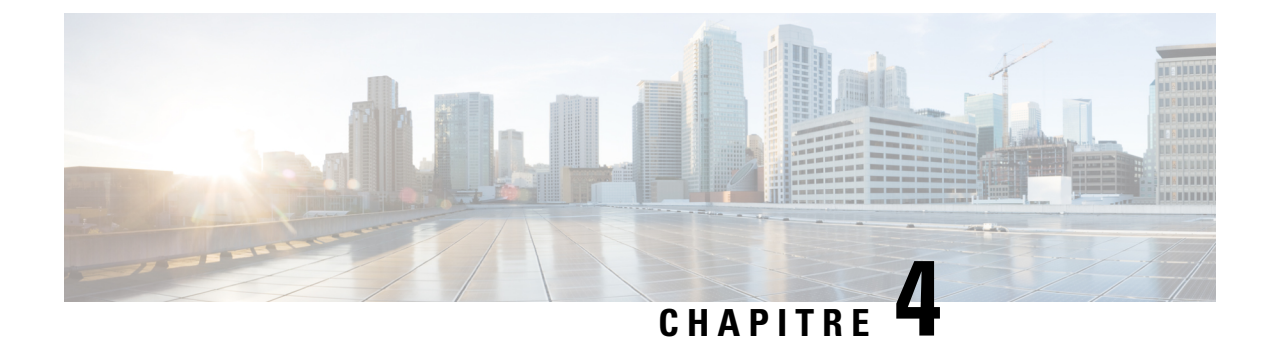

# **Configuration des paramètres vocaux**

- sur [l'hébergement](#page-36-0) et l'utilisation, à la page 29
- [Système,](#page-38-0) à la page 31
- SIP , à la [page](#page-39-0) 32
- Mise à [disposition,](#page-48-0) à la page 41
- [Paramètres](#page-53-0) régionaux, à la page 46
- [Paramètres](#page-70-0) de ligne 1 et de ligne 2 (téléphone 1 et téléphone 2), à la page 63
- [Utilisateur](#page-88-0) 1 et utilisateur 2, à la page 81

# <span id="page-36-0"></span>**sur l'hébergement et l'utilisation**

Utilisez la page **Voix** > **Information** pour afficher des informations sur l'application vocale ATA.

### **Informations sur les produits**

**Tableau 21 : Informations sur les produits**

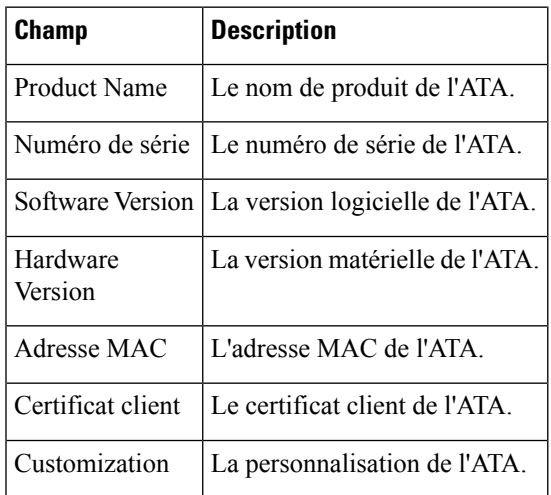

### **État du système**

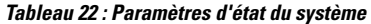

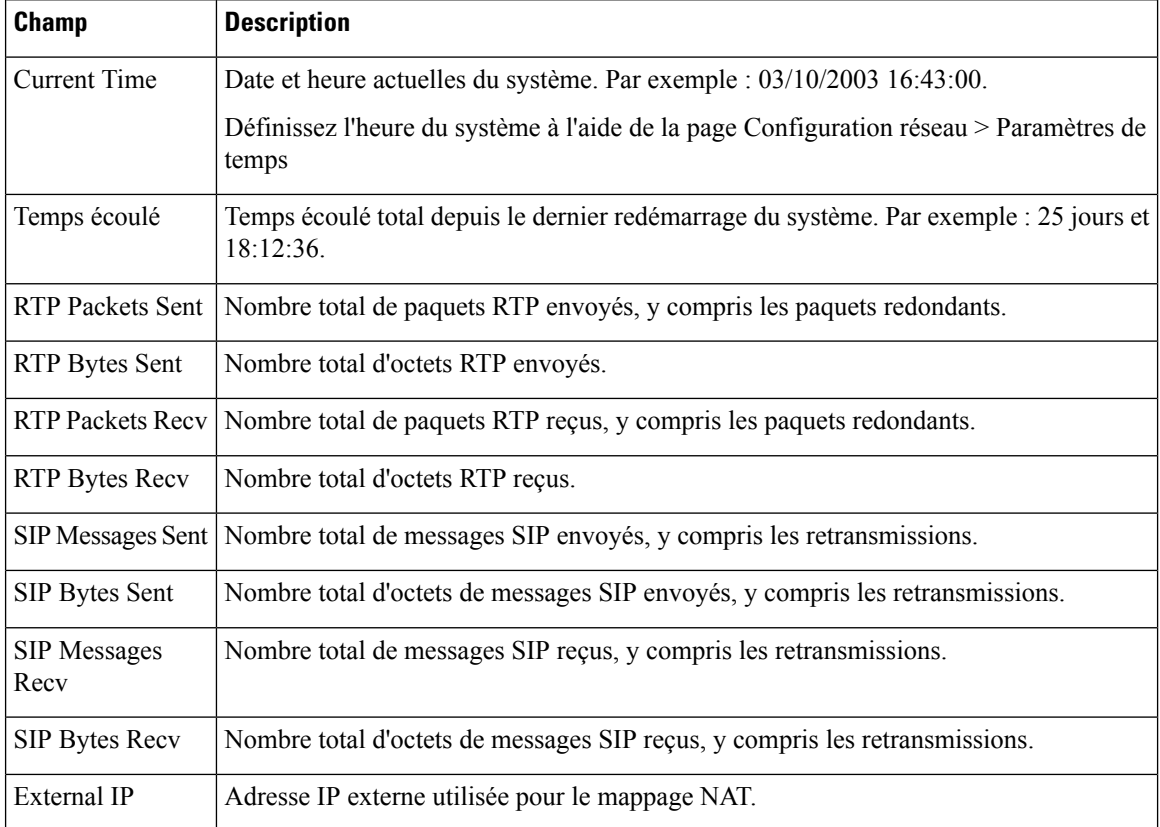

### **Paramètres de ligne 1 et de ligne 2 (téléphone 1 et téléphone 2)**

Utilisez les pages **Voix** > **Ligne 1** et**Voix** > **Ligne 2** pour configurer les paramètres des appels par le biais des ports du téléphone 1 et du téléphone 2.

Entrez les paramètres, comme décrit. Une foisles modifications effectuées, cliquez sur **Envoyer** pour enregistrer vos paramètres, ou cliquez sur **Annuler** pour réafficher la page avec les paramètres enregistrés.

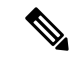

**Remarque**

Dans un profil de configuration, les paramètres FXS doivent comporter un chiffre approprié pour identifier le port qui reçoit le paramètre.

## **État d'autorité de certification personnalisé**

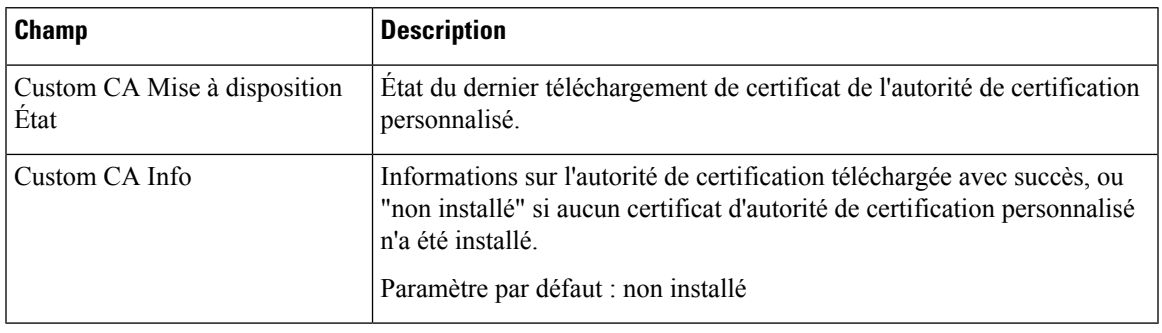

**Tableau 23 : Paramètres d'état d'autorité de certification**

## **État de la provision**

**Tableau 24 : Paramètres de l'état de mise à disposition**

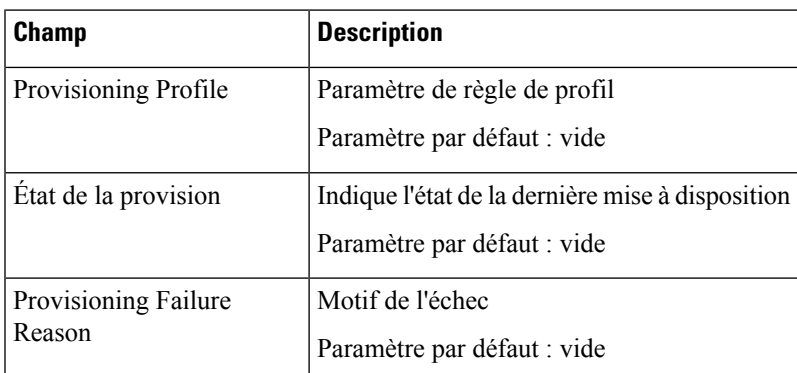

# <span id="page-38-0"></span>**Système**

Utilisez la page **Voix** > **Système** pour configurer les paramètres généraux du système vocal et pour activer la journalisation à l'aide d'un serveur syslog. La journalisation peut également être configurée dans les pages **Administration** > **Journalisation** .

### **Configuration du système**

#### **Tableau 25 : Paramètres système**

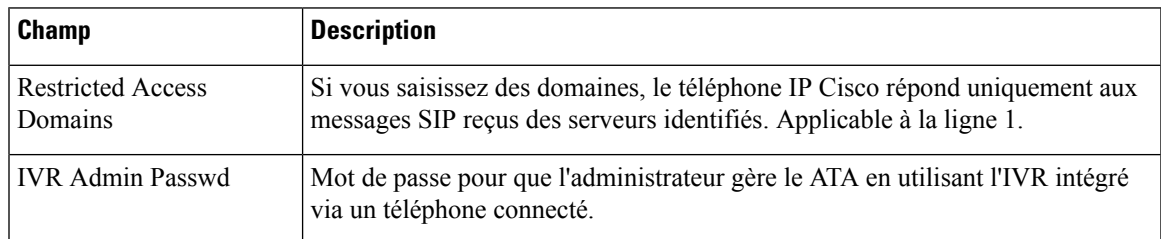

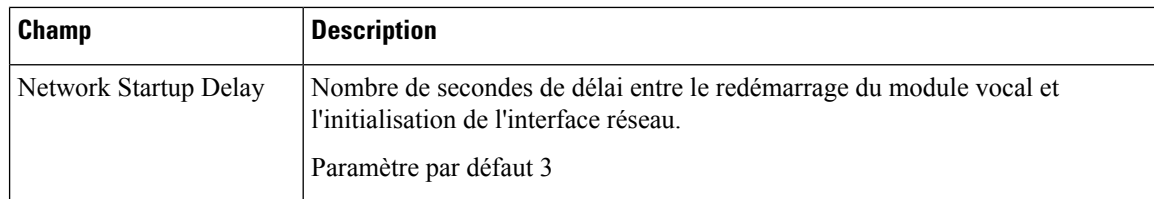

### **Paramètres divers**

#### **Tableau 26 : Paramètres divers**

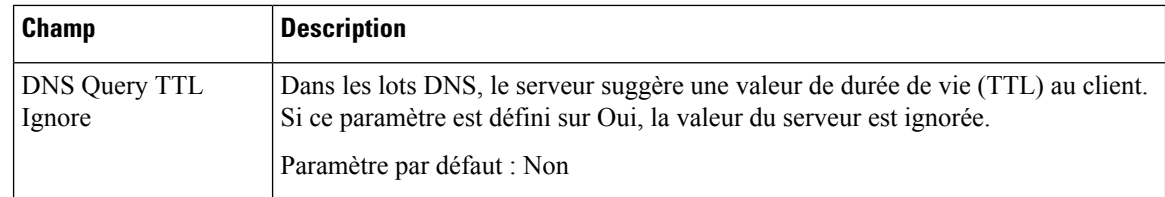

# <span id="page-39-0"></span>**SIP**

utilisez la page **Voix** > **SIP** pour configurer les paramètres et les valeurs SIP.

Saisissez les paramètres comme décrit ci-après. Une fois les modifications effectuées, cliquez sur **Envoyer** pour enregistrer vos paramètres, ou cliquez sur **Annuler** pour réafficher la page avec les paramètres enregistrés.

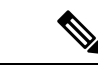

**Remarque** Pour plus d'explications sur ces champs, reportez-vous à la RFC (Request for Comments) 3261.

### **Paramètres SIP**

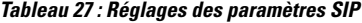

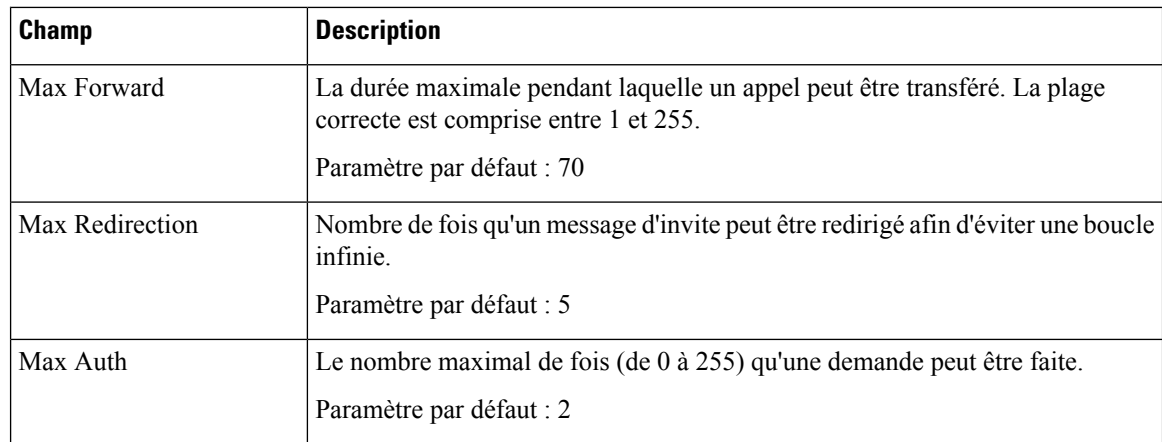

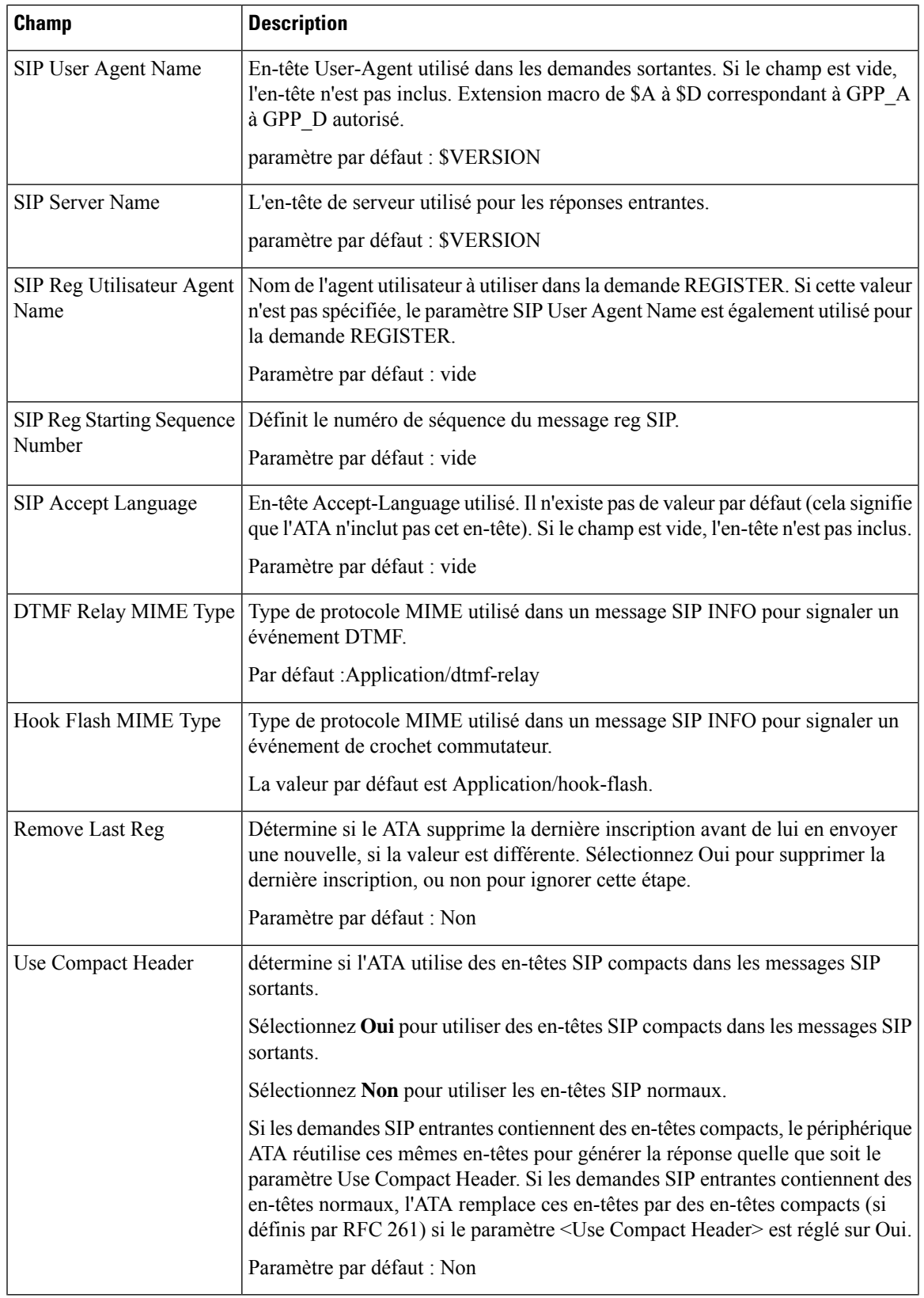

 $\overline{\mathbf{I}}$ 

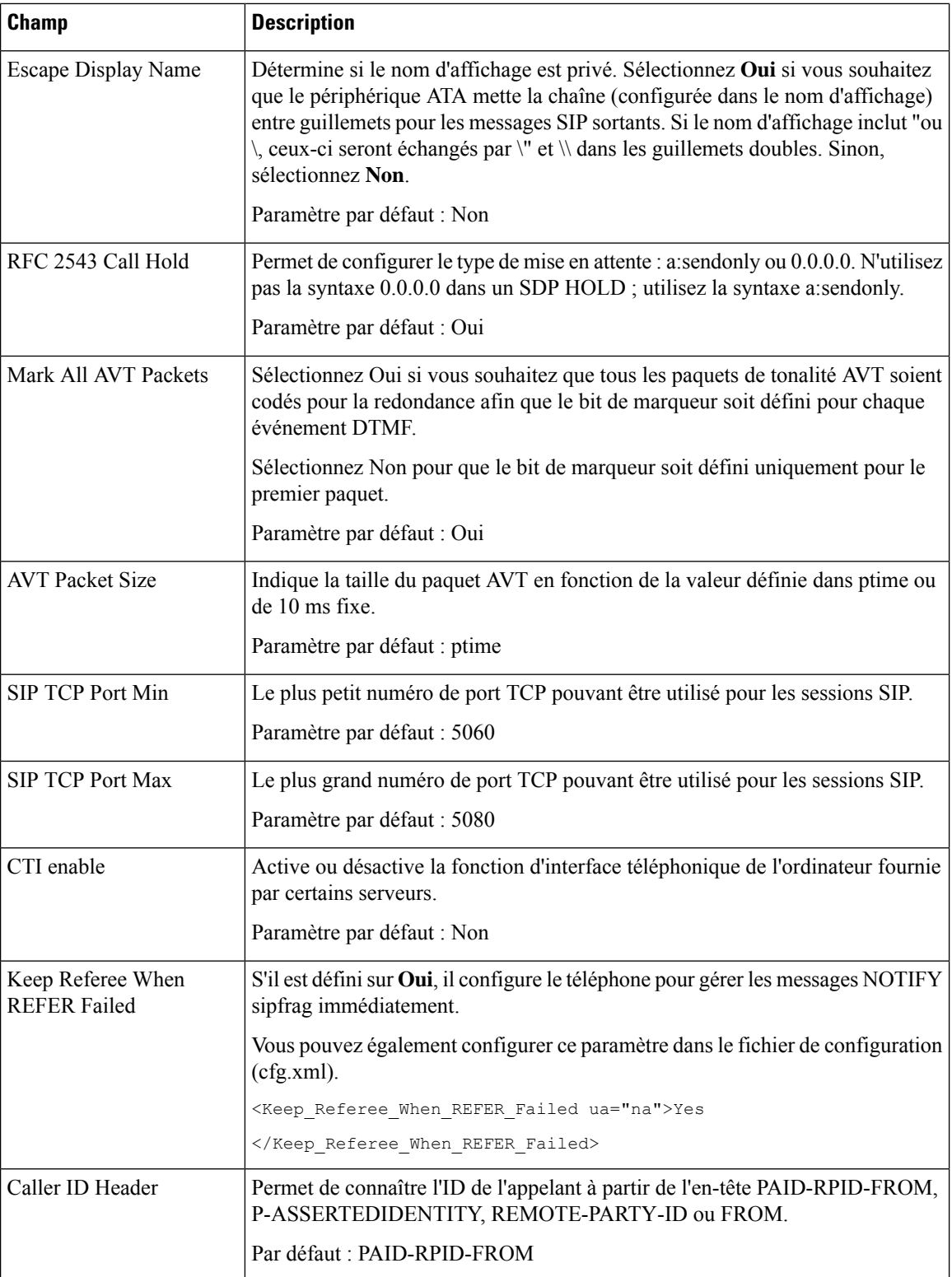

i.

## **Valeurs de temporisateur SIP**

#### **Tableau 28 : Paramètres de valeurs du temporisateur SIP**

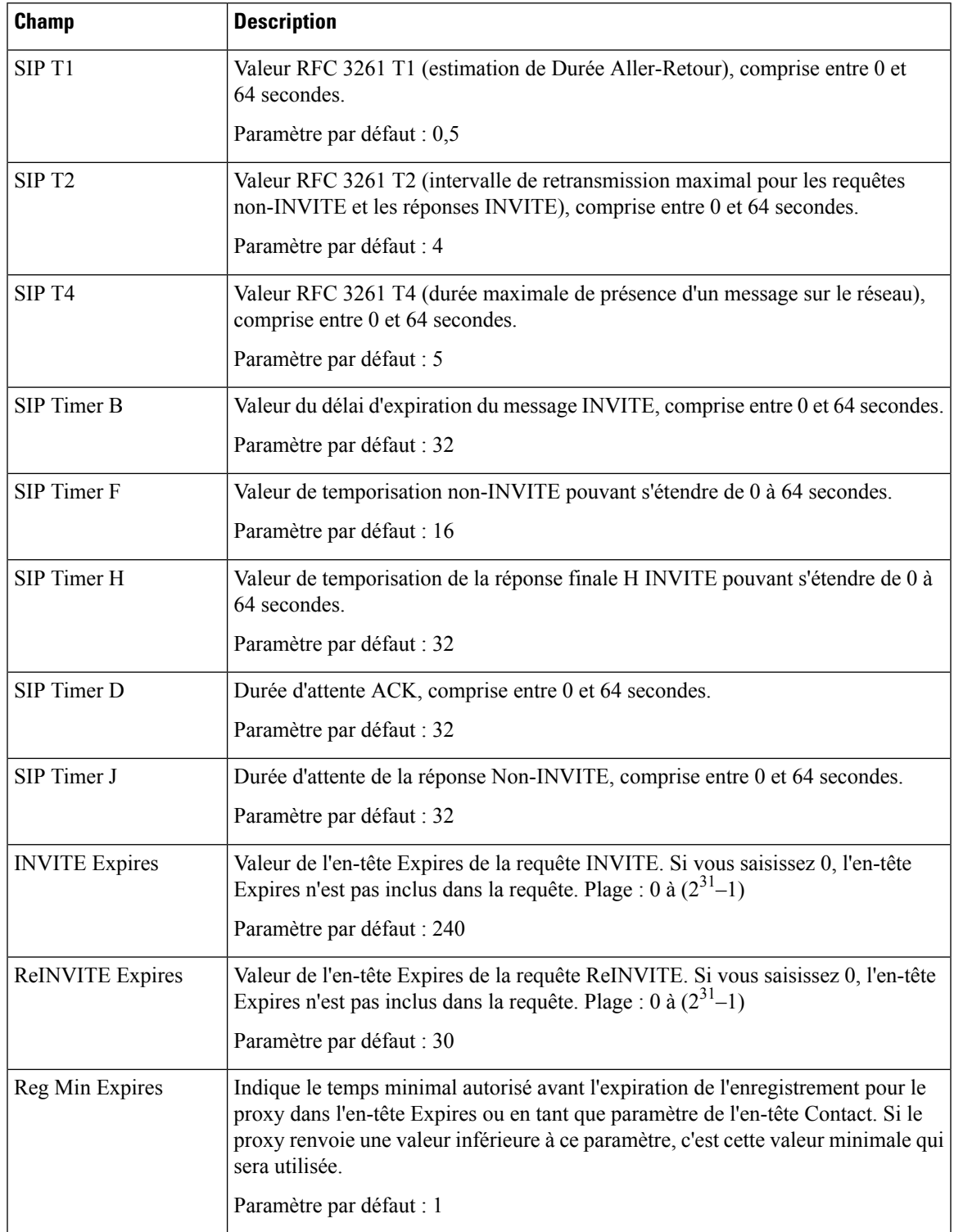

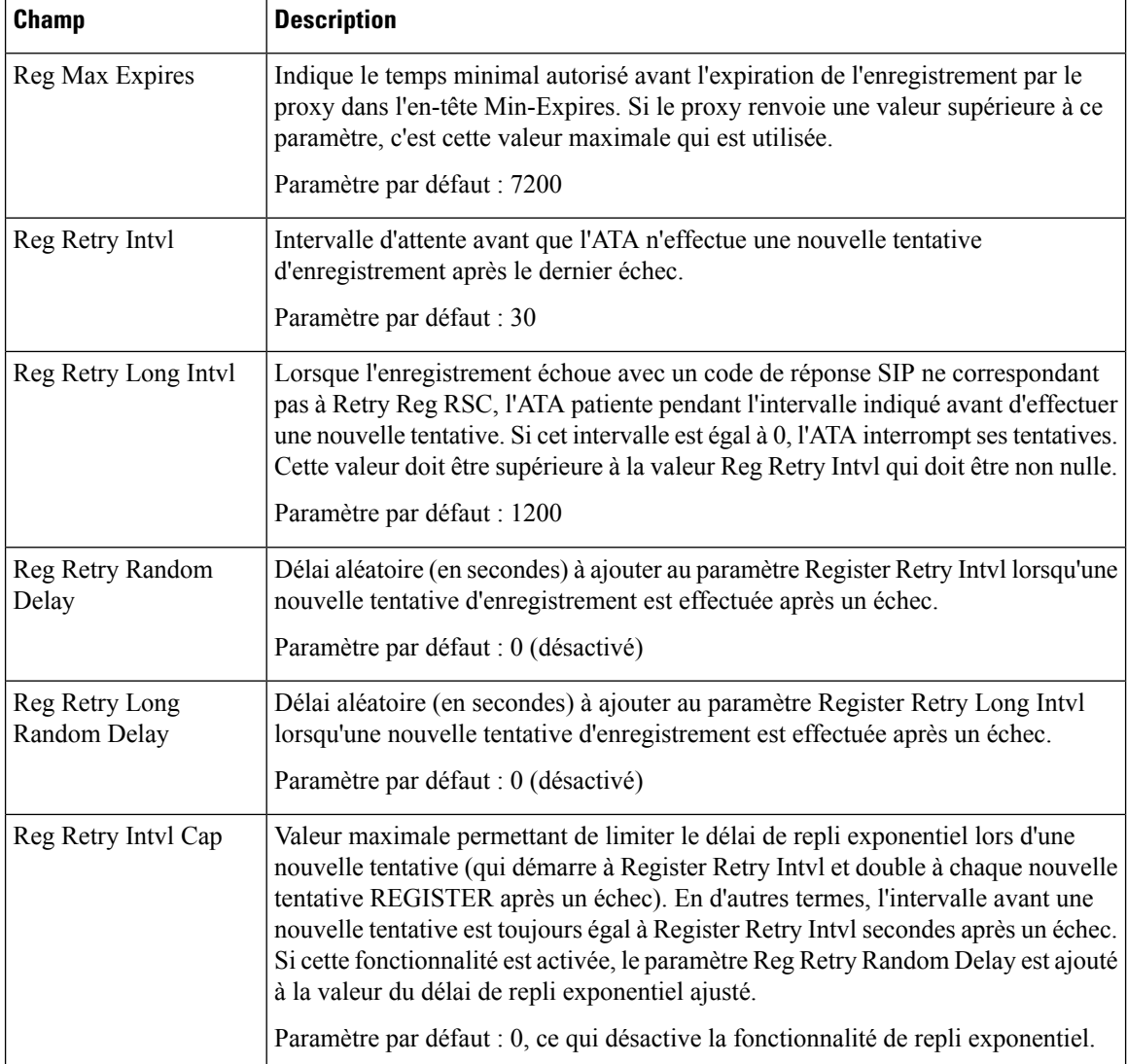

## **Traitement des codes d'état de réponse**

#### **Tableau 29 : Paramètres du code d'état de réponse**

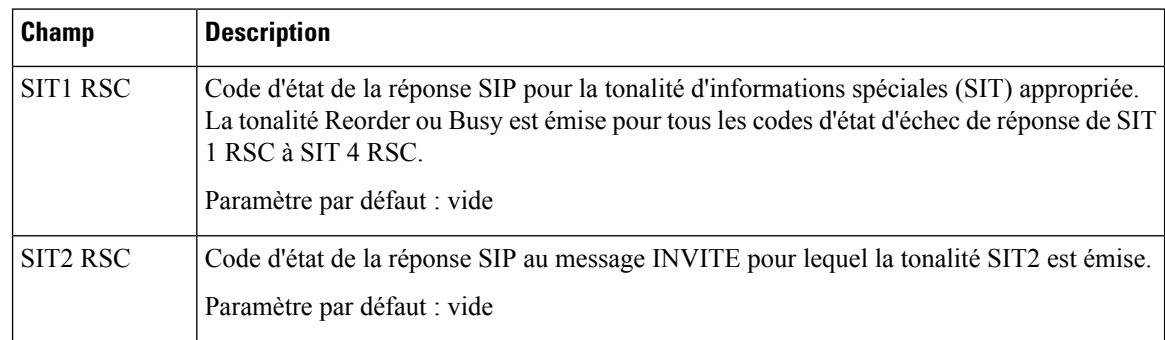

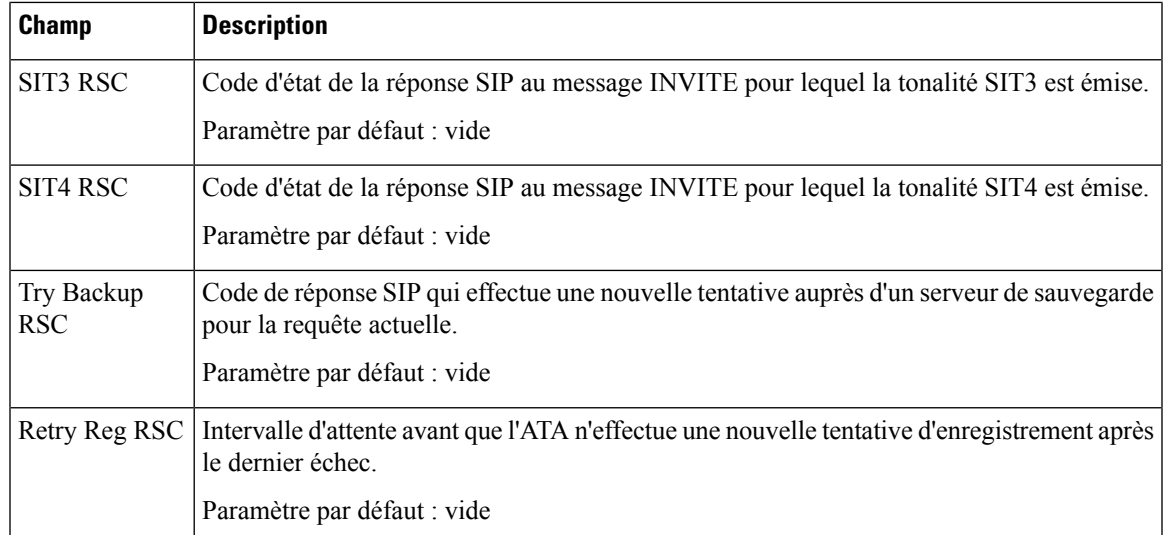

## **Paramètres RTP**

 $\overline{\phantom{a}}$ 

#### **Tableau 30 : Paramètres RTP**

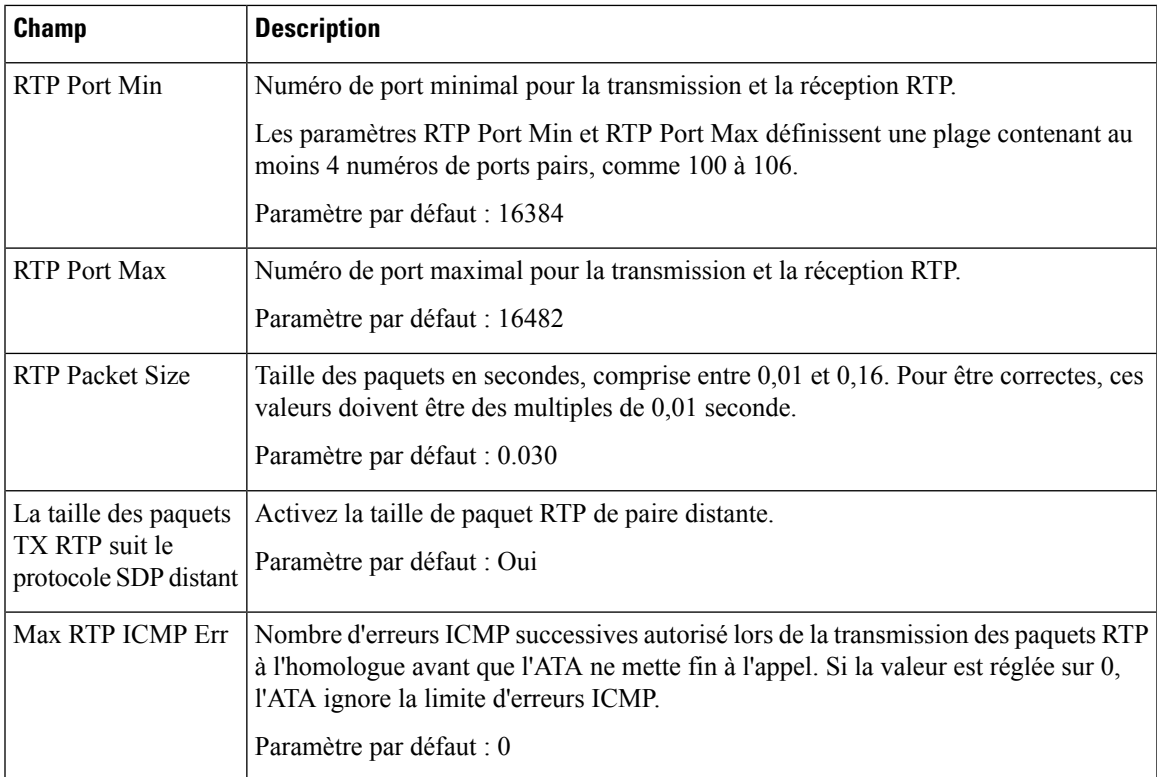

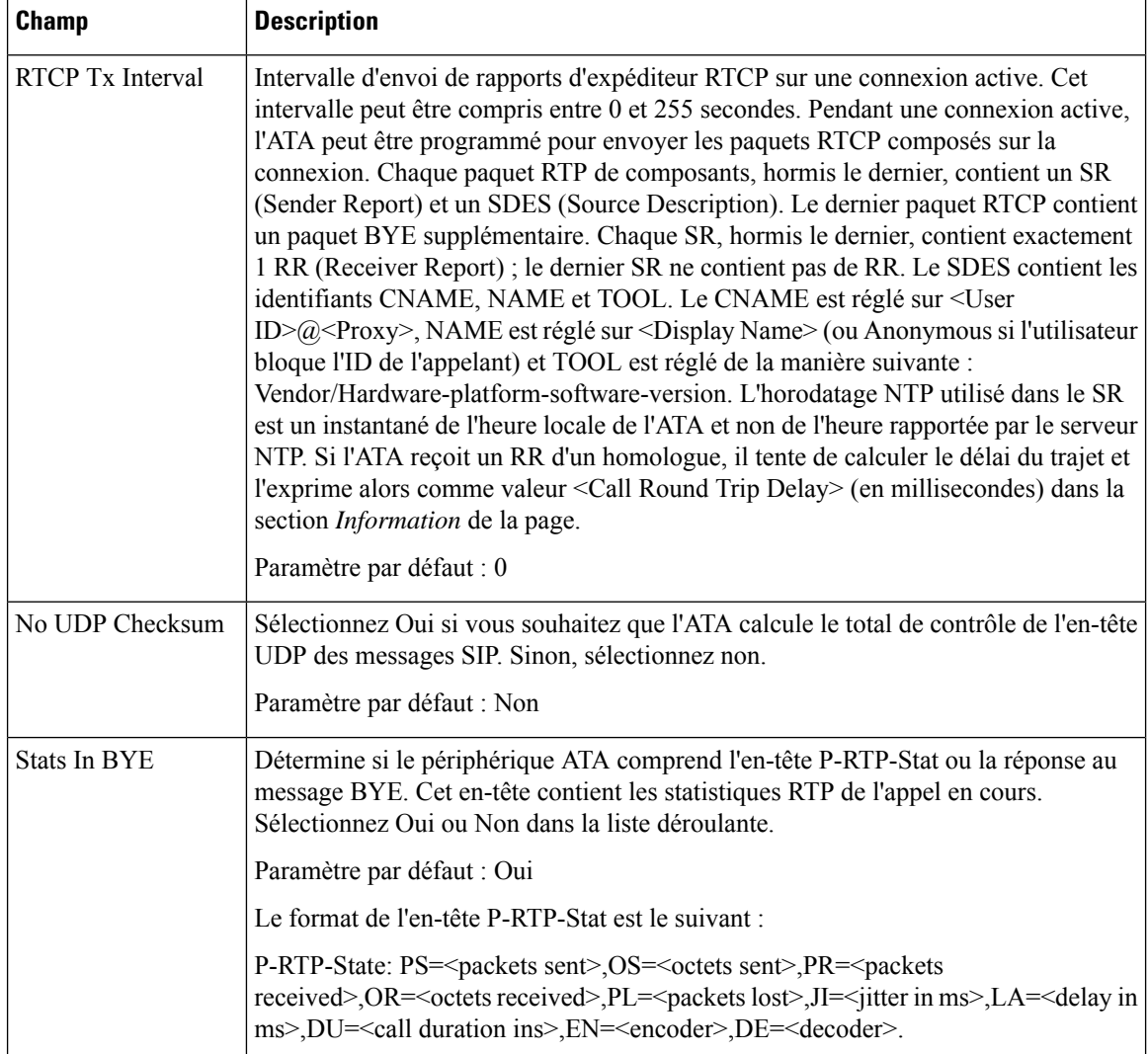

## **Types de données utiles SDP**

#### **Tableau 31 : Données utiles SDP**

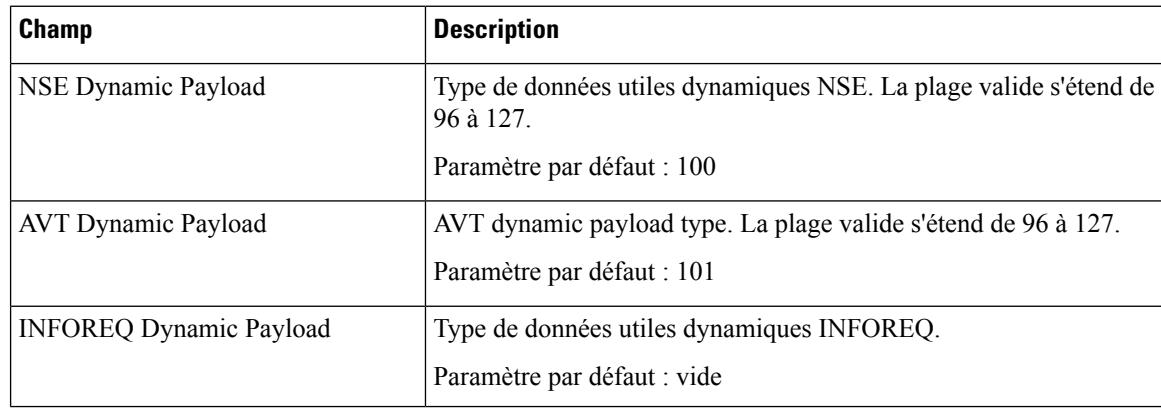

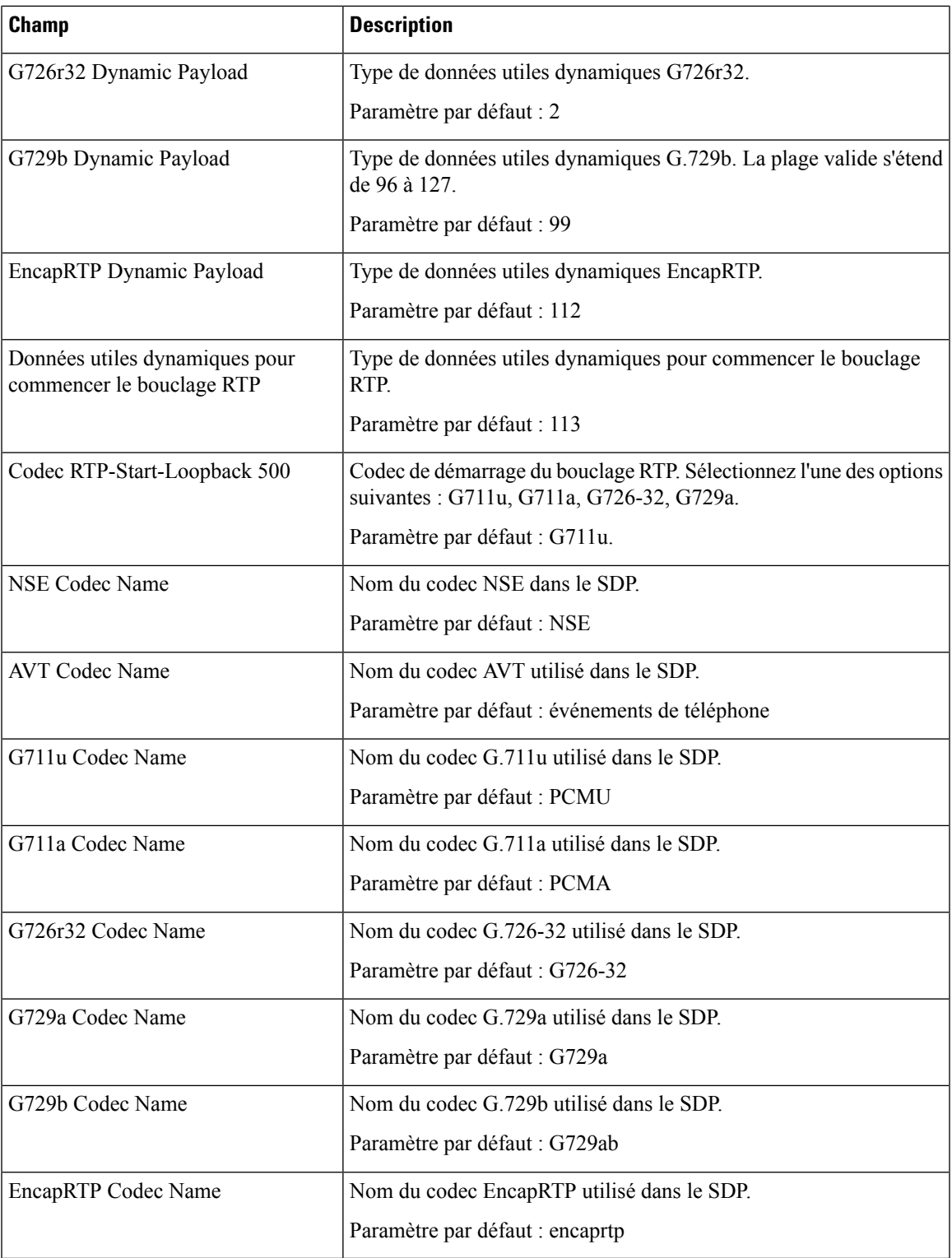

## **Paramètres de prise en charge de NAT**

#### **Tableau 32 : Paramètres de prise en charge de NAT**

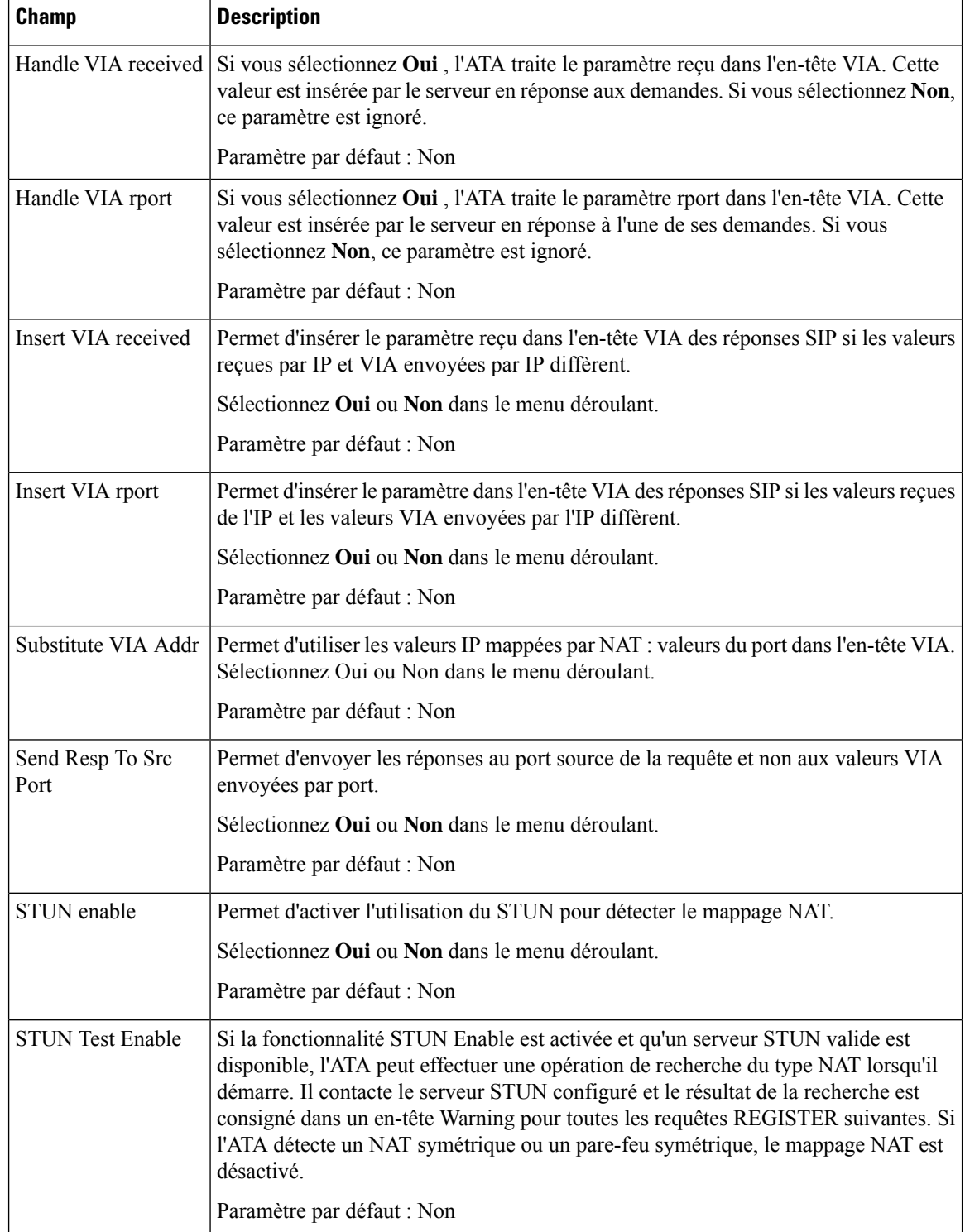

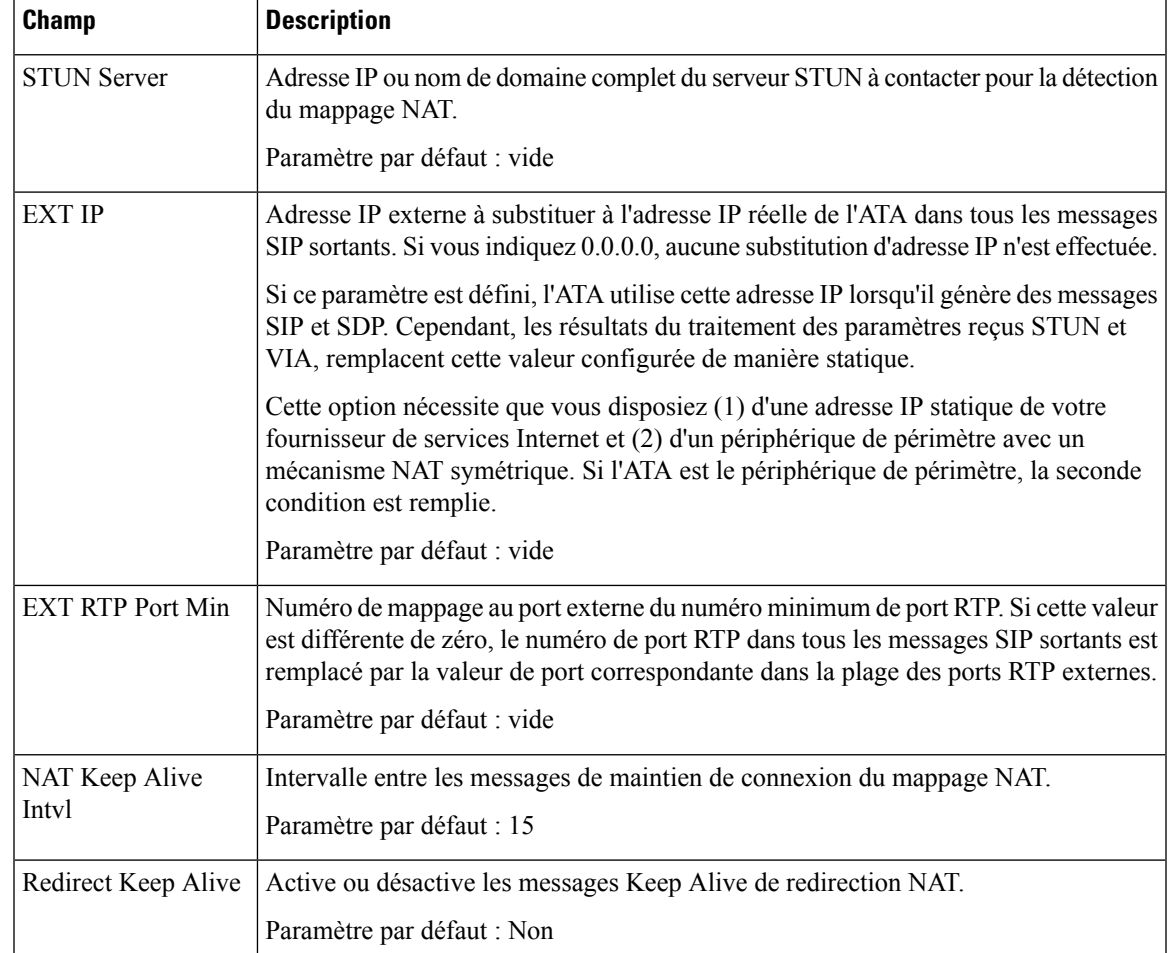

# <span id="page-48-0"></span>**Mise à disposition**

Utilisez la page **Voix** > **Mise à disposition** pour configurer les profils et les paramètres de configuration de l'ATA à partir d'un serveur distant.

Entrez les paramètres, comme décrit. Une foisles modifications effectuées, cliquez sur **Envoyer** pour enregistrer vos paramètres, ou cliquez sur **Annuler** pour réafficher la page avec les paramètres enregistrés.

### **Profil de configuration**

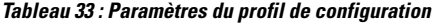

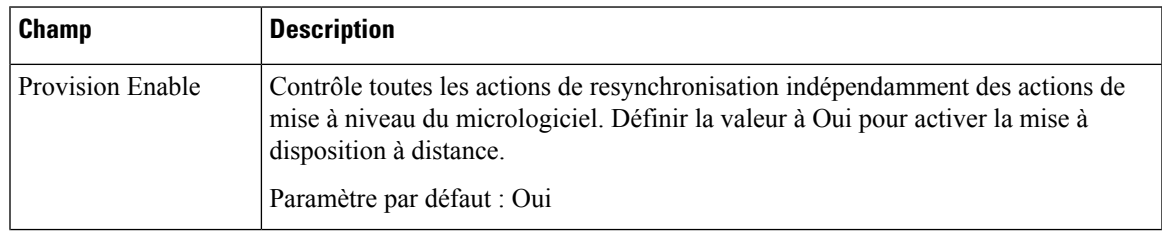

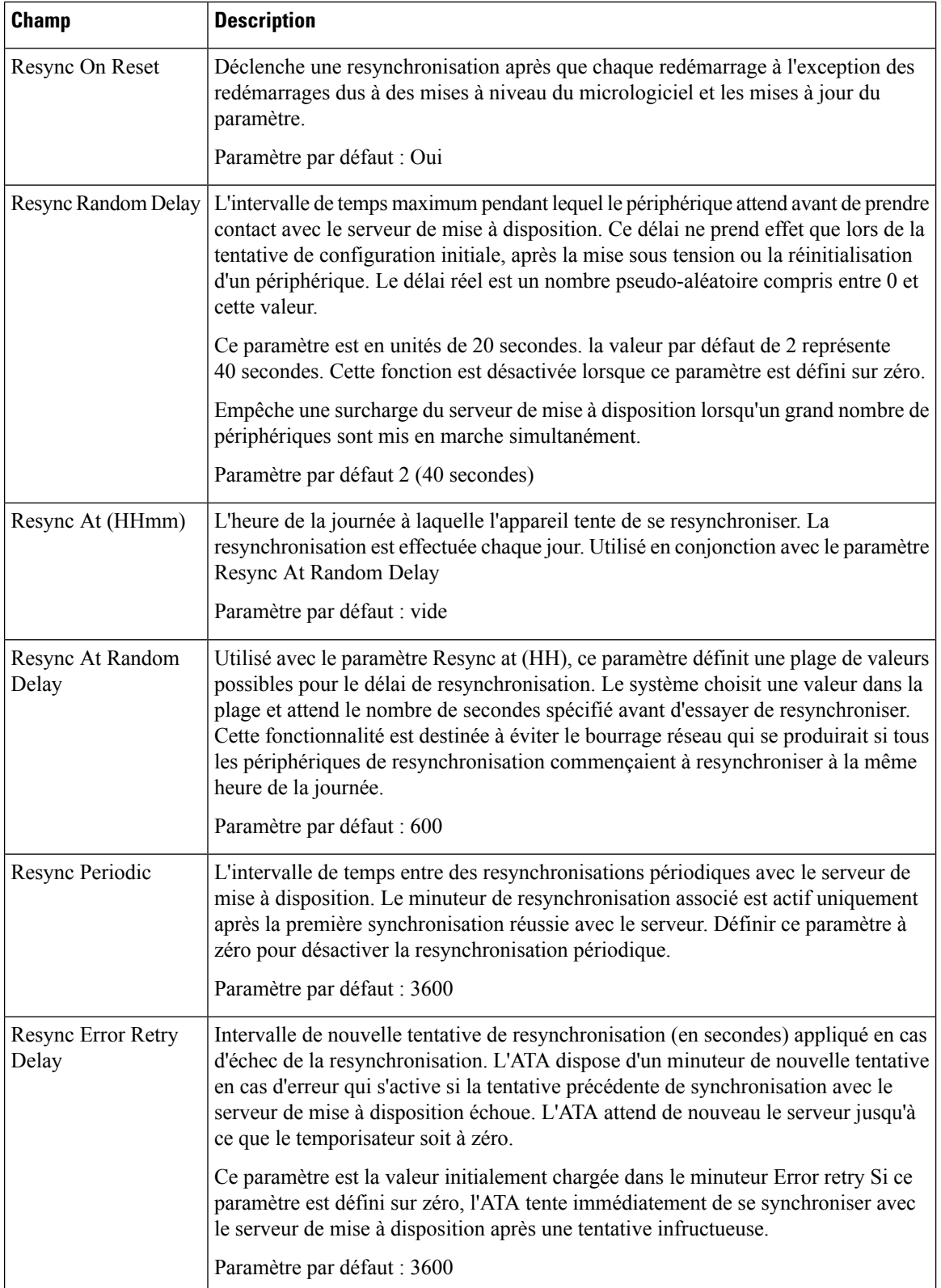

 $\overline{\phantom{a}}$ 

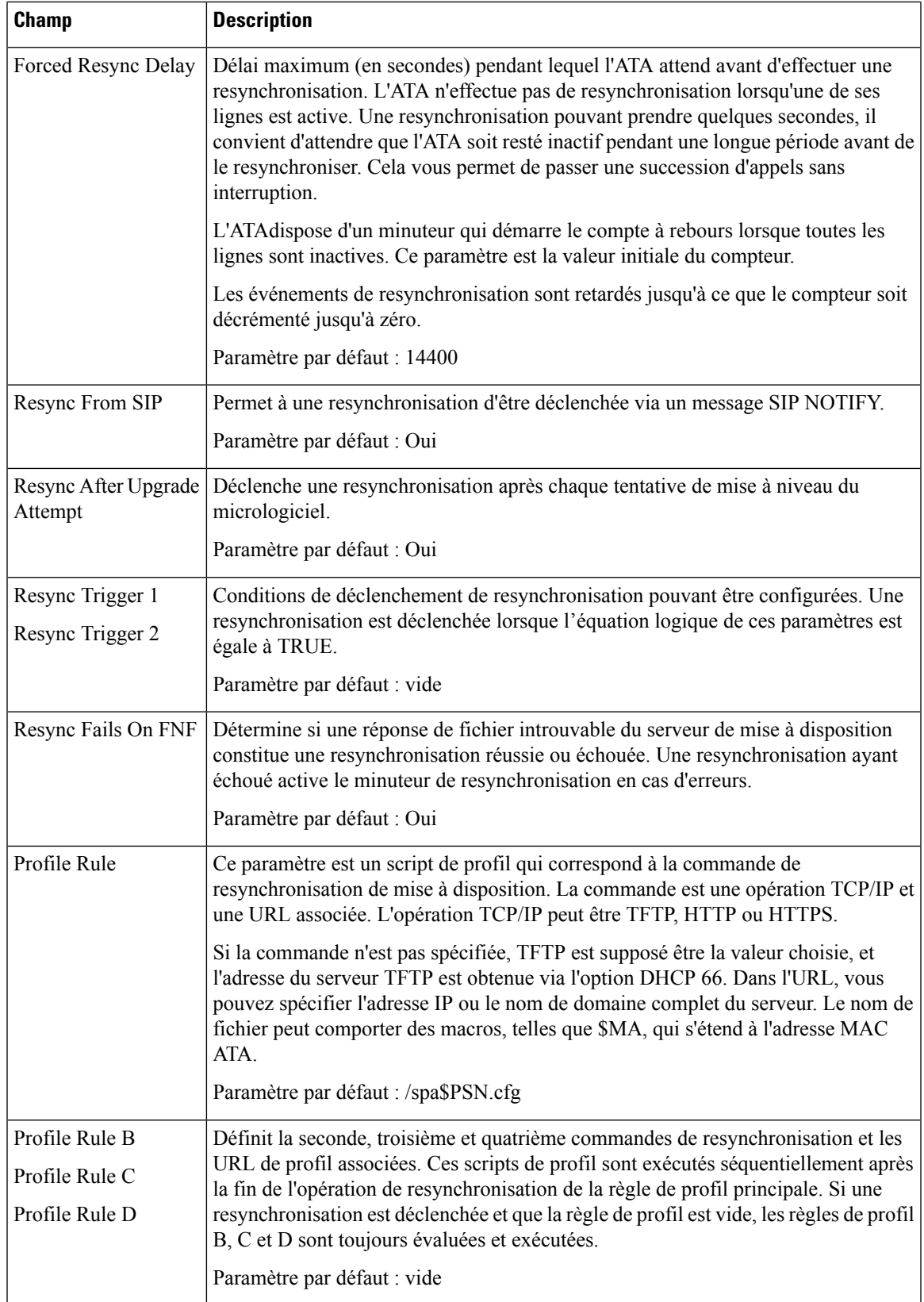

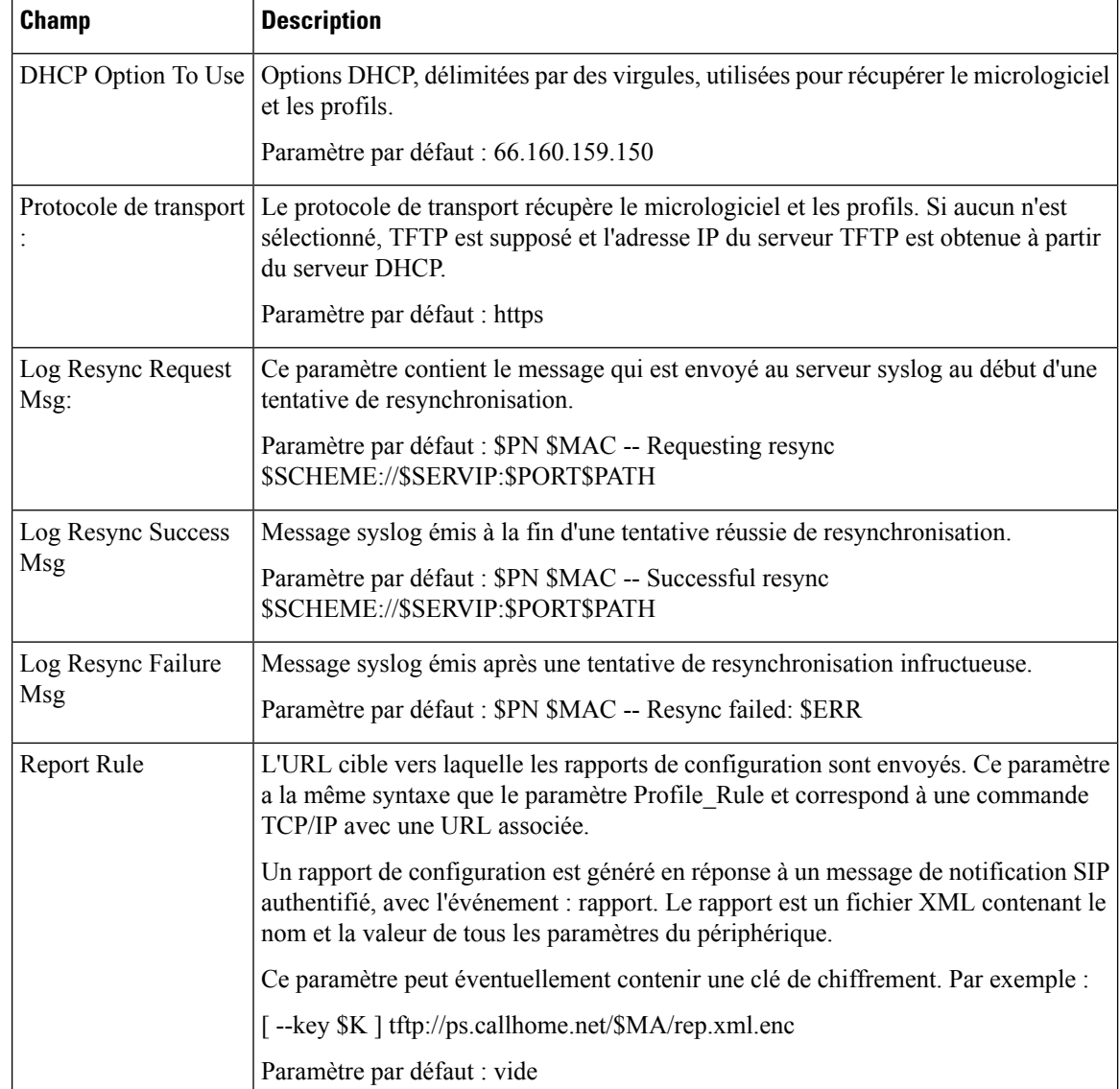

# **Mise à niveau du micrologiciel**

**Tableau 34 : Paramètres de mise à niveau du micrologiciel**

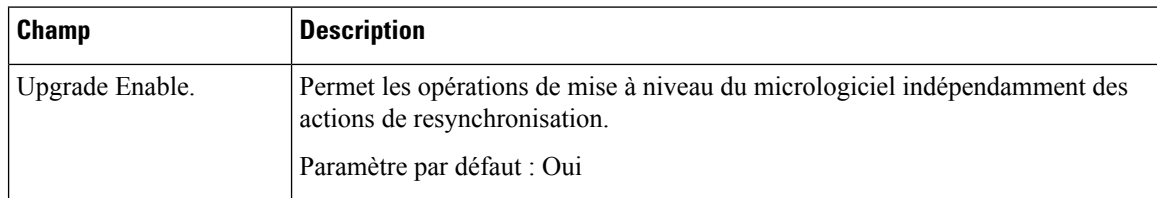

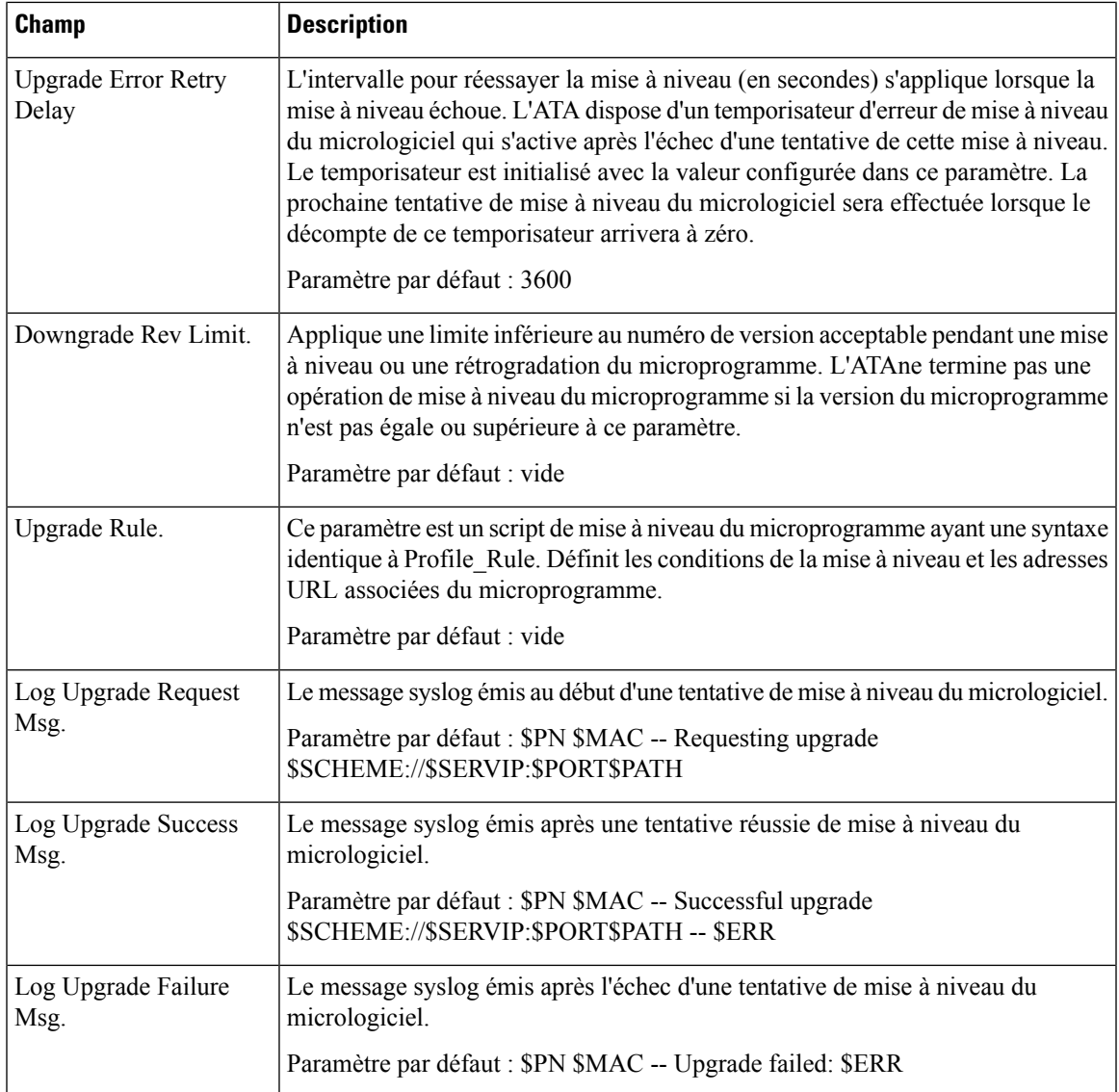

# **Paramètres d'autorité de certification**

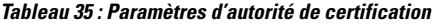

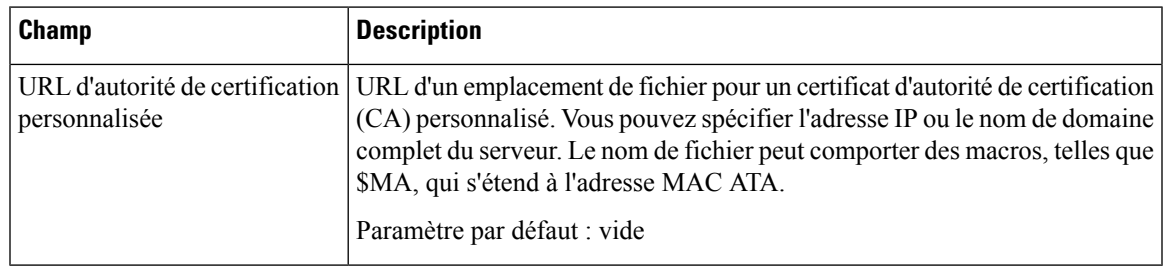

### **Paramètres généraux**

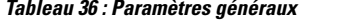

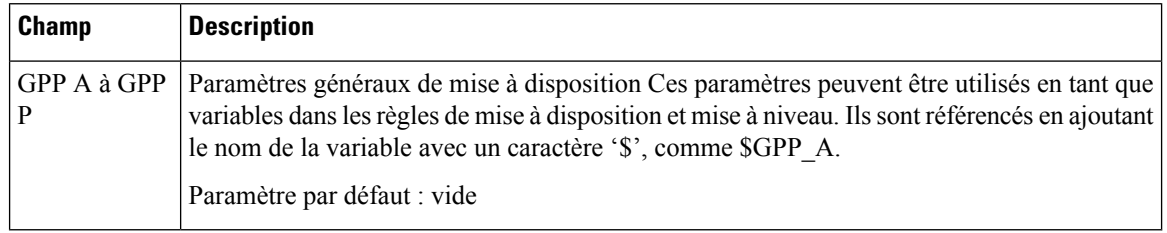

### <span id="page-53-0"></span>**Paramètres régionaux**

Utilisez la page **Voix** > **Régional** pour localiser votre système à l'aide des paramètres régionaux appropriés.

Entrez les paramètres, comme décrit. Une foisles modifications effectuées, cliquez sur **Envoyer** pour enregistrer vos paramètres, ou cliquez sur **Annuler** pour réafficher la page avec les paramètres enregistrés.

### **Scripts de sonnerie, cadence et tonalité**

Pour définir des modèles de sonnerie et de tonalité, la technologie ATA utilise le concept de scripts. Dans les sections suivantes, vous trouverez des informations sur la création de scripts de cadence (CadScripts), de scripts de fréquence (FreqScripts) et de scripts de tonalité (ToneScripts).

### **CadScript**

Un mini-script de jusqu'à 127 caractères qui définit les paramètres de cadence d'un signal.

Syntaxe : S1[ ; S2], où :

Si=Di(oni,1/offi,1[,oni,2/offi,2[,oni,3/offi,3[,oni,4/offi,4[,oni,5/offi,5,oni,6/offi,6]]]]]) et est connu comme section. oni,j et off,j constituent les durées en secondes d'activation/désactivation d'un segment. i = 1 ou 2, et j = 1 à 6. Di est la durée totale de la section en secondes. Toutes les durées peuvent posséder jusqu'à trois décimales pour fournir une résolution à 1 ms. Le caractère générique « \* » désigne une durée infinie. Les segments d'une section sont émis dans l'ordre et répétés jusqu'à la fin de la durée totale.

#### **Exemple 1 :60 (2/4)**

Nombre de sections de cadence = 1 Section de cadence  $1$  : longueur de section = 60 s Nombre de segments = 1 Segment 1 : activation=2s, désactivation=4s Longueur totale de la sonnerie = 60s

#### **Exemple 2 : sonnerie distincte (court, court, court, long) : 60(.2/.2,.2/.2,.2/.2,1/4)**

Nombre de sections de cadence = 1

Section de cadence  $1$  : longueur de section = 60 s

Nombre de segments = 4

Segment 1 : activation=0,2 s, désactivation=0,2 s

Segment 2 : activation=0,2 s, désactivation=0,2 s

Segment 3 : activation=0,2 s, désactivation=0,2 s

Segment 4 : activation=1,0 s, désactivation=4,0 s

Longueur totale de la sonnerie = 60s

### **FreqScript**

Un mini-script de jusqu'à 127 caractères qui détermine les paramètres de fréquence, de niveau et de cadence d'une tonalité de progression d'appel.

Syntaxe : F1@L1[,F2@L2[,F3@L3[,F4@L4[,F5@L5[,F6@L6]]]]

F1 à F6 est la fréquence en Hz (entiers non signés uniquement) et L1 à L6 sont les niveaux correspondants en dBm (avec un maximum de 1 décimale). Les espaces avant et après la virgule sont autorisés, mais non recommandés.

#### **Exemple 1 : tonalité d'attente d'appel : 440@-10**

Number of Frequencies = 1

Frequency  $1 = 440$  Hz at  $-10$  dBm

#### **Exemple 2 : tonalité de numérotation : 350@-19,440@-19**

Number of Frequencies = 2

Frequency  $1 = 350$  Hz at  $-19$  dBm

Frequency  $2 = 440$  Hz at  $-19$  dBm

### **ToneScript**

Un mini-script de jusqu'à 127 caractères qui détermine les paramètres de fréquence, de niveau et de cadence d'une tonalité de progression d'appel. Il peut contenir jusqu'à 127 caractères.

Syntaxe : ToneScript;Z1[;Z2].

La section Z1 est similaire à la section S1 d'un CadScript, sauf que chaque segment activation/désactivation est suivi d'un paramètre de composants de fréquence : Z1 =

D1(oni,1/offi,1/fi,1[,oni,2/offi,2/fi,2[,oni,3/offi,3/fi,3[,oni,4/offi,4/fi,4[,oni,5/offi,5/fi,5[,oni,6/offi,6/fi,6]]]]]), oùfi,j = n1[+n2]+n3[+n4[+n5[+n6]]]]] et1 < nk < 6 indique lesquelles des composantes de fréquence données dans le FreqScript sont utilisées dans ce segment ; si plus d'un composants de fréquence est utilisé dans un segment, les composants sont additionnés.

#### **Exemple 1 : tonalité de numérotation : 350@-19,440@-19;10(\*/0/1+2)**

Number of Frequencies = 2 Frequency  $1 = 350$  Hz at  $-19$  dBm Frequency  $2 = 440$  Hz at  $-19$  dBm Nombre de sections de cadence = 1 Cadence Section 1: Section Length = 10 s Nombre de segments = 1 Segment 1: On=forever, with Frequencies 1 and 2 Total Tone Length = 10s

#### **Exemple 2- Tonalité saccadée : 350@-19,440@-19;2(.1/.1/1+2);10(\*/0/1+2)**

Number of Frequencies  $= 2$ Frequency  $1 = 350$  Hz at  $-19$  dBm Frequency  $2 = 440$  Hz at  $-19$  dBm Number of Cadence Sections = 2 Cadence Section 1: Section Length = 2s Nombre de segments = 1 Segment 1: On=0.1s, Off=0.1s with Frequencies 1 and 2 Cadence Section 2: Section Length = 10s Nombre de segments = 1 Segment 1: On=forever, with Frequencies 1 and 2 Total Tone Length = 12s

### **Tonalités de progression d'appel**

#### **Tableau 37 : Paramètres de progression de l'appel**

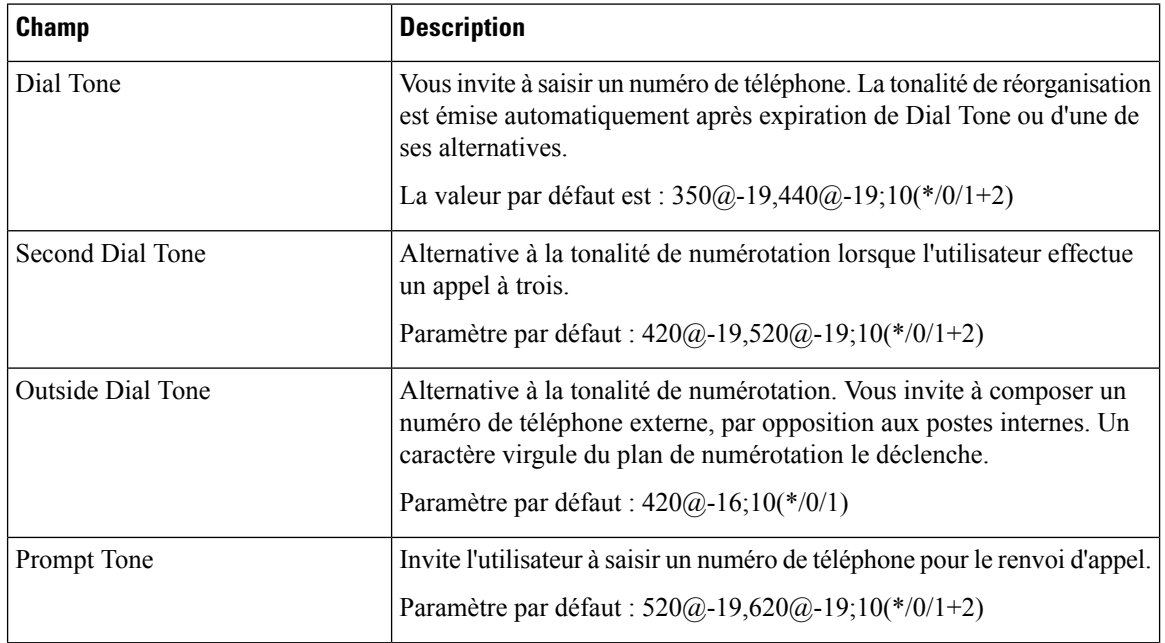

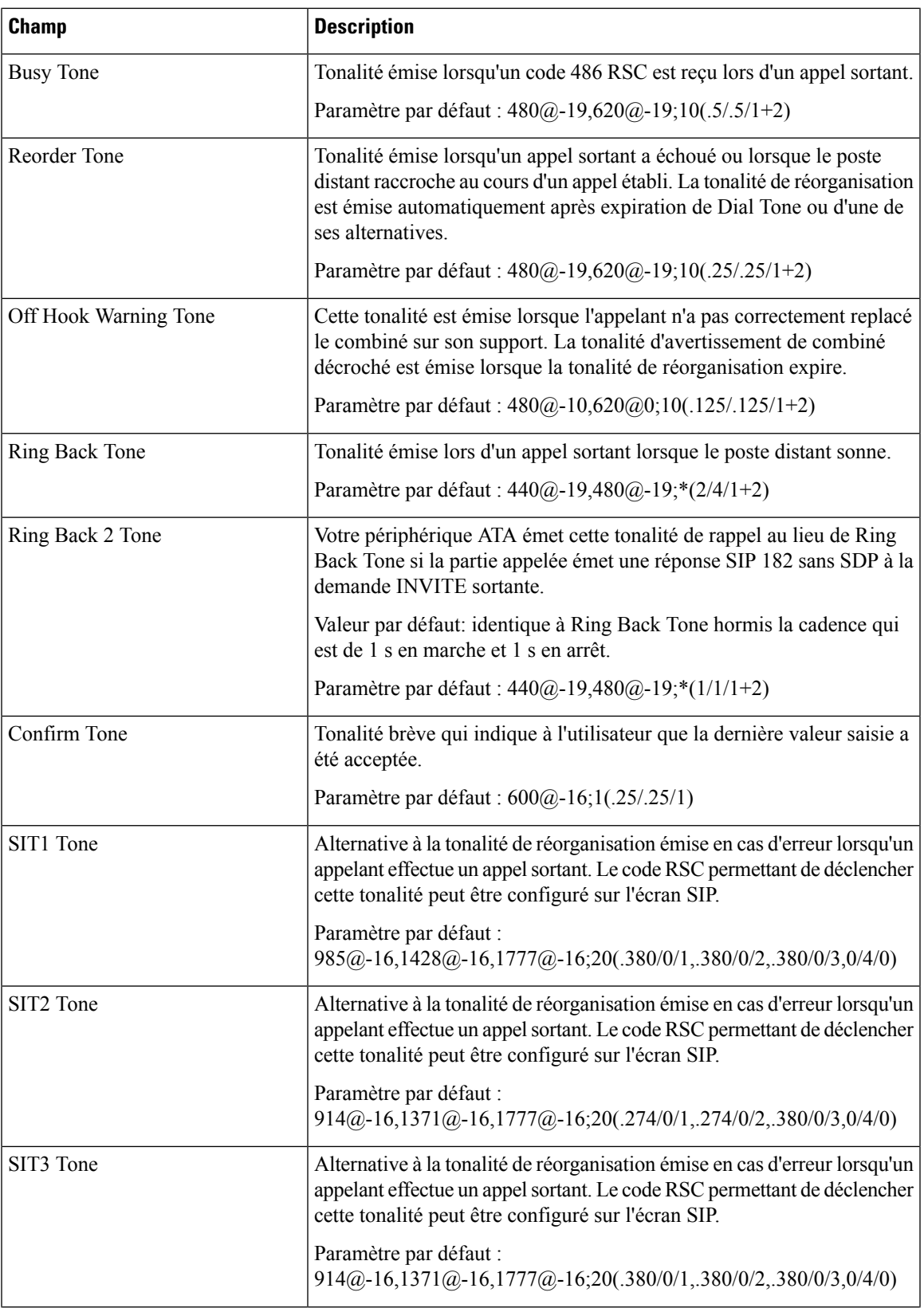

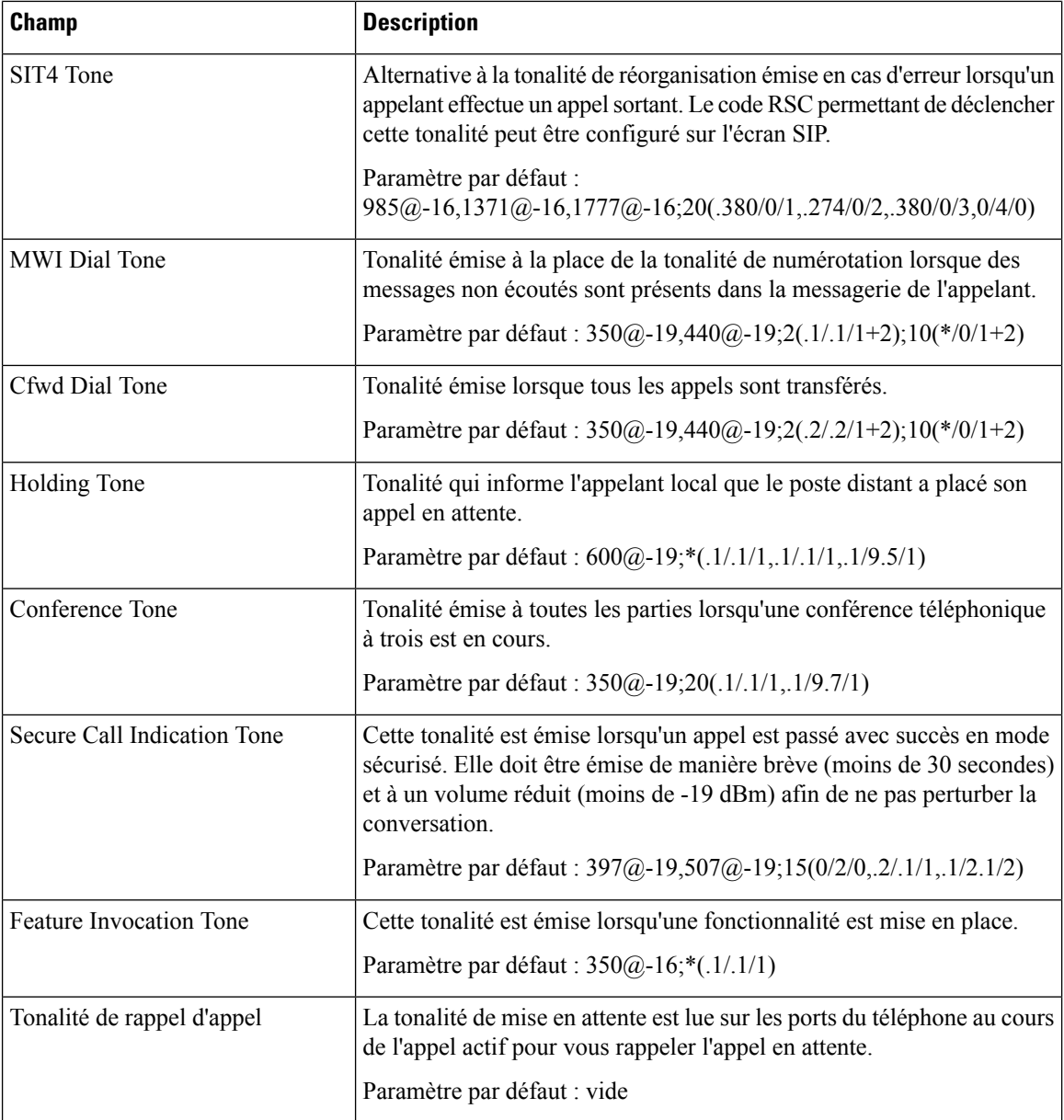

### **Modèles de sonneries distinctes**

**Tableau 38 : Paramètres de la sonnerie distinctive**

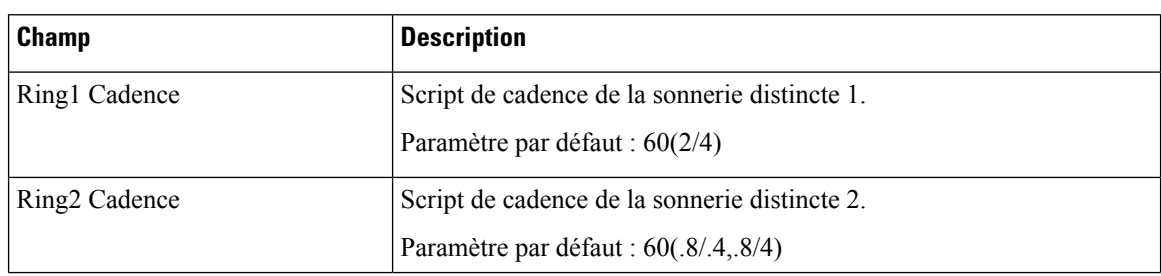

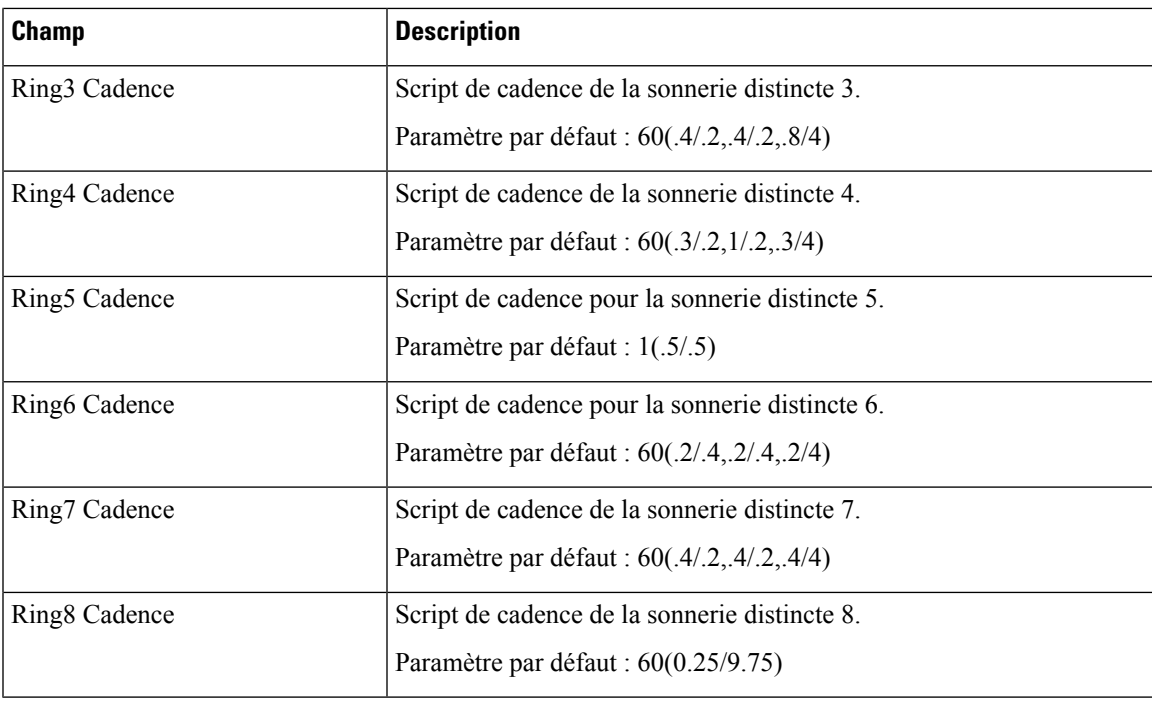

## **Modèles de tonalités d'attente distinctives**

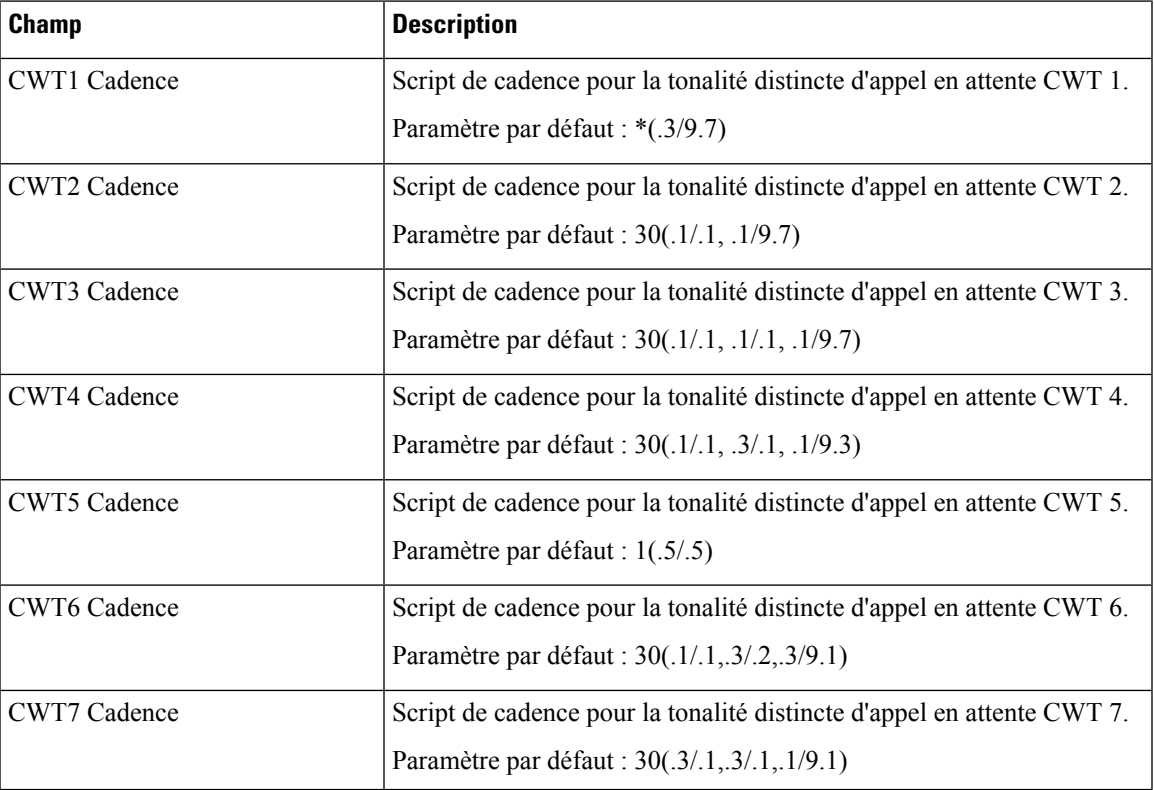

**Tableau 39 : Tonalités d'attente distinctives**

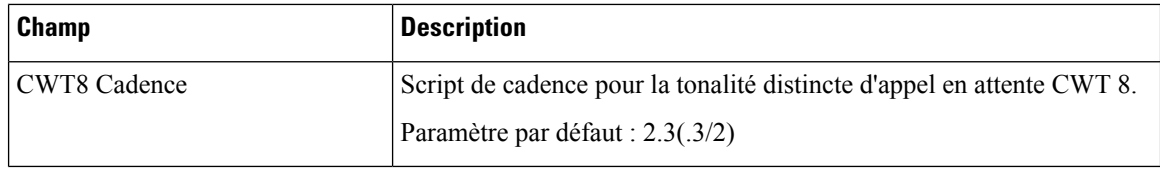

### **Noms des modèles de tonalités d'attente/sonneries distinctes**

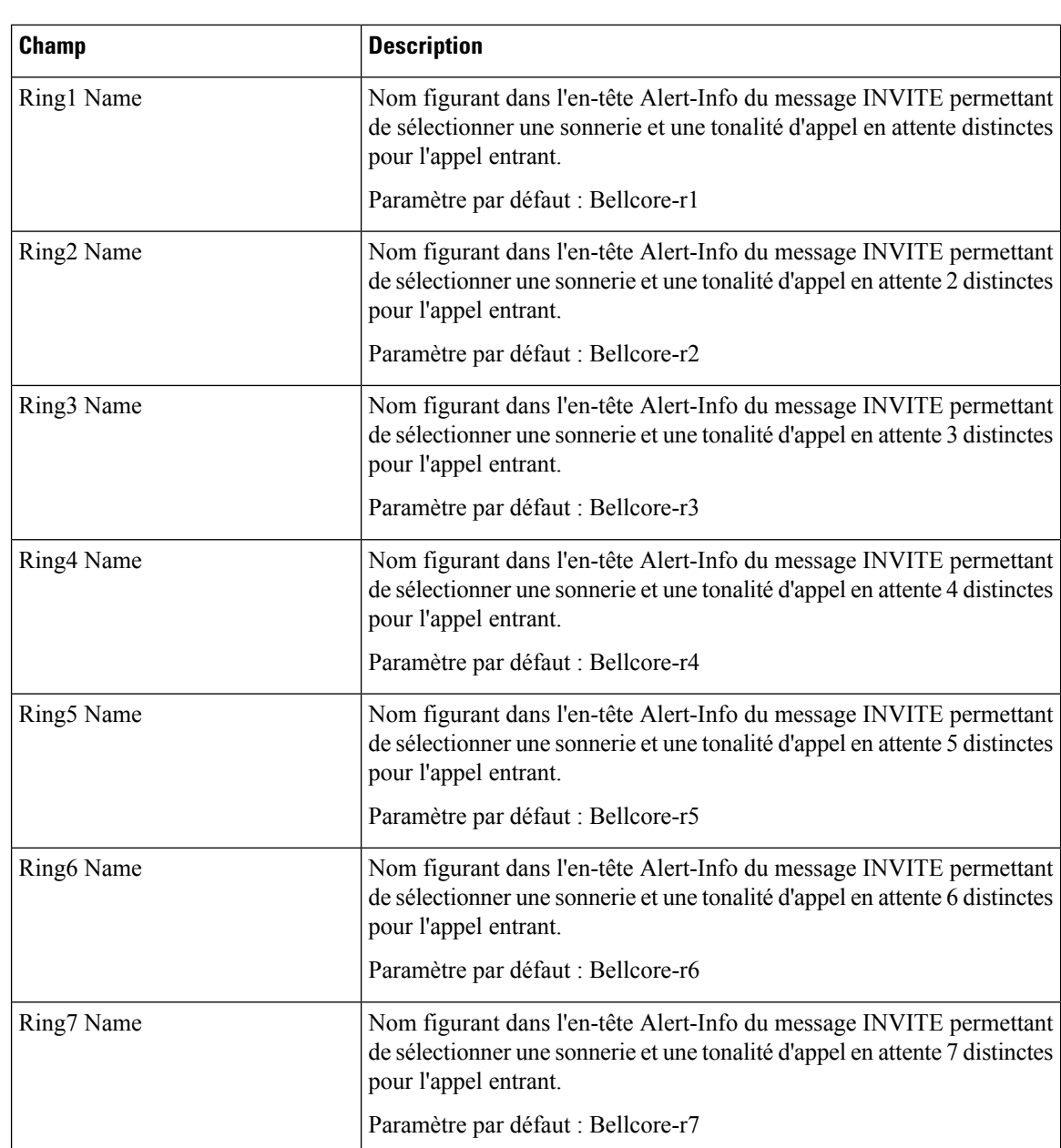

**Tableau 40 : Modèles de tonalités d'attente/sonneries distinctes**

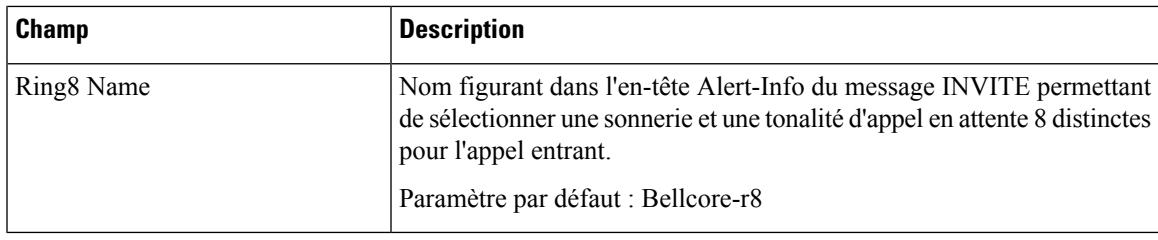

### **Spécifications de la tonalité de la sonnerie et d'appel en attente**

**IMPORTANT :** les sonneries et les tonalités d'appels en attente ne fonctionnent pas de la même manière sur tous les téléphones. Lors de la configuration des tonalités, tenez compte des recommandations suivantes :

- Sélectionnez en premier la forme d'onde, la fréquence et la tension de la sonnerie.
- Si la cadence de votre sonnerie n'est pas conforme à vos attentes, ou si votre téléphone ne sonne pas, remplacez les paramètres suivants :
	- Forme d'onde de la sonnerie : sinusoïdale
	- Fréquence de la sonnerie : 25
	- Tension de la sonnerie : 80 V

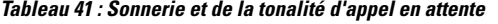

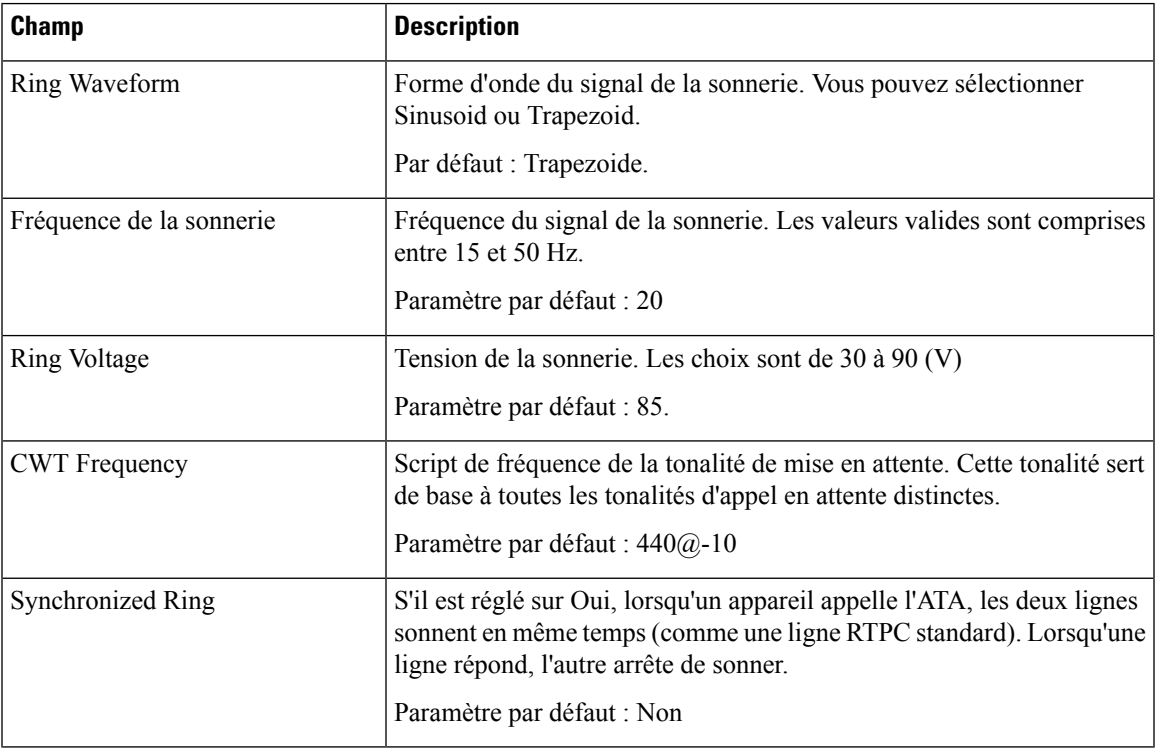

### **Valeurs du temporisateur de contrôle (s)**

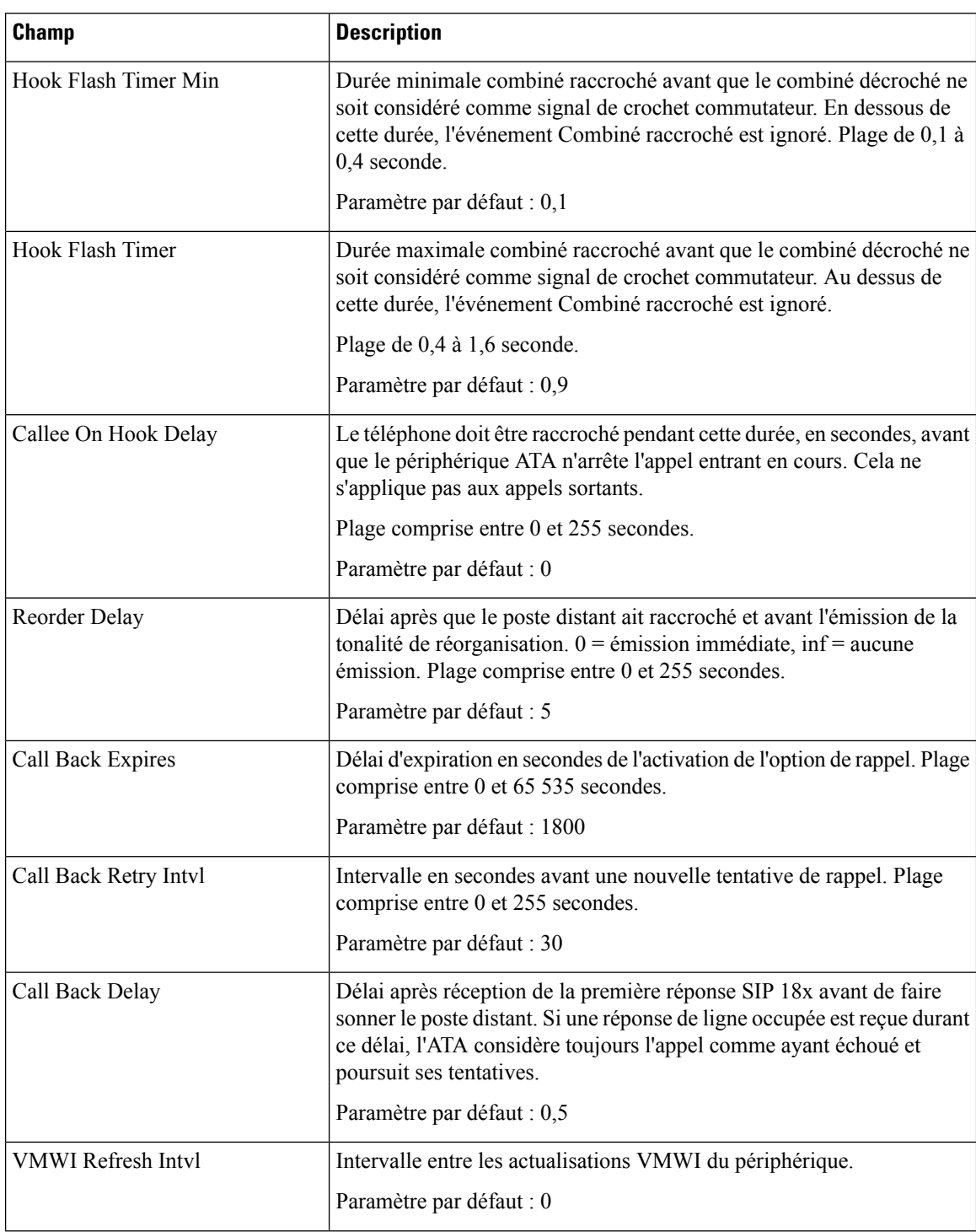

**Tableau 42 : Valeurs du temporisateur de contrôle**

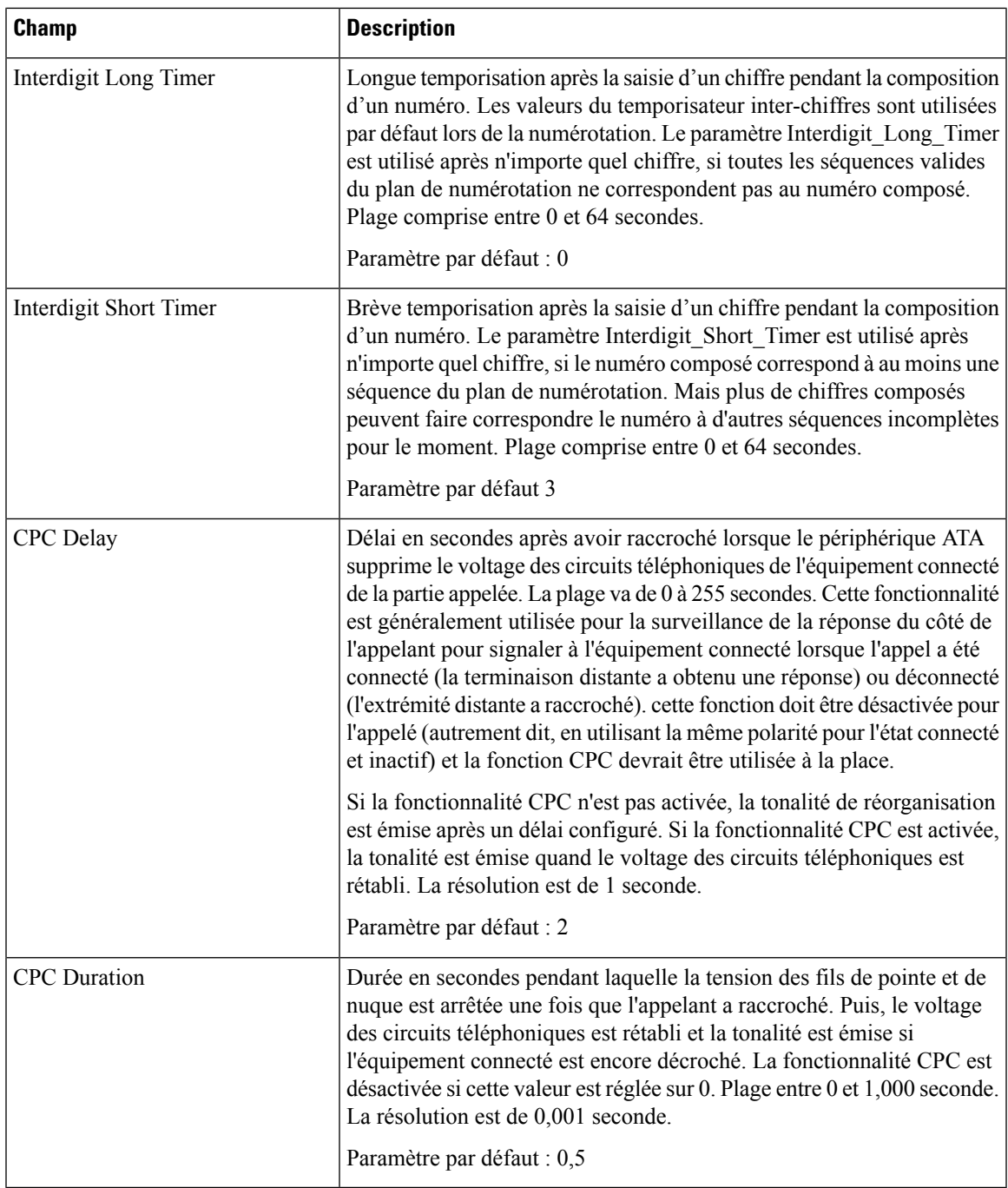

## **Codes d'activation du service vertical**

Les codes d'activation du service vertical sont ajoutés automatiquement au plan de numérotation. Il n'est pas nécessaire de les inclure dans le plan de numérotation, bien qu'il n'en résulte aucun dommage s'ils sont inclus.

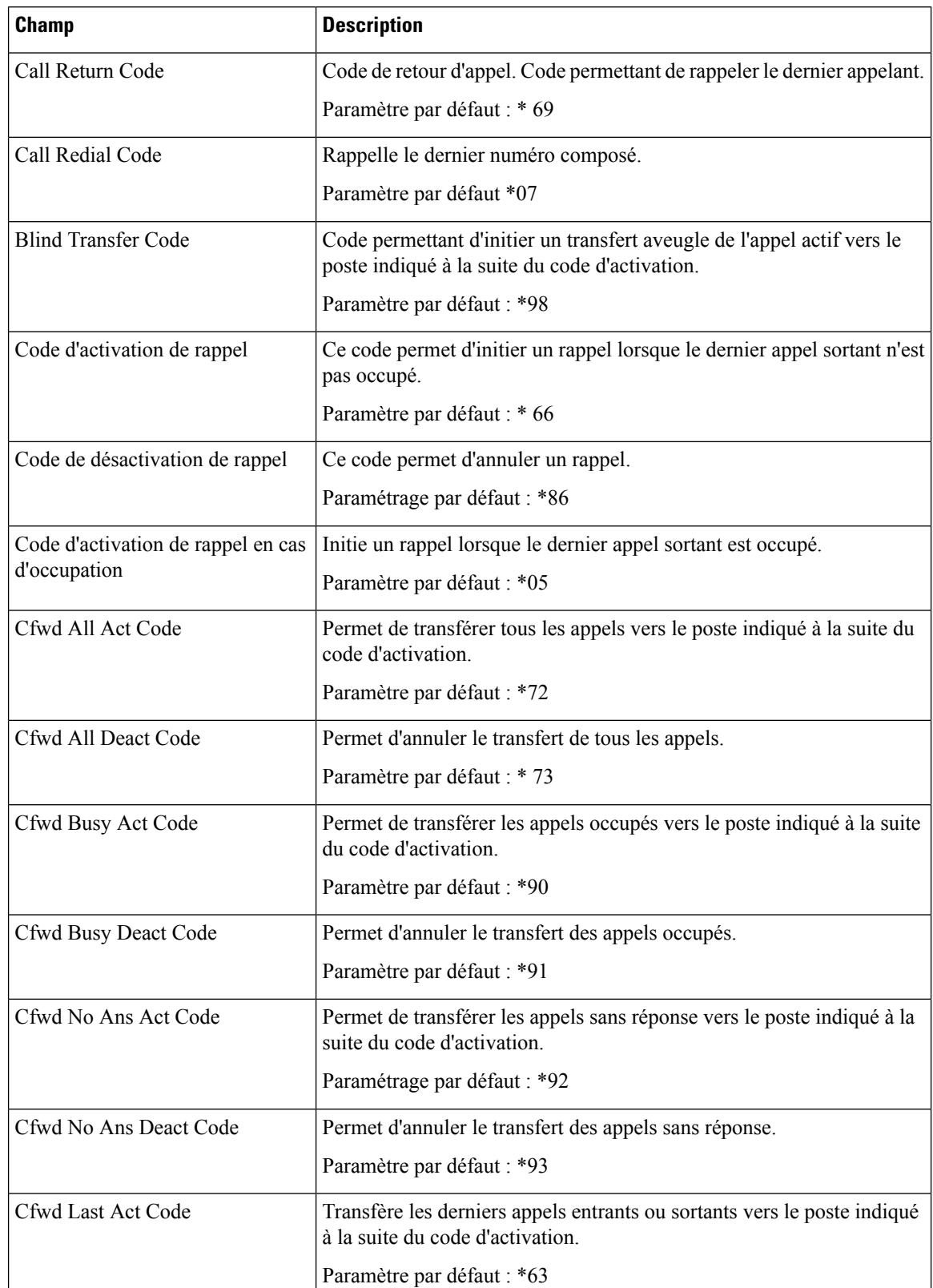

#### **Tableau 43 : Codes d'activation du service vertical**

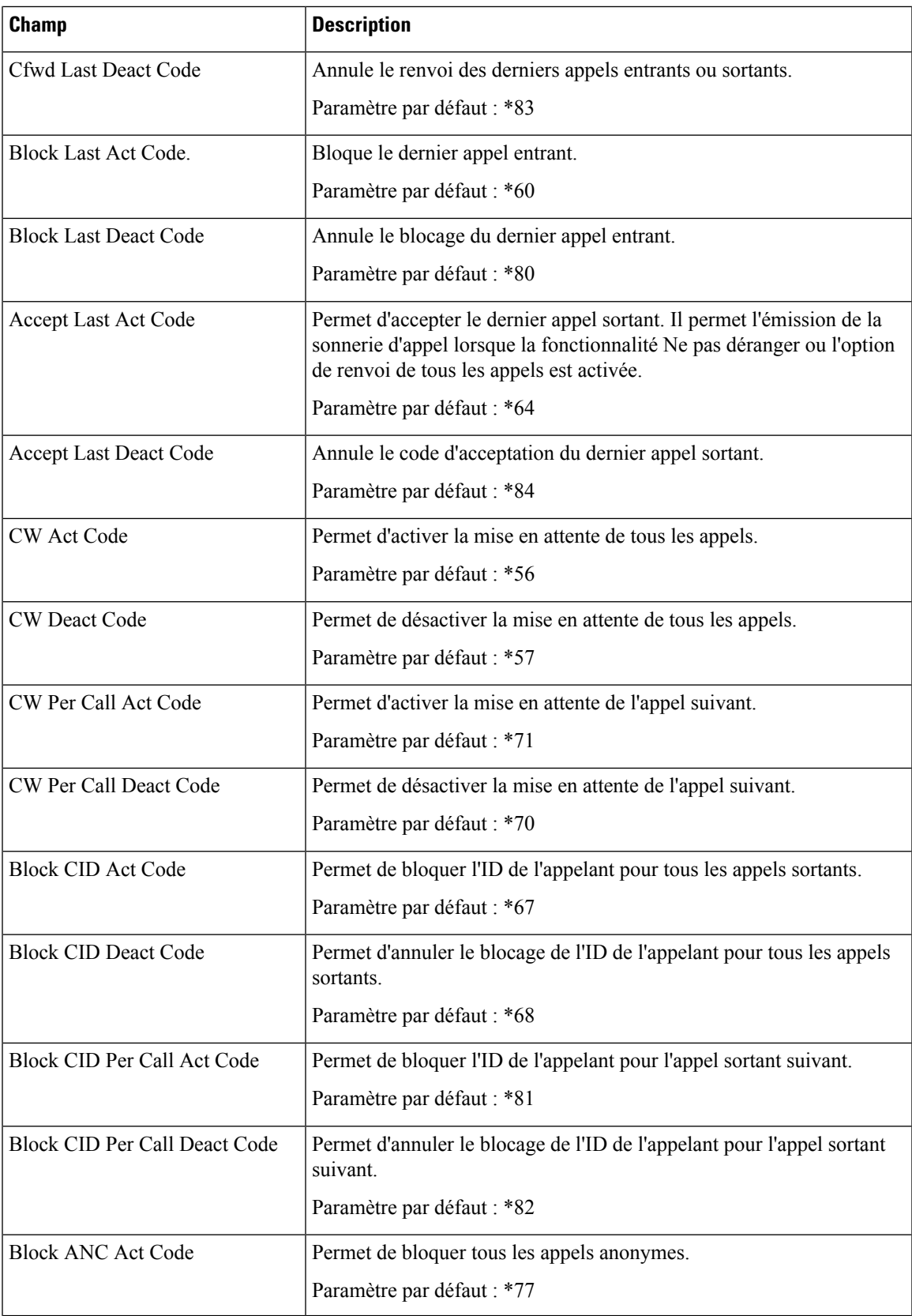

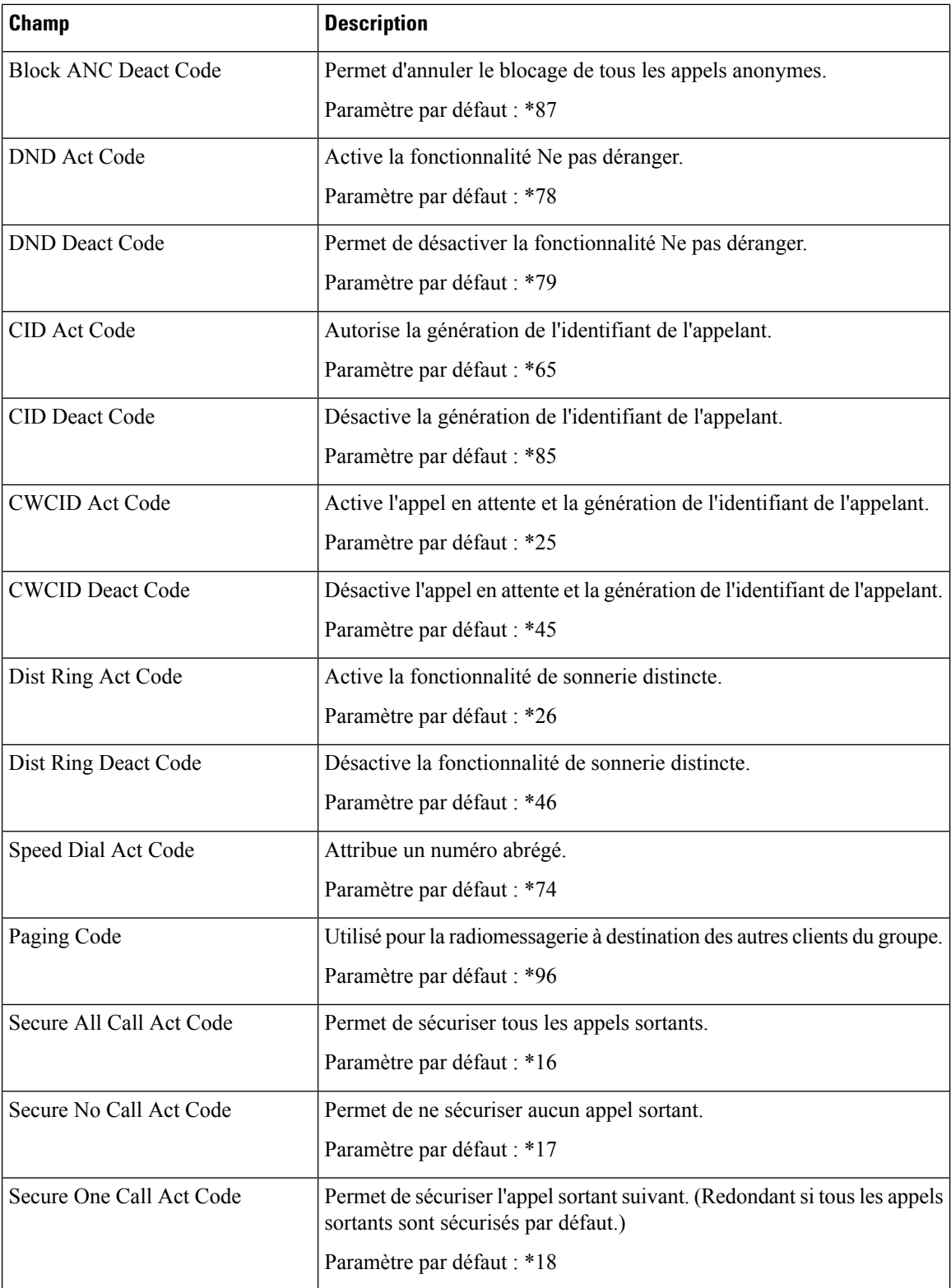

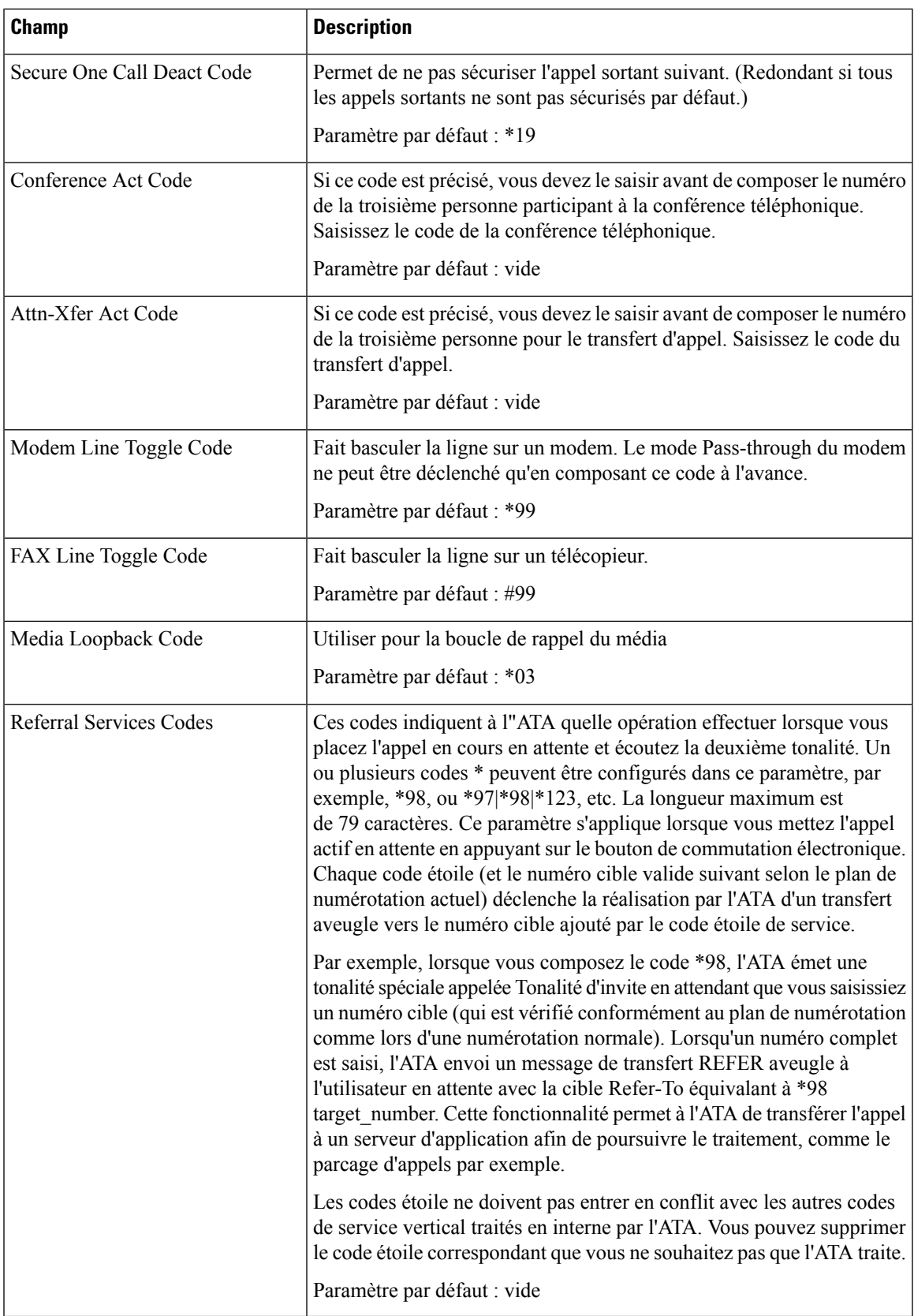

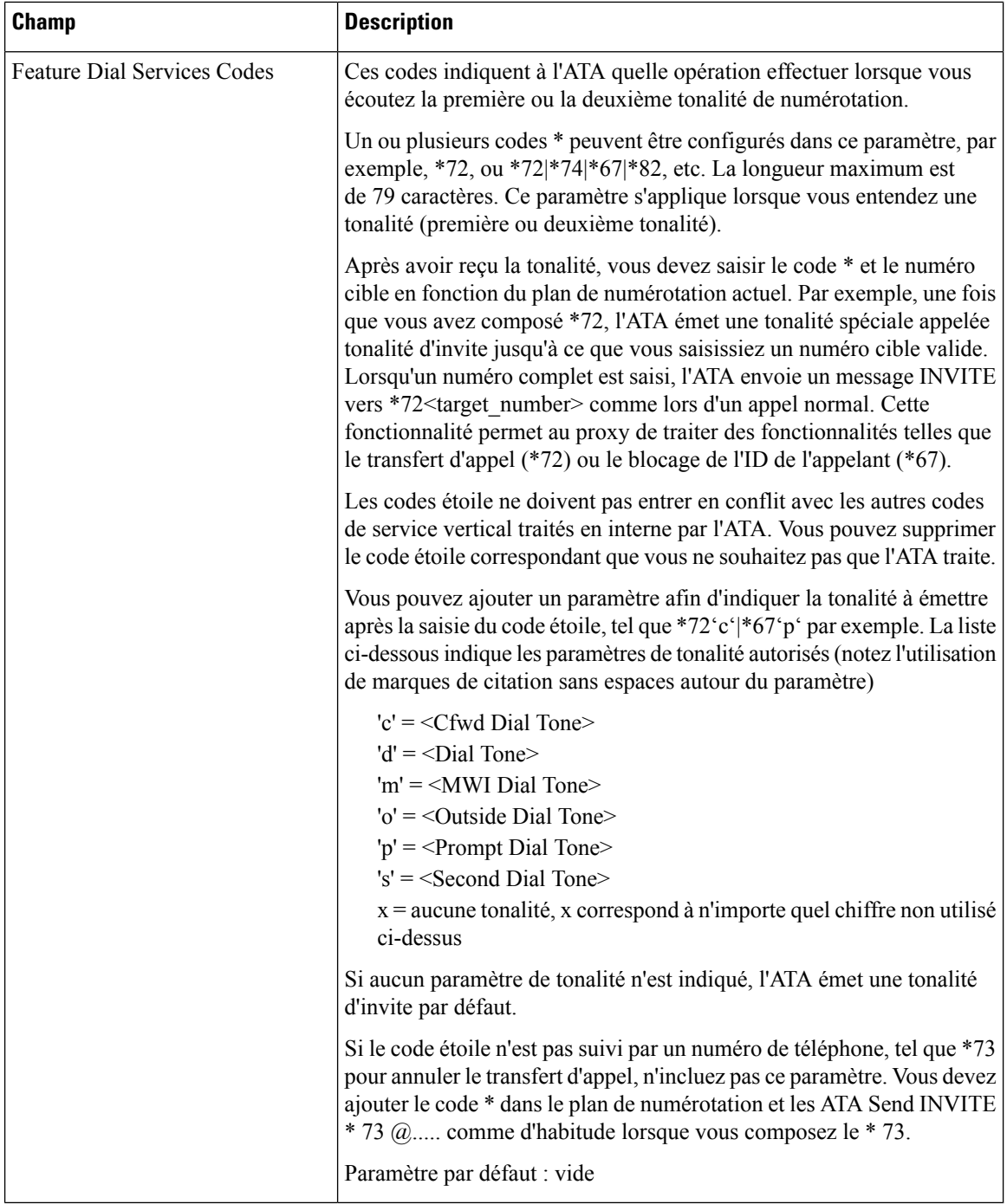

i.

### **Codes d'annonce du service vertical**

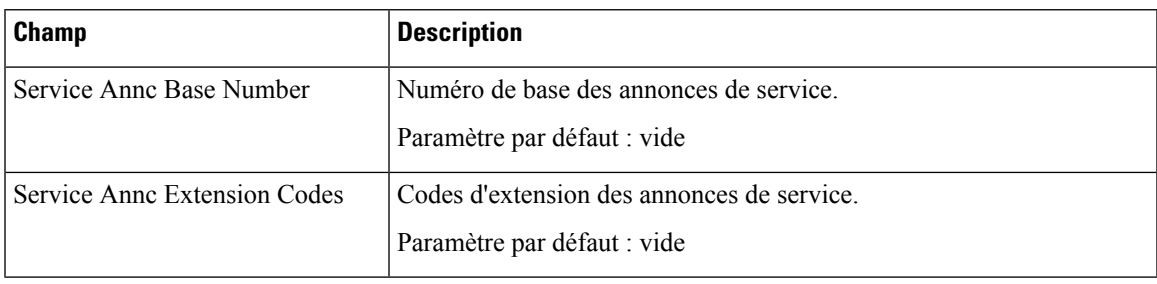

#### **Tableau 44 : Codes d'annonce du service vertical**

### **Codes de sélection des codecs des appels vers l'extérieur**

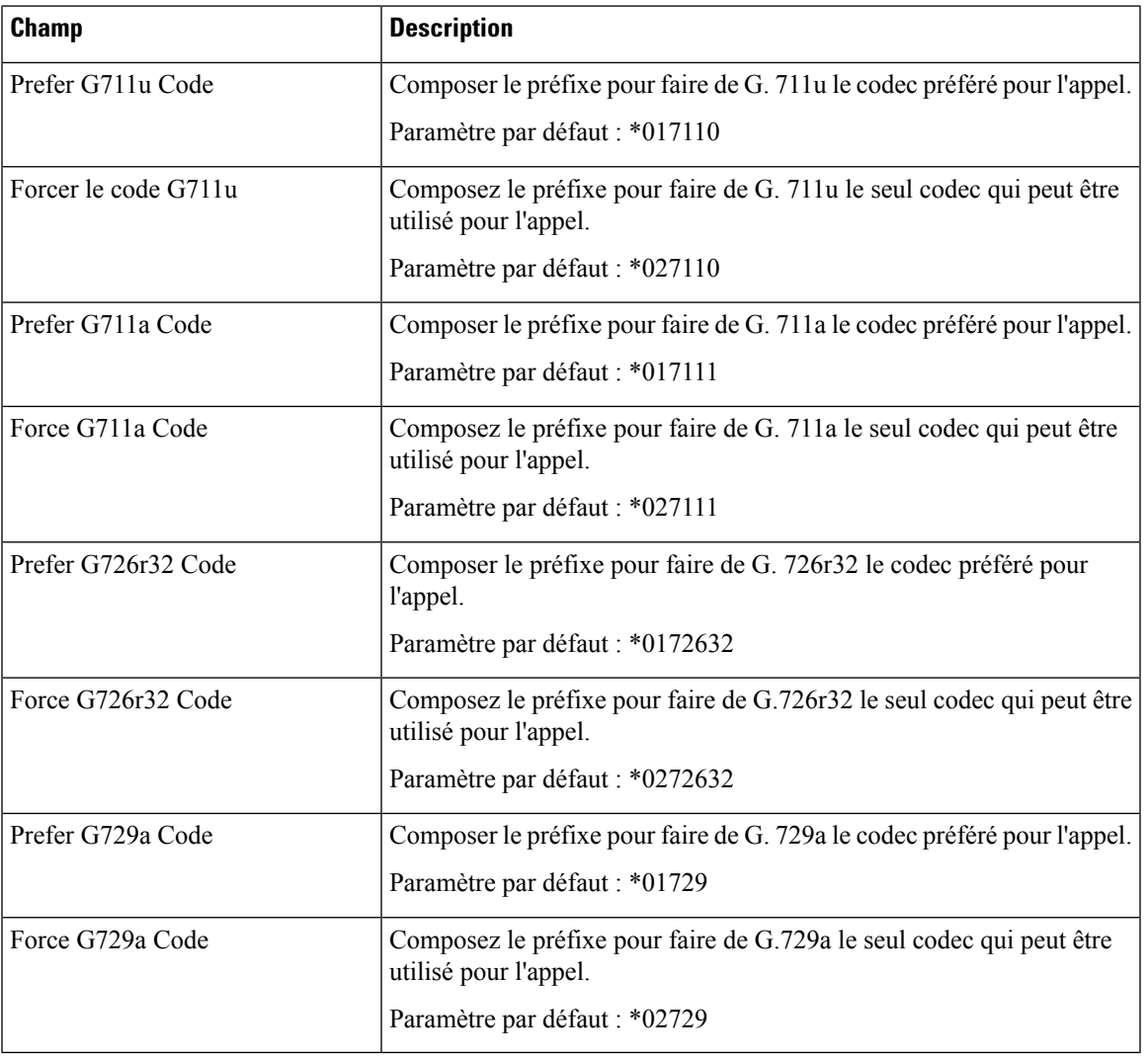

**Tableau 45 : Codes de sélection des codecs des appels vers l'extérieur**

### **Divers**

#### **Tableau 46 : Paramètres divers**

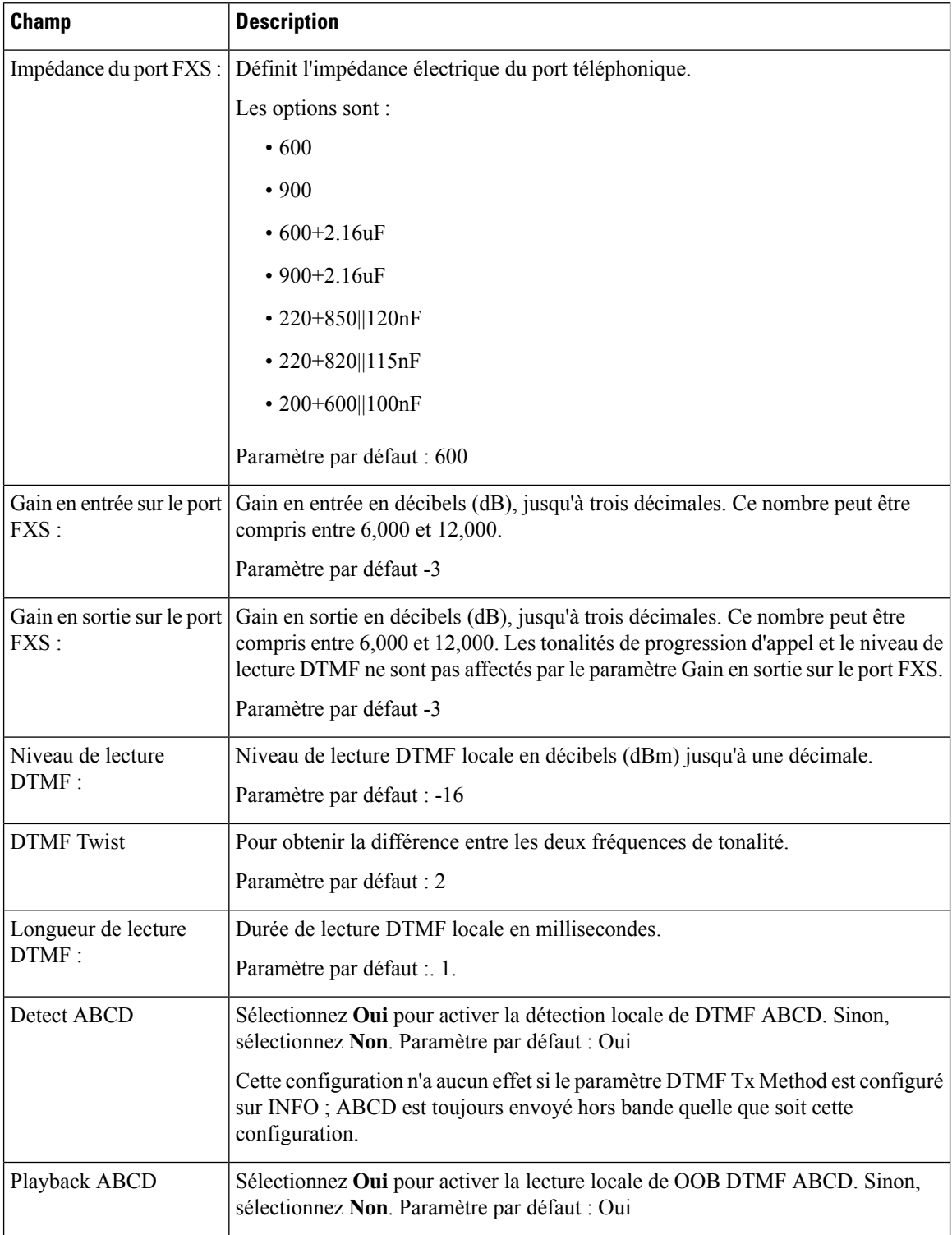

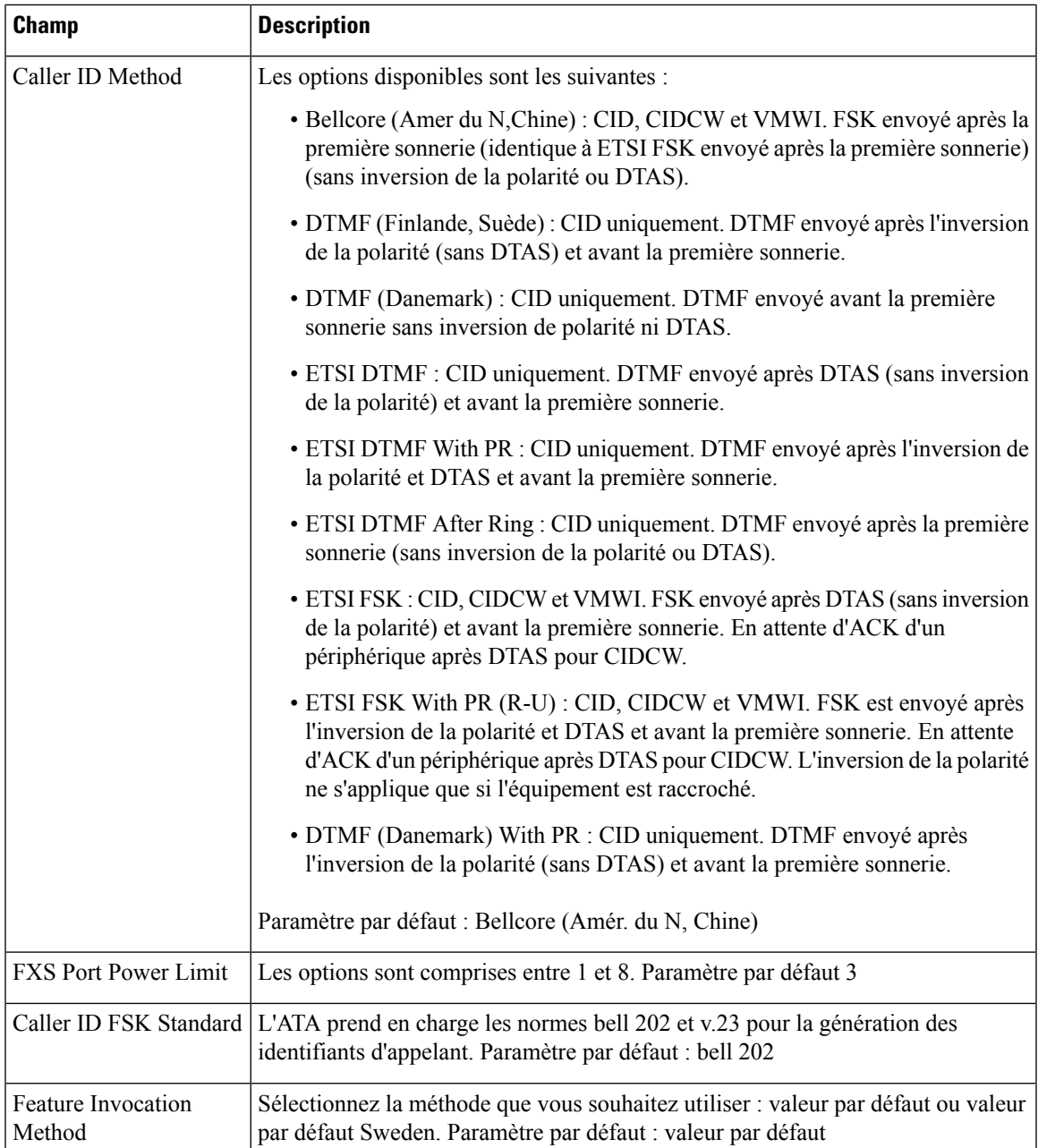

# <span id="page-70-0"></span>**Paramètres de ligne 1 et de ligne 2 (téléphone 1 et téléphone 2)**

Utilisez les pages **Voix** > **Ligne 1** et**Voix** > **Ligne 2** pour configurer les paramètres des appels par le biais des ports du téléphone 1 et du téléphone 2.

Entrez les paramètres, comme décrit. Une foisles modifications effectuées, cliquez sur **Envoyer** pour enregistrer vos paramètres, ou cliquez sur **Annuler** pour réafficher la page avec les paramètres enregistrés.

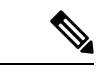

**Remarque**

Dans un profil de configuration, les paramètres FXS doivent comporter un chiffre approprié pour identifier le port qui reçoit le paramètre.

### **Général**

#### **Tableau 47 : Paramètres généraux**

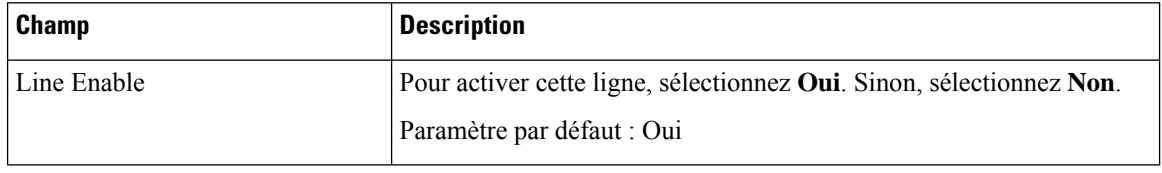

### **Serveur de flux audio (SAS)**

#### **Tableau 48 : Paramètres du serveur de flux audio**

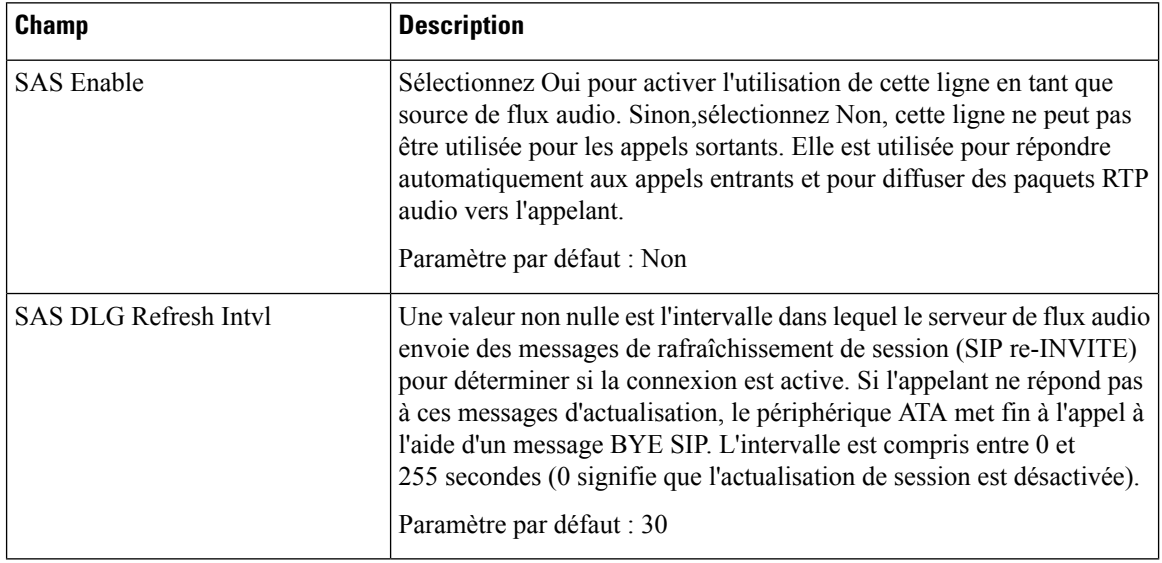
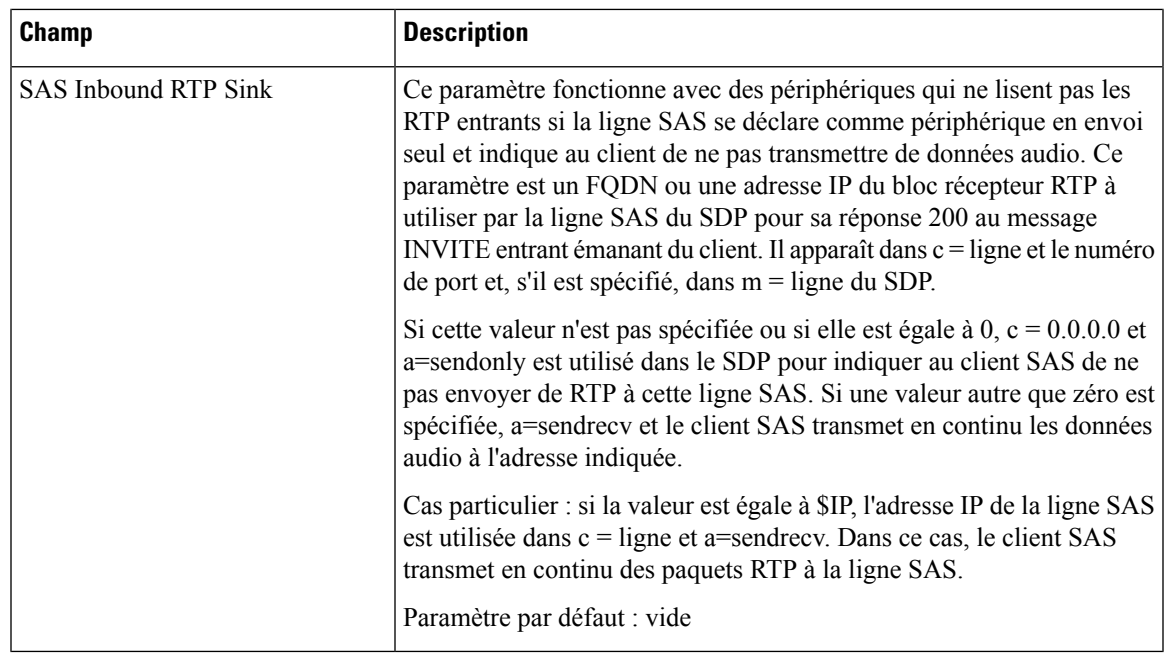

# **Paramètres NAT**

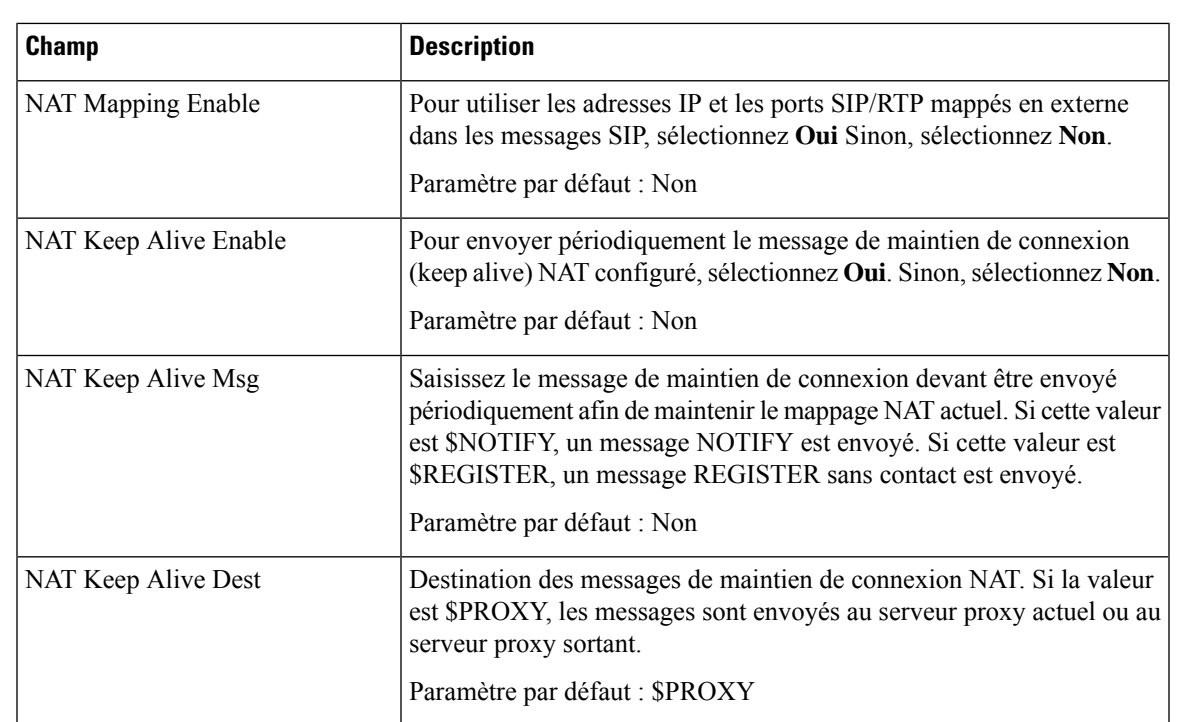

#### **Tableau 49 : Paramètres NAT**

# **Paramètres du réseau**

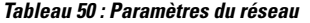

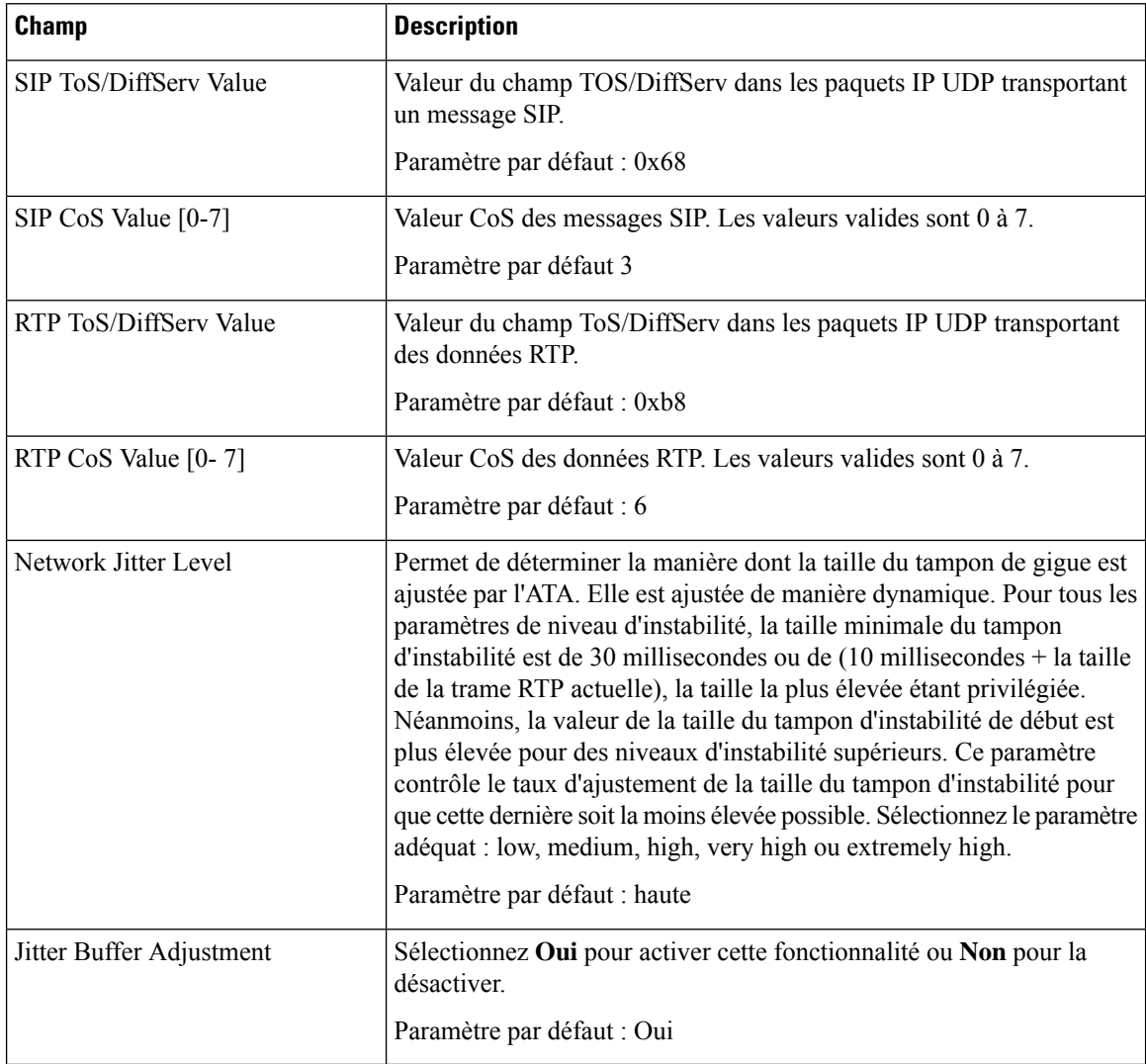

### **Paramètres SIP**

#### **Tableau 51 : Paramètres SIP**

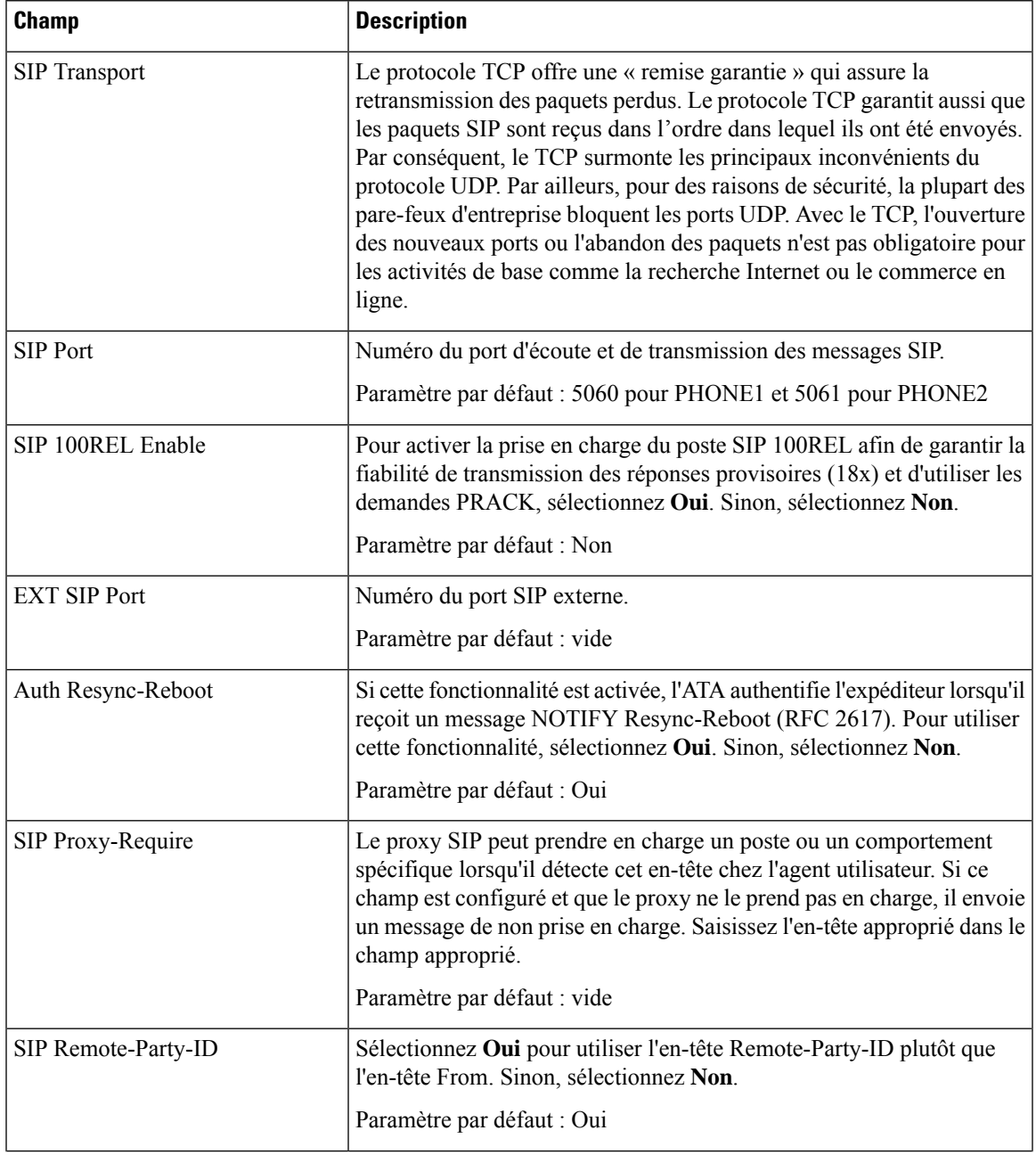

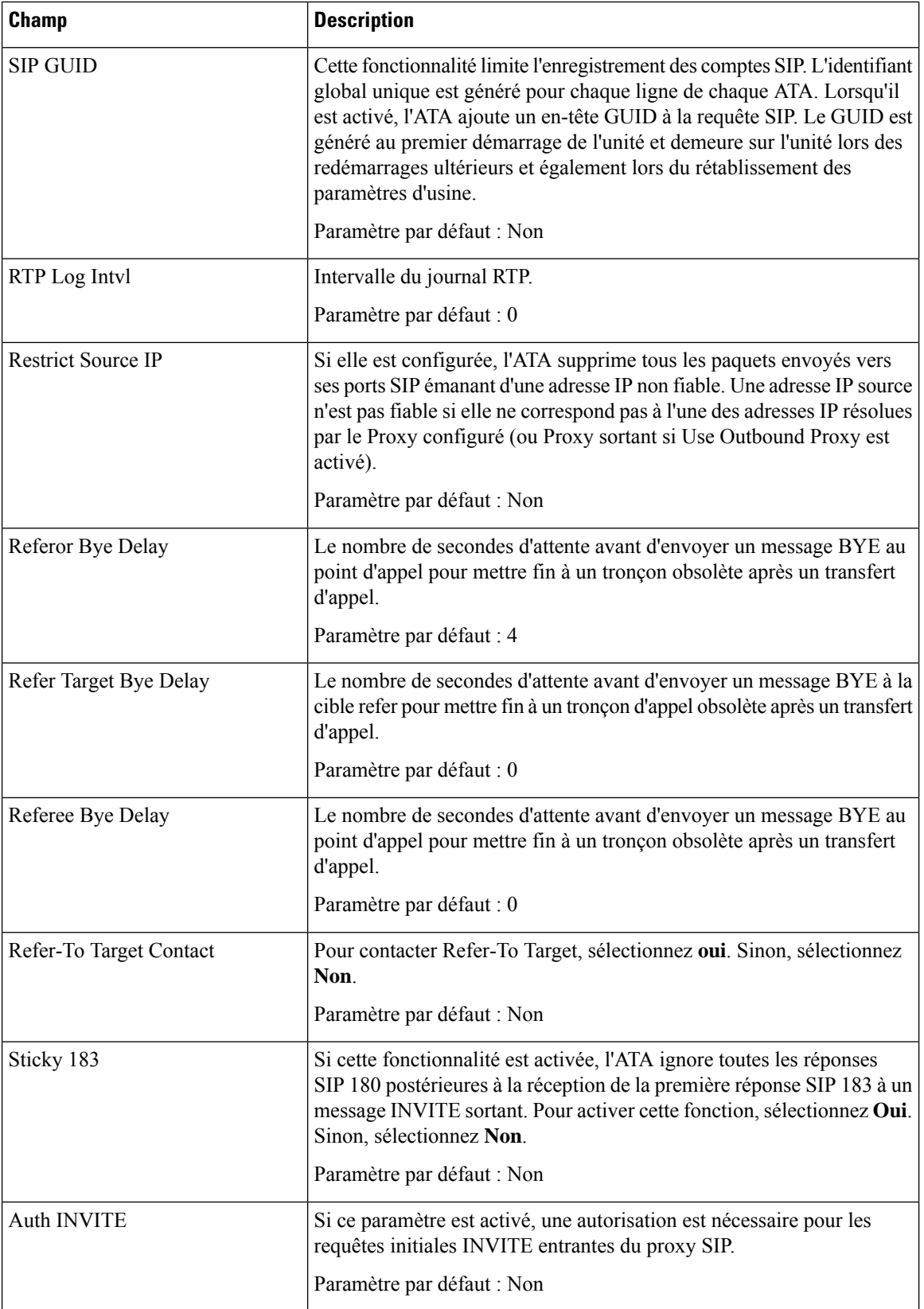

i.

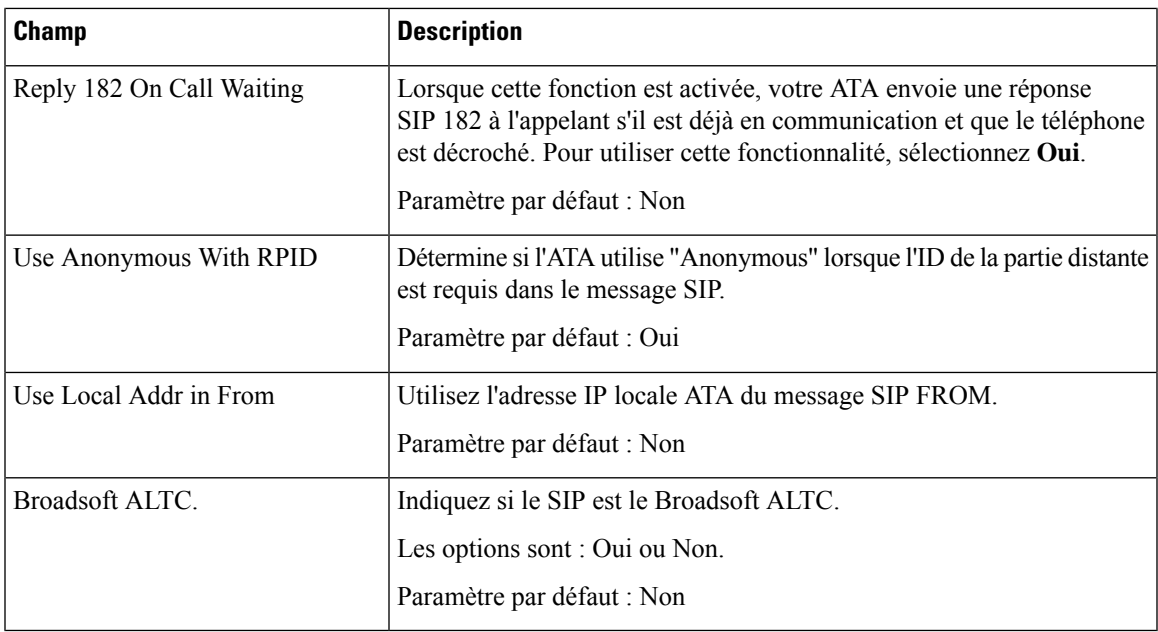

# **Paramètres de la fonctionnalité d'appel**

**Tableau 52 : Paramètres des fonctions d'appel**

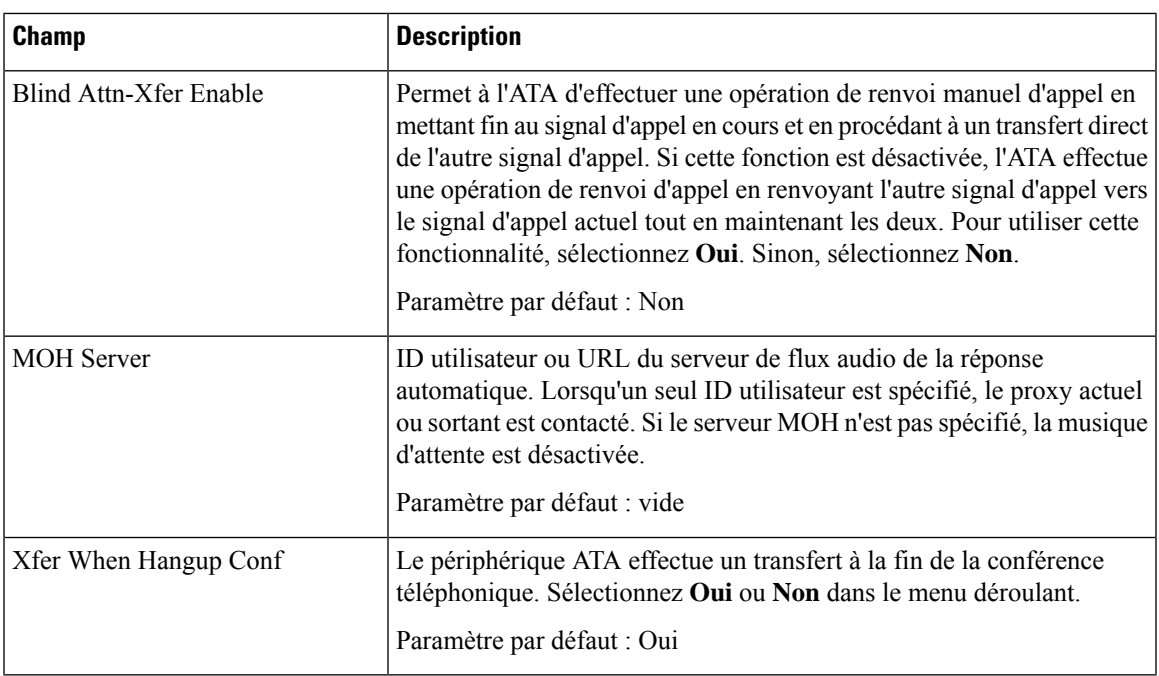

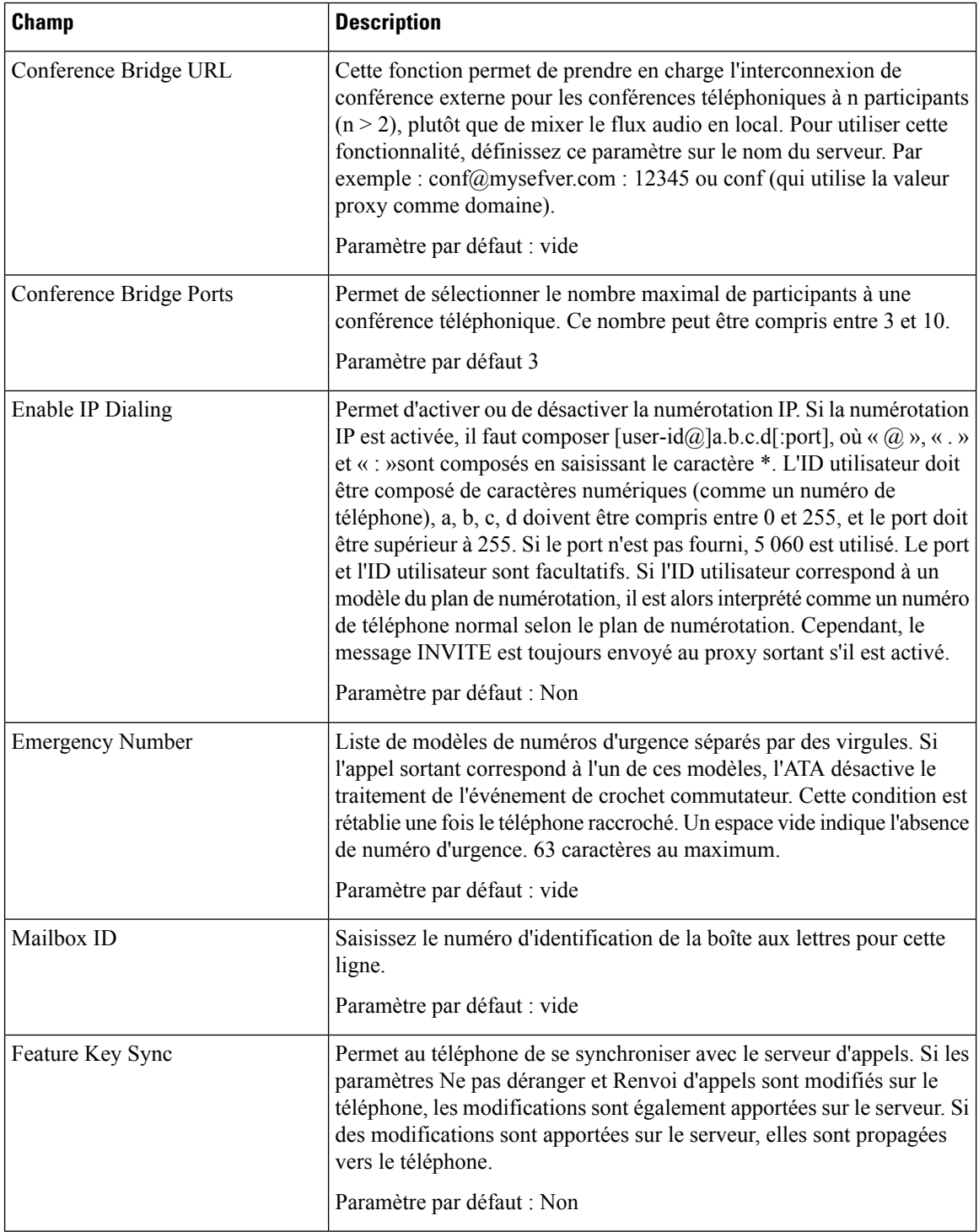

i.

# **Proxy et enregistrement**

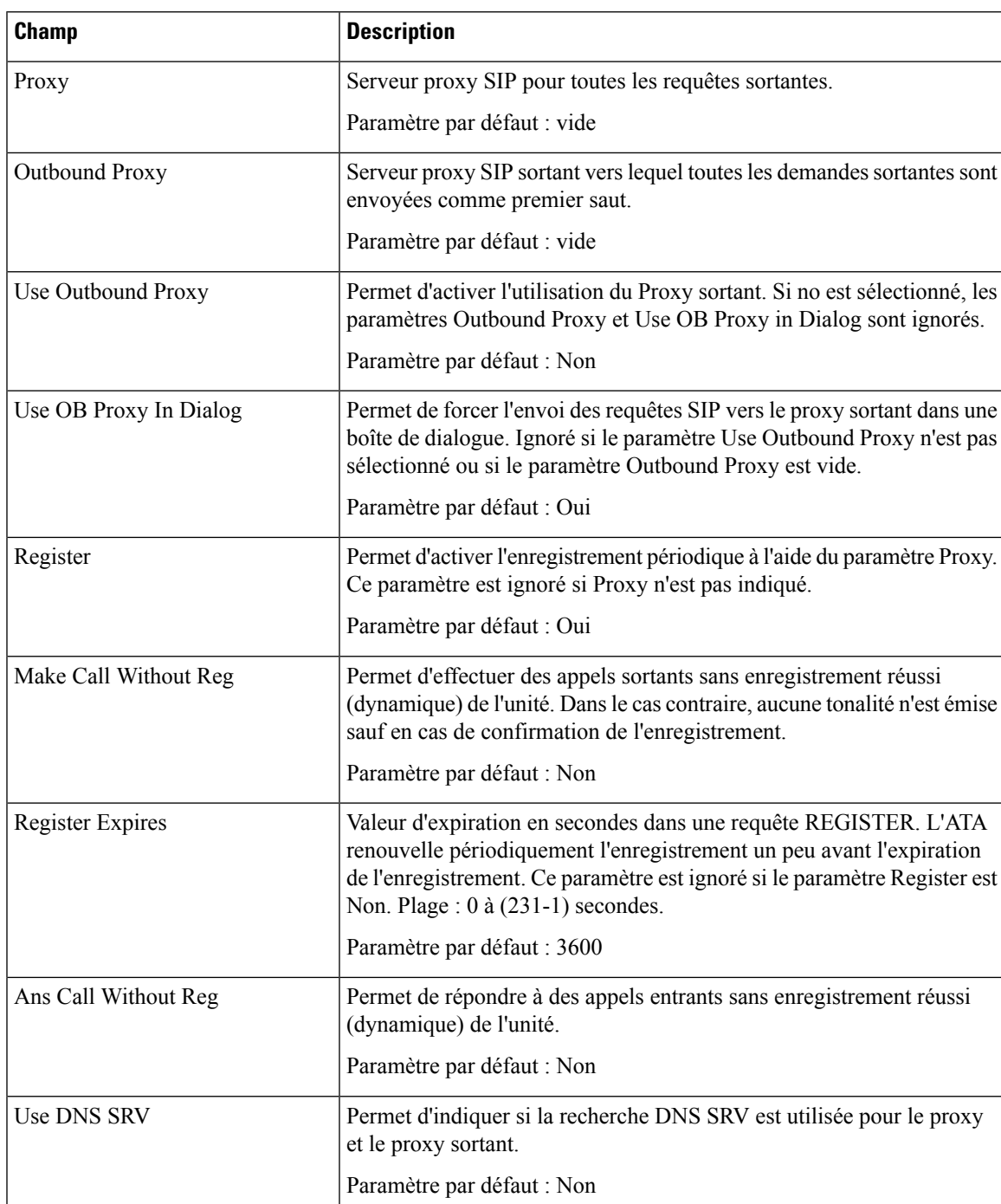

**Tableau 53 : Paramètres de Proxy et d'enregistrement**

Ī

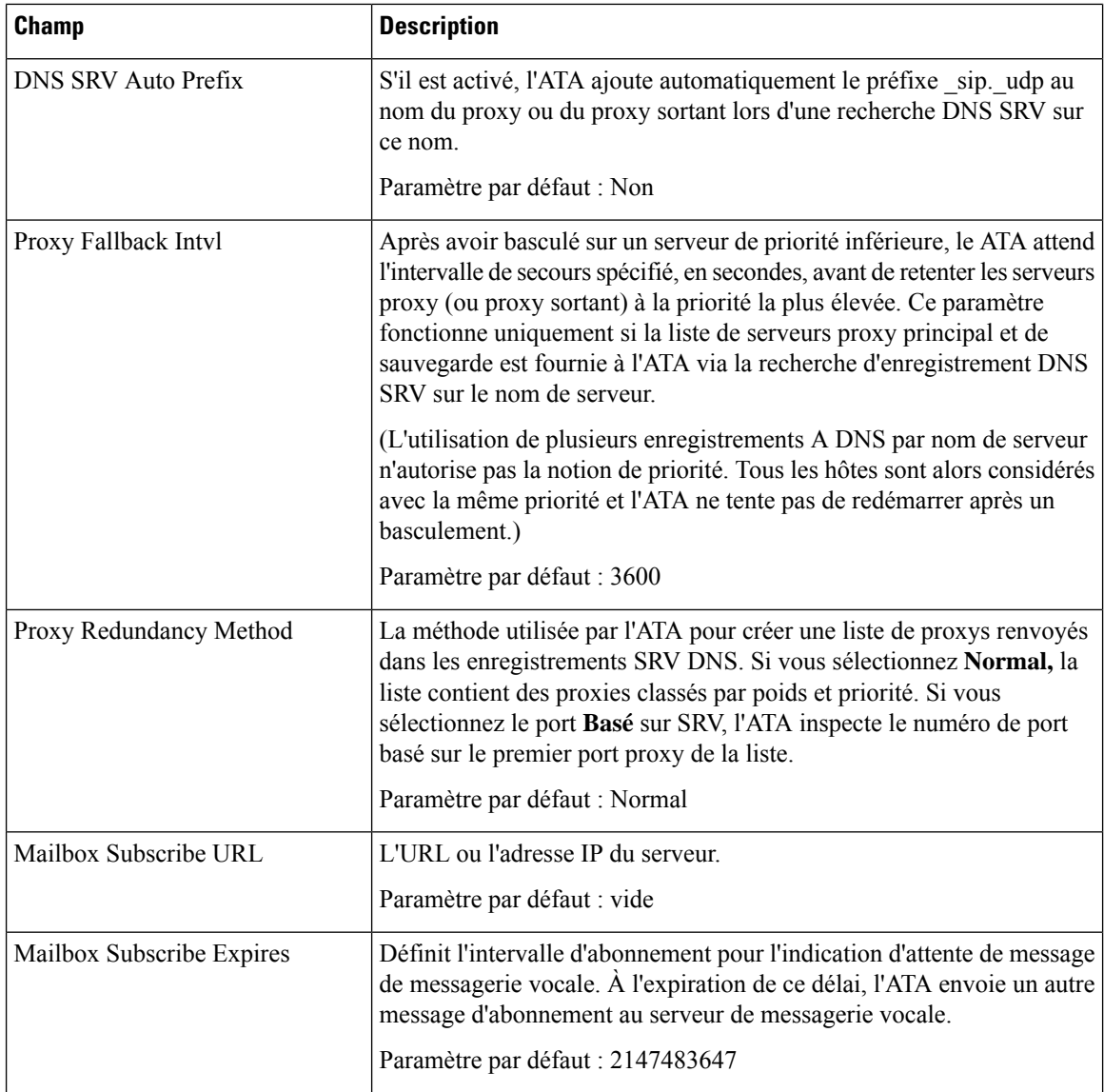

# **Informations sur l'abonné**

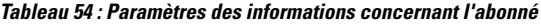

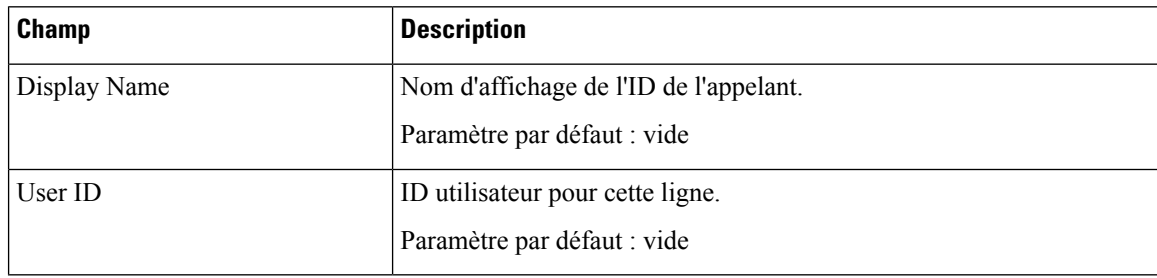

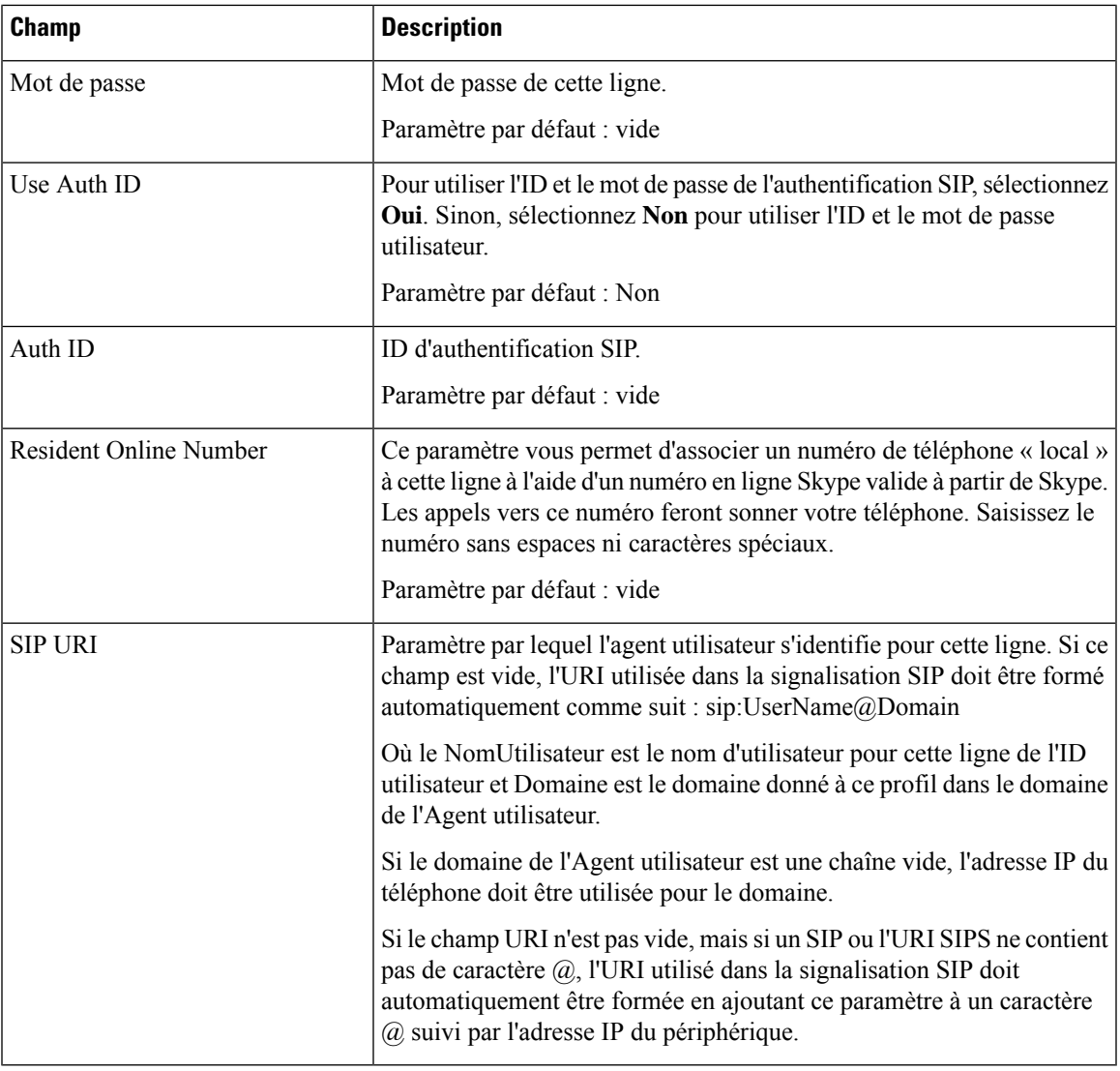

## **Abonnement aux services supplémentaires**

L'ATA offre une prise en charge native de nombreux services avancés ou supplémentaires. Tous ces services sont facultatifs. Les paramètres figurant dans le tableau ci-dessous permettent d'activer ou de désactiver un service supplémentaire spécifique. Le service supplémentaire est désactivé si a) l'utilisateur n'y a pas souscrit ou b) le prestataire de services prend en charge un service similaire en utilisant un autre équipement que le périphérique ATA.

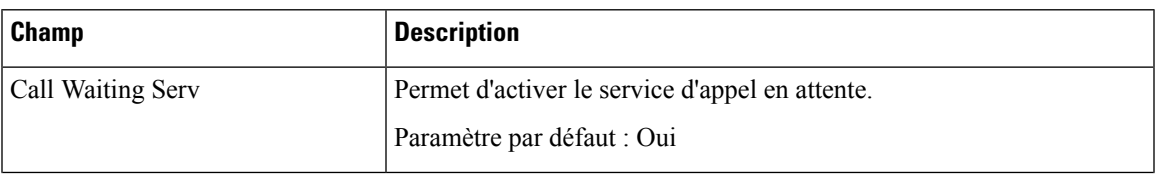

#### **Tableau 55 : Abonnement aux services supplémentaires**

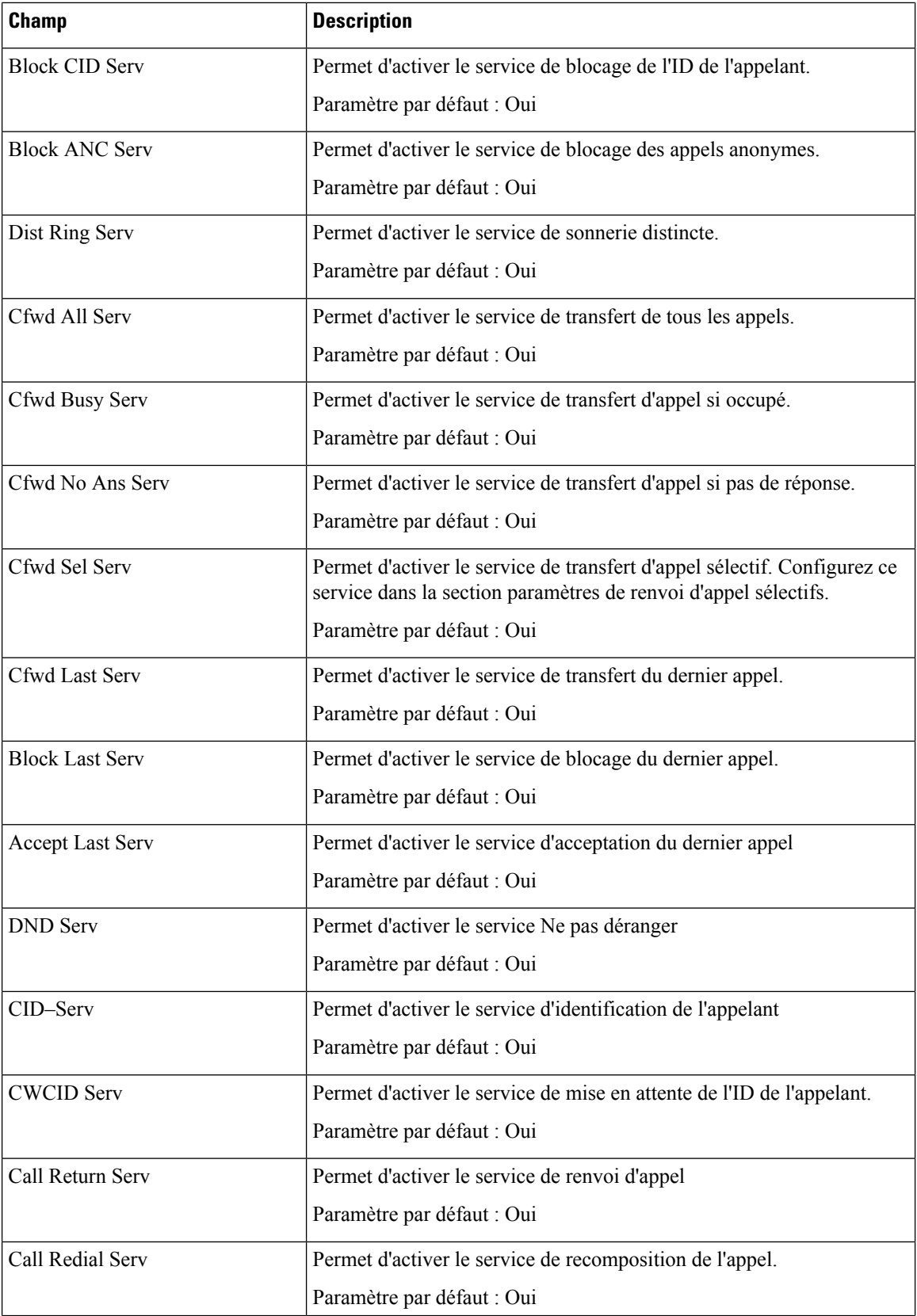

i.

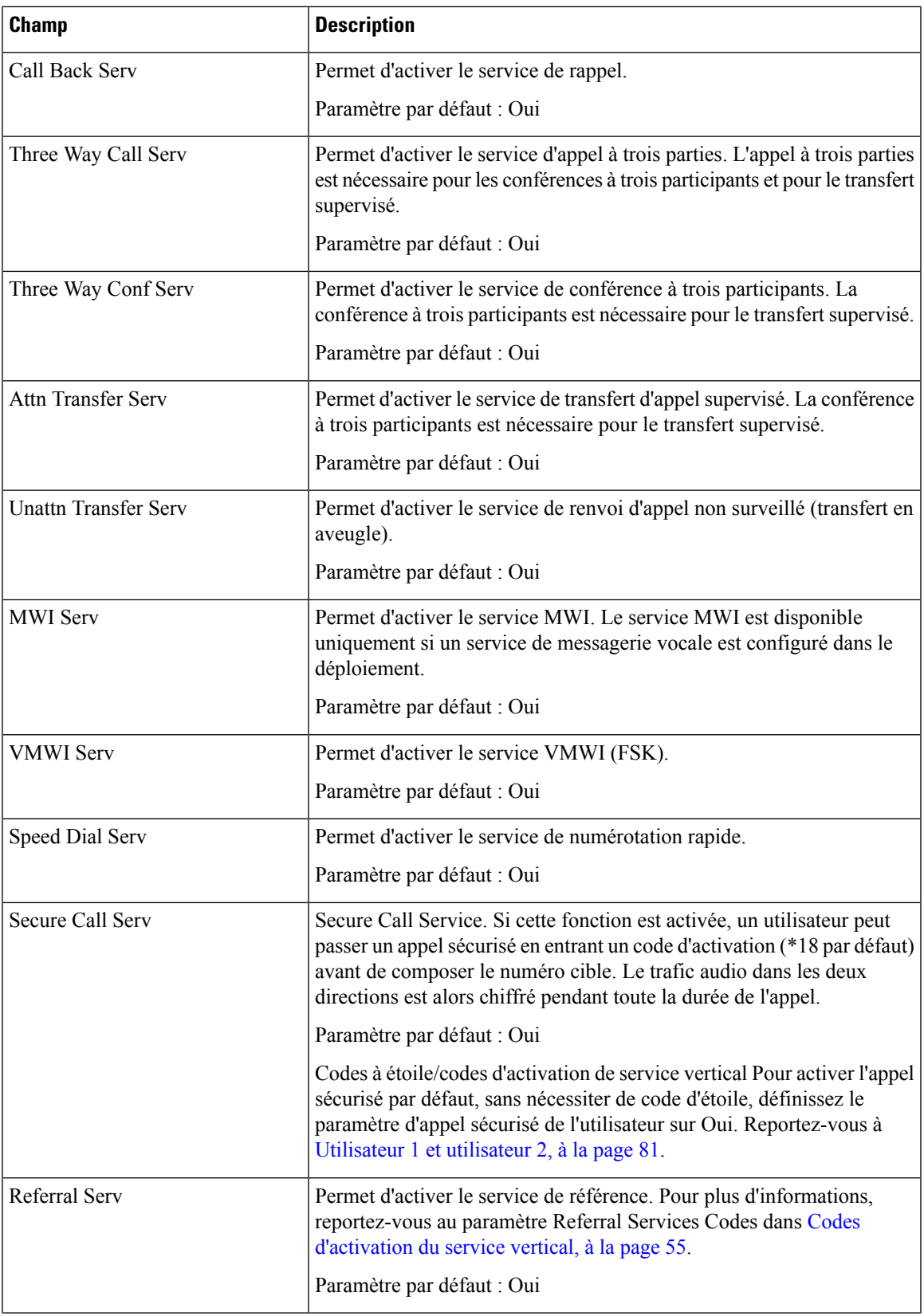

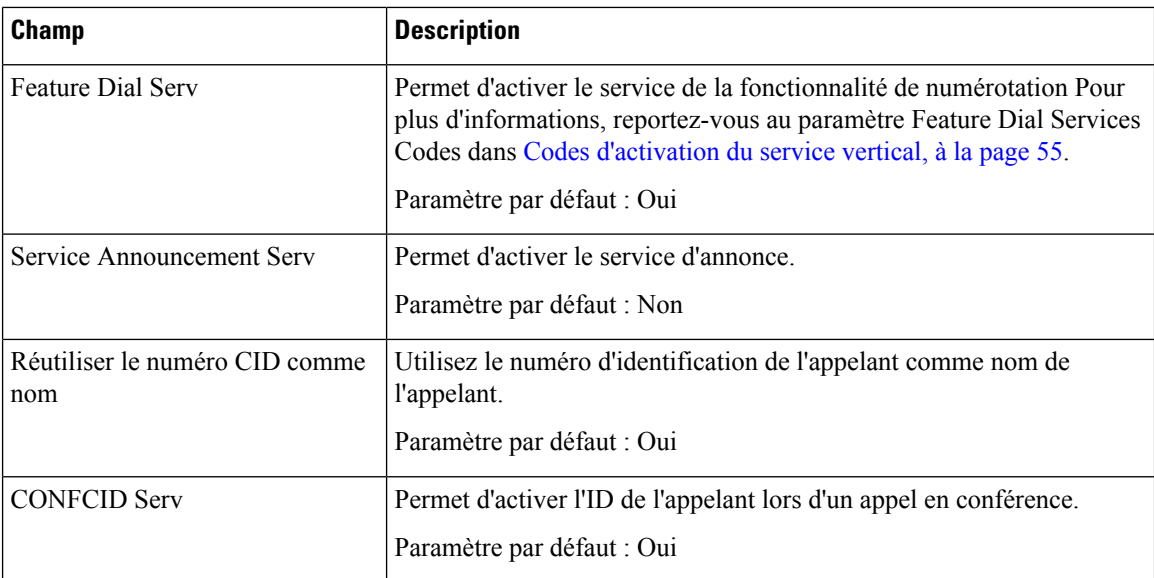

### **Configuration audio**

#### **Tableau 56 : Paramètres de configuration audio**

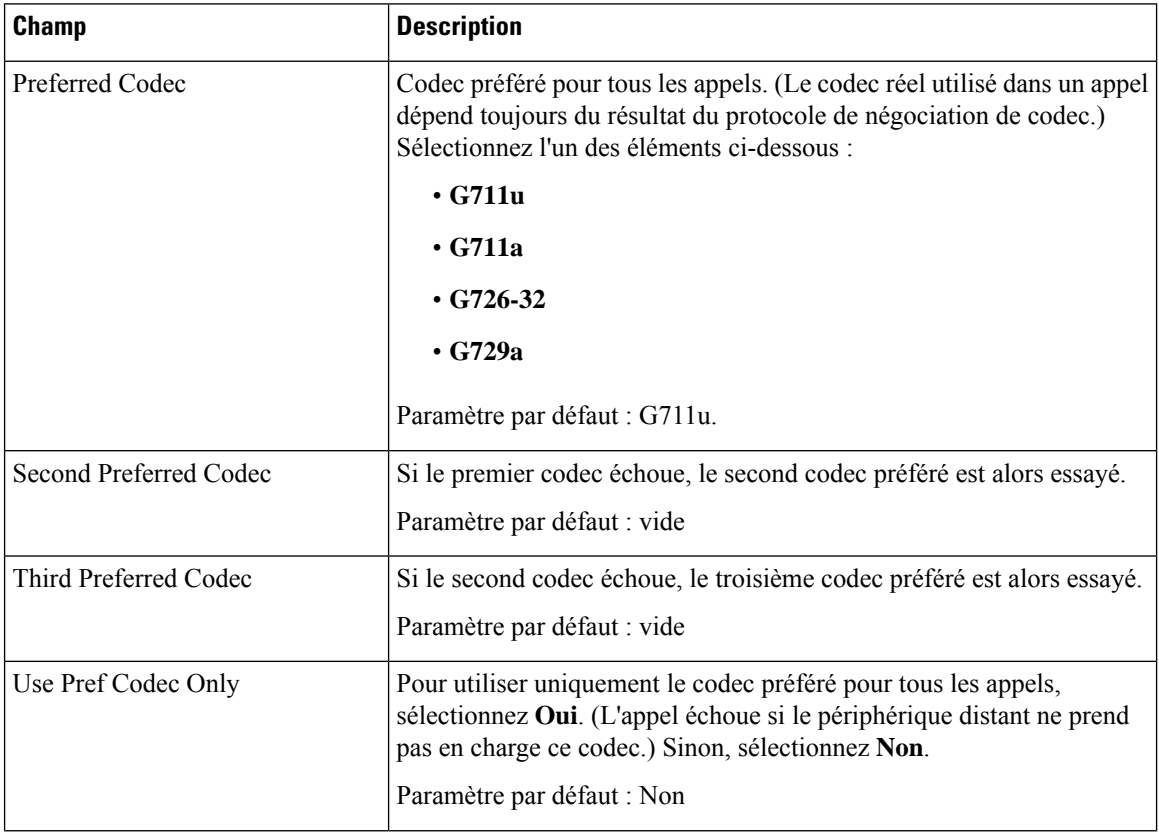

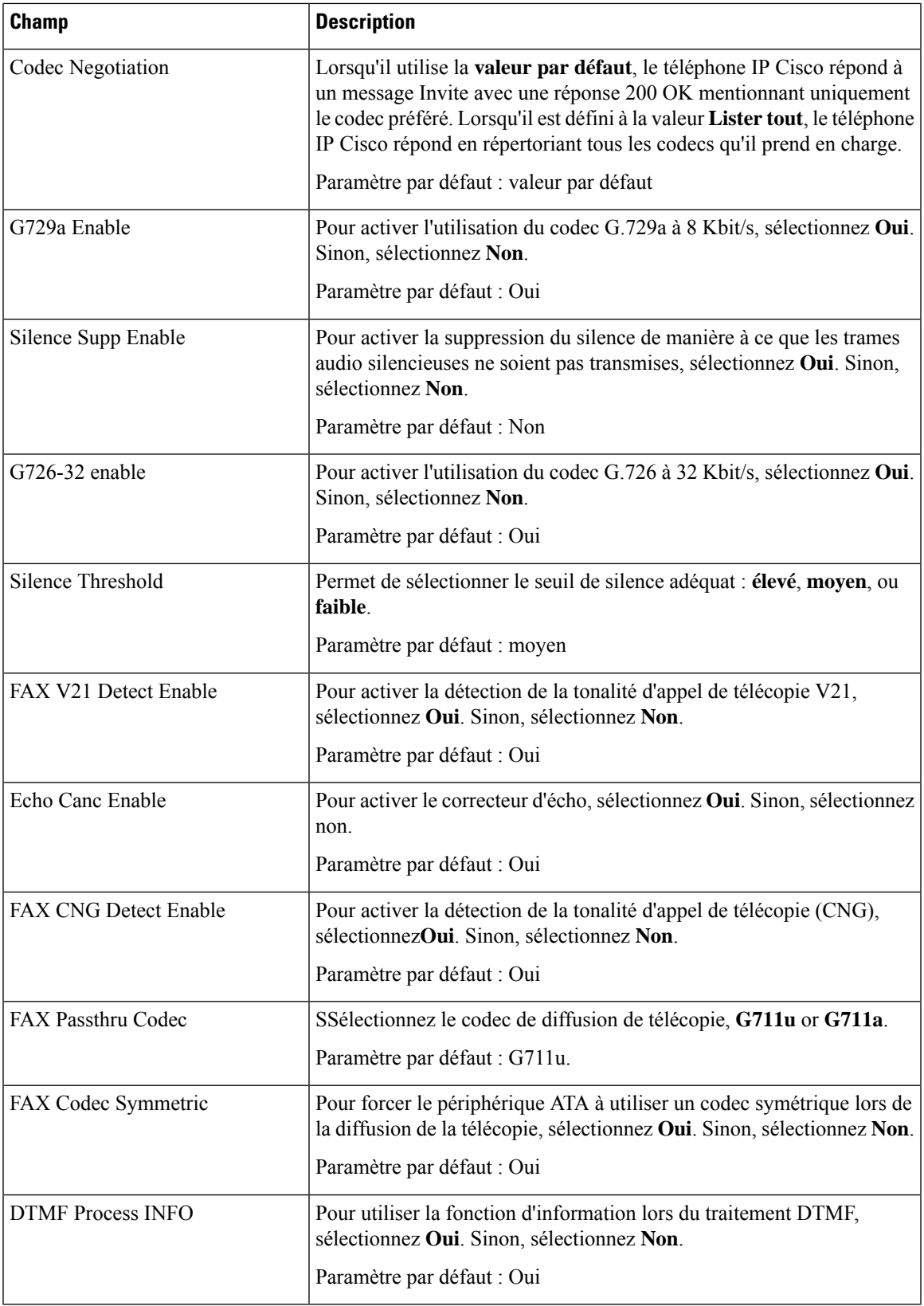

 $\overline{\mathbf{I}}$ 

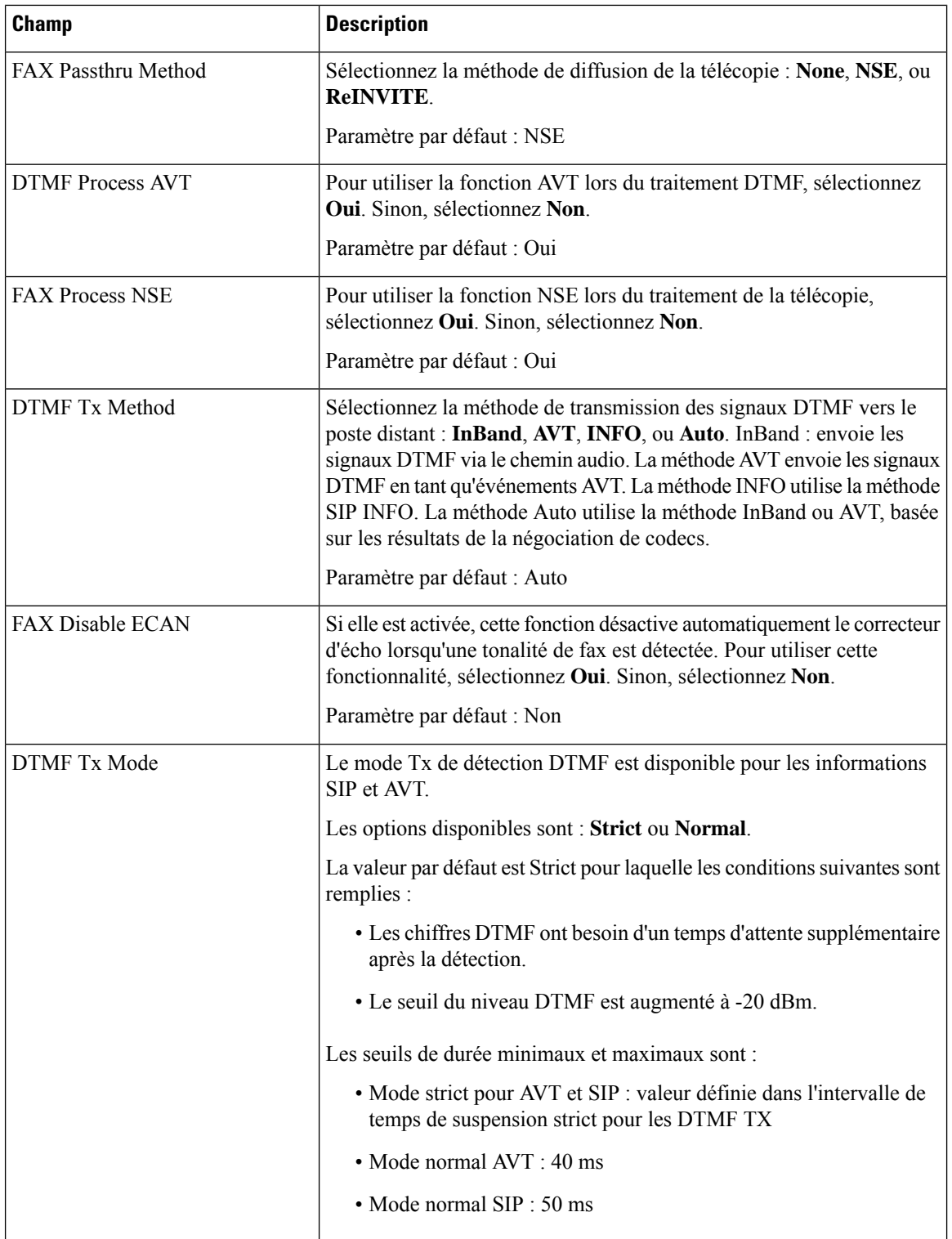

i.

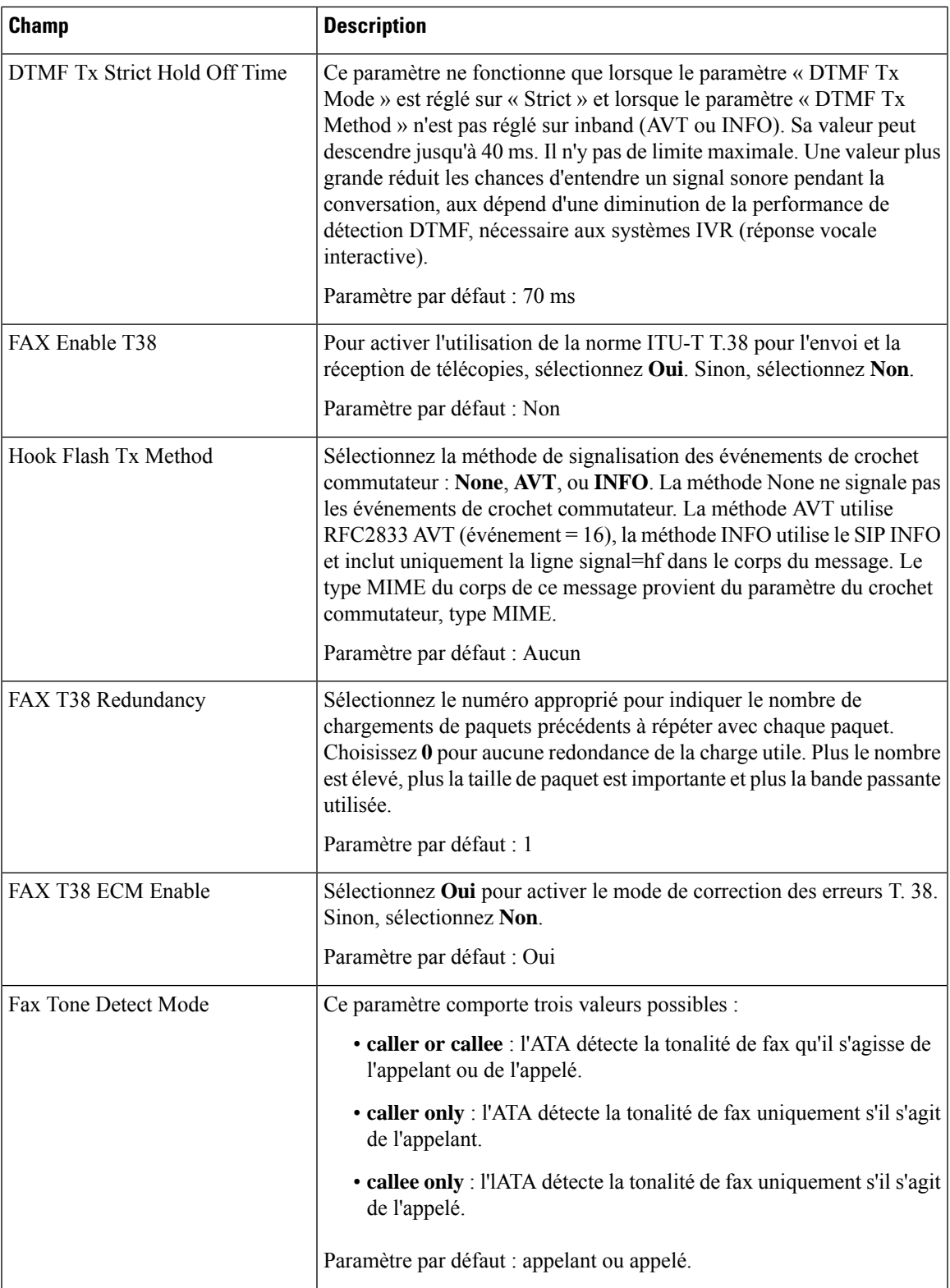

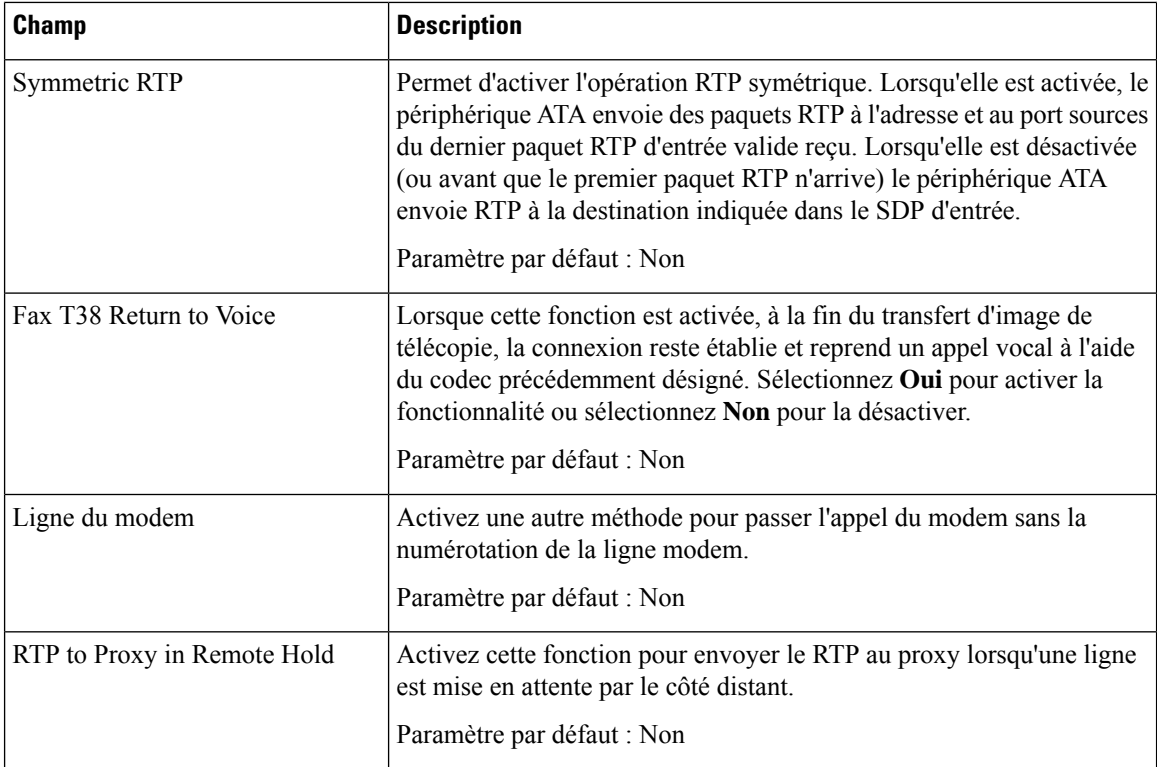

### **Plan de numérotation**

Le script de plan de numérotation par défaut de la ligne se présente comme suit :

```
(*xx|[3469]11|0|00|[2-9]xxxxxx|1xxx[2-9]xxxxxx|xxxxxxxxxxxx.)
```
Chaque paramètre est séparé par un point-virgule (;)

**Exemple 1 :**

```
*1xxxxxxxxxx<:@fwdnat.pulver.com:5082;uid=jsmith;pwd=xy z
```
**Exemple 2 :**

```
*1xxxxxxxxxx<:@fwd.pulver.com;nat;uid=jsmith;pwd=xyz
```
La syntaxe d'une expression de plan de numérotation est décrite dans le tableau ci-dessous.

**Tableau 57 : Paramètres du plan de numérotation**

| Entrée du plan de numérotation | <b>Fonctionnalité</b>                   |
|--------------------------------|-----------------------------------------|
| $*_{XX}$                       | Autorise un code étoile à deux chiffres |
| [3469]11                       | Autorise des séquences x11              |
| 0                              | Opérateur                               |
| 00                             | Opérateur international                 |

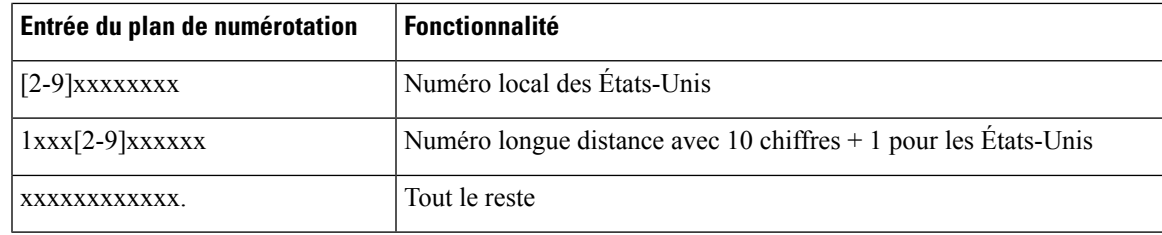

## **Configuration de la polarité des ports FXS**

**Tableau 58 : Paramètres de polarité du port FXS**

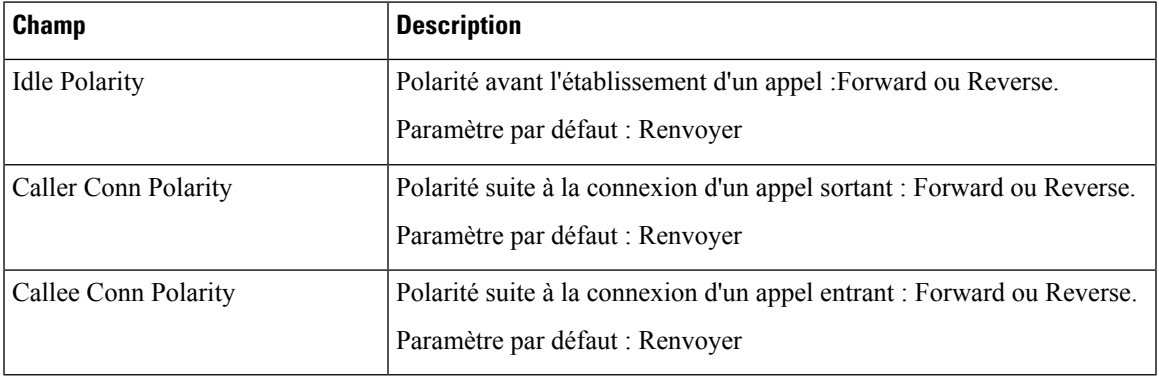

# <span id="page-88-0"></span>**Utilisateur 1 et utilisateur 2**

Utilisez les pages **Voix** > **Utilisateur 1** et **Voix** > **Utilisateur 2** pour définir les préférences de l'utilisateur pour les appels par le biais des ports du téléphone 1 et du téléphone 2.

Saisissez les paramètres comme décrit ci-après. Une fois les modifications effectuées, cliquez sur **Envoyer** pour enregistrer vos paramètres, ou cliquez sur **Annuler** pour réafficher la page avec les paramètres enregistrés.

### **Paramètres de renvoi d'appel**

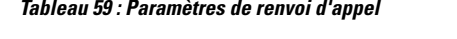

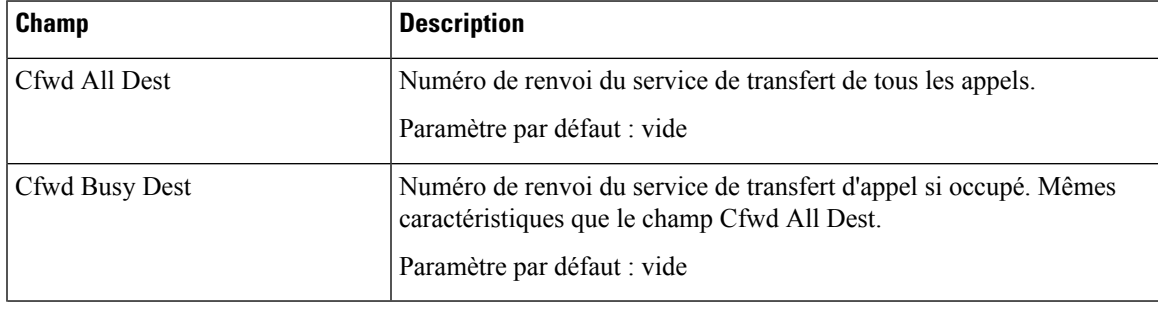

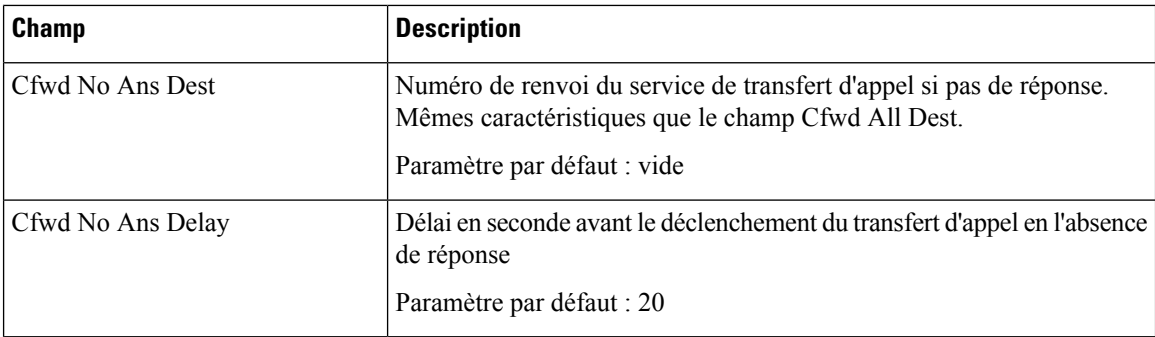

# **Paramètres de renvoi d'appel sélectif**

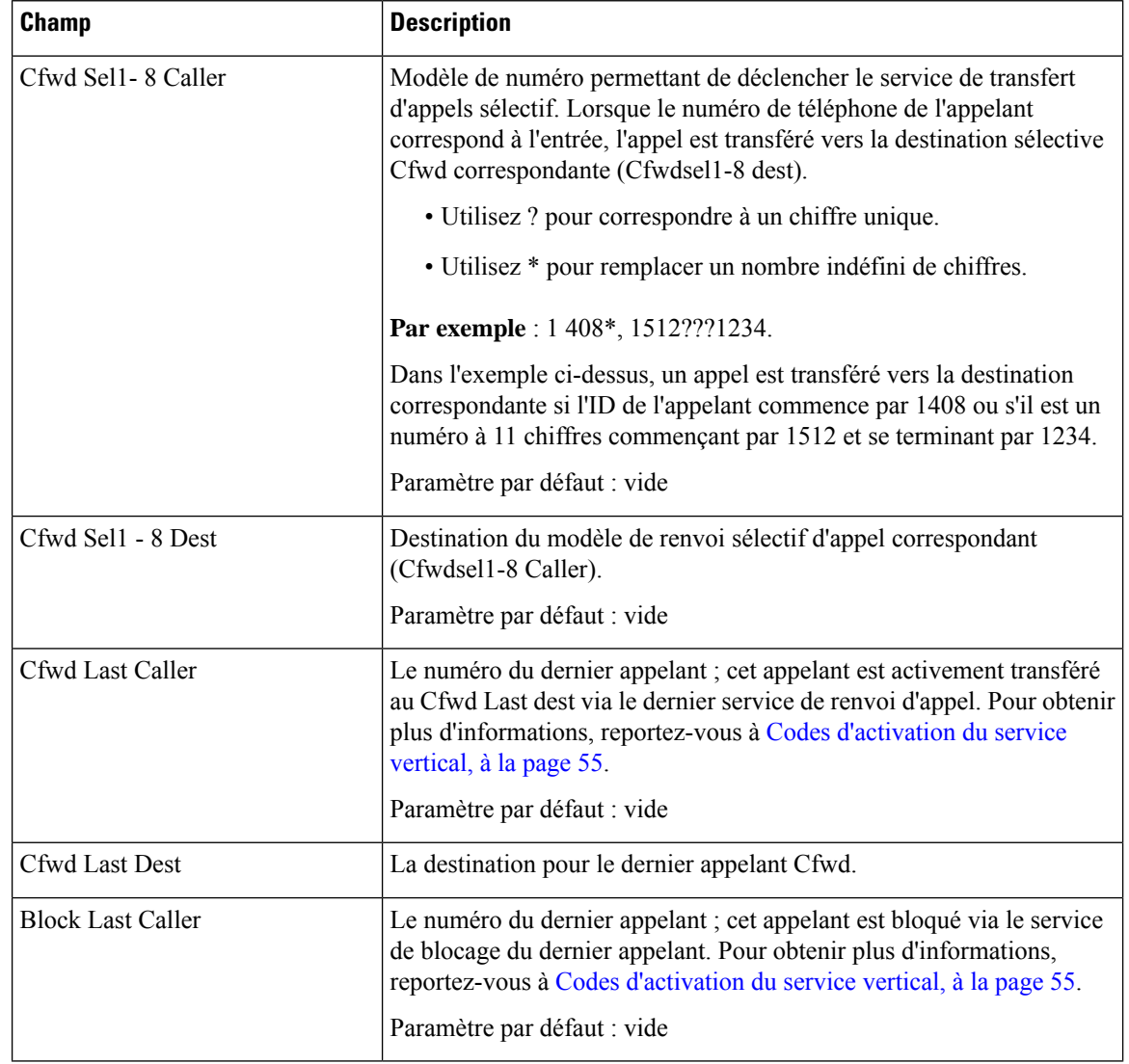

**Tableau 60 : Paramètres de renvoi d'appel sélectif**

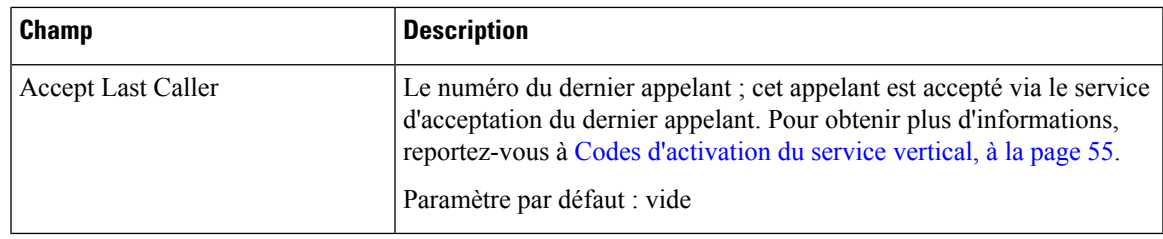

# **Paramètres de numérotation rapide**

**Tableau 61 : Paramètres de numérotation rapide**

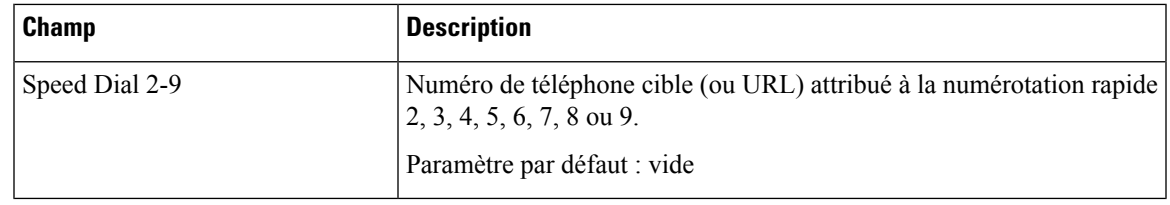

# **Paramètres des services supplémentaires**

**Tableau 62 : Paramètres des services supplémentaires**

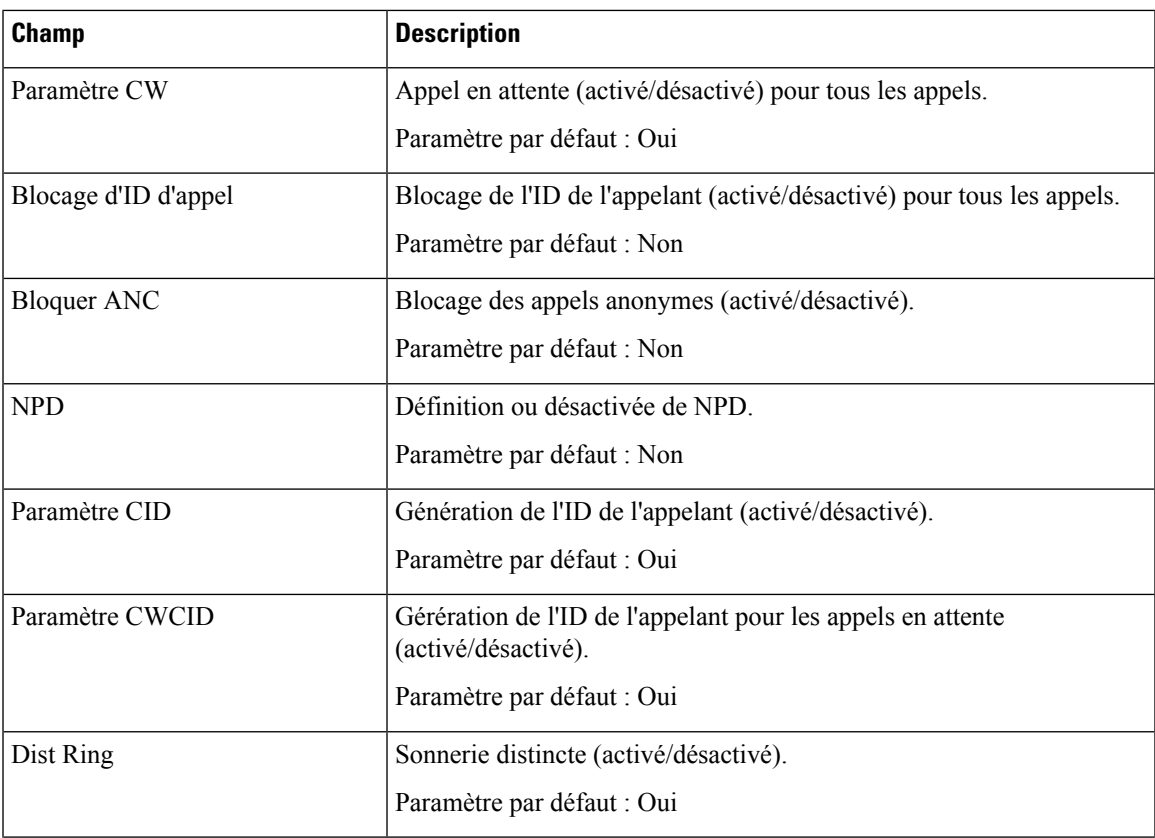

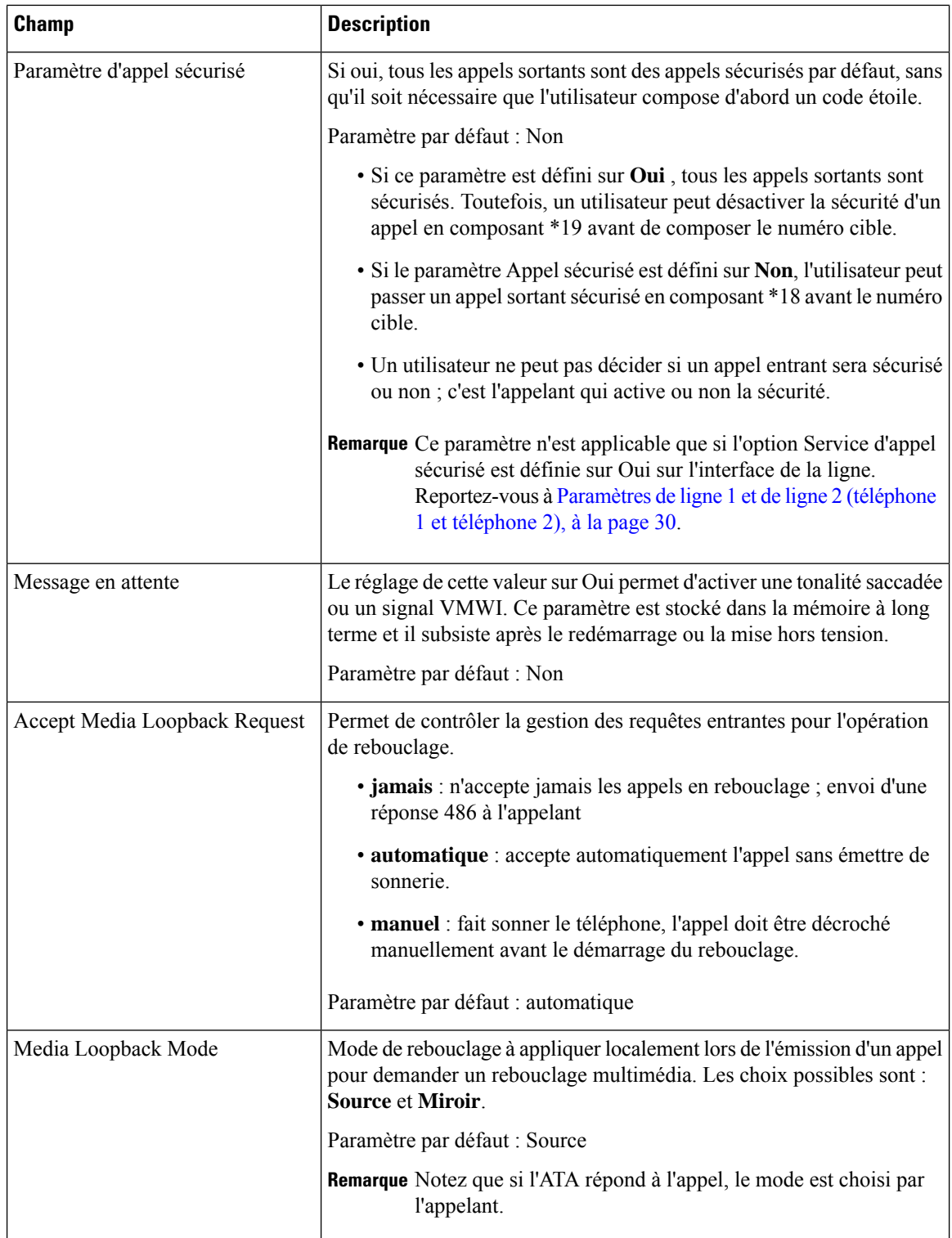

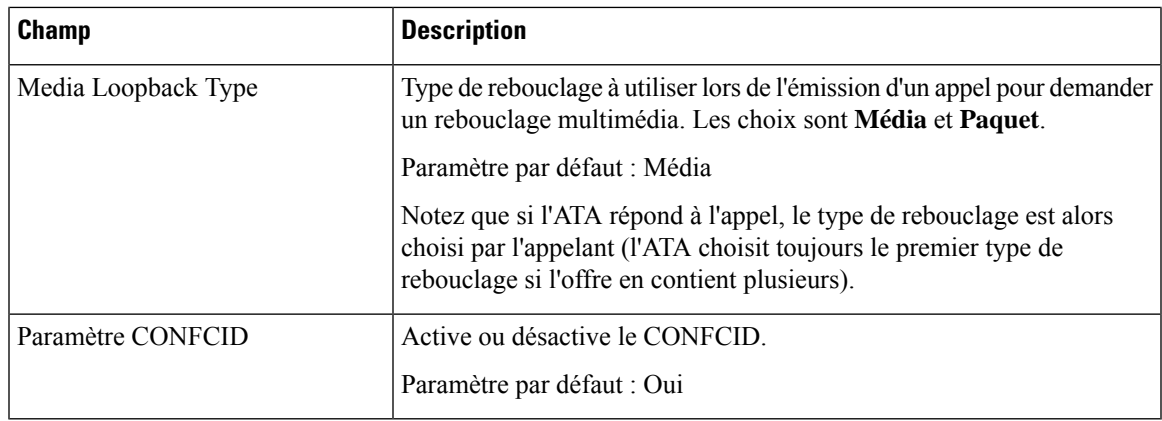

# **Paramètres de la sonnerie distinctive**

**Tableau 63 : Paramètres de sonneries distinctes**

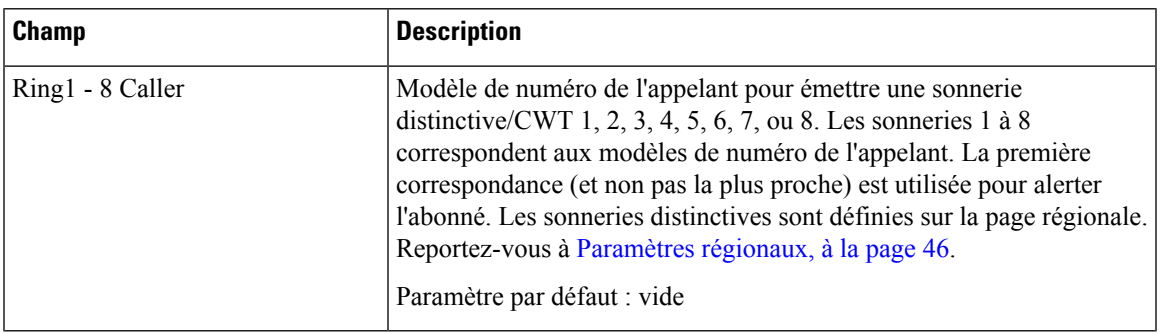

## **Paramètres de sonnerie**

**Tableau 64 : Paramètres de la sonnerie**

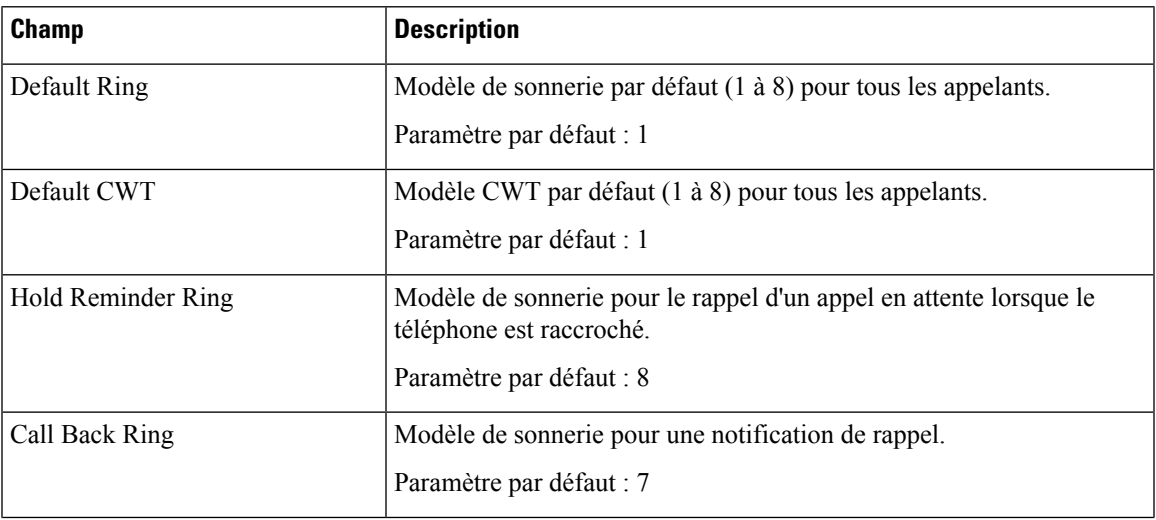

 $\overline{\mathbf{I}}$ 

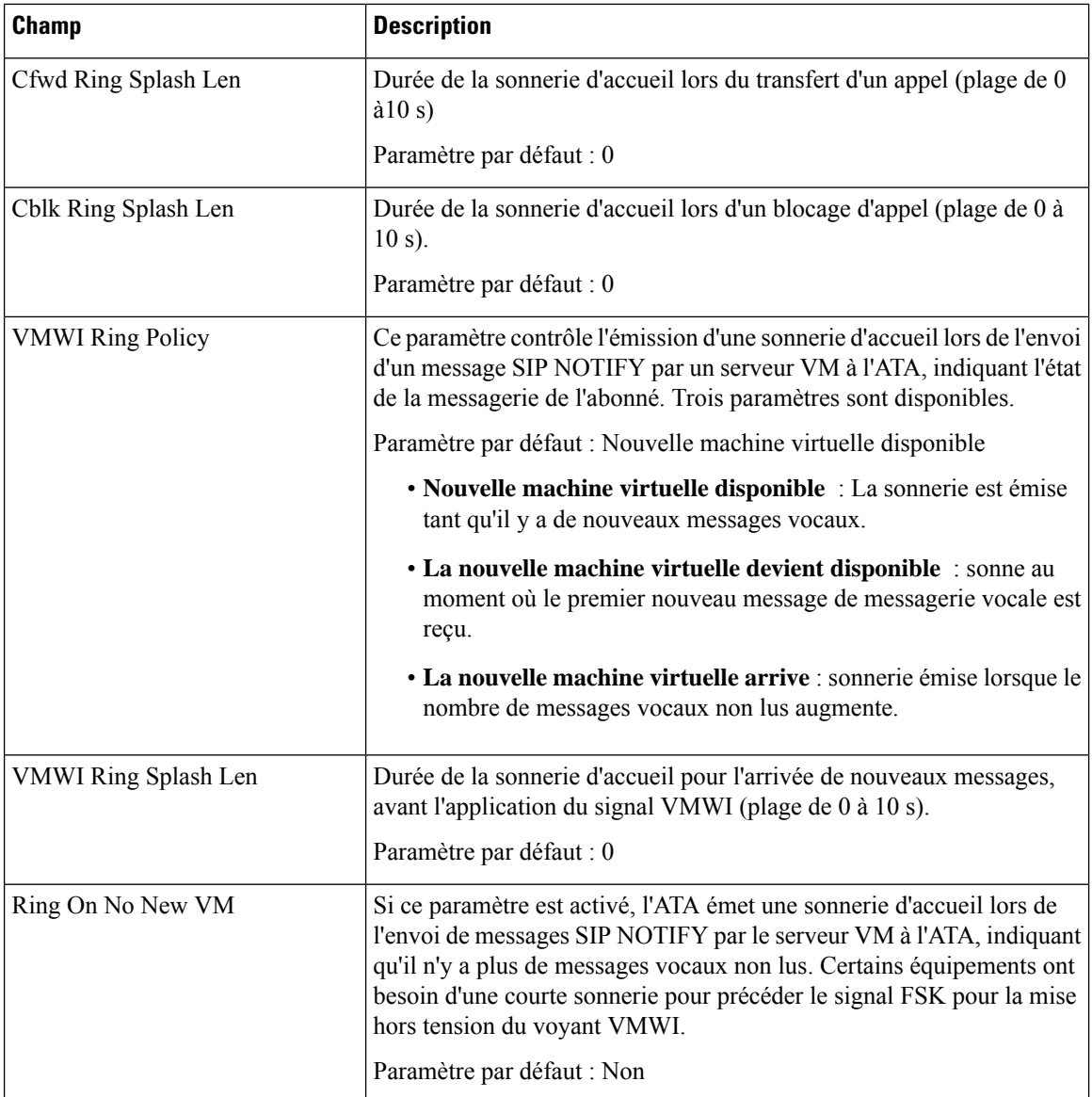

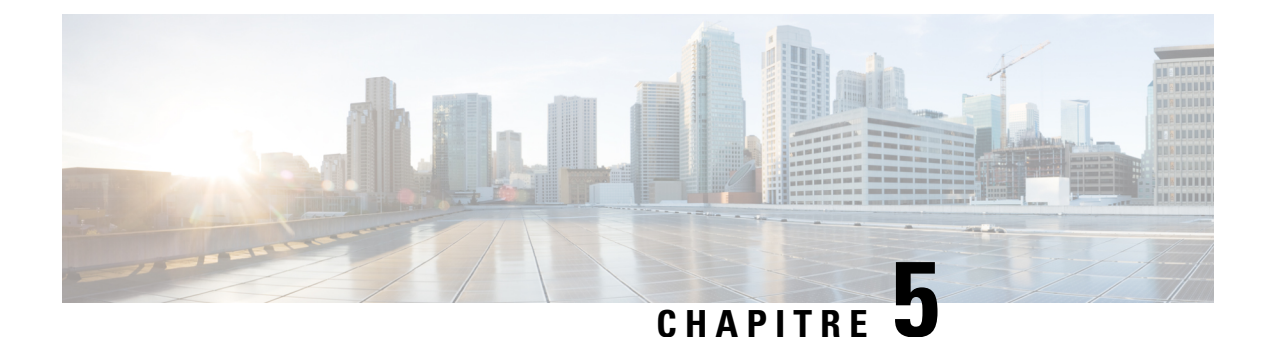

# **Paramètres d'administration**

- [Gestion,](#page-94-0) à la page 87
- [Journal,](#page-101-0) à la page 94
- Valeurs par défaut [d'usine,](#page-104-0) à la page 97
- Mise à niveau du [micrologiciel](#page-105-0) , à la page 98
- Gestion de la [configuration,](#page-105-1) à la page 98
- [Reboot,](#page-106-0) à la page 99

# <span id="page-94-0"></span>**Gestion**

Utilisez les pages de gestion pour gérer l'accès Web à la page Web ATA et pour activer les protocoles de configuration à distance et de gestion du réseau.

### **Gestion de l'accès Web**

Utilisez la page **Administration** > **Gestion** > **Gestion de l'accès Web** pour configurer les paramètres d'accès à l'administration de l'ATA.

### **Champs de gestion de l'accès Web du Cisco ATA 192**

L'accès à la page Web Cisco ATA 192 est activé par défaut. L'accès admin vous permet de gérer la configuration à partir d'un ordinateur de votre réseau de bureau, et l'accès Web vous permet de vous connecter à partir d'un ordinateur situé sur un autre sous-réseau ou sur Internet.

Pour accéder à la page Web de l'ATA, lancez un navigateur Web et saisissez l'URL dans la barre d'adresse. L'URL doit comporter le protocole spécifié, l'adresse IP WAN de l'ATA et le numéro de port spécifié. Par exemple, avec le protocole HTTPS, une adresse IP WAN de 203.0.113.50 et le port 80, vous devez entrer : https://203.0.113.50:80

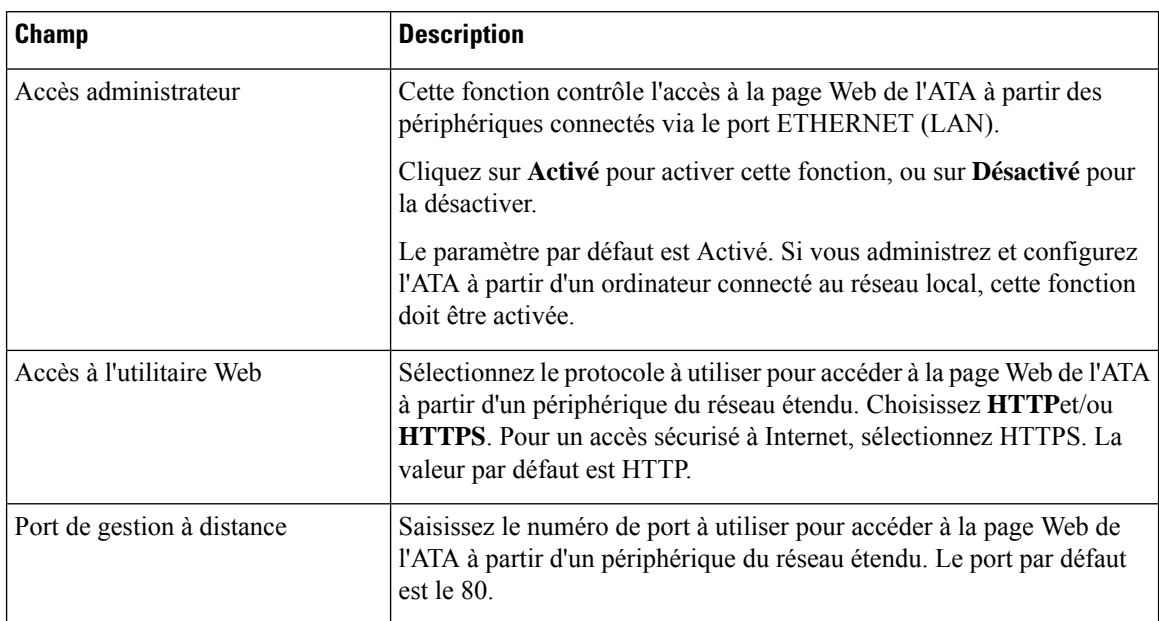

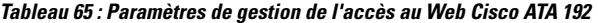

### **Champs d'accès au Web Cisco ATA 191**

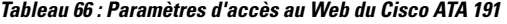

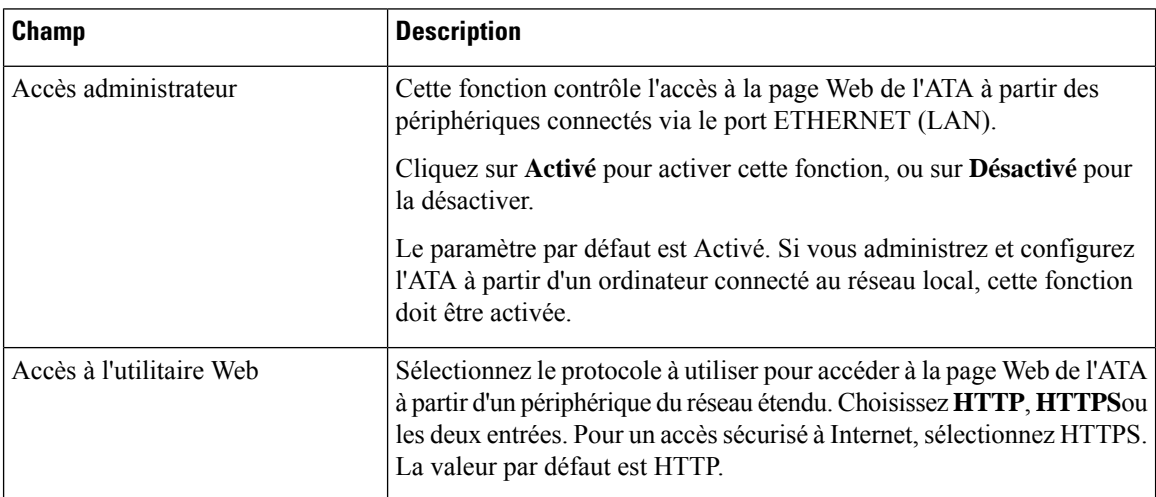

### **Champs de l'accès à distance**

#### **Tableau 67 : Paramètres d'accès à distance**

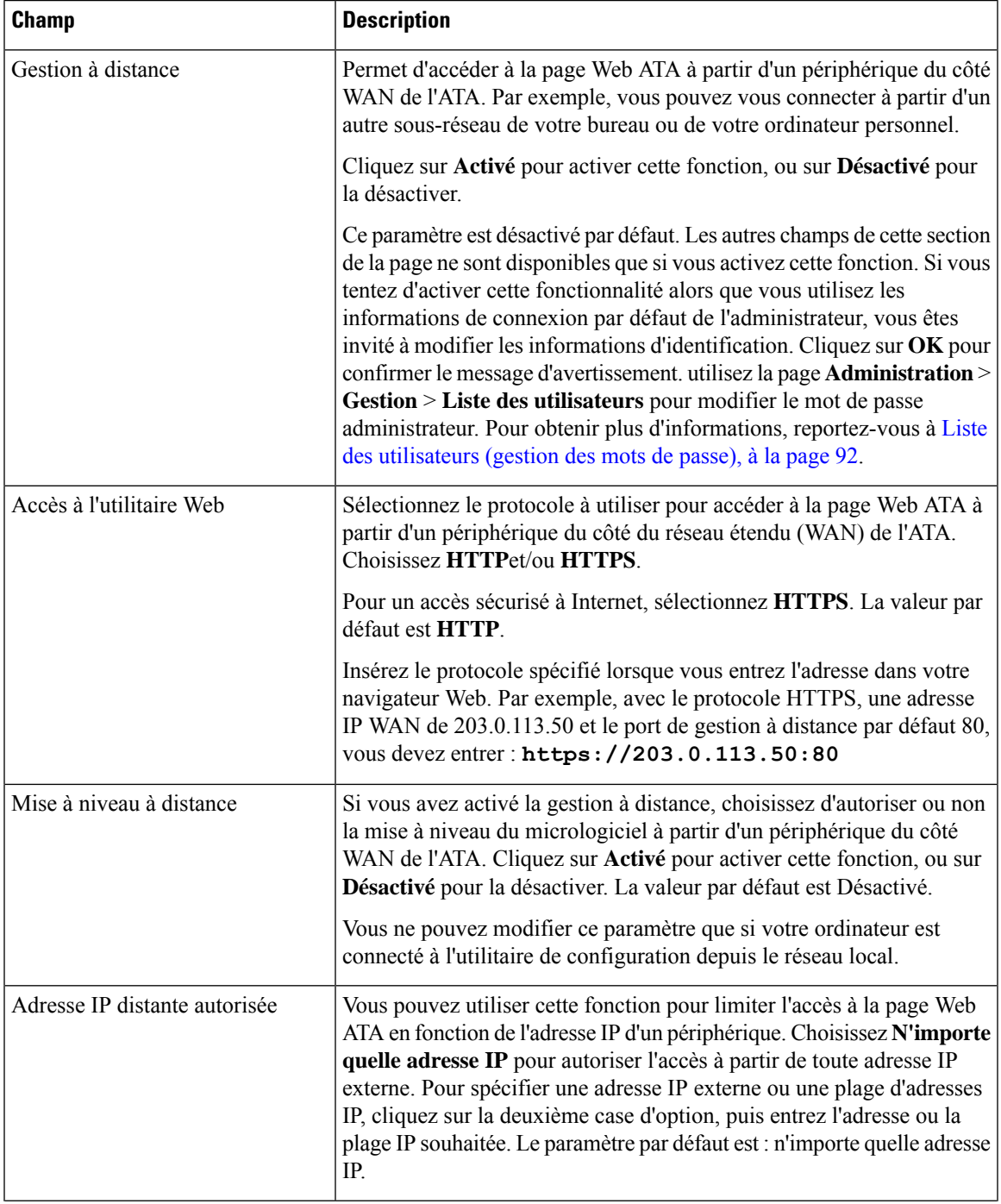

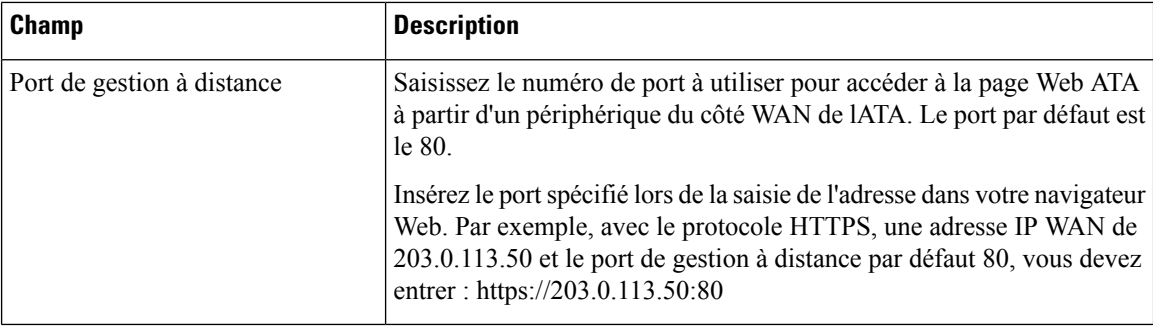

### **TR-069**

Utilisez la page **Administration** > **Gestion** > **TR-069** pour configurer la communication avec un serveur de configuration automatique via TR-069 CPE WAN Management Protocol (CWMP). TR-069 (rapport technique 069) fournit une plate-forme commune pour la gestion de tousles périphériques vocaux et d'autres équipements installés dans les locaux du client (CPE), Customer Premises Equipment) lors de déploiements à grande échelle. Il fournit la communication entre le CPE et l'ACS.

Saisissez les paramètres comme décrit ci-après. Une fois les modifications effectuées, cliquez sur **Envoyer** pour enregistrer vos paramètres, ou cliquez sur **Annuler** pour réafficher la page avec les paramètres enregistrés.

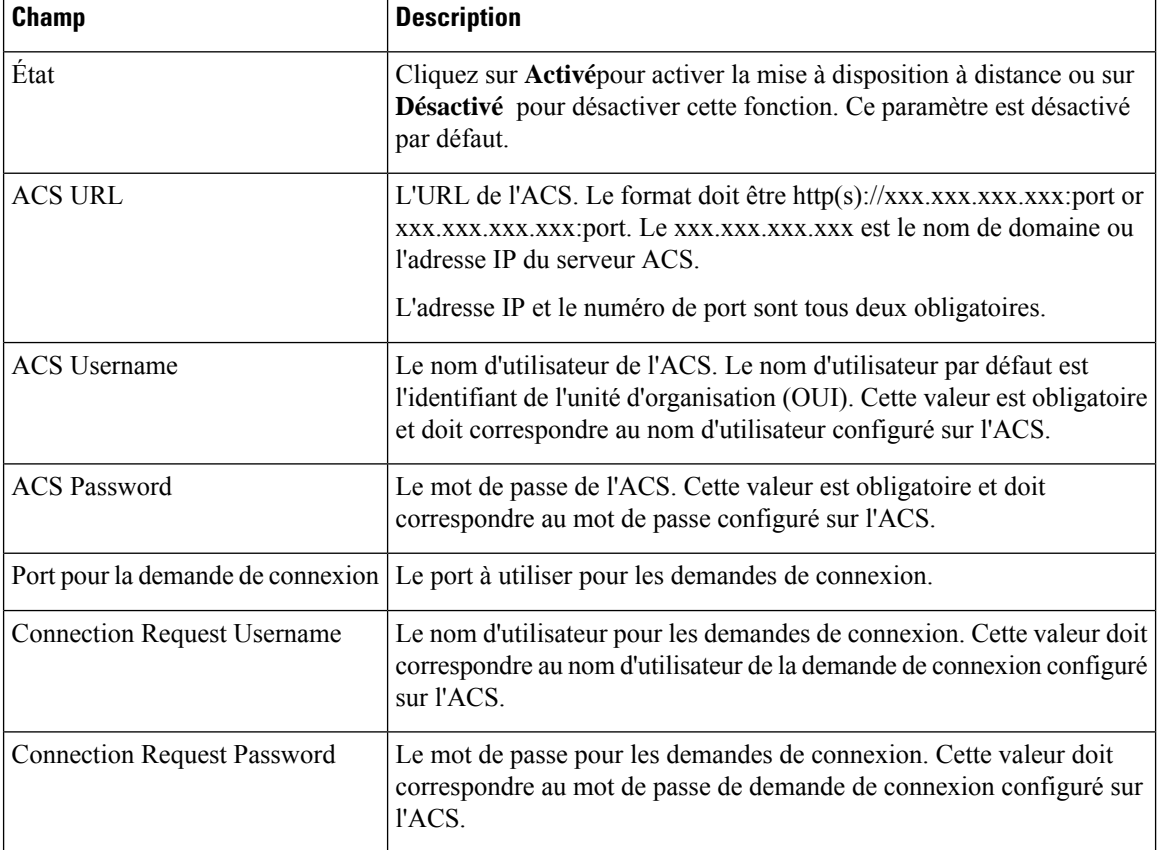

#### **Tableau 68 : Paramètres TR-069**

Ш

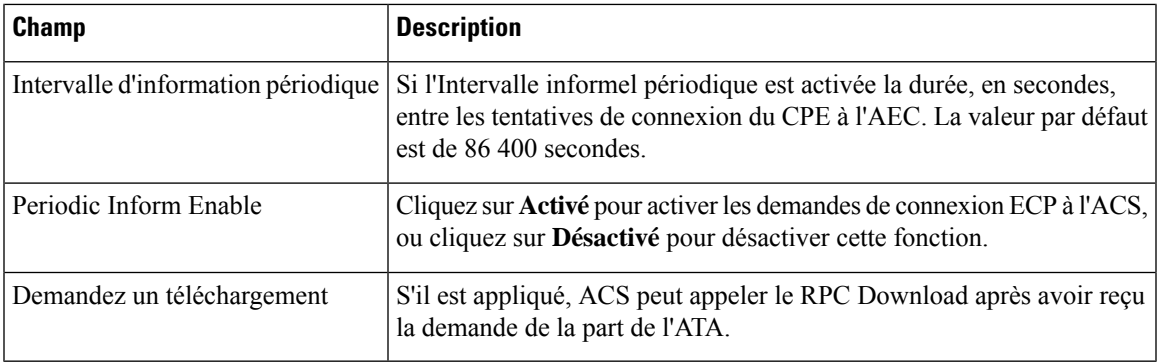

### **SNMP**

Utilisez la page **Administration** > **Gestion** > **SNMP** pour configurer le protocole SNMP (simple Network Management Protocol) pour les ATA.

SNMPest un protocole de réseau qui permet aux administrateurs de réseau de gérer, de surveiller et de recevoir des notifications d'événements critiques lorsqu'ils se produisent sur le réseau. L'ATA prend en charge SNMPv2 et SNMPv3.

Il fait office d'agent SNMP qui répond aux commandes SNMP à partir de systèmes de gestion de réseaux SNMP. Il prend en charge les commandes SNMP standard Get, Next et Set. Il génère également des messages de filtre SNMP pour informer le gestionnaire SNMP des conditions d'alarme qui se produisent, Par exemple, des redémarrages, cycles d'alimentation et événements Internet (WAN).

Saisissez les paramètres comme décrit ci-après. Une fois les modifications effectuées, cliquez sur **Envoyer** pour enregistrer vos paramètres, ou cliquez sur **Annuler** pour réafficher la page avec les paramètres enregistrés.

### **Paramètres SNMP**

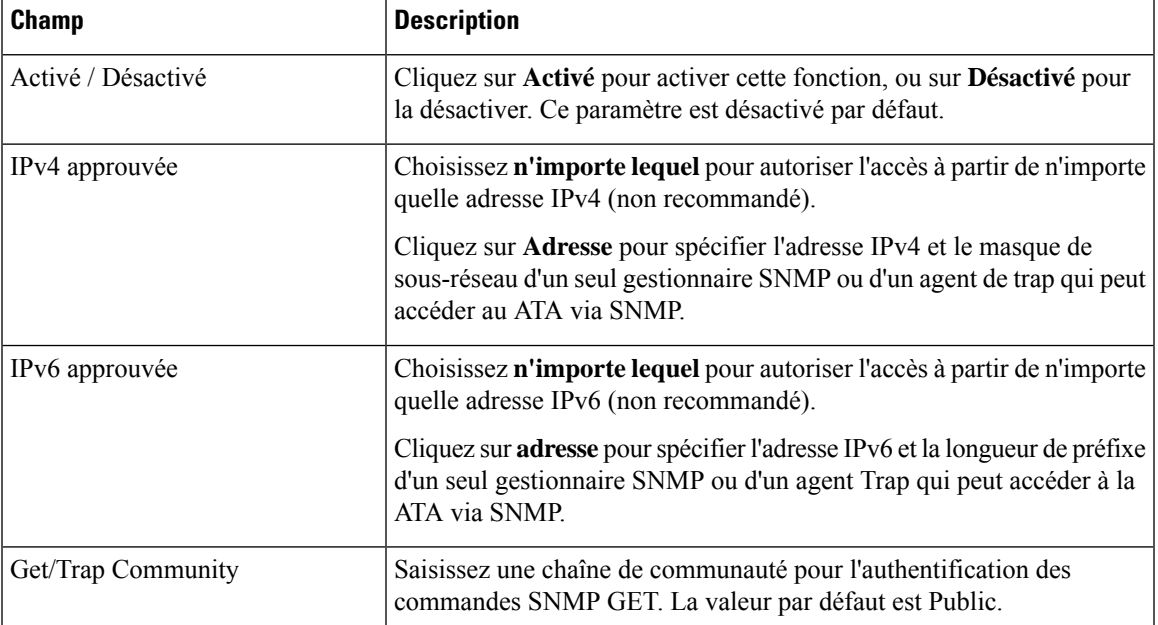

#### **Tableau 69 : Paramètre SNMP**

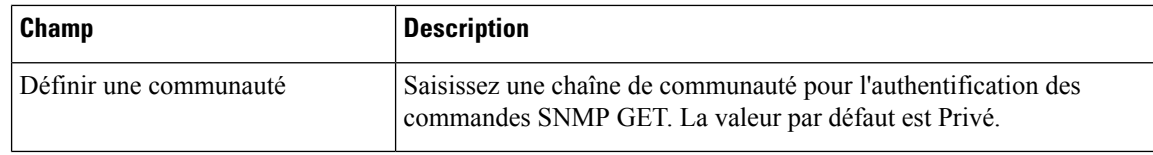

### **Paramètres SNMPv3**

#### **Tableau 70 : Paramètres SNMPv3**

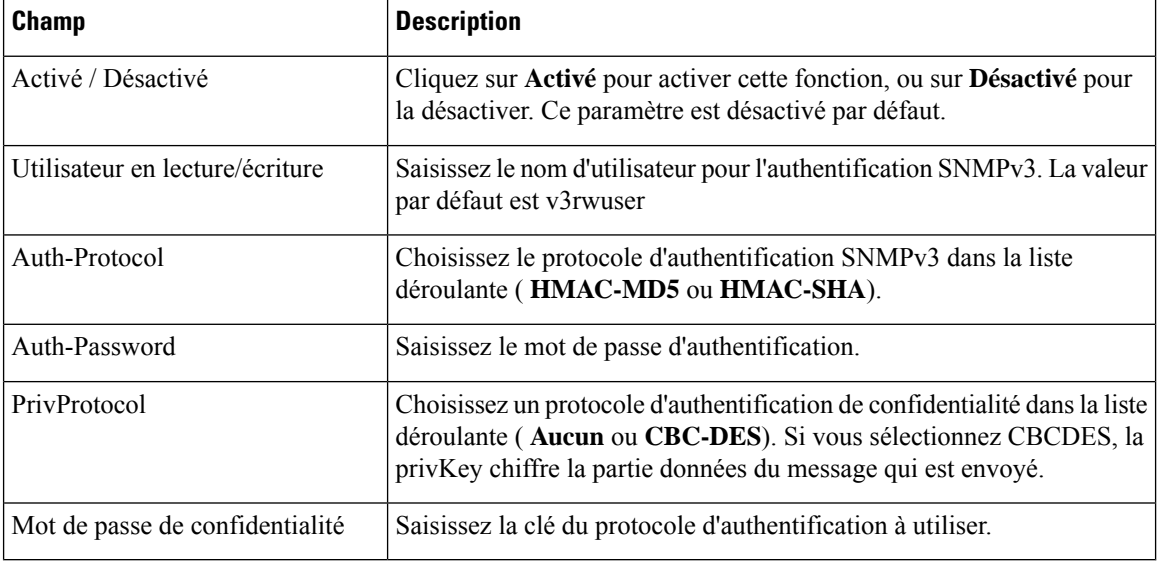

#### **Configuration de filtre**

#### **Tableau 71 : Paramètres de Trap**

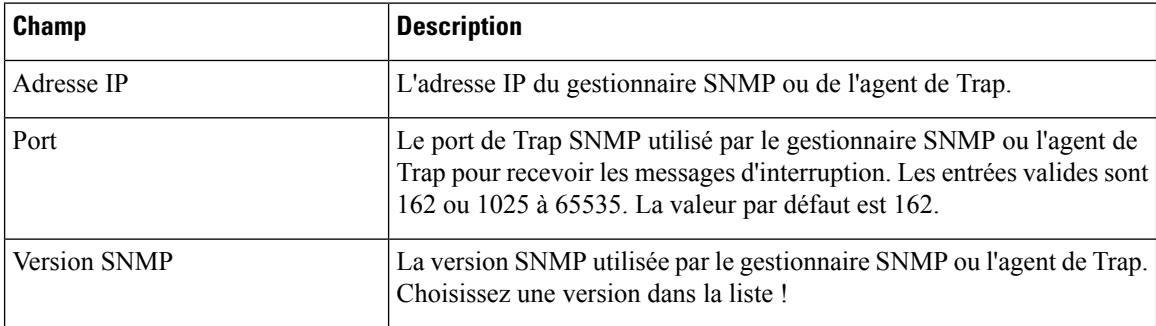

# <span id="page-99-0"></span>**Liste des utilisateurs (gestion des mots de passe)**

Utilisez la page **Administration** > **Gestion** > **Liste des utilisateurs** pour gérer les deux comptes d'utilisateur de la page Web ATA. Le compte de niveau d'utilisateur permet de modifier un ensemble limité de fonctions.

Pour l'IVR, vous pouvez configurer ces mots de passe sur la page système.

П

#### **Mettre à jour un mot de passe**

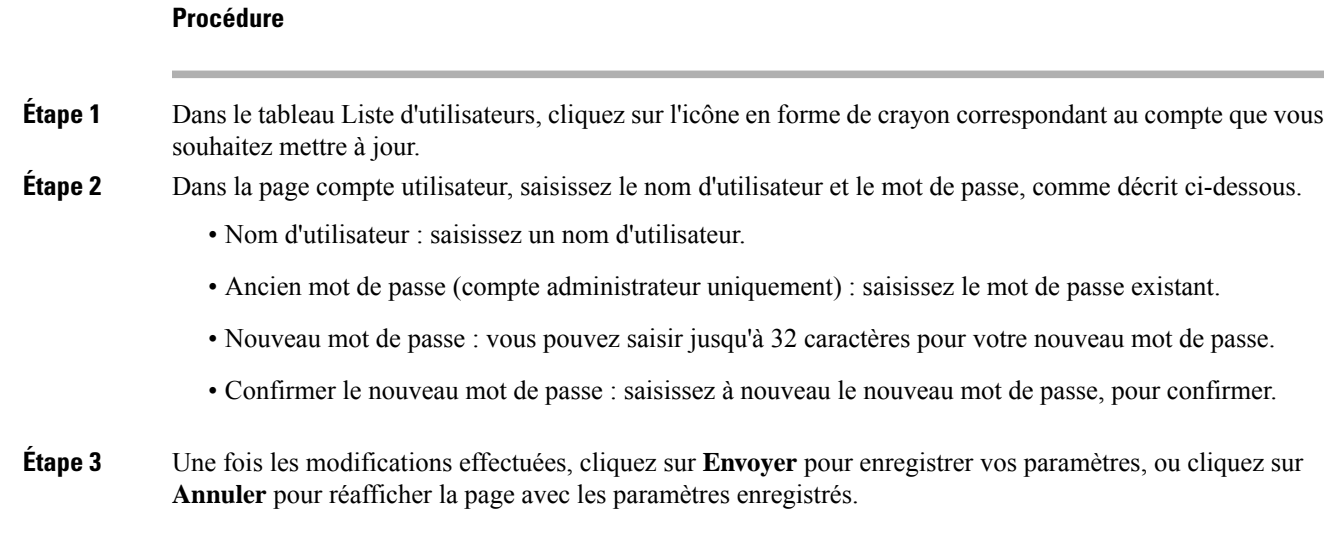

### **Bonjour**

Utilisez la page **Administration** > **Gestion** > **Bonjour** pour activer ou désactiver Bonjour. Bonjour est un protocole de détection de services qui identifie les périphériques réseau, notamment les ordinateurs et les serveurs, sur votre réseau LAN. Les systèmes de gestion réseau que vous utilisez peuvent nécessiter cette fonctionnalité. Lorsque cette fonctionnalité est activée, l'ATA diffuse à intervallesréguliers des enregistrements du service Bonjour à l'ensemble du réseau local, afin de signaler sa présence.

Cliquez sur **Activé** pour activer cette fonction, ou sur **Désactivé** pour la désactiver. Le paramètre par défaut est Activé.

Une fois les modifications effectuées, cliquez sur **Envoyer** pour enregistrer vos paramètres, ou cliquez sur **Annuler** pour réafficher la page avec les paramètres enregistrés.

# **Bouton de réinitialisation**

Cliquez sur **Activé** pour activer le bouton Réinitialiser ou sur **Désactivé** pour le désactiver. Le paramètre par défaut est Activé.

Une fois les modifications effectuées, cliquez sur **Envoyer** pour enregistrer vos paramètres, ou cliquez sur **Annuler** pour réafficher la page avec les paramètres enregistrés.

### **SSH**

Utilisez **Administration** > **Gestion** > **SSH** pour configurer les paramètres associés à SSH.

#### **Tableau 72 : Paramètres SSH**

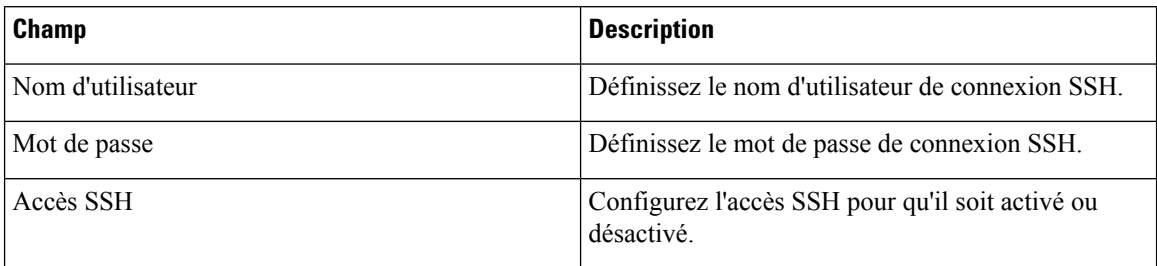

# <span id="page-101-0"></span>**Journal**

L'ATA permet d'enregistrer les listes d'appels entrants, sortants et DHCP pour divers événements survenus sur votre réseau. Le journal des appels entrants affiche une liste temporaire des adresses IP source et des numéros de port de destination pour le trafic Internet entrant. Le journal sortant affiche une liste temporaire des adresses IP locales, des URL et des adresses IP de destination, et des numéros de service et de port pour le trafic Internet sortant.

### <span id="page-101-1"></span>**Module du journal de débogage**

Utilisez la page **Administration** > **Module du journal** > **Module du journal de débogage** pour activer et configurer la journalisation.

- Il est recommandé d'activer la journalisation uniquement lorsque cela est nécessaire, et de désactiver la journalisation lorsque vous avez terminé l'investigation. La journalisation consomme des ressources et peut avoir une incidence sur les performances du système.
- Dans cette page, vous pouvez sélectionner les modules dont vous voulez afficher les messages de débogage dans tous les niveaux de gravité.

### **Paramètres de journaux débogage**

Si le serveur de journaux de débogage est activé sur la page **Administration** > **Journaux** > **Serveur de journaux de débogage**, l'ATA envoie les messages de débogage à un serveur.

Saisissez les paramètres comme décrit ci-après. Une fois les modifications effectuées, cliquez sur **Envoyer** pour enregistrer vos paramètres, ou cliquez sur **Annuler** pour réafficher la page avec les paramètres enregistrés.

#### **Tableau 73 : Paramètres de journaux débogage**

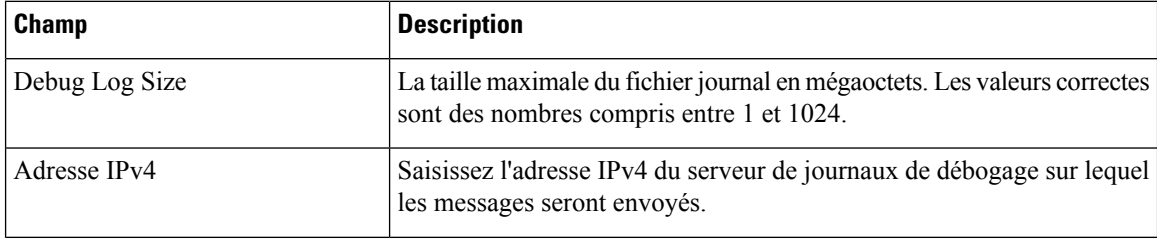

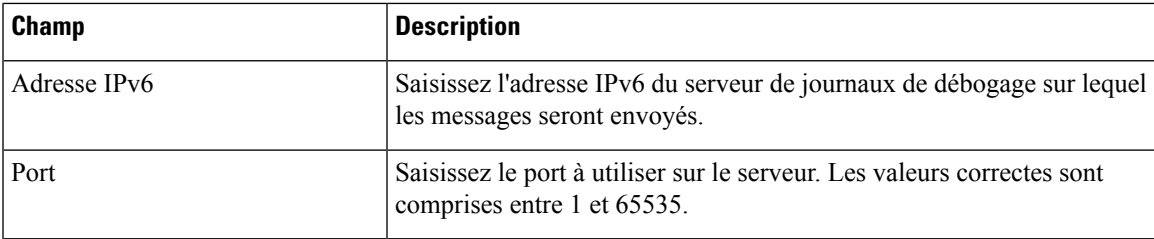

### **Visionneuse du journal de débogage**

Si la journalisation est activée dans la page **Administration** > **Journal** > **Visionneuse de journaux de débogage**, vous pouvez utiliser la page Visionneuse de journaux pour afficher les journaux en ligne et télécharger le fichier journal système sur votre ordinateur. Vous pouvez limiter le contenu du journal en choisissant les types d'entrées à ajouter et en spécifiant des mots-clés.

Remarque : pour plus d'informations sur l'activation et la configuration de la journalisation, voir [Module](#page-101-1) du journal de [débogage,](#page-101-1) à la page 94.

**Tableau 74 : Paramètres de débogage de la journalisation**

| <b>Champ</b>             | <b>Description</b>                                                                                                    |
|--------------------------|----------------------------------------------------------------------------------------------------|
| Télécharger les journaux | Cliquez sur ce bouton pour télécharger le contenu du journal en tant que<br>fichier sur votre ordinateur. Dans la boîte de dialogue, vous pouvez<br>ouvrir le fichier ou l'enregistrer. Le fichier peut être ouvert à l'aide d'un<br>éditeur de texte tel que le Bloc-notes. |
| Effacer le journal       | Cliquez sur ce bouton pour supprimer toutes les entrées du journal.                                                                                                    |
| Filtre                   | Saisissez un mot-clé pour filtrer les entrées du journal qui s'affichent<br>dans la visionneuse. La page n'affichera que les entrées qui contiennent<br>le mot-clé.                                                                                                    |

### **Paramètres du journal des événements**

Utilisez la page **Administration** > **Journal** > **Paramètres des journaux d'évènements** pour collecter les journaux d'événements requis. Les messages du journal des événements sont envoyés via le protocole SYSLOG à l'aide du type de transport UDP.

Utilisez le paramètre journal des événements lors du dépannage. Quatre catégories d'événements sont définies :

- DEV : informations sur le périphérique. Un message est envoyé dès que le démarrage du périphérique et la connectivité réseau sont prêts.
- SYS : informations relatives au système. Un message est envoyé dès que le démarrage du périphérique et la connectivité réseau sont prêts.
- CFG : état de la mise à disposition et du changement de fichier de configuration. Un message est envoyé à chaque redémarrage du service de mise à disposition en raison de la configuration ou du changement d'état du réseau.
- REG : état de l'enregistrement pour chaque ligne. Un message est envoyé à chaque modification de l'état de l'enregistrement.

Saisissez les paramètres comme décrit ci-après. Une fois les modifications effectuées, cliquez sur **Envoyer** pour enregistrer vos paramètres, ou cliquez sur **Annuler** pour réafficher la page avec les paramètres enregistrés.

**Tableau 75 : Paramètres du journal des événements**

| <b>Champ</b> | <b>Description</b>                                                                                                    |  |
|--------------|----------------------------------------------------------------------------------------------------|--|
| Adresse      | Configurez l'adresse du serveur du journal des événements.                                                                                      |  |
| Port         | Configurez le port du serveur du journal des événements.<br>Paramètre par défaut : 514                                                          |  |
|              |                                                                                                    |  |
| Indicateur   | Définissez l'indicateur du journal des événements, il s'agit d'une valeur<br>au niveau du bit. La liste des paramètres se présente comme suit : |  |
|              | $\bullet$ <dev>:1(0x01)</dev>                                                                                                    |  |
|              | $\bullet$ <sys>:2 (0x01&lt;&lt;1)</sys>                                                                                                    |  |
|              | $\textdegree$ <cfg>:4 (0x01&lt;&lt;2)</cfg>                                                                                                    |  |
|              | $\textdegree$ <reg>:8 (0x01&lt;&lt;3)</reg>                                                                                                    |  |
|              | Paramètre par défaut : 15 (tous les événements)                                                                                                 |  |

### **Visionneuse PRT**

utilisez **Administration** > **Journaux** > **Visionneuse PRT** pour générer et télécharger des fichiers d'outils de rapport de problème (PRT).

Après avoir effectué vos modifications, cliquez sur **Envoyer** pour enregistrer vos paramètres, ou cliquez sur **Annuler** pour réafficher la page avec les paramètres enregistrés.

| <b>Champ</b>                                  | <b>Description</b>                                                                                                    |
|-----------------------------------------------|----------------------------------------------------------------------------------------------------|
| URL de chargement PRT                         | Configurez l'URL de téléchargement du journal PRT.                                                                                                    |
| PRT Upload Method                             | Configurez la méthode de chargement des journaux PRT, <b>POST</b> ou<br>PUT.                                                                                                    |
| <b>PRT Max Timer</b>                          | Définissez le temporisateur max. PRT, la plage valide est de 15 à<br>1440 minutes.<br>Désactivé : $0$                                                                                          |
| Journaux de l'outil de rapport de<br>problème | Répertorie le fichier PRT généré par l'utilisateur sur l'ATA.                                                                                                    |
| Générer PRT                                   | Cliquez sur ce bouton pour générer et télécharger le contenu du PRT en<br>tant que fichier sur votre ordinateur. Dans la boîte de dialogue, vous<br>pouvez ouvrir le fichier ou l'enregistrer. |

**Tableau 76 : Paramètres de l'outil de rapport de problèmes**

П

### **Visionneuse PCM**

Utilisez **Administration** > **Journal** > **Visionneuse** pour télécharger et afficher PCM.

L'ATA permet de capturer le fichier journal PCM pendant qu'un utilisateur décroche le combiné pour démarrer un appel.

Après avoir effectué vos modifications, cliquez sur **Envoyer** pour enregistrer vos paramètres, ou cliquez sur **Annuler** pour réafficher la page avec les paramètres enregistrés.

**Tableau 77 : Paramètres de la visionneuse du journal**

| <b>Champ</b>              | <b>Description</b>                                                                              |
|---------------------------|-------------------------------------------------------------------------------------------------|
| <b>PCM Capture Enable</b> | Activez ou désactivez capturer PCM.                                                             |
| Duration                  | Saisissez la durée de capture PCM en secondes. La plage valide est<br>comprise entre 20 et 300. |
| Liste des fichiers PCM    | Lister le fichier PCM qui est capturé par l'utilisateur                                         |

### **Vidage CSS**

Utilisez la page **Administration** > **Journaux** > **Vidage CSS** pour définir et télécharger le fichier de vidage CSS.

| <b>Champ</b>                        | <b>Description</b>                                                                                                  |
|-------------------------------------|----------------------------------------------------------------------------------------------------|
| Vidage mémoire CSS                  | Définissez la fonction de vidage de la mémoire CSS<br>sur Activé ou Désactivé.<br>Paramètre par défaut : désactivé  |
| Fichier de vidage de la mémoire CSS | Afficher le fichier de vidage de la mémoire CSS sur<br>l'ATA. Cliquez sur le nom du fichier pour le<br>télécharger. |
| Actualiser                          | Cliquez sur <b>Actualiser</b> pour actualiser le fichier de<br>vidage de la mémoire CSS.                            |

**Tableau 78 : Paramètres de vidage CSS**

# <span id="page-104-0"></span>**Valeurs par défaut d'usine**

Utilisez la page Web de l'ATA **Administration** > **Valeurs par défaut d'usine** pour rétablir la configuration par défaut de l'ATA.

Sinon, appuyez sur le bouton **Réinitialisation** pendant 20 secondes. Tous les paramètres modifiables par l'utilisateur et qui ne sont pas des paramètres par défaut seront perdus. Cela peut comprendre les données relatives au réseau et au fournisseur de service.

Vous pouvez effectuer les tâches suivantes :

- Restaurer les paramètres par défaut d'usine de routeur : choisissez **Oui** pour supprimer les réglages de données personnalisés (du routeur) que vous avez configurés. Les paramètres par défaut seront restaurés lorsque vous cliquerez sur **Envoyer**.
- Restaurer les valeurs vocales par défaut : choisissez **Oui** pour supprimer les paramètres personnalisés que vous avez configurés sur les pages vocales de la page Web ATA. Les paramètres par défaut seront restaurés lorsque vous cliquerez sur **Envoyer**.

# <span id="page-105-0"></span>**Mise à niveau du micrologiciel**

Utilisez la page **Administration** > **Mise à niveau du micrologiciel** pour mettre à jour le micrologiciel sur de l'ATA. Ne mettez à jour le microprogramme que si vous rencontrez des problèmes avec l'ATA ou si le nouveau microprogramme contient une fonctionnalité que vous souhaitez utiliser.

#### ∕∖∖

**Avertissement**

La mise à jour du microprogramme peut prendre quelques minutes. Jusqu'à ce que le processus soit terminé, ne désactivez pas l'alimentation, puis appuyez sur le bouton Réinitialisation du matériel ou cliquez sur le bouton Précédent de votre navigateur actuel.

#### **Avant de commencer**

Avant de mettre à niveau le micrologiciel, téléchargez le fichier de mise à niveau du microprogramme pour l'ATA.

#### **Procédure**

<span id="page-105-1"></span>**Étape 1** Cliquez sur **Parcourir** et sélectionnez l'emplacement du fichier de mise à niveau que vous avez téléchargé. **Étape 2** Cliquez sur **Mettre à niveau** pour mettre à niveau le microprogramme.

# **Gestion de la configuration**

Utilisez les pages **Administration** > **Gestionde la configuration**poursauvegarder et restaurer les paramètres de configuration de l'ATA.

### **Configuration de secours**

Utilisez la page **Administration** > **Gestion de la configuration** > **Configuration de la sauvegarde** pour sauvegarder les paramètres de configuration ATA dans un fichier. Vous pouvez ensuite restaurer ces mêmes paramètres sur l'ATA.

Cliquez sur le bouton **Sauvegarde** pour enregistrer les informations de configuration de l'ATA. Lorsque la boîte de dialogue apparaît, choisissez l'emplacement dans lequel vous souhaitez enregistrer le fichier. cfg.

**Conseil :** renommez le fichier avec un nom qui inclut la date et l'heure de la sauvegarde.

Ш

### **Restaurer la configuration**

Utilisez la page **Administration** > **Gestionde la configuration** > **Restaurer la configuration**pour restaurer les paramètres de configuration ATA à partir d'une sauvegarde précédente. Nous vous recommandons de sauvegarder vos paramètres de configuration actuels avant de restaurer une configuration.

#### **Procédure**

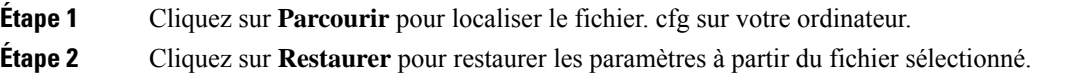

# <span id="page-106-0"></span>**Reboot**

Utilisez la page **Administration** > **Redémarrage** pour mettre en marche le mode SATA à partir de la page Web ATA. Pour ce faire, vous pouvez également appuyer sur le bouton **réinitialiser** > **Redémarrer**.

Cliquez sur le bouton **Redémarrer** pour mettre le système d'alimentation en marche. Lorsque le message d'avertissement s'affiche, lisez les informations, puis cliquez sur **OK** pour redémarrer l'ATA, ou cliquez sur **Annuler** pour abandonner l'opération. Les ATA et tous les périphériques connectés perdront la connectivité réseau au cours de cette opération.

**Reboot**

 $\overline{\mathbf{I}}$
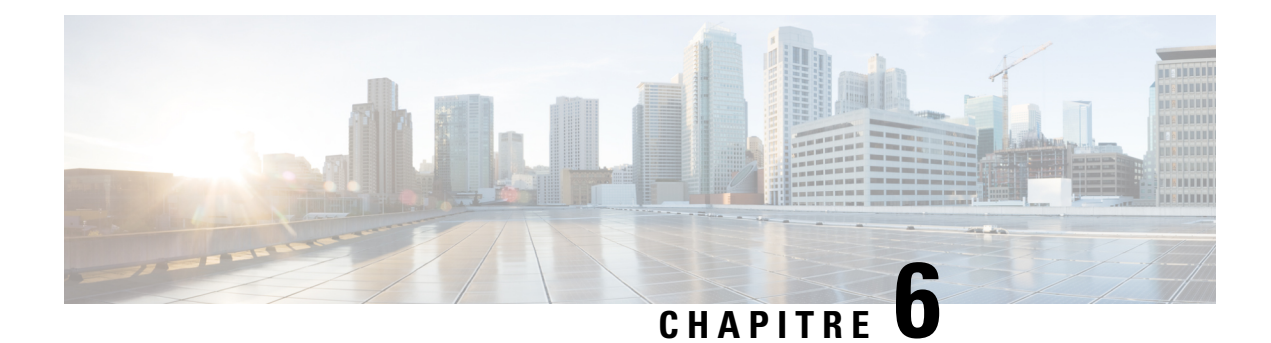

# **État et statistiques**

- [Informations](#page-108-0) système, à la page 101
- [Informations](#page-109-0) sur l'interface, à la page 102
- État du [réseau,](#page-110-0) à la page 103
- Statistiques sur les ports (ATA 192 [uniquement\),](#page-111-0) à la page 104
- [Informations](#page-111-1) sur la mémoire, à la page 104
- Informations sur le serveur DHCP (ATA 192 [uniquement\),](#page-112-0) à la page 105

# <span id="page-108-0"></span>**Informations système**

Utilisez la page **État** > **Informationssystème** pour afficher lesinformationsrelatives à l'état actuel du routeur et des paramètres.

### **Tableau 79 : Paramètres système**

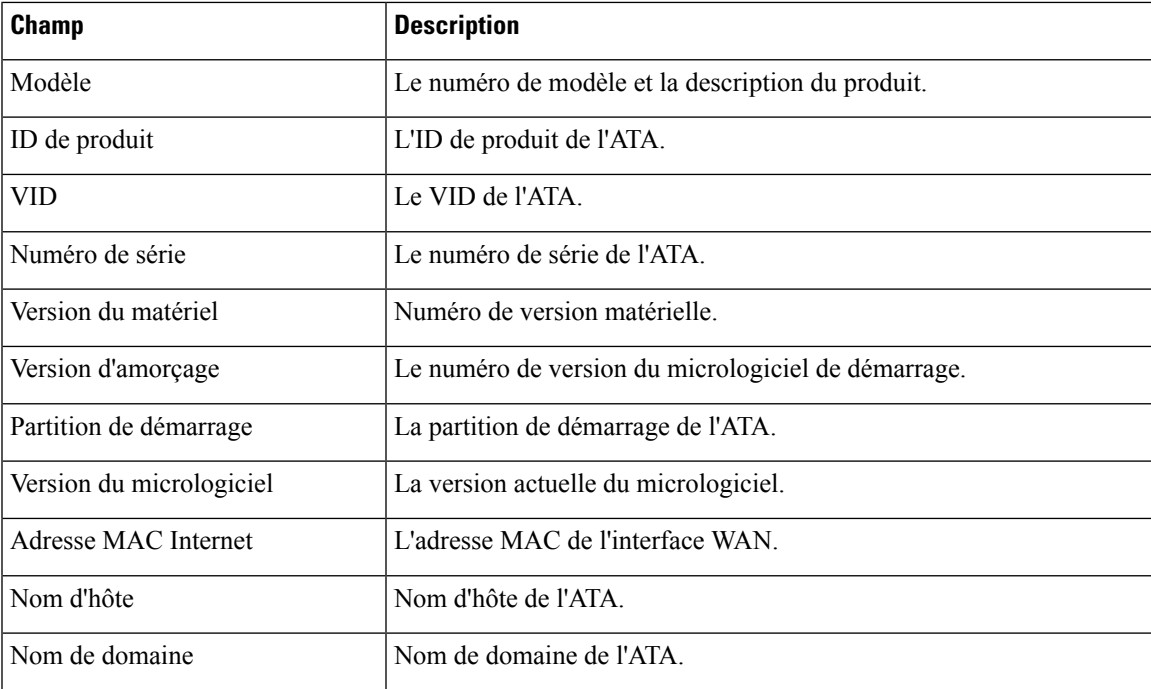

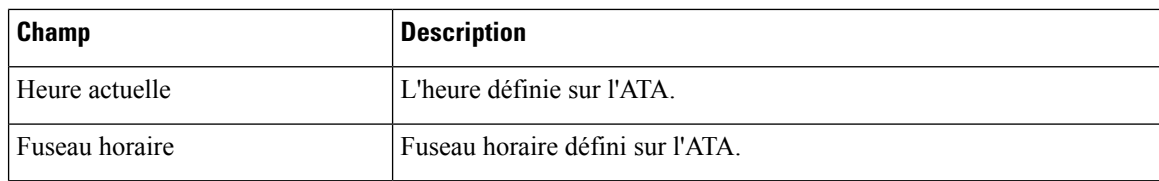

# <span id="page-109-0"></span>**Informations sur l'interface**

Utilisez la page **État** > **Informations sur l'interface** pour afficher des informations sur l'interface WAN (port Internet) et sur ATA 192 uniquement, l'interface LAN (port Ethernet).

### **Liste d'interfaces IPv4**

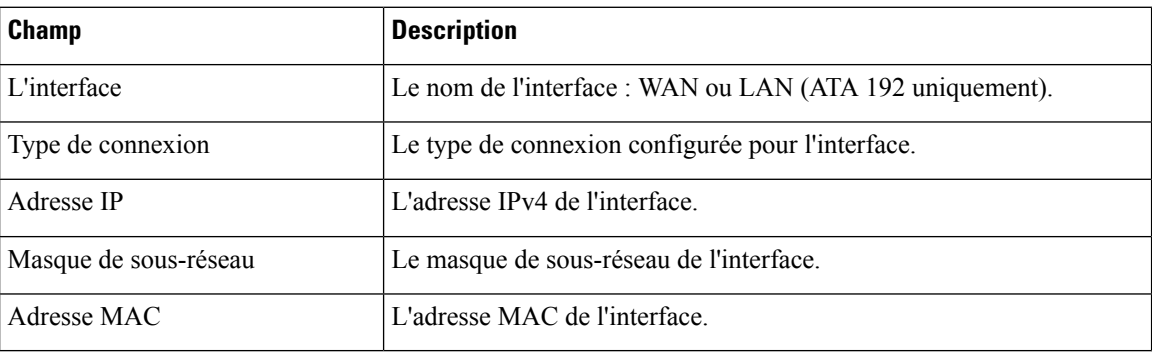

### **Liste d'interfaces IPv6**

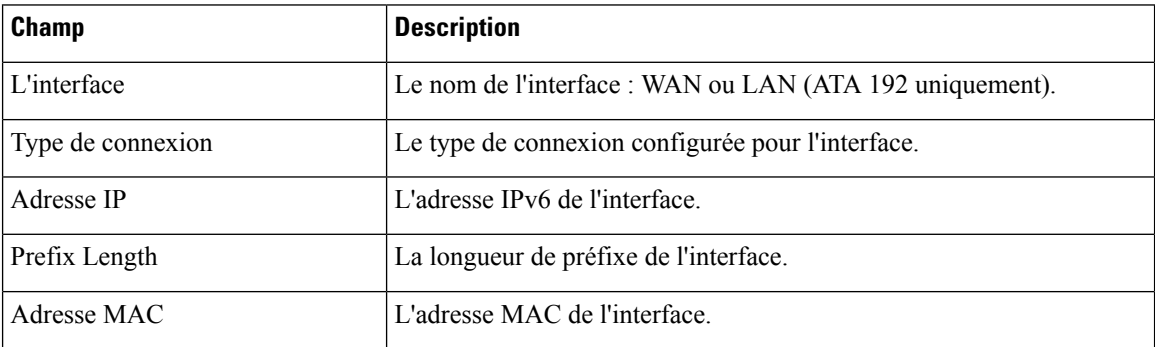

### **Liste des ports (ATA 192 uniquement)**

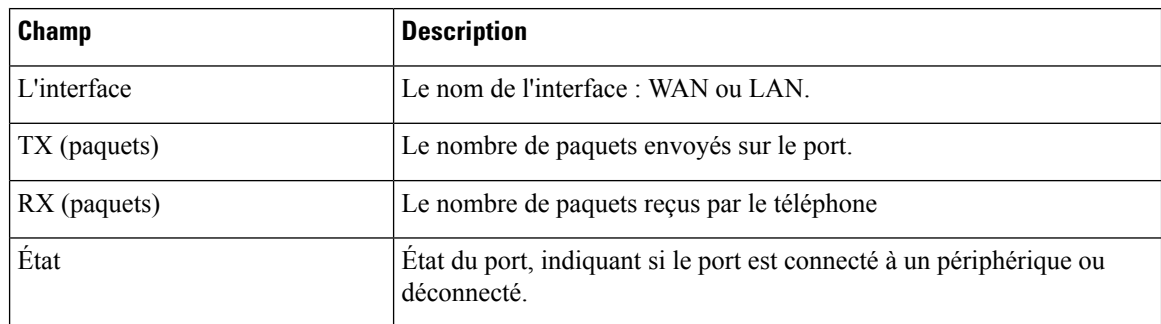

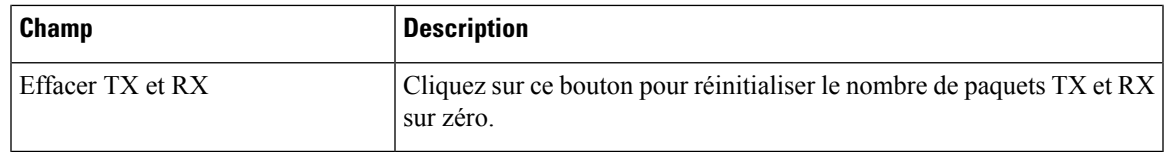

# <span id="page-110-0"></span>**État du réseau**

Utilisez la page **État** > **État du réseau** pour afficher des informations sur l'interface WAN (port Internet).

**Tableau 80 : Détails de l'interface de base**

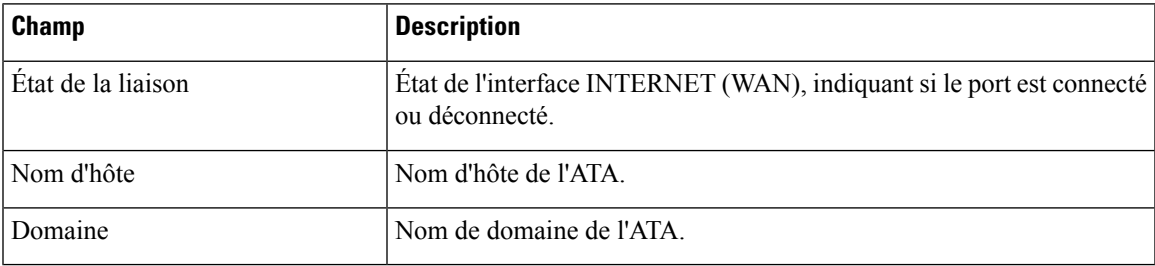

### **Tableau 81 : Détails de l'interface IPv4**

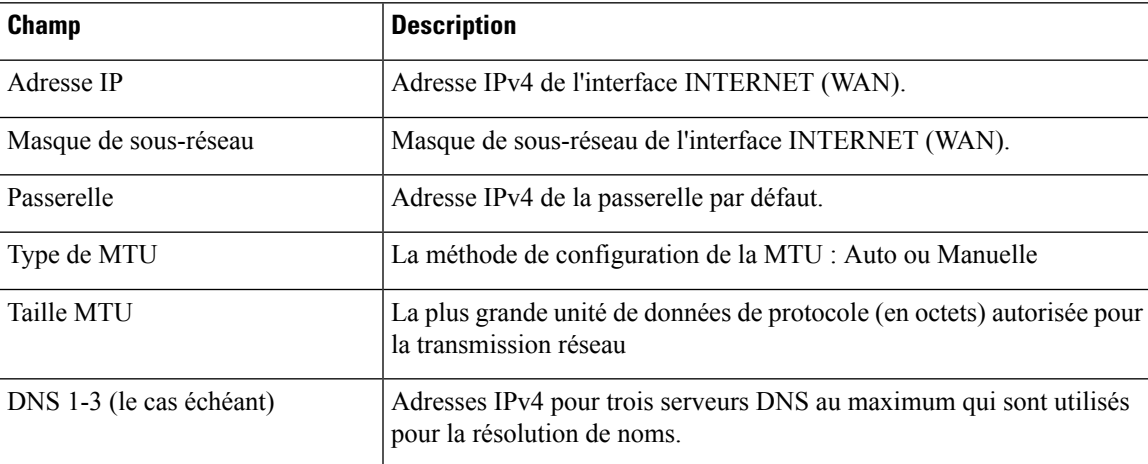

### **Tableau 82 : Détails de l'interface IPv6**

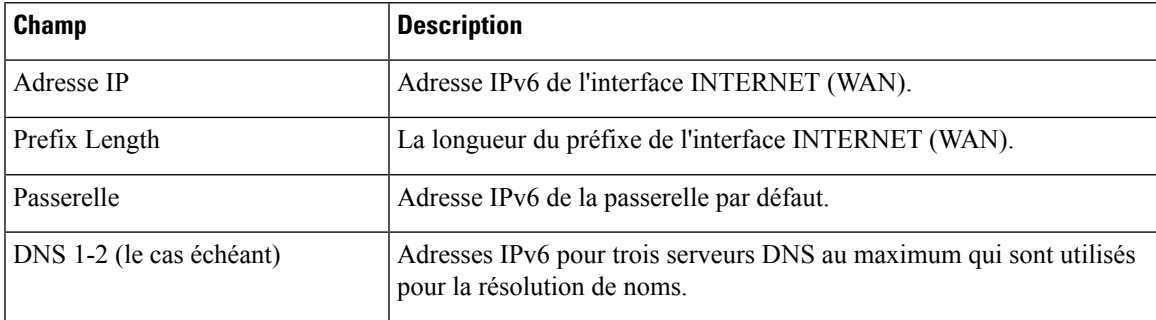

### **Tableau 83 : Information VLAN**

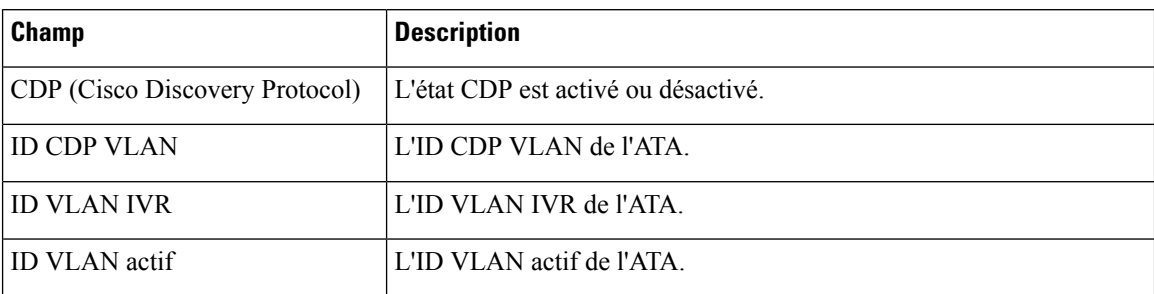

# <span id="page-111-0"></span>**Statistiques sur les ports (ATA 192 uniquement)**

Utilisez la page**Etat** > **Statistiques du port** pour afficher des informations sur l'activité du port sur l'interface WAN (port Internet) et sur l'interface LAN (port Ethernet).

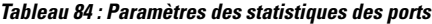

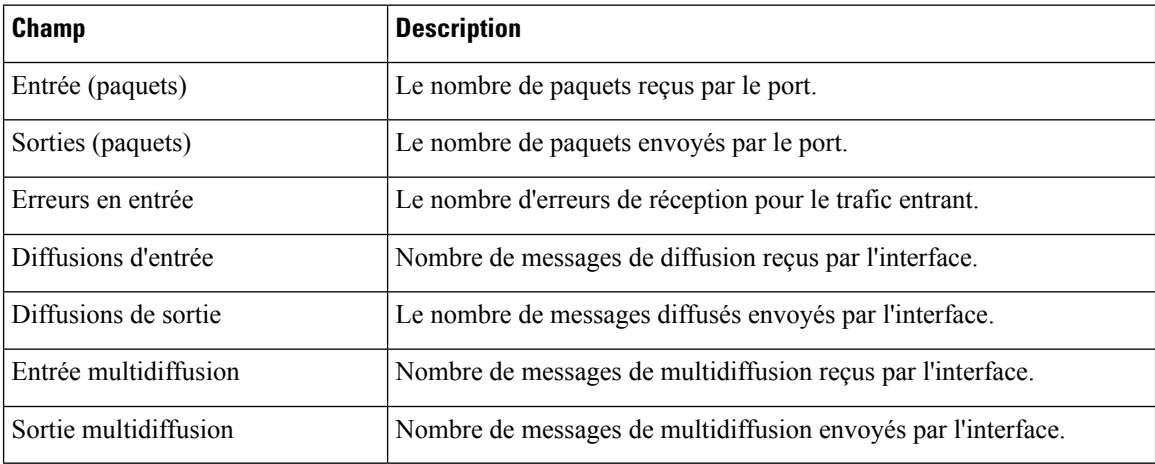

# <span id="page-111-1"></span>**Informations sur la mémoire**

Utilisez la page **État** > **Informations relatives à la mémoire** pour afficher des informations sur l'utilisation de la mémoire.

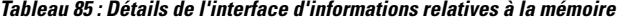

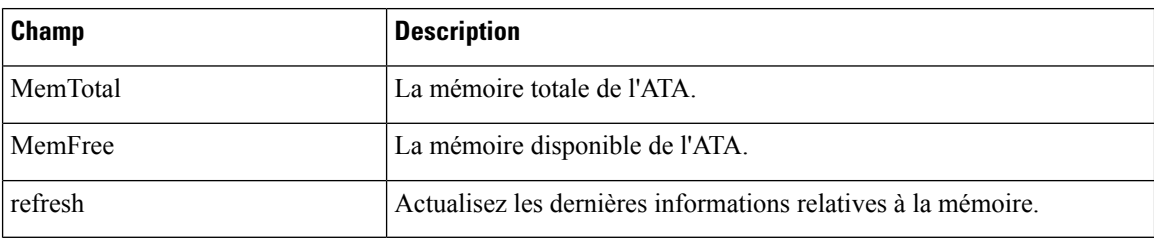

# <span id="page-112-0"></span>**Informations sur le serveur DHCP (ATA 192 uniquement)**

Utilisez la page **État** > **Informationssur le serveur DHCP** pour afficher lesinformationsrelatives au serveur et aux clients DHCP.

### **Informations sur le pool DHCP IPv4**

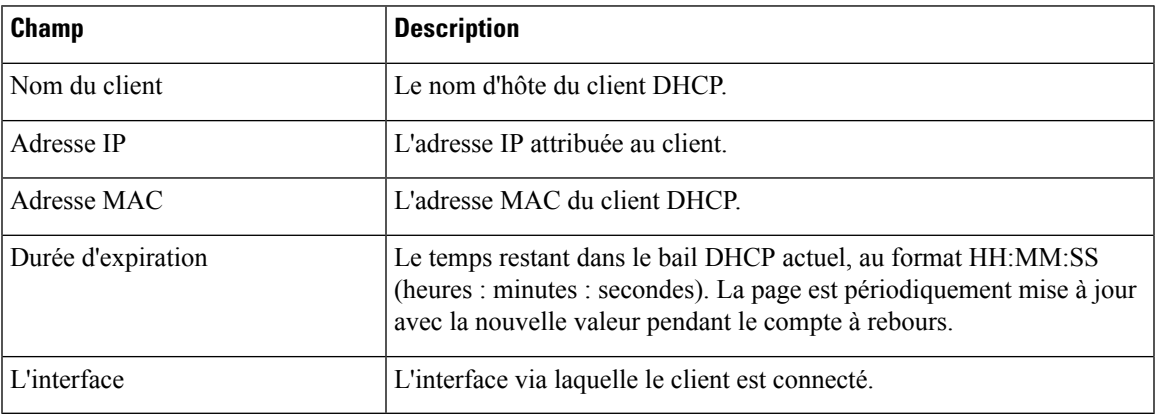

### **Informations sur le pool DHCP IPv6**

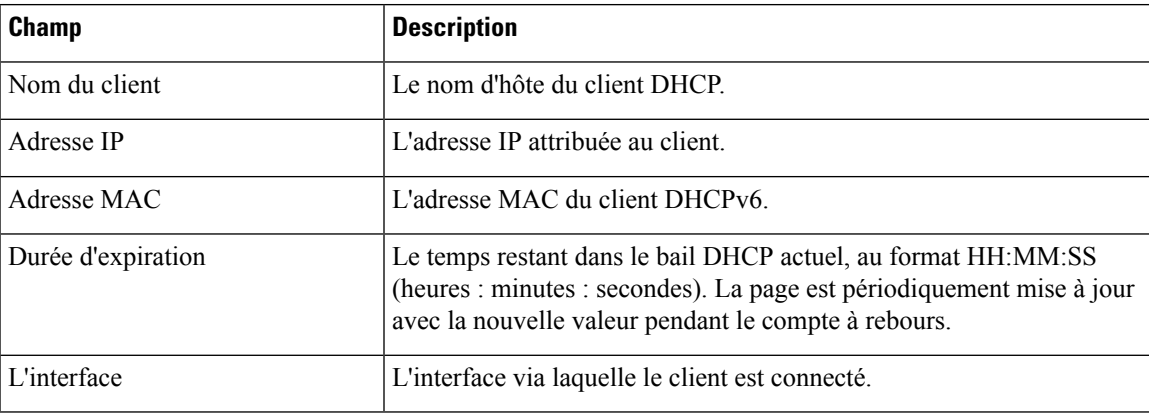

### **Informations sur le serveur DHCP IPv4**

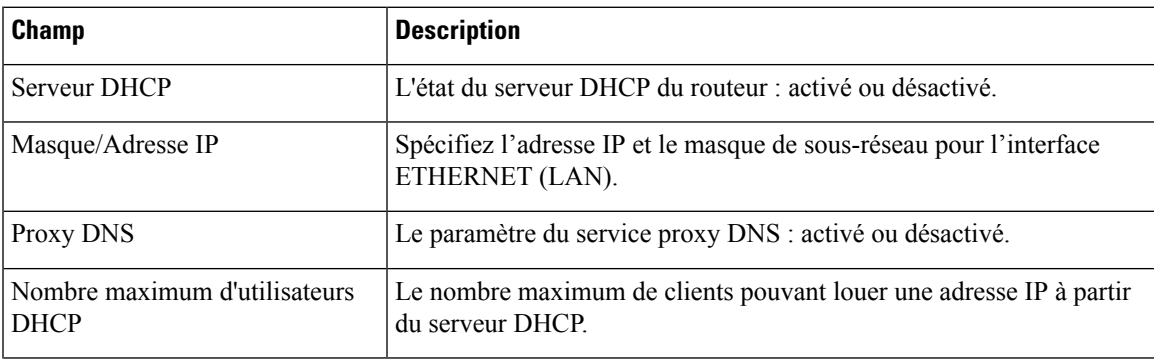

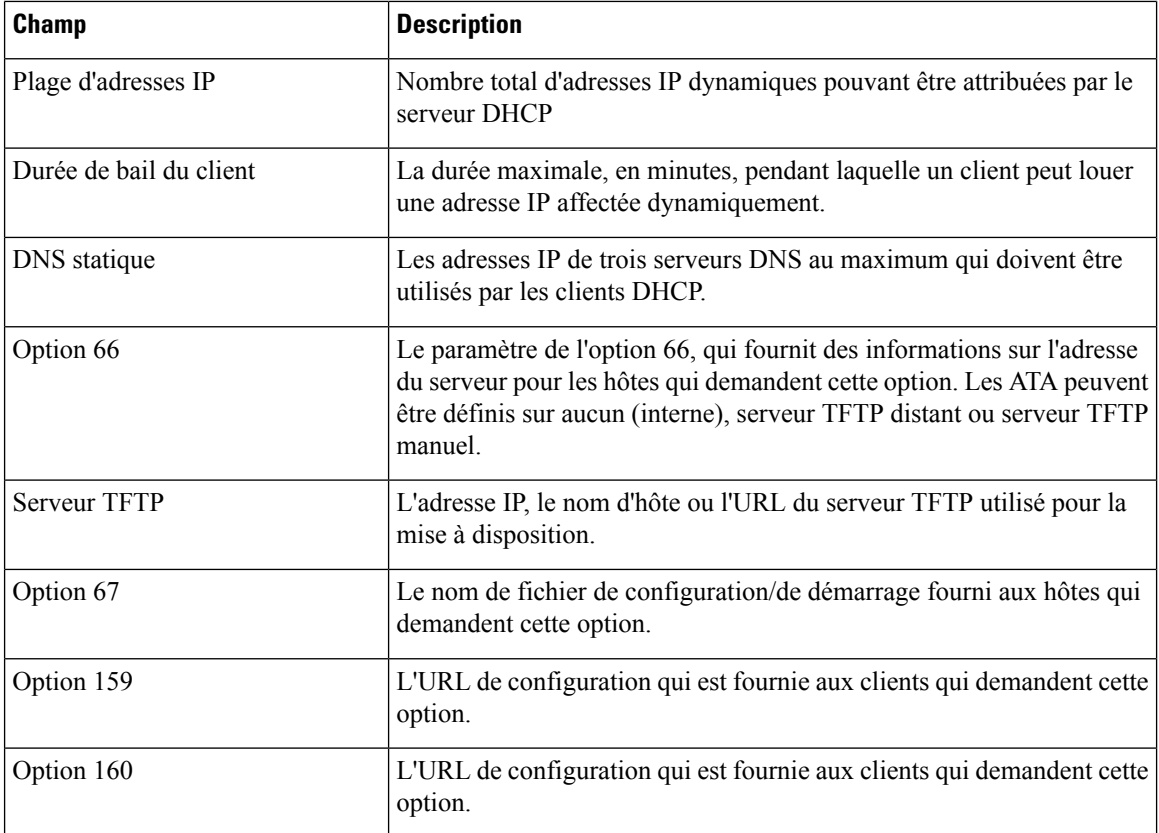

### **Informations sur le serveur DHCP IPv6**

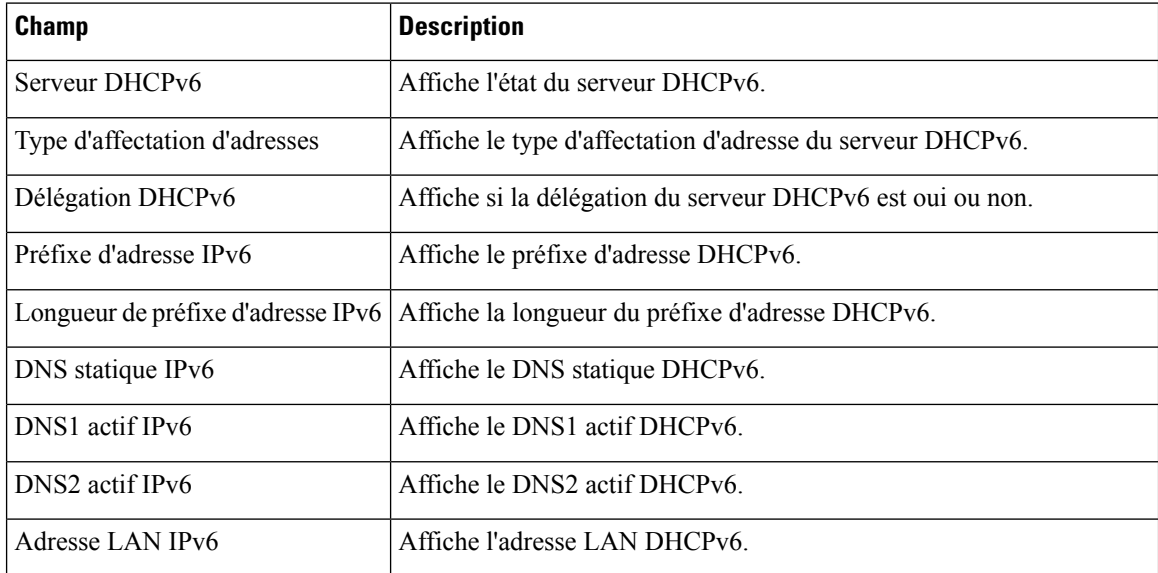

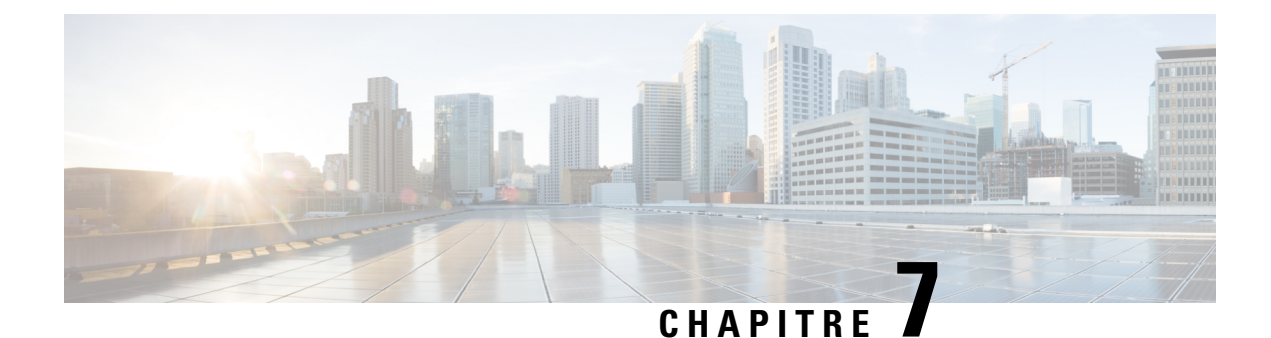

# **Foire aux questions**

- Je ne parviens pas à me connecter à Internet par [l'intermédiaire](#page-114-0) de l'ATA, à la page 107
- J'ai mis à niveau mon micrologiciel et l'ATA ne fonctionne pas [correctement,](#page-115-0) à la page 108
- Je ne peux pas utiliser le service ADSL pour me connecter [manuellement](#page-115-1) à Internet, à la page 108
- Il n'y a pas de tonalité et le voyant du [téléphone](#page-115-2) 1 ou 2 n'est pas vert fixe, à la page 108
- Lorsque je passe un appel sur le téléphone Internet, le son [s'interrompt,](#page-116-0) à la page 109
- Lorsque j'ouvre un navigateur Web, je suisinvité à saisir un nom [d'utilisateur](#page-116-1) et un mot de passe. Comment puis-je [ignorer](#page-116-1) cette invite ?, à la page 109
- La ligne ADSL ne peut pas être [branchée](#page-117-0) sur le port Internet du WAN ATA., à la page 110
- Mon modem ne dispose pas de port [Ethernet,](#page-117-1) à la page 110
- Le routeur n'est pas équipé d'un port coaxial pour la [connexion](#page-117-2) par câble., à la page 110

# <span id="page-114-0"></span>**JeneparvienspasàmeconnecteràInternetparl'intermédiaire de l'ATA**

### **Procédure**

**Étape 1** Assurez-vous que l'ATA est sous tension. Le voyant Alimentation/Système doit être vert et ne doit pas clignoter.

Si le voyant d'alimentation/Système clignote, éteignez tous vos appareils réseau, y compris le modem, l'ATA et les appareils connectés. Attendez pendant 30 secondes. Mettez ensuite chaque périphérique sous tension, dans l'ordre suivant :

- **1.** Modem câble ou DSL
- **2.** ATA
- **3.** Appareils connectés
- **Étape 2** Assurez-vous que les câbles sont correctement branchés. Assurez-vous que le câble dans le port INTERNET (WAN) est correctement connecté au périphérique qui vous permet d'accéder à Internet, par exemple votre modem ou votre ligne ADSL. Sur le Cisco ATA 192, vérifiez la connexion par câble du port ETHERNET (LAN).

**Procédure**

**Étape 3** Vérifiez les paramètres de la page **Configuration réseau** > **Paramètres Internet**. Vérifiez que vous avez saisi les informations de compte et les paramètres requis par votre fournisseur de services.

# <span id="page-115-0"></span>**J'ai mis à niveau mon micrologiciel et l'ATA ne fonctionne pas correctement**

Si l'ATA ne fonctionne pas correctement après une mise à niveau, il se peut que vous deviez effectuer une réinitialisation d'usine. Utilisez la page **Administration** > **Paramètresd'usinepardéfaut** pour rétablir l'ATA à la configuration par défaut. Sinon, appuyez sur le bouton Réinitialisation pendant 20 secondes. Tous les paramètres modifiables par l'utilisateur et qui ne sont pas des paramètres par défaut seront perdus. Cela peut comprendre les données relatives au réseau et au fournisseur de service.

# <span id="page-115-1"></span>**Je ne peux pas utiliser le service ADSL pour me connecter manuellement à Internet**

Une fois l'ATA installé, il se connecte automatiquement au réseau de votre fournisseur de services, de sorte que vous n'avez plus besoin de vous connecter manuellement.

# <span id="page-115-2"></span>**Il n'y a pas de tonalité et le voyant du téléphone 1 ou 2 n'est pas vert fixe**

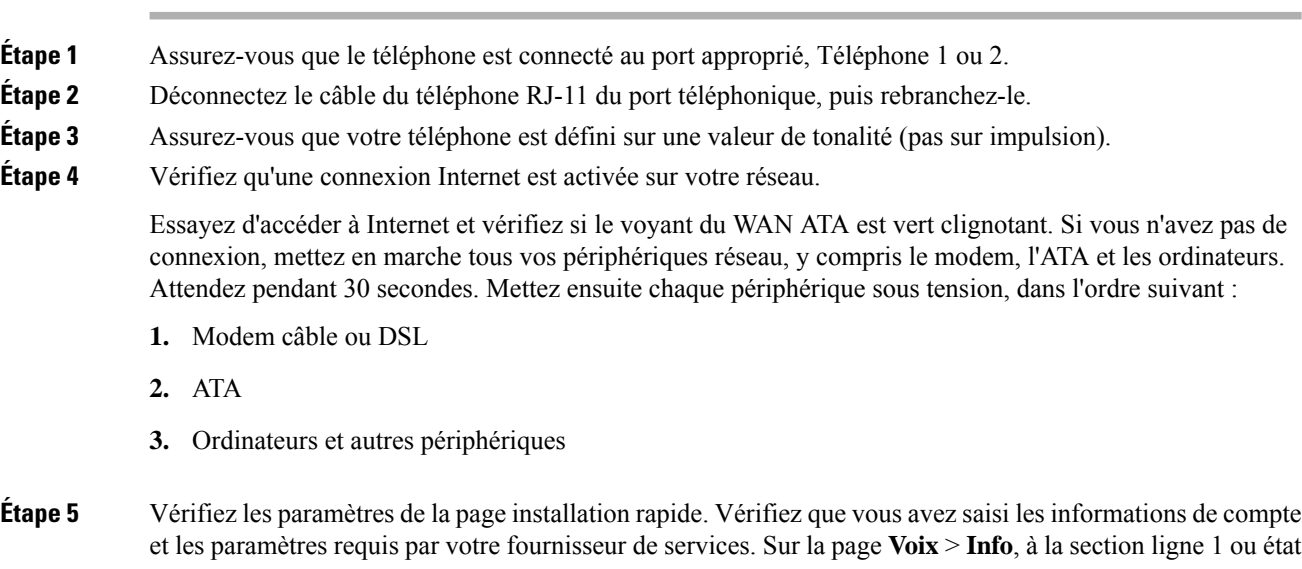

de la ligne 2, vérifiez que l'état de l'enregistrement est enregistré. Si la ligne n'est pas enregistrée, renseignez-vous auprès de votre ITSP pour déterminer si des paramètres supplémentaires sont nécessaires.

# <span id="page-116-0"></span>**Lorsque je passe un appel sur le téléphone Internet, le son s'interrompt**

Tenez compte des causes et des solutions suivantes :

- Activité réseau : ce problème peut être lié à une forte activité réseau, notamment si vous gérez un serveur ou utilisez un programme de partage de fichiers. Essayez de réduire l'activité réseau ou Internet lors des appels téléphoniques sur Internet. Par exemple, si vous utilisez un programme de partage de fichiers, il est possible que certains fichiers soient téléchargés en arrière-plan, même si vous n'effectuez aucun téléchargement. Pensez donc à quitter le programme de partage avant d'effectuer un appel téléphonique sur Internet.
- Bande passante : la bande passante disponible n'est peut-être pas suffisante pour passer un appel téléphonique sur Internet. Vous pouvez le vérifier à l'aide des tests de bande passante disponibles en ligne. Si besoin, accédez à votre compte de téléphonie Internet et réduisez la bande passante nécessaire au fonctionnement de ce service. Pour plus d'informations, consultez le site Web de votre fournisseur.

# <span id="page-116-1"></span>**Lorsque j'ouvre un navigateur Web, je suis invité à saisir un nom d'utilisateur et un mot de passe. Comment puis-je ignorer cette invite ?**

Lancez le navigateur Web et procédez comme suit (ces étapes sont spécifiques à Internet Explorer mais sont similaires pour les autres navigateurs).

### **Procédure**

- **Étape 1** Cliquez sur**Outils** > **Options Internet**.
- **Étape 2** Cliquez sur l'onglet **Connexions.**
- **Étape 3** Sélectionnez **Ne jamais établir de connexion**.
- **Étape 4** Cliquez sur **OK**.

# <span id="page-117-0"></span>**La ligne ADSL ne peut pas être branchée sur le port Internet du WAN ATA.**

L'ATA ne remplace pas votre modem. Votre modem DSL reste nécessaire à l'utilisation de l'ATA. Connectez votre ligne téléphonique au modem DSL.

### <span id="page-117-1"></span>**Mon modem ne dispose pas de port Ethernet**

Si votre modem n'a pas de port Ethernet, il s'agit d'un modem pour le service d'accès à distance traditionnel. Pour utiliser l'ATA, vous devez disposer d'un modem câble/DSL et d'une connexion Internet haut débit.

## <span id="page-117-2"></span>**Le routeur n'est pas équipé d'un port coaxial pourla connexion par câble.**

L'ATA ne remplace pas votre modem. Votre modem câble reste nécessaire à l'utilisation de l'ATA. Branchez votre connexion câblée au modem câble.

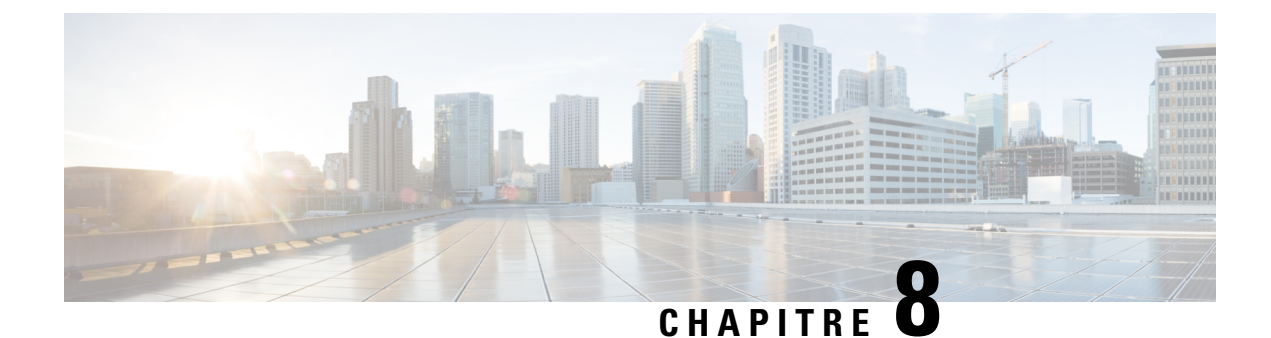

# **IVR pour l'administration**

- Utilisation de l'IVR pour [l'administration,](#page-118-0) à la page 111
- [Conseils](#page-118-1) relatifs à l'IVR, à la page 111
- [Actions](#page-119-0) IVR, à la page 112

## <span id="page-118-0"></span>**Utilisation de l'IVR pour l'administration**

Un système IVR est disponible pour vous aider à configurer et gérer votre ATA. Vous pouvez utiliser le clavier du téléphone pour sélectionner des options et effectuer des entrées.

### **Procédure**

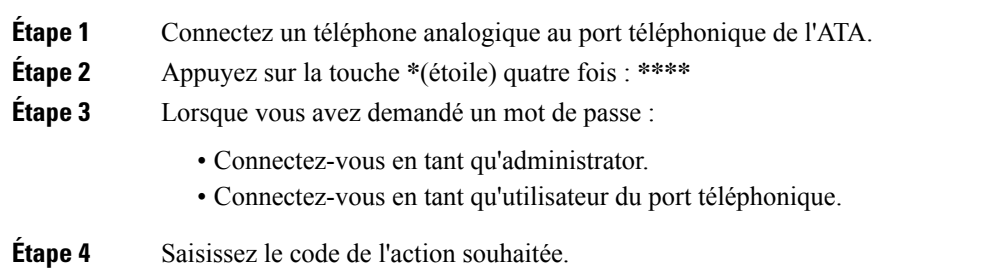

# <span id="page-118-1"></span>**Conseils relatifs à l'IVR**

- Saisissez les numéros lentement, en écoutant la confirmation audio avant d'entrer le prochain numéro.
- Après avoir sélectionné une option, appuyez sur la touche **#** (dièse).
- Pour quitter le menu, raccrochez le téléphone ou saisissez **3948#**.
- Après avoir entré une valeur, par exemple une adresse IP, appuyez sur la touche **#** (dièse) pour indiquer que vous avez terminé la sélection. Puis procédez comme suit :
	- Pour enregistrer un paramètre, appuyez sur **1**.
	- Pour vérifier un paramètre, appuyez sur **2**.
- Pour saisir à nouveau un paramètre, appuyez sur **3**.
- Pour annuler la saisie et revenir au menu principal, appuyez sur **\*** (étoile).
- Lorsque vous saisissez une valeur, vous pouvez annuler les modifications en appuyant à deux reprises sur la touche **\*** (étoile) en moins d'une demi-seconde. Veillez à appuyer rapidement sur la touche, sinon \* sera considéré comme la saisie d'un signe décimal.
- Si le menu est inactif pendant plus d'une minute, la passerelle IVR se ferme automatiquement. Vous devez à nouveau accéder au menu en appuyant à quatre reprisessur la touche étoile : **\*\*\*\***. Vos paramètres prennent effet après avoir raccroché le téléphone ou quitté l'IVR. Il se peut que l'ATA redémarre à ce stade.
- Pour saisir les signes décimaux d'une adresse IP, appuyez sur la touche astérisque **\***.

Par exemple, pour saisir l'adresse IP 191.168.1.105, effectuez les tâches suivantes :

- Appuyez sur ces touches : **191\*168\*1\*105**
- Appuyez sur la touche **#** (dièse) pour indiquer que vous avez terminé d'entrer l'adresse IP.
- Ensuite, appuyez sur la touche **1** pour enregistrer l'adresse IP ou sur **\*** (étoile) pour annuler l'entrée et revenir au menu principal.

## <span id="page-119-0"></span>**Actions IVR**

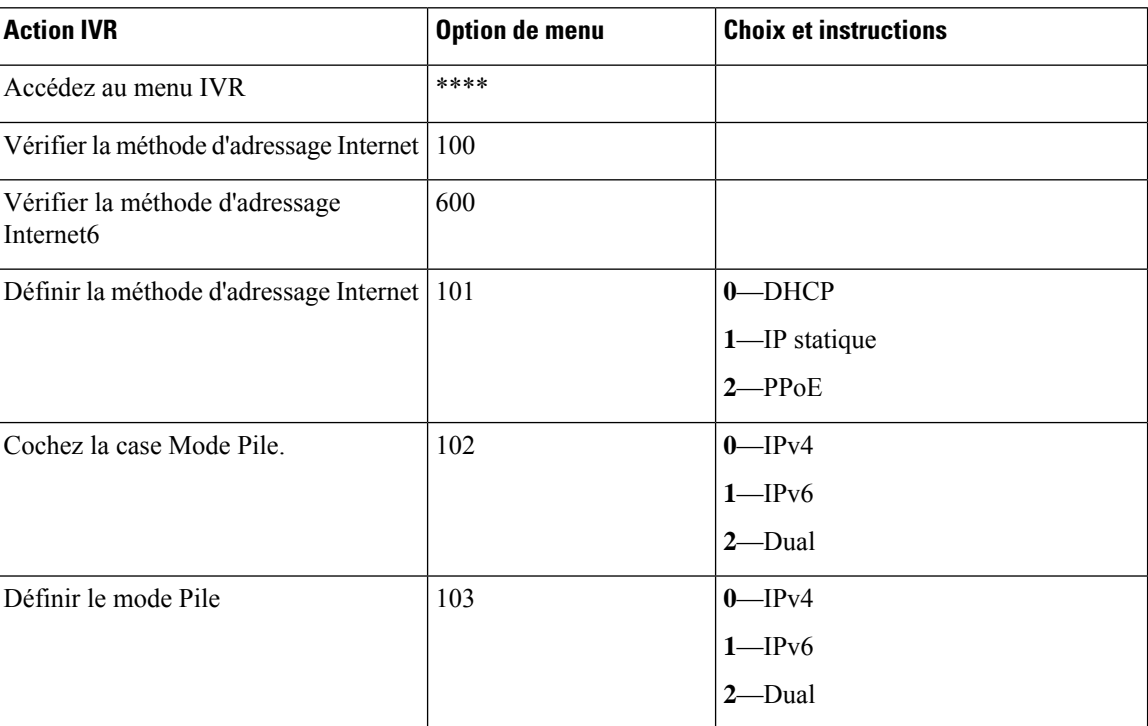

#### **Tableau 86 : Paramètres de l'IVR**

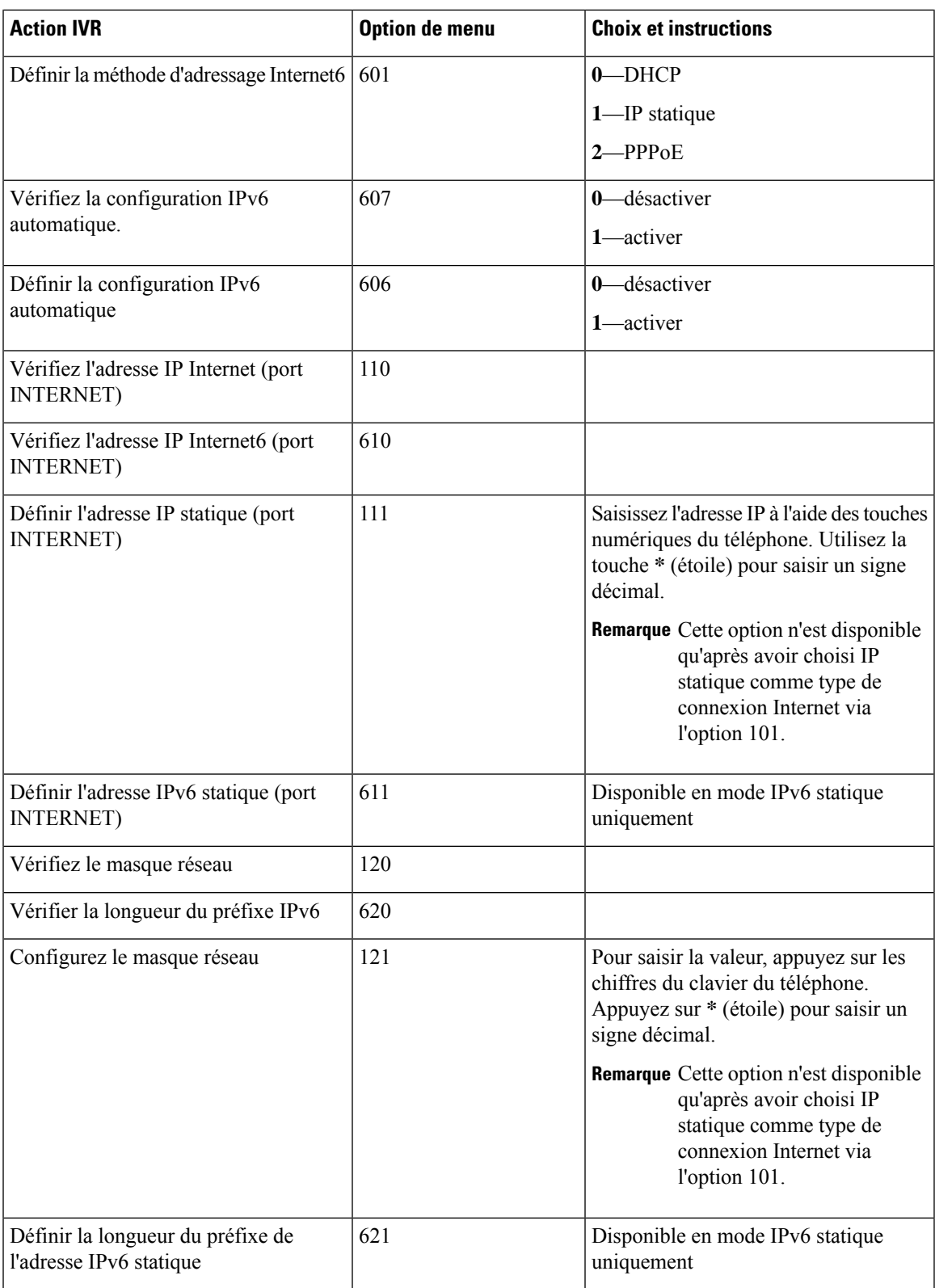

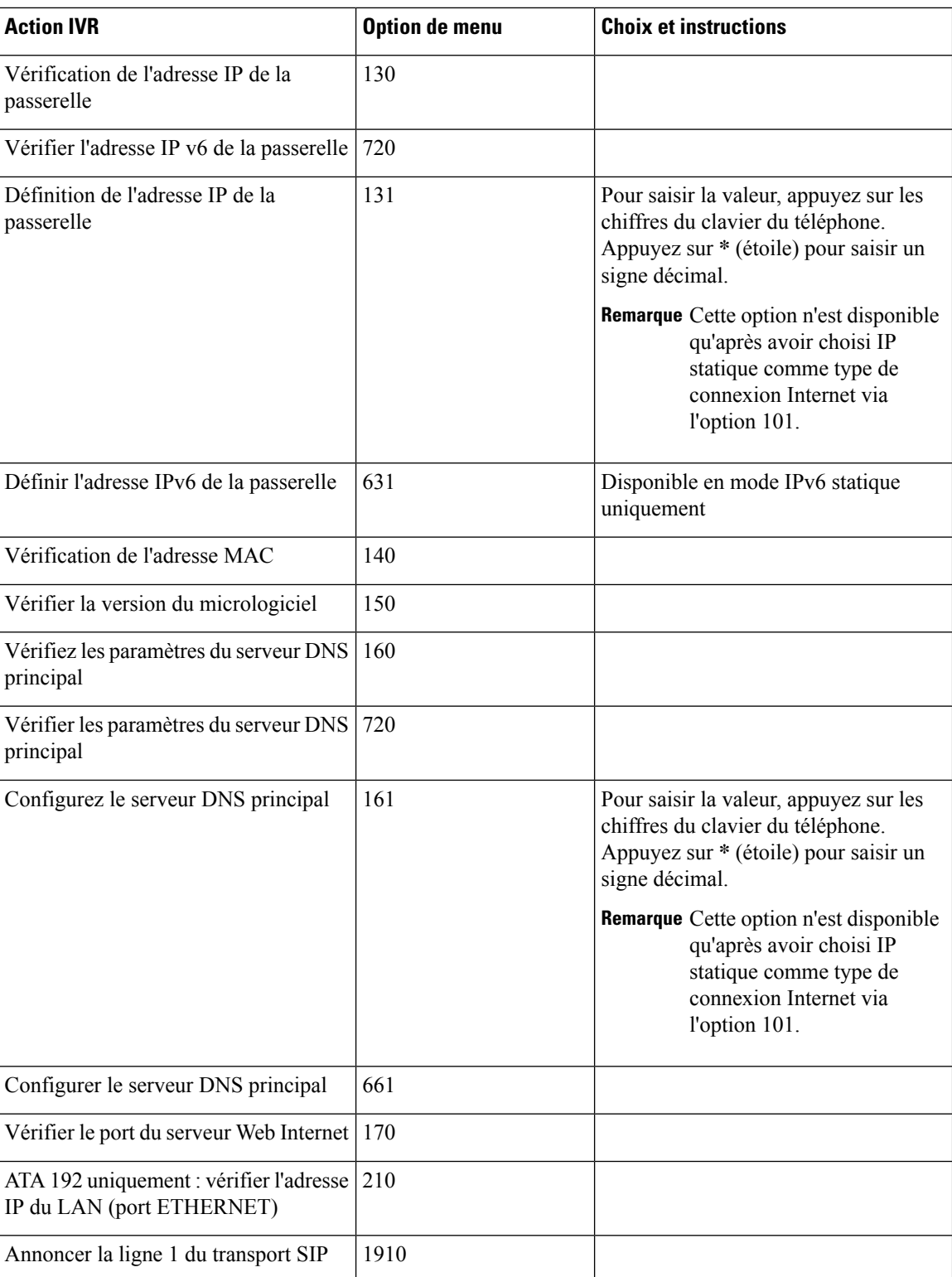

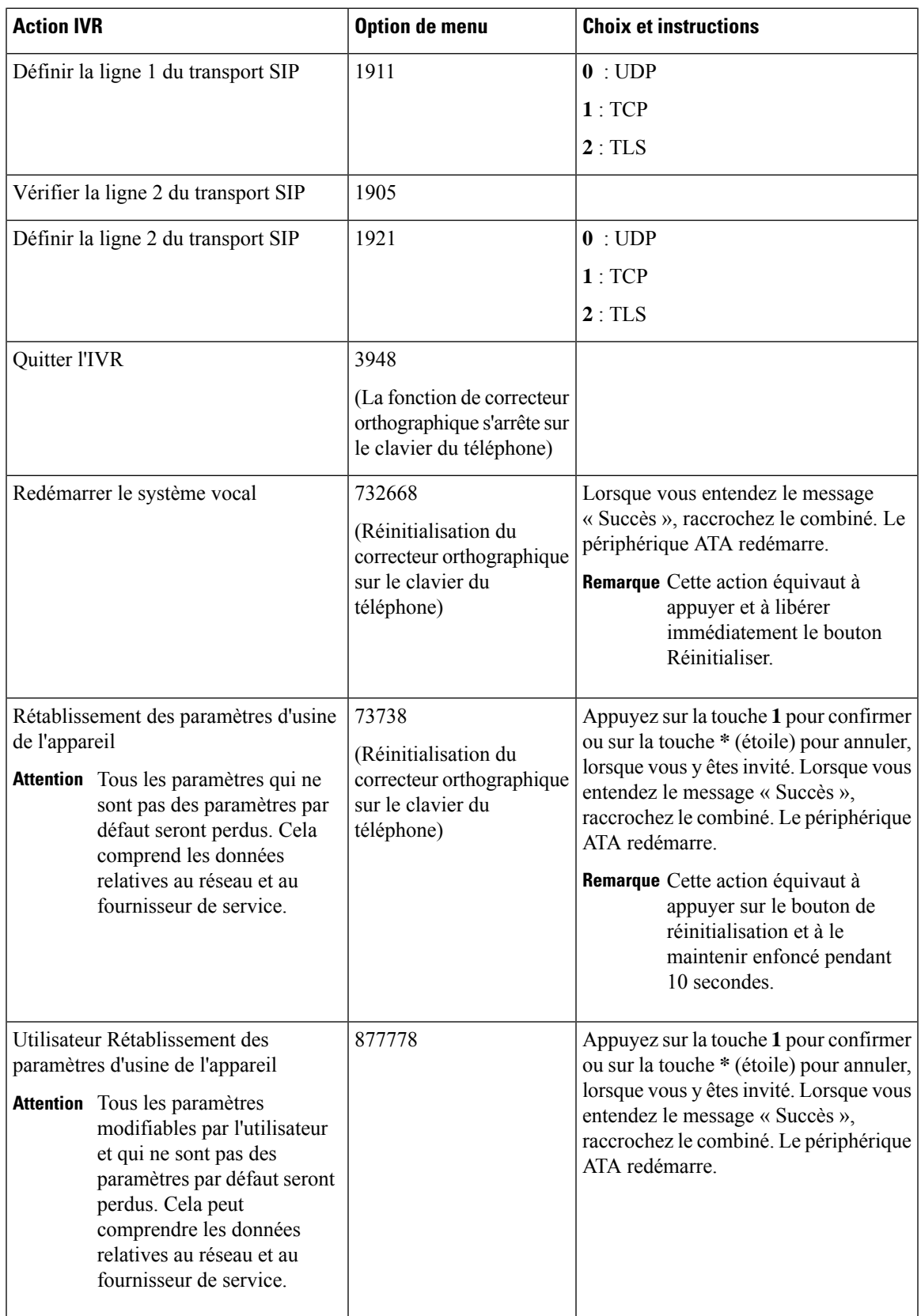

 $\overline{\mathbf{I}}$ 

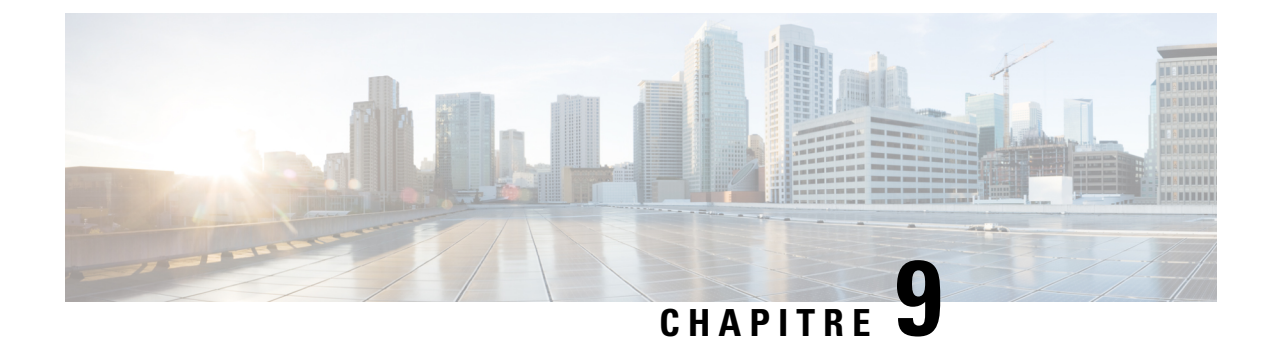

# **Options avancées pour les services téléphoniques**

- Optimiser les taux [d'achèvement](#page-124-0) des télécopies, à la page 117
- Config. plan de [numérotation,](#page-126-0) à la page 119

# <span id="page-124-0"></span>**Optimiser les taux d'achèvement des télécopies**

Des problèmes peuvent survenir lors de la transmission de télécopies sur des réseaux IP, même avec la norme T. 38. Utilisez la tâche suivante pour éviter les éventuels problèmes.

### **Procédure**

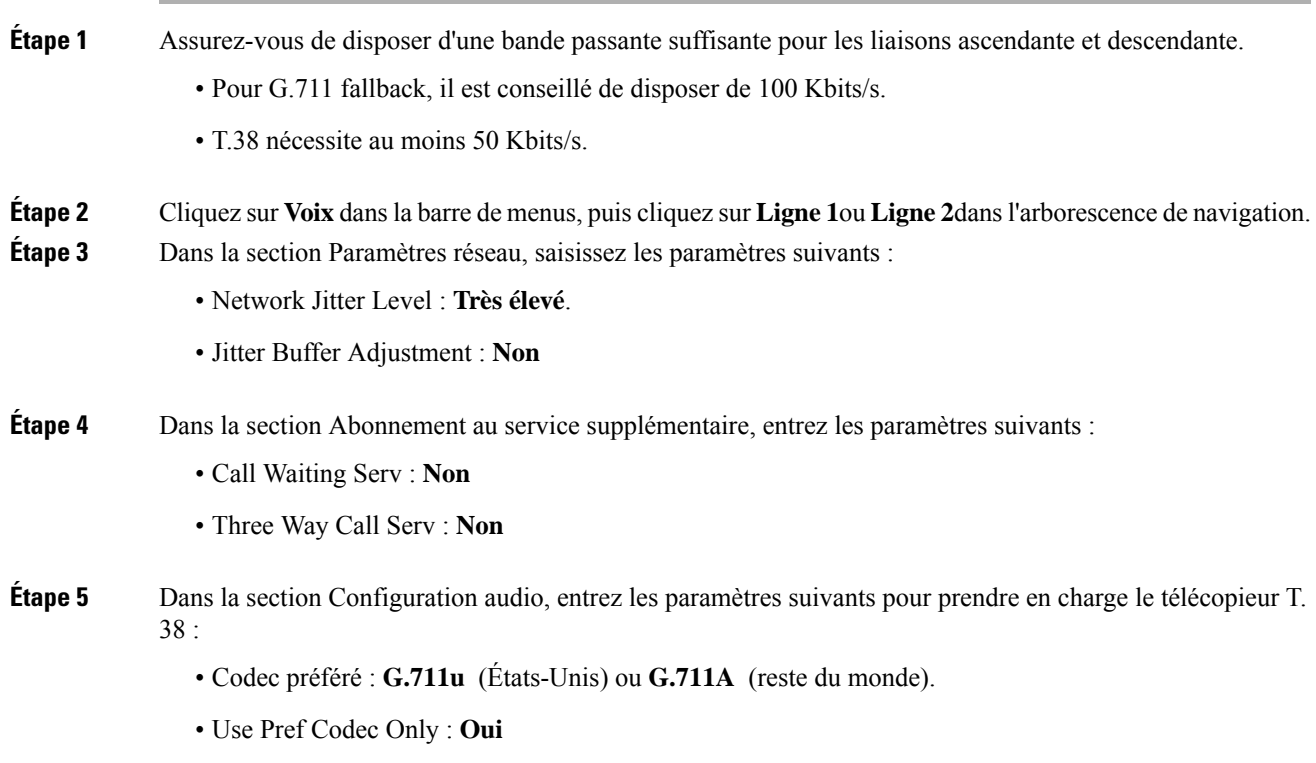

- Silence Supp Enable : **Non**
- Echo Canc Enable : **Non**
- FAX\_Passthru\_Method : **ReINVITE**
- **Étape 6** Cliquez sur **Envoyer**, pour enregistrer vos paramètres ou sur **Annuler**, d'abandonner les paramètres non sauvegardés.
- **Étape 7** Lorsque vous utilisez une passerelle multimédia Cisco pour les terminaisons RTPC, désactivez T.38 (relais fax) et activez le fax à l'aide du modem Pass-Through.

Par exemple :

modem passthrough nse payload-type 110 codec g711ulaw

fax rate disable

fax protocol pass-through g711ulaw

Remarque Lorsqu'un appel T.38 ne peut pas être configuré, l'appel est renvoyé automatiquement à G.711 fallback.

**Étape 8** Si vous utilisez une passerelle média Cisco, assurez-vous qu'elle est correctement configurée pour T.38 avec le terminal de numérotation dial-peer SPA.

Par exemple :

fax protocol T38 fax rate voice fax-relay ecm disable fax nsf 000000 no vad

### **Dépannage de votre Fax**

Si vous rencontrez des problèmes pour envoyer ou recevoir des faxes, suivez les étapes ci-dessous :

### **Procédure**

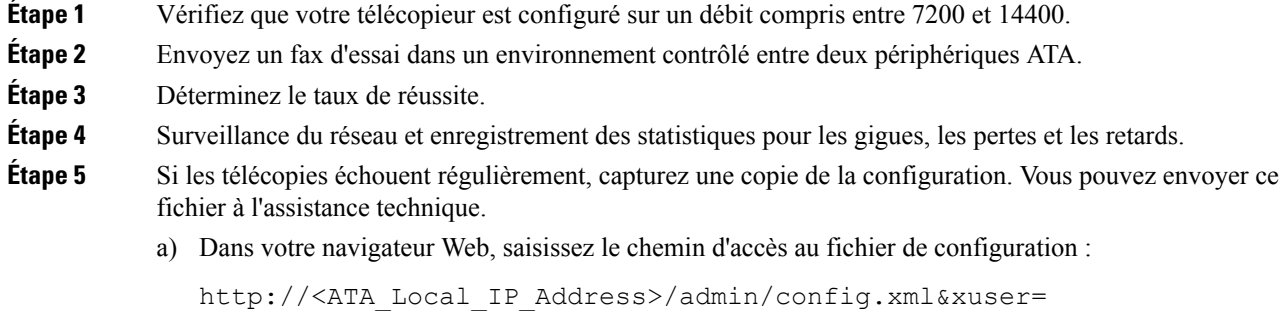

<admin\_user>&xpassword=<admin\_password>

- b) Dans le menu fichier, choisissez **Enregistrer sous** , puis enregistrez le fichier sous un nom, tel que MaConfiguration. XML .
- **Étape 6** Pour activer la journalisation, accédez à la page **Voix** > **Système**, et définissez l'adresse IP de votre serveur Syslog ou debug. Définissez le niveau de débogage Debug Level sur 3. Pour obtenir plus d'informations, reportez-vous à [Système,](#page-38-0) à la page 31.

**Remarque** Vous pouvez également capturer les données à l'aide du suivi d'un analyseur réseau.

- **Étape 7** Identifiez le type de télécopieur connecté à l'ATA.
- **Étape 8** Contactez l'assistance technique :
	- Si vous êtes un utilisateur final de produits VoIP, contactez votre revendeur ou le prestataire de services téléphoniques Internet qui a fourni l'appareil.
	- Si vous êtes un partenaire Cisco agréé, contactez l'assistance technique Cisco.Pour les options de contact, reportez-vous à <https://www.cisco.com/go/sbc>.

### <span id="page-126-0"></span>**Config. plan de numérotation**

Les plans de numérotation déterminent comment les chiffres sont interprétés et transmis. Ils déterminent également si le numéro composé est accepté ou rejeté. Vous pouvez utiliser un plan de numérotation pour faciliter la composition ou pour bloquer certainstypes d'appels comme les appelslongue distance ou les appels internationaux.

Pour modifier un plan de numérotation, cliquez sur **Voix** dans la barre de menus, puis cliquez sur **Ligne 1**ou **Ligne 2**dans l'arborescence de navigation. Accédez à la section Plan de numérotation, saisissez les séquences numériques dans le champ **Dial Plan**.

### <span id="page-126-1"></span>**Séquences de chiffres**

Un plan de numérotation contient une série de séquences de chiffres, séparées par le caractère |.

La totalité desséquences est entre parenthèses. Chaque séquence de chiffres du plan de numérotation comprend une série d'éléments, qui correspondent aux touches utilisées.

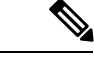

**Remarque** Les espaces vides sont ignorés, mais peuvent être utilisés pour améliorer la lisibilité.

#### **Tableau 87 : Séquences de chiffres**

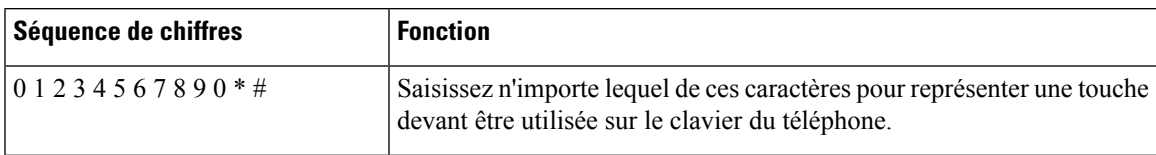

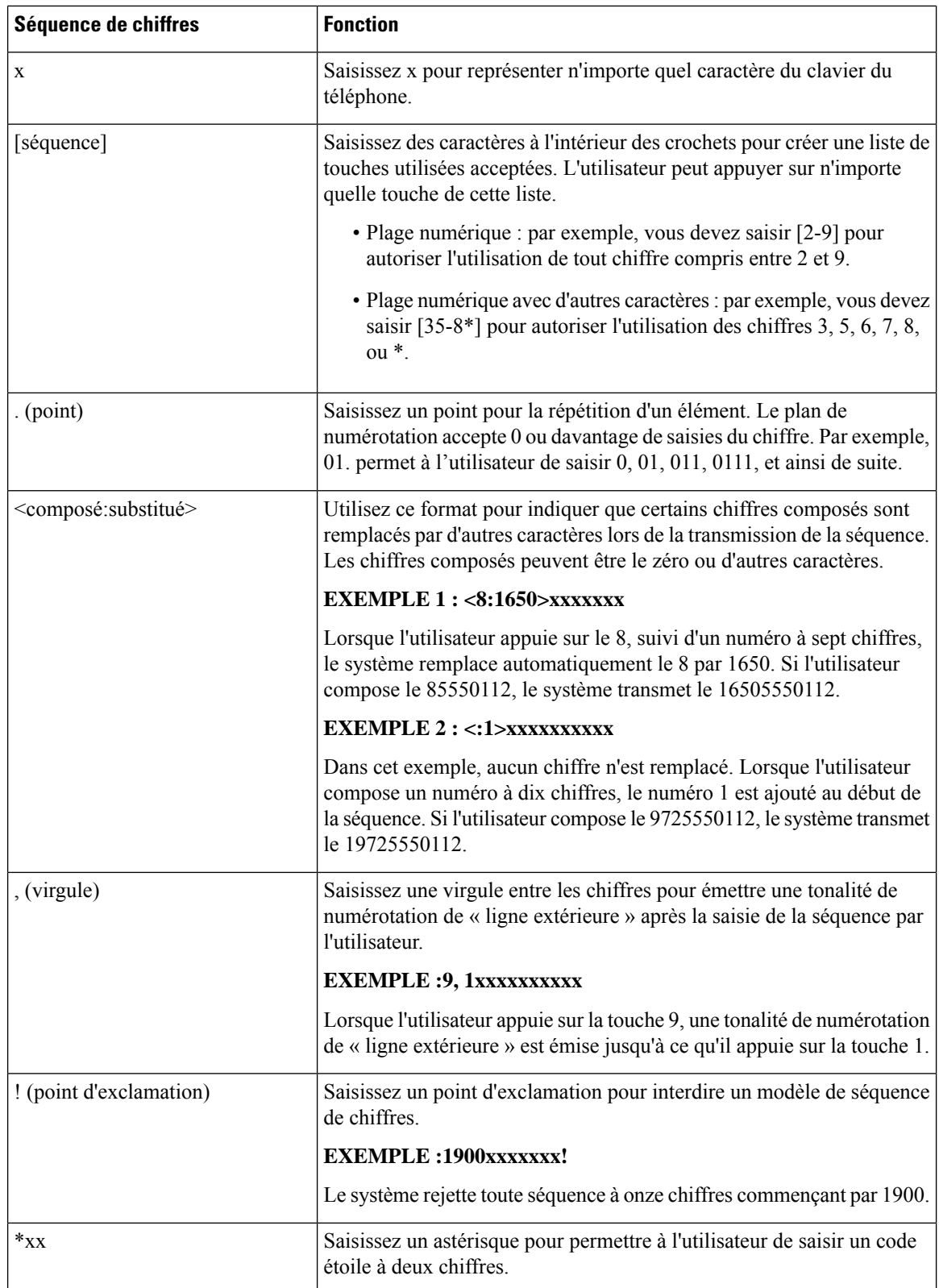

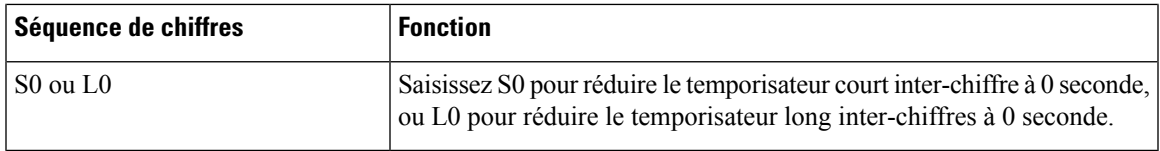

### **Exemples de séquence de chiffres**

Les exemples suivants illustrent des séquences de chiffres que vous pouvez saisir dans votre plan de numérotation.

Dans la saisie complète d'un plan de numérotation, les séquences sont séparées par le caractère tube (|), et l'ensemble des séquences est fermé par des parenthèses.

EXEMPLE :( [1-8]xx | 9, xxxxxxx | 9, <:1>[2-9]xxxxxxxxx | 8, <:1212>xxxxxxx | 9, 1 [2-9] xxxxxxxxx | 9, 1 900 xxxxxxx ! | 9, 011xxxxxx. | 0 | [49]11 )

• Postes de votre système

EXEMPLE :( [1-8]xx | 9, xxxxxxx | 9, <:1>[2-9]xxxxxxxxx | 8, <:1212>xxxxxxx | 9, 1 [2-9] xxxxxxxxx | 9, 1 900 xxxxxxx ! | 9, 011xxxxxx. | 0 | [49]11 )

[1-8]xx Autorise l'utilisateur à composer n'importe quel numéro à trois chiffres commençant par les chiffres de 1 à 8. Si votre système utilise un poste à quatre chiffres, vous devez plutôt saisir la chaîne suivante : [1-8]xxx

• Numérotation locale d'un numéro à sept chiffres

EXEMPLE :( [1-8]xx | 9, xxxxxxx | 9, <:1>[2-9]xxxxxxxxx | 8, <:1212>xxxxxxx | 9, 1 [2-9] xxxxxxxxx | 9, 1 900 xxxxxxx ! | 9, 011xxxxxx. | 0 | [49]111 )

9, xxxxxxx Lorsqu'un utilisateur appuie sur la touche 9, une tonalité de numérotation externe est émise. L'utilisateur peut saisir un numéro à sept chiffres, comme lors d'un appel local.

• Numérotation locale avec un indicatif régional à trois chiffres et un numéro local à sept chiffres.

EXEMPLE :( [1-8]xx | 9, xxxxxxx | 9, <:1>[2-9]xxxxxxxxx | 8, <:1212>xxxxxxx | 9, 1 [2-9] xxxxxxxxx | 9, 1 900 xxxxxxx ! | 0 | [49]11 )

9, <:1>[2-9]xxxxxxxxx Cet exemple est utile pour l'utilisation d'un indicatif local. Lorsqu'un utilisateur appuie sur la touche 9, une tonalité de numérotation externe est émise. L'utilisateur peut saisir un numéro à 10 chiffres commençant par les chiffres 2 à 9. Le système ajoute automatiquement le préfixe 1 avant de transmettre le numéro à l'opérateur.

• Numérotation locale avec l'insertion automatique d'un indicatif régional à trois chiffres.

EXEMPLE :( [1-8]xx | 9, xxxxxxx | 9, <:1>[2-9]xxxxxxxxx | 8, <:1212>xxxxxxx | 9, 1 [2-9] xxxxxxxxx | 9, 1 900 xxxxxxx ! | 9, 011xxxxxx. | 0 | [49]11 )

8, <:1212>xxxxxxx Cet exemple est utile lorsque l'opérateur exige un indicatif régional alors que la majorité des appels est dirigé vers une seule région. Lorsqu'un utilisateur appuie sur la touche 8, une tonalité de numérotation extérieure est émise. L'utilisateur peut saisir n'importe quel numéro à sept chiffres. Le système insert automatiquement le préfixe 1 et l'indicatif local 212 avant de transmettre le numéro à l'opérateur.

• Appels longue distance aux États-Unis :

EXEMPLE :( [1-8]xx | 9, xxxxxxx | 9, <:1>[2-9]xxxxxxxxx | 8, <:1212>xxxxxxx | 9, 1 [2-9] xxxxxxxxx | 9, 1 900 xxxxxxx ! | 9, 011xxxxxx. | 0 | [49]11 )

9, 1 [2-9] xxxxxxxxx Lorsque l'utilisateur appuie sur la touche 9, la tonalité de numérotation extérieure est émise. L'utilisateur peut saisir n'importe quel numéro à onze chiffres commençant par 1, suivi d'un chiffre de 2 à 9.

• Numéro bloqué

EXEMPLE :( [1-8]xx | 9, xxxxxxx | 9, <:1>[2-9]xxxxxxxxx | 8, <:1212>xxxxxxx | 9, 1 [2-9] xxxxxxxxx | 9, 1 900 xxxxxxx ! | 9, 011xxxxxx. | 0 | [49]11 )

9, 1 900 xxxxxxx ! Cette séquence de chiffres est utile si vous souhaitez empêcher la composition de numérossurtaxés ou au contenu inapproprié (par exemple, les numéros 1-900 aux États-Unis). Lorsqu'un utilisateur appuie sur la touche 9, une tonalité de numérotation extérieure est émise. Si l'utilisateur saisit un numéro à onze chiffres commençant par 1900, l'appel est rejeté.

• Appels internationaux (U.S.)

EXEMPLE :( [1-8]xx | 9, xxxxxxx | 9, <:1>[2-9]xxxxxxxxx | 8, <:1212>xxxxxxx | 9, 1 [2-9] xxxxxxxxx | 9, 1 900 xxxxxxx ! | 9, 011xxxxxx. | 0 | [49]11 )

9, 011xxxxxx. Lorsqu'un utilisateur appuie sur la touche 9, une tonalité de numérotation extérieure est émise. L'utilisateur peut saisir n'importe quel numéro commençant par 011, comme pour un appel international depuis les États-Unis.

• Numéros informationnels

EXEMPLE :( [1-8]xx | 9, xxxxxxx | 9, <:1>[2-9]xxxxxxxxx | 8, <:1212>xxxxxxx | 9, 1 [2-9] xxxxxxxxx | 9, 1 900 xxxxxxx ! | 9, 011xxxxxx. | 0 | [49]11 )

0 | [49]11 Cet exemple inclut deux séquences de chiffres, séparées par le caractère tube. La première séquence permet à l'utilisateur de composer le 0 pour un opérateur. La seconde permet à l'utilisateur de saisir le 441 pour les informations locales ou le 911 pour les services d'urgence.

### **Acceptation et transmission des chiffres composés**

Lorsque vous composez une série de chiffres, chaque séquence dans le plan de numérotation est testée comme une correspondance possible. Les séquences identiques forment un ensemble de séquences numériques candidates. Plus l'utilisateur saisit de chiffres, plus le nombre de séquences candidates diminue jusqu'à ce qu'une seule ou aucune séquence ne soit valide. Lorsqu'un événement d'arrêt se produit, l'ATA accepte la séquence composée et démarre l'appel ou bien il rejette la séquence jugée non valide. La tonalité de réorganisation (ligne occupée rapide) est émise si la séquence composée est non valide.

Le tableau suivant explique comment les événements d'arrêt sont traités.

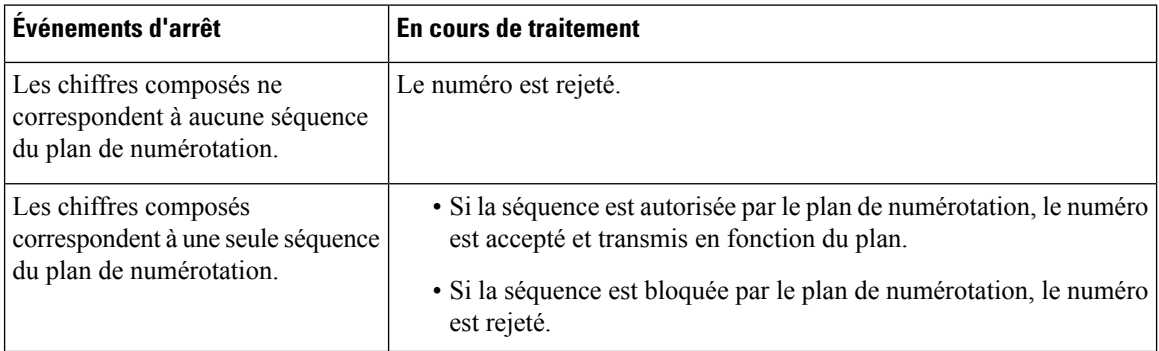

#### **Tableau 88 : Événements d'arrêt**

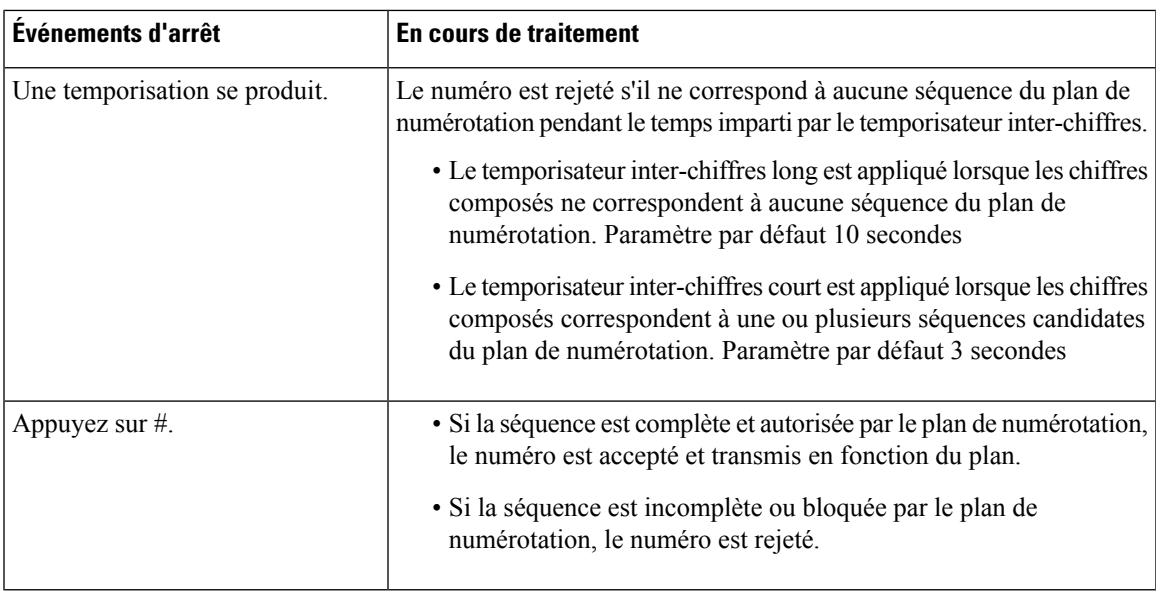

### **Temporisateur du plan de numérotation (temporisateur de décrochage)**

Le temporisateur du plan de numérotation est un « « temporisateur de décrochage » ». Il débute dès que le combiné est décroché.Si aucun chiffre n'est composé pendant le nombre de secondesspécifié, le temporisateur expire et l'absence d'entrée est évaluée. L'appel est rejeté, sauf si vous possédez une chaîne du plan de numérotation spéciale qui autorise l'absence d'entrée. Paramètre par défaut : 5

#### **Syntaxe du temporisateur du plan de numérotation**

 $(Ps\leq n$  | dial plan )

- s : nombre de secondes ; si aucun chiffre n'est saisi après P, le temporisateur par défaut de 5 secondes s'applique.
- n :(facultatif) : numéro à transmettre automatiquement lorsque le temporisateur expire ; vous devez saisir un numéro valide. Aucun caractère de remplacement n'est autorisé car le numéro est transmis tel quel. Si vous omettez la substitution du numéro, <:n>, la tonalité de réorganisation (ligne occupée rapide) est émise après le nombre de secondes spécifié.

### **Exemples de temporisateur du plan de numérotation**

- Donner plus de temps à l'utilisateur pour commencer la numérotation après avoir décroché le combiné.
- (P9 | (9,8<:1408>[2-9]xxxxxx | 9,8,1[2 9]xxxxxxxxx | 9,8,011xx. | 9,8,xx.|[1-8]xx)

P9 Après avoir décroché le combiné, l'utilisateur dispose de 9 secondes pour commencer la numérotation. Si aucun chiffre n'est saisi pendant ces 9 secondes, l'utilisateur entend une tonalité de réorganisation (ligne occupée rapide). En paramétrant un temporisateur pluslong, vous donnez plus de temps à l'utilisateur pour la numérotation.

xx ce code permet de saisir un ou plusieurs chiffres. N'utilisez pas un seul x, en autorisant 0 ou plusieurs chiffres. Ce paramètre produit des résultats non souhaités, en particulier si vous déployez des minuteurs.

• Créer un service téléphonique pour toutes les séquences du plan de numérotation du système.

(P9<:23> | (9,8<:1408>[2-9]xxxxxx | 9,8,1[2-9]xxxxxxxxx | 9,8,011xx. | 9,8,xx.|[1-8]xx)

P9<:23> Après avoir décroché le combiné, l'utilisateur dispose de 9 secondes pour commencer la numérotation. Si aucun chiffre n'est saisi pendant ces 9 secondes, l'appel est transmis automatiquement au poste 23.

• Créer un service téléphonique sur un bouton Ligne pour le poste.

 $(P0 \le 1000)$ 

Lorsque le temporisateur est réglé sur 0 seconde, l'appel est transmis automatiquement au poste spécifié dès que le combiné est décroché.

### **Temporisateur inter-chiffres long (temporisateur de saisie incomplète)**

Ce temporisateur correspond à celui « de saisie incomplète ». Il mesure l'intervalle entre les numéros composés. Il s'applique tant que les chiffres composés ne correspondent à aucune séquence du plan de numérotation. La saisie est jugée incomplète et l'appel est rejeté, sauf si l'utilisateur saisit un autre chiffre pendant le temps imparti. Paramètre par défaut 10 secondes

Cette section explique comment modifier un temporisateur dans le cadre du plan de numérotation. Vous pouvez également modifier le temporisateur de contrôle qui vérifie lestemporisateursinter-chiffres par défaut pour tous les appels. Reportez-vous à [Réinitialisation](#page-132-0) des temporisateurs de contrôle, à la page 125.

### **Syntaxe du temporisateur inter-chiffres long**

L:s, (Plan de numérotation)

s : nombre de secondes; si aucun chiffre n'est saisi après L, le temporisateur par défaut de 5 secondes s'applique. La séquence du temporisateur apparaît à gauche de la première parenthèse du plan de numérotation.

#### **Exemple de temporisateur inter-chiffres long**

L:15, (9,8<:1408>[2-9]xxxxxx | 9,8,1[2-9]xxxxxxxxx | 9,8,011xx. | 9,8,xx.|[1-8]xx)

L:15, Ce plan de numérotation permet à l'utilisateur de faire une pause allant jusqu'à 15 secondes entre chaque chiffre avant l'expiration du temporisateur long inter-chiffres.

### **Temporisateur inter-chiffres court (temporisateur de saisie complète)**

Ce temporisateur correspond à celui « de saisie complète ». Il mesure l'intervalle entre les numéros composés. Il s'applique lorsque les chiffres composés correspondent à au moins une séquence du plan de numérotation. La saisie est évaluée, sauf si l'utilisateur saisit un autre chiffre pendant le temps imparti. Si elle est valide, l'appel est effectué. Si elle est non valide, l'appel est rejeté. Paramètre par défaut 3 secondes

#### **Syntaxe du temporisateur inter-chiffres court**

SYNTAXE 1 : S:s, ( dial plan )

Utilisez cette syntaxe pour appliquer les nouveaux paramètres au plan de numérotation entier figurant dans les parenthèses.

#### SYNTAXE 2 : sequence Ss

Utilisez cette syntaxe pour appliquer les nouveaux paramètres à une séquence de numérotation particulière.

Ш

s : nombre de secondes; si aucun chiffre n'est saisi après S, le temporisateur par défaut de 5 secondes s'applique.

#### **Exemples de temporisateur inter-chiffres court**

#### **Configurez le temporisateur pour le plan de numérotation entier.**

S:6,(9,8<:1408>[2-9]xxxxxx | 9,8,1[2-9]xxxxxxxxx | 9,8,011xx. | 9,8,xx.|[1-8]xx)

S:6, Pendant la numérotation avec le combiné décroché, l'utilisateur peut effectuer une pause allant jusqu'à 15 secondes entre chaque chiffre avant l'expiration du temporisateur court inter-chiffres.

**Configurez un temporisateur instantané pour une séquence particulière du plan de numérotation.**

(9,8<:1408>[2-9]xxxxxx | 9,8,1[2-9]xxxxxxxxxS0 | 9,8,011xx. | 9,8,xx.|[1-8]xx)

9,8,1[2-9]xxxxxxxxxS0 Lorsque le temporisateur est réglé sur 0, l'appel est transmis automatiquement au moment où l'utilisateur compose le dernier chiffre de la séquence.

### <span id="page-132-0"></span>**Réinitialisation des temporisateurs de contrôle**

Utilisez la procédure suivante pour réinitialiser les paramètres par défaut du temporisateur, pour tous les appels.

Pour modifier un paramètre du temporisateur pour une séquence de chiffres particulière ou pour un type d'appel, vous pouvez modifier le plan de numérotation. Reportez-vous à [Séquences](#page-126-1) de chiffres, à la page 119.

#### **Procédure**

**Étape 1** Connectez-vous à la page Web de l'ATA. Si vous y êtes invité, saisissez le nom d'utilisateur administratif fourni par le fournisseur de services.

**Étape 2** Dans le menu **Voix**, cliquez sur **Régional**.

**Étape 3** Dans la section Valeurs du temporisateur de contrôle, saisissez les valeurs souhaitées dans les champs Interdigit **Long Timer** et **Interdigit Short Timer**. Référez-vous aux définitions au début de cette section.